71397594 Valable à partir de la version 01.01.zz (Firmware de l'appareil)

BA01305D/14/FR/02.17

# Manuel de mise en service Proline Promag E 100 **HART**

Débitmètre électromagnétique

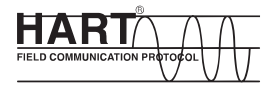

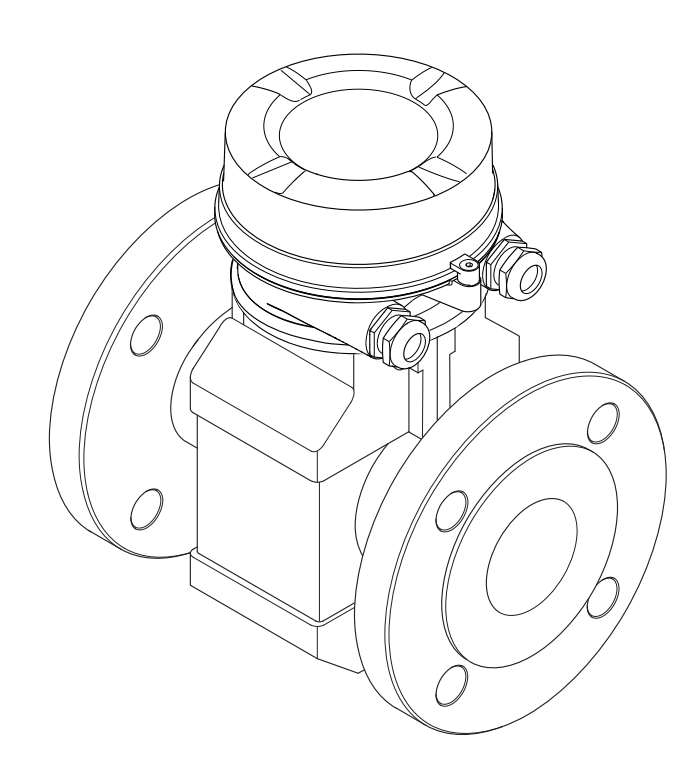

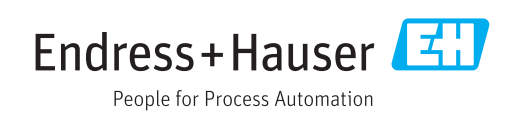

- Conserver le présent document de manière à ce qu'il soit toujours accessible lors de travaux sur et avec l'appareil.
- Afin d'éviter tout risque pour les personnes ou l'installation : bien lire le chapitre "Instructions fondamentales de sécurité" ainsi que toutes les autres consignes de sécurité spécifiques à l'application dans le document.
- Le fabricant se réserve le droit d'adapter les caractéristiques de ses appareils aux évolutions techniques sans avis préalable. Votre agence Endress+Hauser vous renseignera sur les dernières nouveautés et les éventuelles mises à jour du présent manuel.

# Sommaire

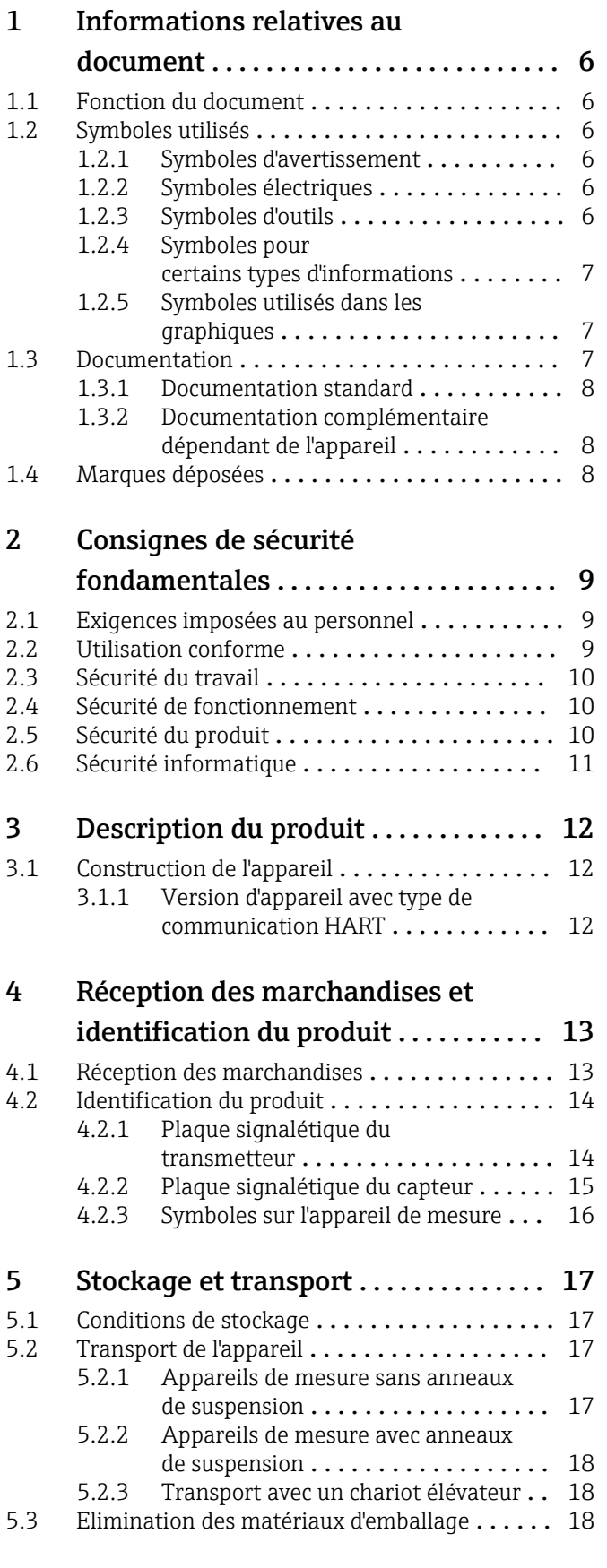

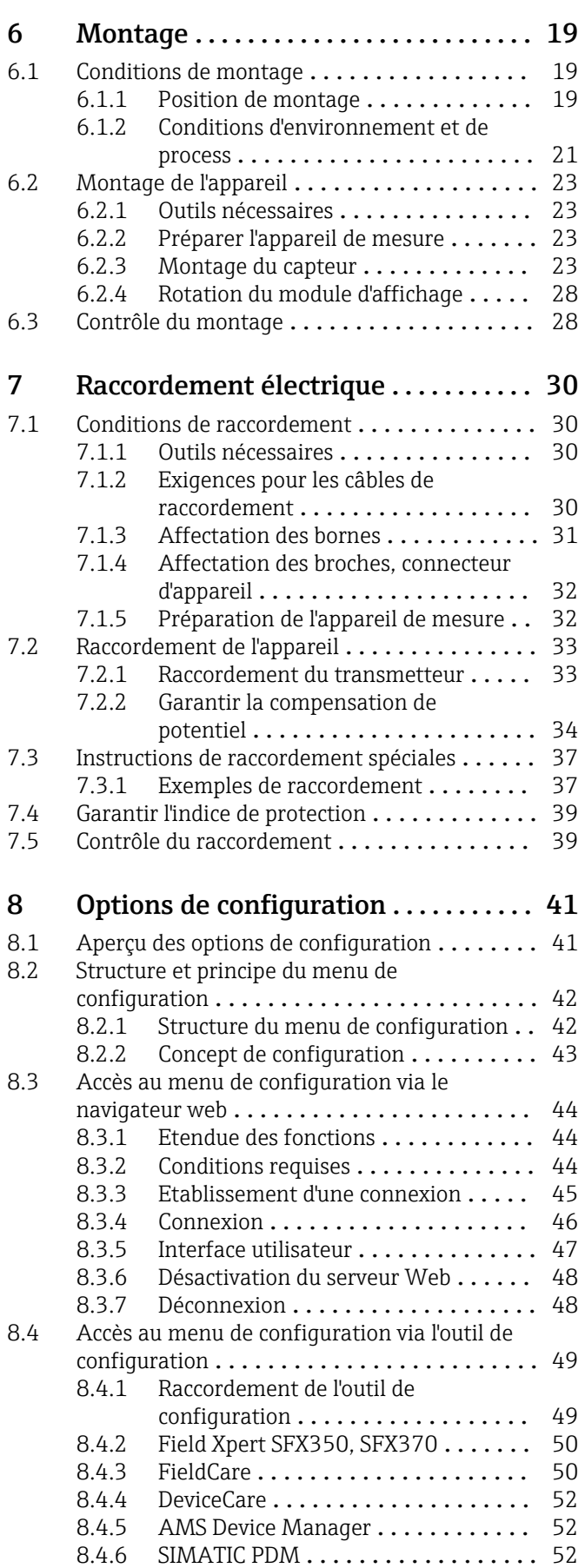

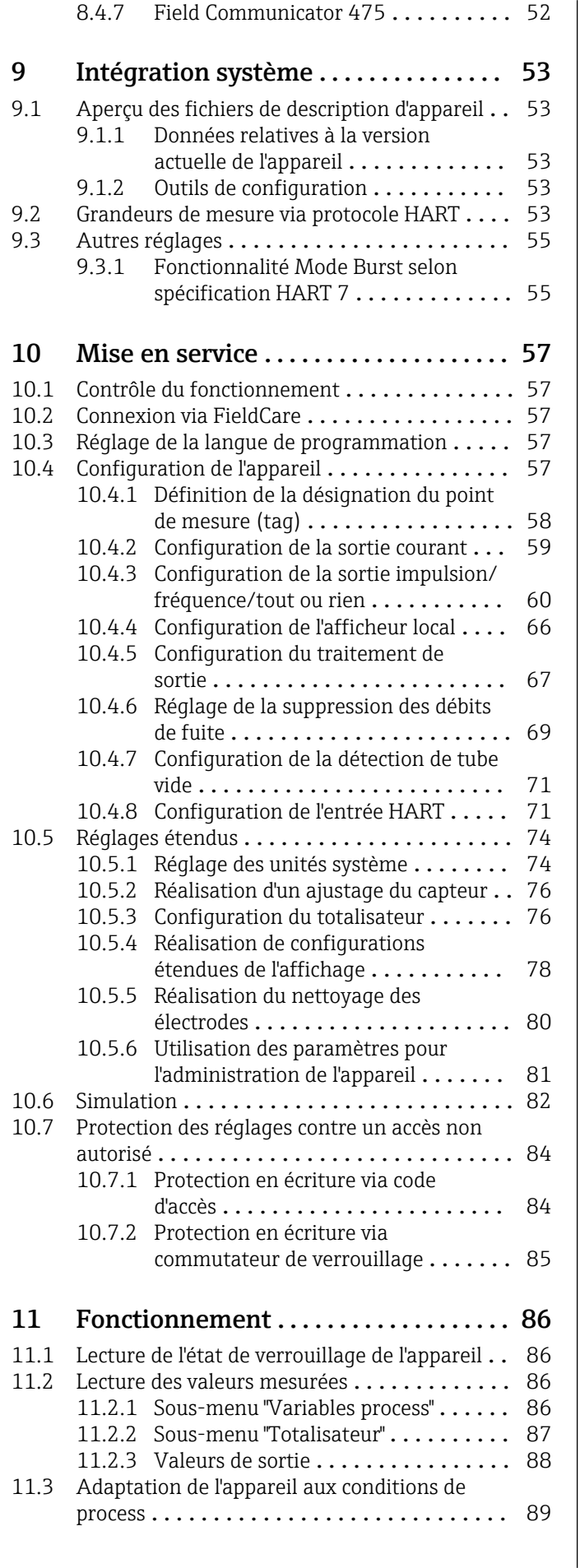

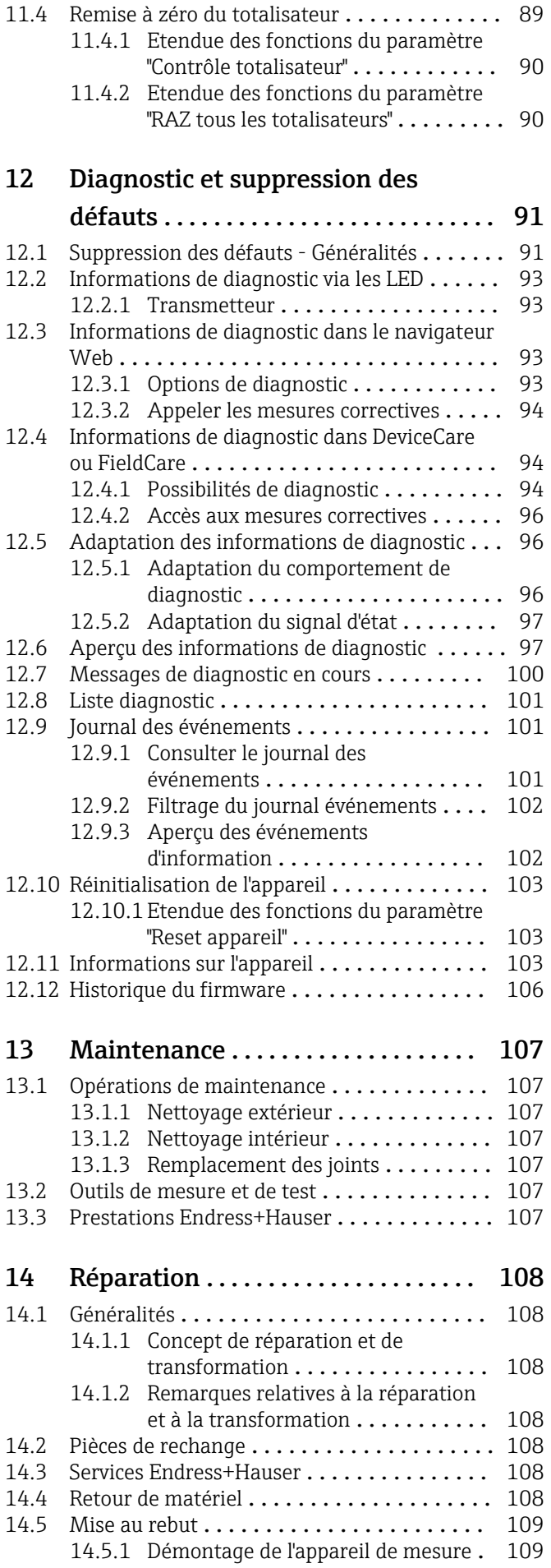

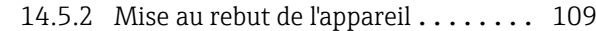

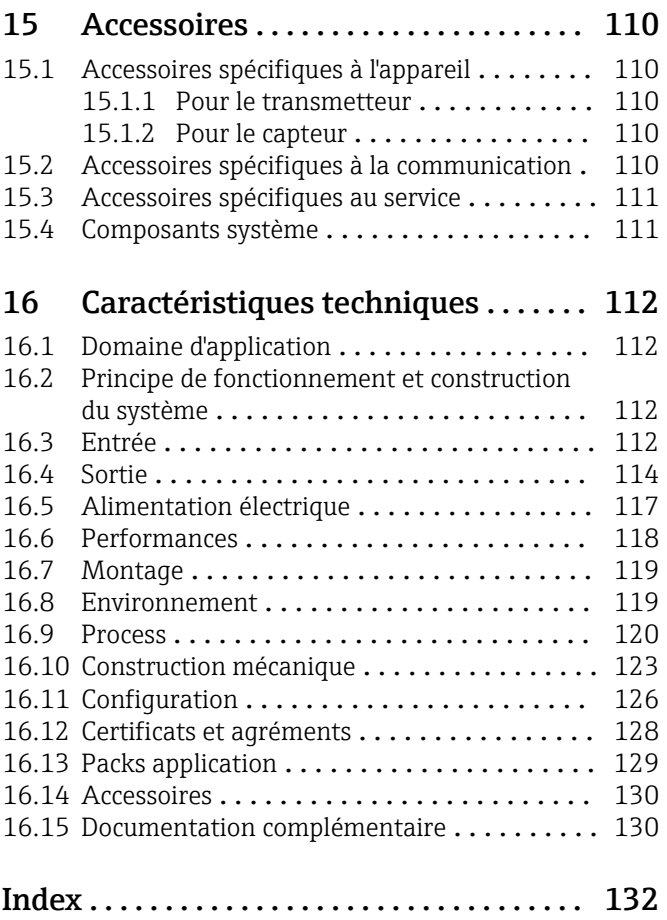

# <span id="page-5-0"></span>1 Informations relatives au document

# 1.1 Fonction du document

Le présent manuel de mise en service contient toutes les informations nécessaires aux différentes phases du cycle de vie de l'appareil : de l'identification du produit, de la réception des marchandises et du stockage au dépannage, à la maintenance et à la mise au rebut en passant par le montage, le raccordement, la configuration et la mise en service.

# 1.2 Symboles utilisés

### 1.2.1 Symboles d'avertissement

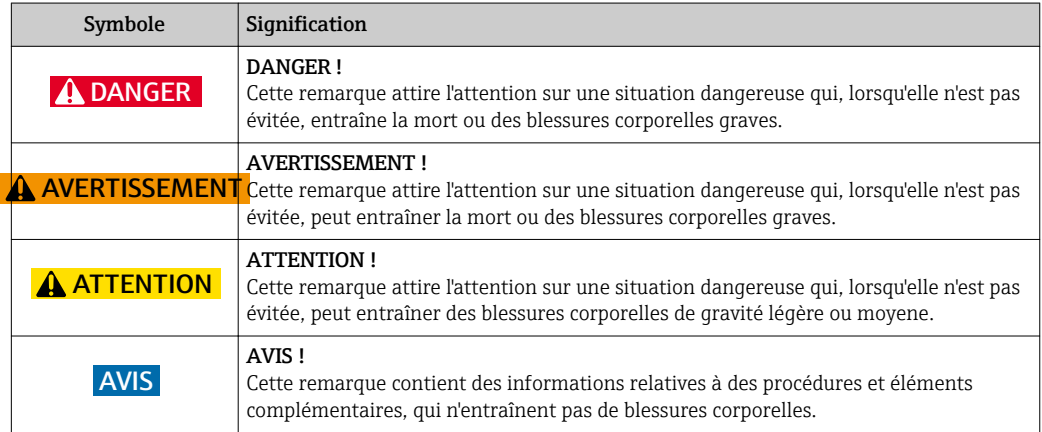

# 1.2.2 Symboles électriques

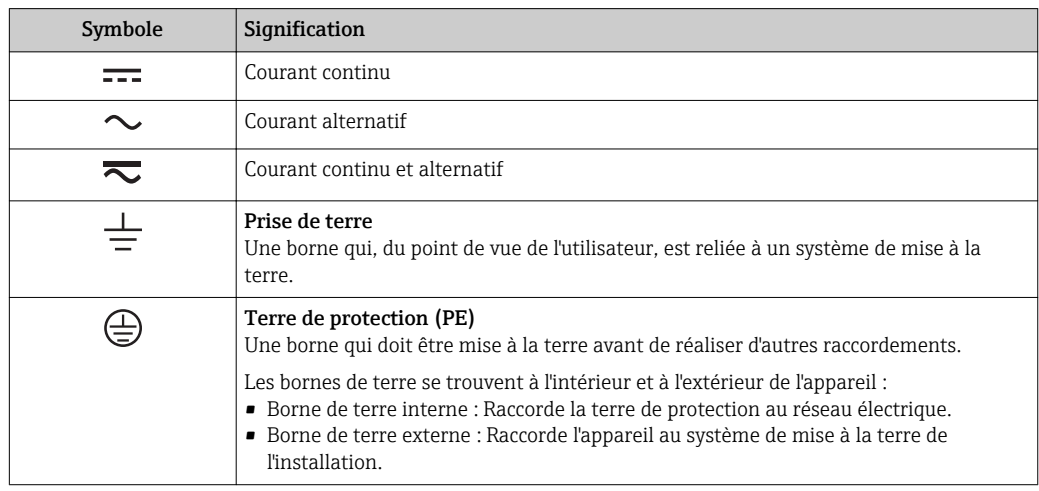

# 1.2.3 Symboles d'outils

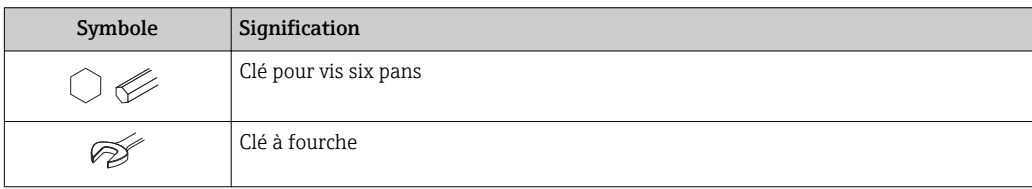

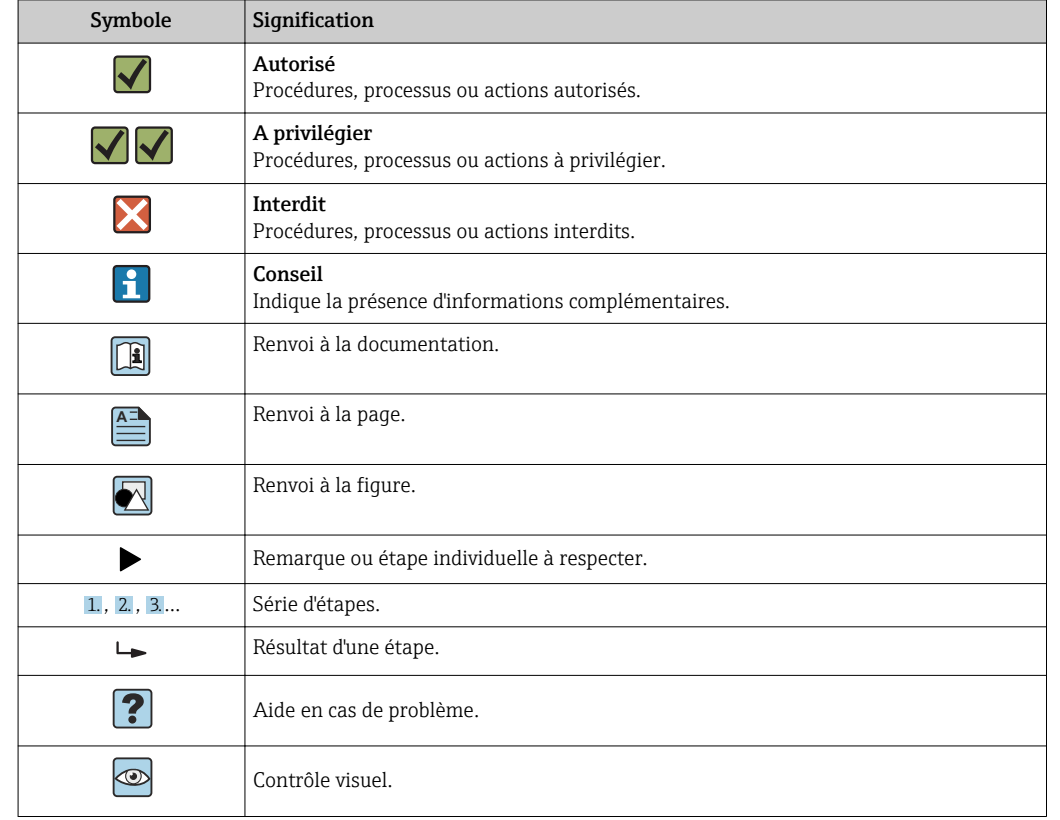

### <span id="page-6-0"></span>1.2.4 Symboles pour certains types d'informations

### 1.2.5 Symboles utilisés dans les graphiques

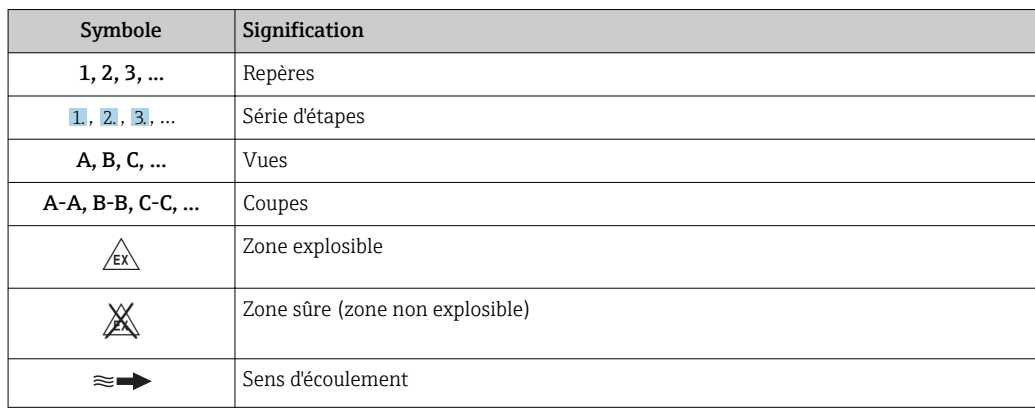

# 1.3 Documentation

Vous trouverez un aperçu de l'étendue de la documentation technique correspondant à l'appareil dans :

- Le *W@M Device Viewer* : entrer le numéro de série figurant sur la plaque signalétique [\(www.endress.com/deviceviewer](http://www.endress.com/deviceviewer))
- L'*Endress+Hauser Operations App* : entrer le numéro de série figurant sur la plaque signalétique ou scanner le code matriciel 2D (QR code) sur la plaque signalétique.

Pour une liste détaillée des différents documents y compris des codes de documentation

## <span id="page-7-0"></span>1.3.1 Documentation standard

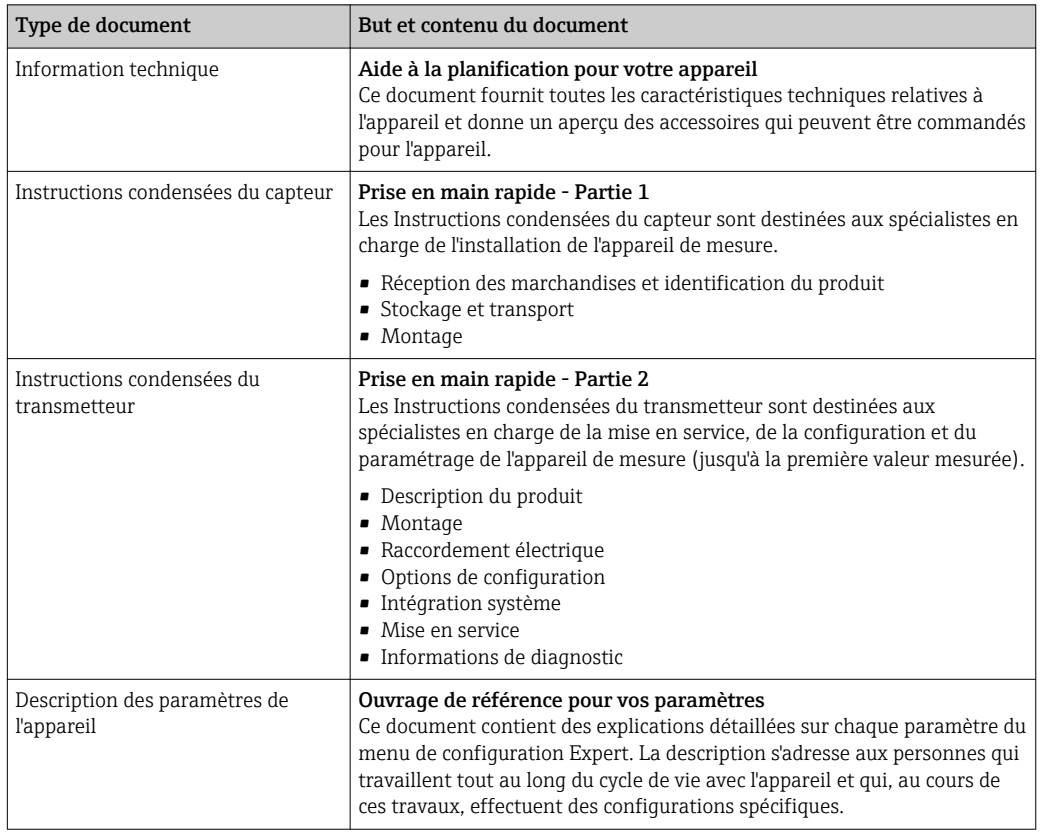

# 1.3.2 Documentation complémentaire dépendant de l'appareil

Selon la version d'appareil commandée d'autres documents sont fournis : tenir compte des instructions de la documentation correspondante. La documentation complémentaire fait partie intégrante de la documentation relative à l'appareil.

# 1.4 Marques déposées

### HART®

Marque déposée par le FieldComm Group, Austin, Texas, USA

### Microsoft®

Marque déposée par la Microsoft Corporation, Redmond, Washington, USA

# <span id="page-8-0"></span>2 Consignes de sécurité fondamentales

# 2.1 Exigences imposées au personnel

Le personnel chargé de l'installation, la mise en service, le diagnostic et la maintenance doit remplir les conditions suivantes :

- ‣ Le personnel qualifié et formé doit disposer d'une qualification qui correspond à cette fonction et à cette tâche.
- ‣ Etre habilité par le propriétaire / l'exploitant de l'installation.
- ‣ Etre familiarisé avec les réglementations nationales.
- ‣ Avant de commencer le travail, avoir lu et compris les instructions du présent manuel et de la documentation complémentaire ainsi que les certificats (selon l'application).
- ‣ Suivre les instructions et respecter les conditions de base.
- Le personnel d'exploitation doit remplir les conditions suivantes :
- ‣ Etre formé et habilité par le propriétaire / l'exploitant de l'installation conformément aux exigences liées à la tâche.
- ‣ Suivre les instructions du présent manuel.

# 2.2 Utilisation conforme

#### Domaine d'application et produits mesurés

L'appareil de mesure décrit dans les présentes instructions condensées est destiné uniquement à la mesure de débit de liquides avec une conductivité minimale de 5 µS/cm.

Selon la version commandée, l'appareil est également capable de mesurer des produits explosibles, inflammables, toxiques et comburants.

Les appareils de mesure destinés à une utilisation en zone explosible, dans les applications hygiéniques ou avec une pression augmentée, ce qui constitue un facteur de risque, sont marqués sur la plaque signalétique.

Afin de garantir un état irréprochable de l'appareil pendant la durée de service :

- ‣ Respecter les gammes de pression et de température spécifiée.
- ‣ Utiliser l'appareil en respectant scrupuleusement les données figurant sur la plaque signalétique ainsi que les conditions mentionnées dans les instructions de mise en service et les documentations complémentaires.
- ‣ Vérifier à l'aide de la plaque signalétique si l'appareil commandé peut être utilisé pour l'usage prévu dans la zone soumise à agrément (par ex. protection contre les risques d'explosion, directive des équipements sous pression).
- ‣ Utiliser l'appareil uniquement pour des produits contre lesquels les matériaux en contact avec le process sont suffisamment résistants.
- ‣ Si l'appareil n'est pas utilisé à température ambiante, il convient absolument de respecter les conditions selon la documentation de l'appareil correspondante : chapitre "Documentation"→ ■ 7.
- ‣ Protéger l'appareil de mesure en permanence contre la corrosion dues aux influences de l'environnement.

#### Utilisation non conforme

Une utilisation non conforme peut mettre en cause la sécurité. Le fabricant décline toute responsabilité quant aux dommages résultant d'une utilisation non réglementaire ou non conforme à l'utilisation prévue.

#### **A** AVERTISSEMENT

Risque de rupture en cas de fluides corrosifs ou abrasifs !

- ‣ Vérifier la compatibilité du produit mesuré avec le capteur.
- ‣ Vérifier la résistance de l'ensemble des matériaux en contact avec le produit dans le process.
- ‣ Respecter les gammes de pression et de température spécifiée.

## <span id="page-9-0"></span>AVIS

#### Vérification en présence de cas limites :

‣ Dans le cas de fluides corrosifs et/ou de produits de nettoyage spéciaux : Endress +Hauser se tient à votre disposition pour vous aider à déterminer la résistance à la corrosion des matériaux en contact avec le produit, mais décline cependant toute garantie ou responsabilité étant donné que d'infimes modifications de la température, de la concentration ou du degré d'encrassement en cours de process peuvent entraîner des différences significatives de la résistance à la corrosion.

#### Risques résiduels

#### **A AVERTISSEMENT**

#### L'électronique et le produit peuvent entraîner l'échauffement des surfaces. Ce qui présente un risque de brûlure !

‣ En cas de températures élevées du produit, prévoir une protection contre les contacts accidentels, afin d'éviter les brûlures.

# 2.3 Sécurité du travail

Lors des travaux sur et avec l'appareil :

‣ Porter un équipement de protection individuelle conforme aux prescriptions nationales.

Lors de travaux de soudage sur la conduite :

‣ Ne pas mettre le poste de soudure à la terre via l'appareil de mesure.

Lors des travaux sur et avec l'appareil avec des mains humides :

‣ En raison d'un risque élevé de choc électrique, le port de gants est obligatoire.

# 2.4 Sécurité de fonctionnement

Risque de blessure.

- ‣ N'utiliser l'appareil que dans un état technique parfait et sûr.
- ‣ L'exploitant est responsable du fonctionnement sans défaut de l'appareil.

#### Transformations de l'appareil

Les transformations arbitraires effectuées sur l'appareil ne sont pas autorisées et peuvent entraîner des dangers imprévisibles :

‣ Si des transformations sont malgré tout nécessaires, consulter au préalable Endress +Hauser.

#### Réparation

Afin de garantir la sécurité de fonctionnement :

- ‣ N'effectuer la réparation de l'appareil que dans la mesure où elle est expressément autorisée.
- ‣ Respecter les prescriptions nationales relatives à la réparation d'un appareil électrique.
- ‣ Utiliser exclusivement des pièces de rechange d'origine et des accessoires Endress +Hauser.

# 2.5 Sécurité du produit

Le présent appareil a été construit et testé d'après l'état actuel de la technique et les bonnes pratiques d'ingénierie, et a quitté nos locaux en parfait état.

Il est conforme aux exigences générales de sécurité et aux exigences légales. De plus, il est conforme aux directives UE répertoriées dans la Déclaration de Conformité UE spécifique à l'appareil. Endress+Hauser confirme ces faits par l'apposition du marquage CE sur l'appareil.

# <span id="page-10-0"></span>2.6 Sécurité informatique

Une garantie de notre part n'est accordée qu'à la condition que l'appareil soit installé et utilisé conformément au manuel de mise en service. L'appareil dispose de mécanismes de sécurité pour le protéger contre toute modification involontaire des réglages.

Il appartient à l'opérateur lui-même de mettre en place les mesures de sécurité informatiques qui protègent en complément l'appareil et la transmission de ses données conformément à son propre standard de sécurité.

# <span id="page-11-0"></span>3 Description du produit

L'appareil se compose d'un transmetteur et d'un capteur.

L'appareil est disponible en version compacte : Le transmetteur et le capteur forment une unité mécanique.

# 3.1 Construction de l'appareil

## 3.1.1 Version d'appareil avec type de communication HART

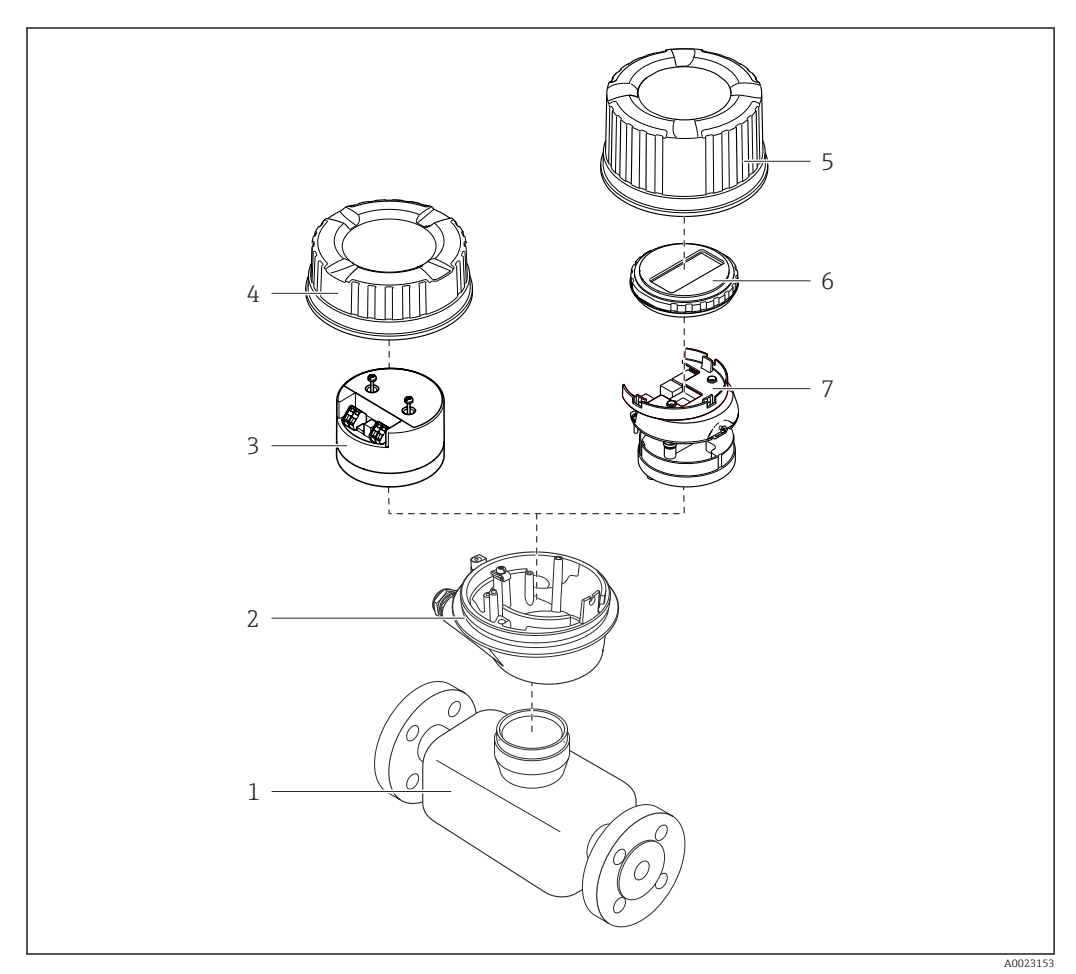

 *1 Principaux composants d'un appareil de mesure*

- *Capteur*
- *Boîtier du transmetteur*
- *Module électronique principal*
- *Couvercle du boîtier du transmetteur*
- *Couvercle du boîtier du transmetteur (version pour afficheur local en option)*
- *Afficheur local (en option)*
- *Module électronique principal (avec support pour afficheur local optionnel)*

# <span id="page-12-0"></span>4 Réception des marchandises et identification du produit

4.1 Réception des marchandises

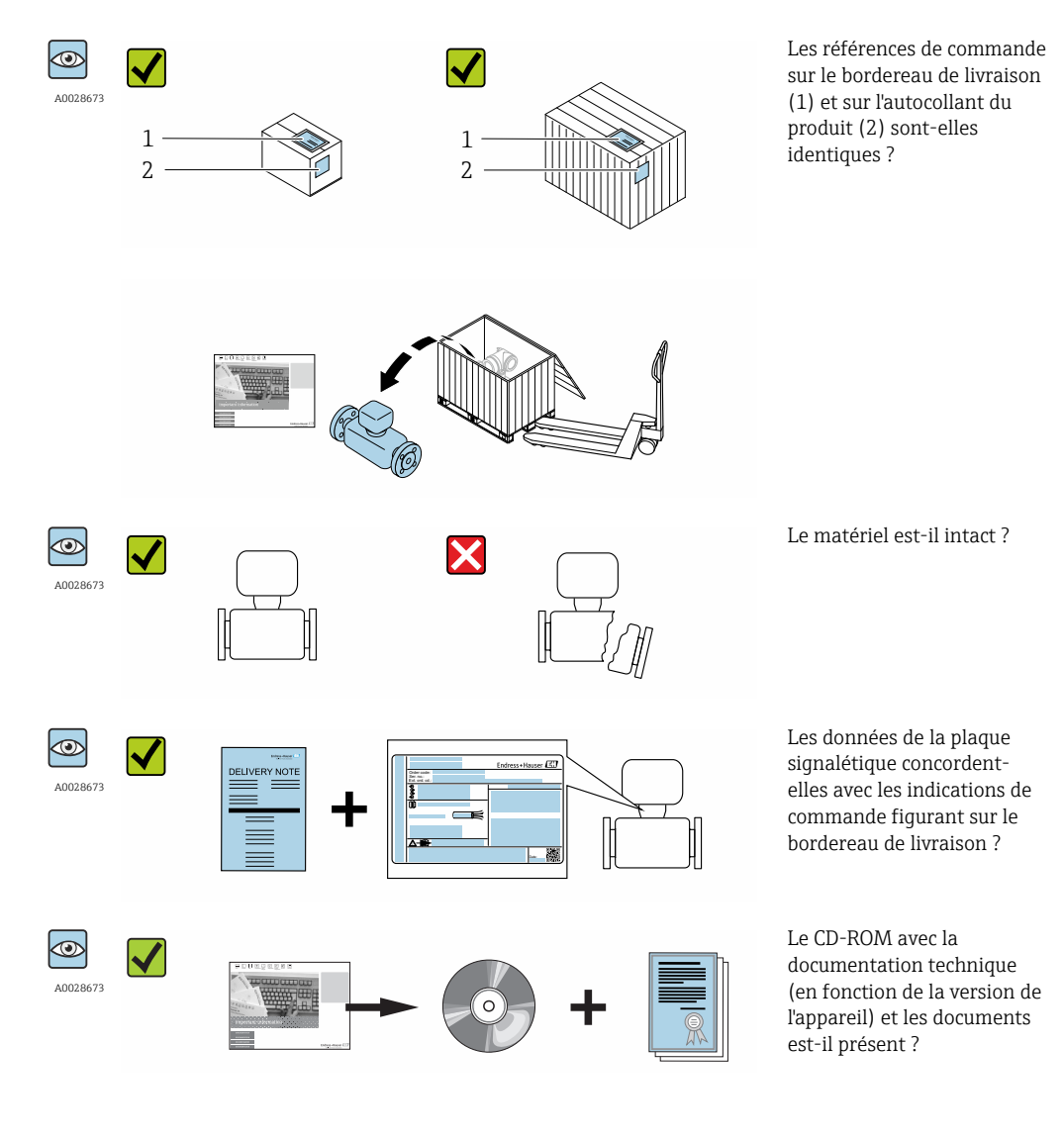

• Si l'une de ces conditions n'est pas remplie, adressez-vous à votre agence Endress  $| \cdot |$ +Hauser.

• Selon la version d'appareil, le CD-ROM ne fait pas partie de la livraison ! Dans ce cas, la documentation technique est disponible via Internet ou l'application *Endress +Hauser Operations App*, voir chapitre "Identification de l'appareil" →  $\triangleq$  14.

# <span id="page-13-0"></span>4.2 Identification du produit

Les options suivantes sont disponibles pour l'identification de l'appareil de mesure : • Indications de la plaque signalétique

- Référence de commande (Order code) avec énumération des caractéristiques de l'appareil sur le bordereau de livraison
- Entrer le numéro de série figurant sur la plaque signalétique dans *W@M Device Viewer* [\(www.endress.com/deviceviewer](http://www.endress.com/deviceviewer)) : toutes les informations relatives à l'appareil sont affichées.
- Entrer le numéro de série figurant sur la plaque signalétique dans l'application *Endress +Hauser Operations App* ou avec l'application *Endress+Hauser Operations App* scanner le code matriciel 2-D (QR-Code) figurant sur la plaque signalétique : toutes les indications relatives à l'appareil sont affichées.

Vous trouverez un aperçu de l'étendue de la documentation technique correspondant à l'appareil dans :

- Les chapitres "Autre documentation standard relative à l'appareil"  $\rightarrow \Box$  8 et "Documentation complémentaire spécifique à l'appareil"  $\rightarrow \Box$  8
- Le *W@M Device Viewer* : entrer le numéro de série figurant sur la plaque signalétique [\(www.endress.com/deviceviewer](http://www.endress.com/deviceviewer))
- L'*Endress+Hauser Operations App* : entrer le numéro de série figurant sur la plaque signalétique ou scanner le code matriciel 2D (QR code) sur la plaque signalétique.

### 4.2.1 Plaque signalétique du transmetteur

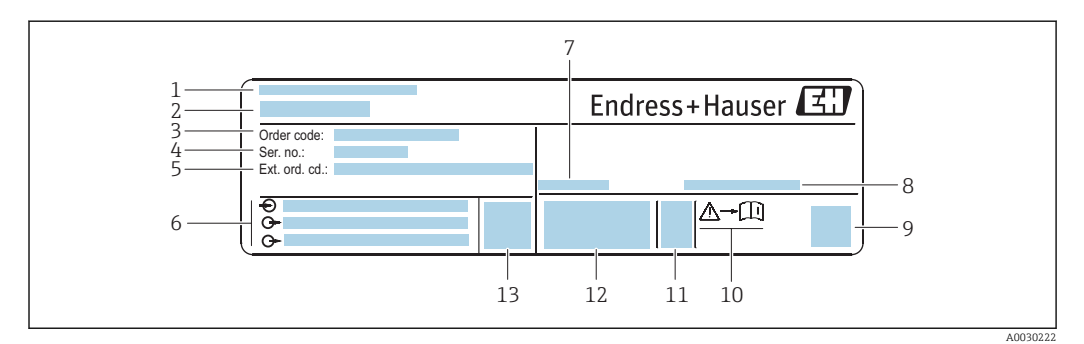

 *2 Exemple d'une plaque signalétique de transmetteur*

- *1 Lieu de fabrication*
- *2 Nom du transmetteur*
- *3 Référence de commande*
- *4 Numéro de série (ser. no.)*
- *5 Référence de commande étendue (Ext. ord. cd.)*
- *6 Données de raccordement électrique : par ex. entrées et sorties disponibles, tension d'alimentation*
- *7 Température ambiante admissible (T<sup>a</sup> )*
- *8 Indice de protection*
- *9 Code matriciel 2-D*
- *10 Numéro de la documentation complémentaire relative à sécurité technique*
- *11 Date de fabrication : année-mois*
- *12 Marquage CE, C-Tick*
- *13 Version du firmware (FW)*

<span id="page-14-0"></span>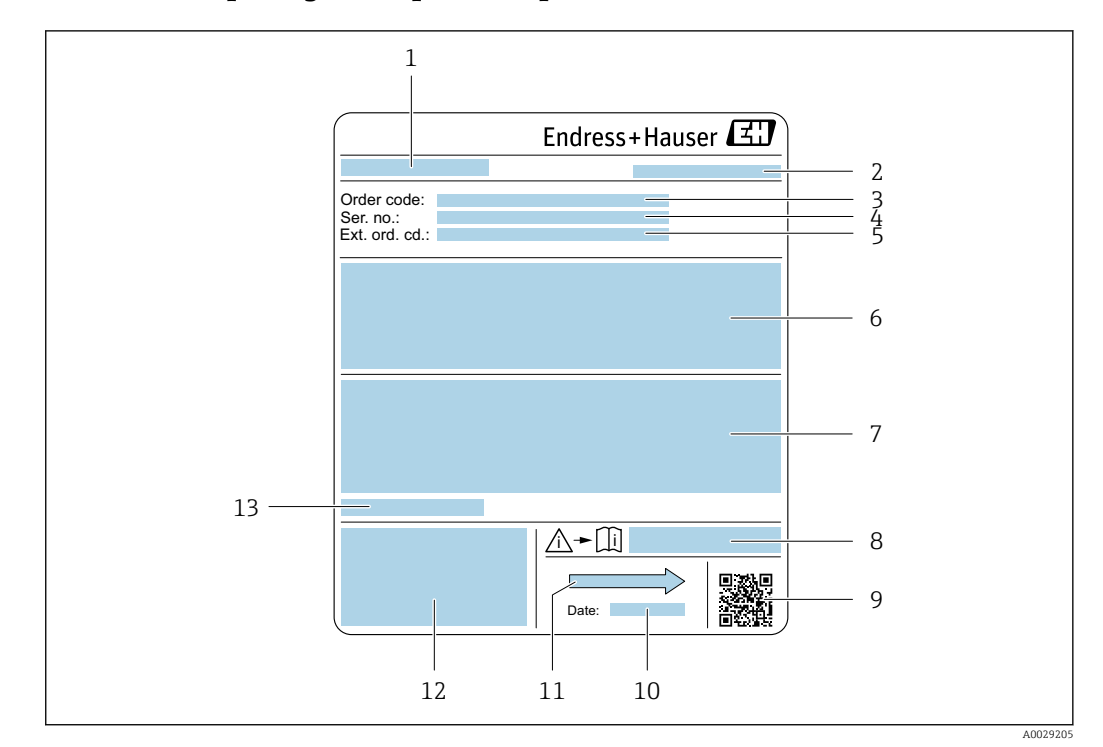

#### 4.2.2 Plaque signalétique du capteur

- *3 Exemple d'une plaque signalétique de capteur*
- *1 Nom du capteur*
- *2 Lieu de fabrication*
- *3 Référence de commande*
- *4 Numéro de série (ser. no.)*
- *5 Référence de commande étendue (Ext. ord. cd.)*
- *6 Débit ; diamètre nominal du capteur ; palier de pression ; pression nominale ; pression du système ; gamme de température du produit ; matériau du revêtement et des électrodes*
- *7 Informations complémentaires sur la protection contre les risques d'explosion, la Directive des équipements sous pression et l'indice de protection*
- *8 Numéro de la documentation complémentaire relative à sécurité technique [→ 131](#page-130-0)*
- *9 Code matriciel 2-D*
- *10 Date de fabrication : année-mois*
- *11 Sens d'écoulement*
- *12 Marquage CE, C-Tick*
- *13 Température ambiante admissible (T<sup>a</sup> )*

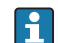

#### Référence de commande

Le renouvellement de commande de l'appareil de mesure s'effectue par l'intermédiaire de la référence de commande (Order code).

#### Référence de commande étendue

- Le type d'appareil (racine du produit) et les spécifications de base (caractéristiques obligatoires) sont toujours indiqués.
- Parmi les spécifications optionnelles (caractéristiques facultatives), seules les spécifications pertinentes pour la sécurité et pour l'homologation sont indiquées (par ex. LA). Si d'autres spécifications optionnelles ont été commandées, celles-ci sont représentées globalement par le caractère générique # (par ex. #LA#).
- Si les spécifications optionnelles commandées ne contiennent pas de spécifications pertinentes pour la sécurité ou pour l'homologation, elles sont représentées par le caractère générique + (par ex. XXXXXX-AACCCAAD2S1+).

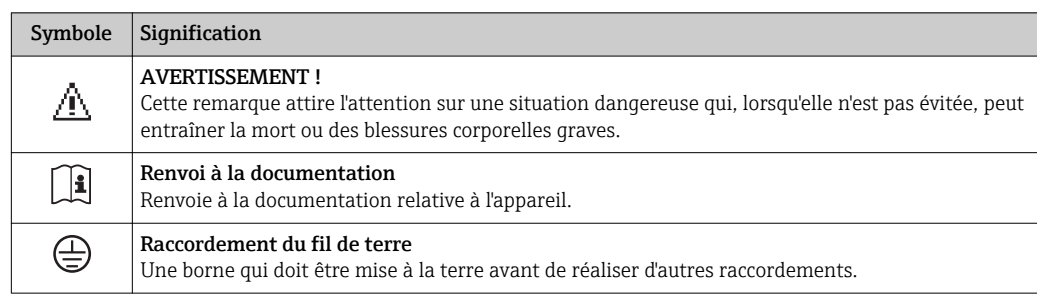

# <span id="page-15-0"></span>4.2.3 Symboles sur l'appareil de mesure

# <span id="page-16-0"></span>5 Stockage et transport

# 5.1 Conditions de stockage

Respecter les consignes suivantes lors du stockage :

- ‣ Stocker dans l'emballage d'origine pour protéger l'appareil contre les chocs.
- ‣ Ne pas enlever les disques ou capuchons de protection montés sur les raccords process. Ils évitent d'endommager mécaniquement les surfaces d'étanchéité et d'encrasser le tube de mesure.
- ‣ Protéger d'un rayonnement solaire direct, afin d'éviter des températures de surface d'un niveau inadmissible.
- ‣ Choisir un lieu de stockage où l'humidité ne peut pas s'accumuler dans l'appareil de mesure car la prolifération de champignons ou de bactéries peut endommager le revêtement.
- ‣ Stocker dans un endroit sec et sans poussière.
- ‣ Ne pas stocker à l'air libre.

Température de stockage  $\rightarrow$   $\blacksquare$  119

# 5.2 Transport de l'appareil

Transporter l'appareil au point de mesure dans son emballage d'origine.

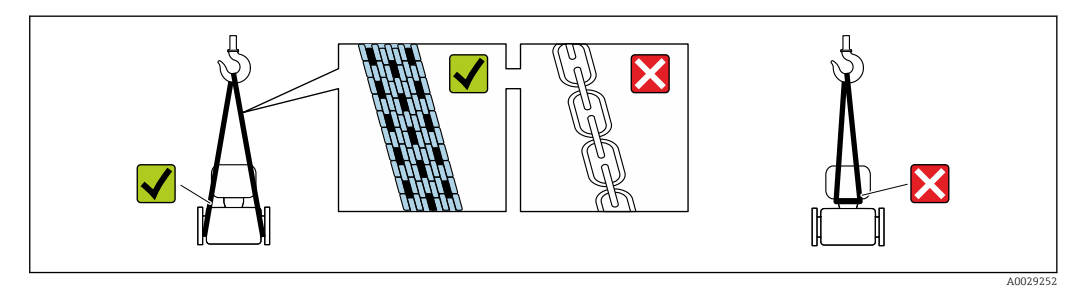

Ne pas enlever les disques ou capots de protection montés sur les raccords process. Ils évitent d'endommager mécaniquement les surfaces d'étanchéité et d'encrasser le tube de mesure.

# 5.2.1 Appareils de mesure sans anneaux de suspension

### **A AVERTISSEMENT**

Le centre de gravité de l'appareil de mesure se situe au-dessus des points d'ancrage des courroies de suspension.

Risque de blessures en cas de glissement de l'appareil.

- ‣ Protéger l'appareil de mesure contre la rotation ou le glissement.
- ‣ Tenir compte de l'indication de poids sur l'emballage (étiquette autocollante).

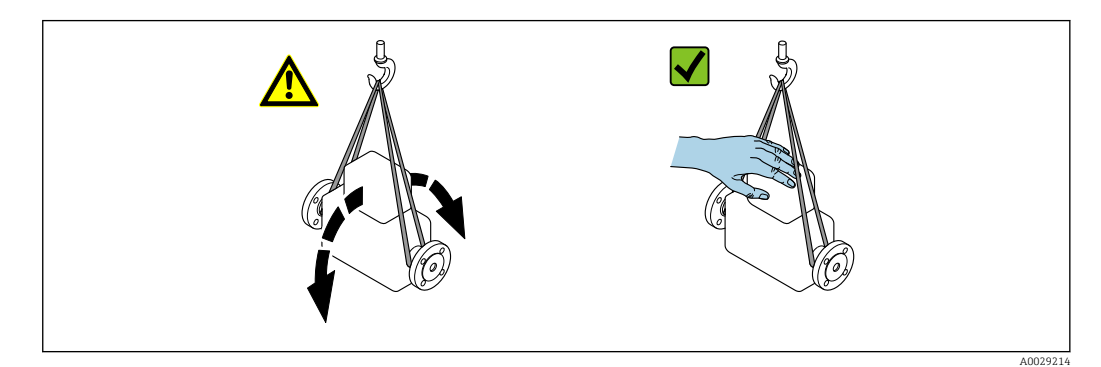

# <span id="page-17-0"></span>5.2.2 Appareils de mesure avec anneaux de suspension

#### **AATTENTION**

Conseils de transport spéciaux pour les appareils de mesure avec anneaux de transport

- ‣ Pour le transport, utiliser exclusivement les anneaux de suspension fixés sur l'appareil ou aux brides.
- ‣ L'appareil doit être fixé au minimum à deux anneaux de suspension.

### 5.2.3 Transport avec un chariot élévateur

Lors d'un transport dans une caisse en bois, la structure du fond permet de soulever la caisse dans le sens horizontal ou des deux côtés avec un chariot élévateur.

### **AATTENTION**

#### Risque d'endommagement de la bobine électromagnétique

- ‣ En cas de transport avec un chariot élévateur, ne pas soulever le capteur par le châssis métallique.
- ‣ Cela risquerait de déformer le châssis et d'endommager les bobines magnétiques internes.

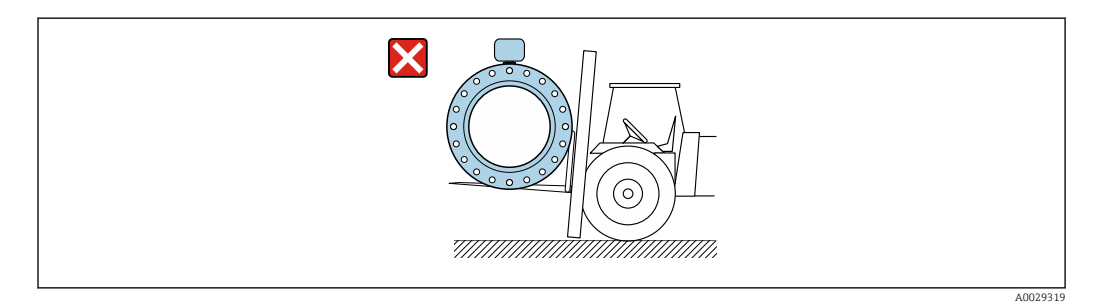

# 5.3 Elimination des matériaux d'emballage

Tous les matériaux d'emballage sont écologiques et recyclables à 100 % :

- Second emballage de l'appareil de mesure : film étirable en polymère, conforme à la directive UE 2002/95/CE (RoHS).
- Emballage :
	- Caisse en bois, traitée selon la norme ISPM 15, ce qui est confirmé par le logo IPPC apposé.
		- $\Omega$
	- Carton selon la directive européenne sur les emballages 94/62CE ; la recyclabilité est confirmée par le symbole Resy apposé.
- Emballage maritime (en option) : caisse en bois, traitée selon la norme ISPM 15, ce qui est confirmé par le logo IPPC apposé.
- Matériel de support et de fixation :
	- Palette jetable en matière plastique
	- Bandes en matière plastique
	- Ruban adhésif en matière plastique
- Matériau de remplissage : rembourrage de papier

# <span id="page-18-0"></span>6 Montage

# 6.1 Conditions de montage

# 6.1.1 Position de montage

Emplacement de montage

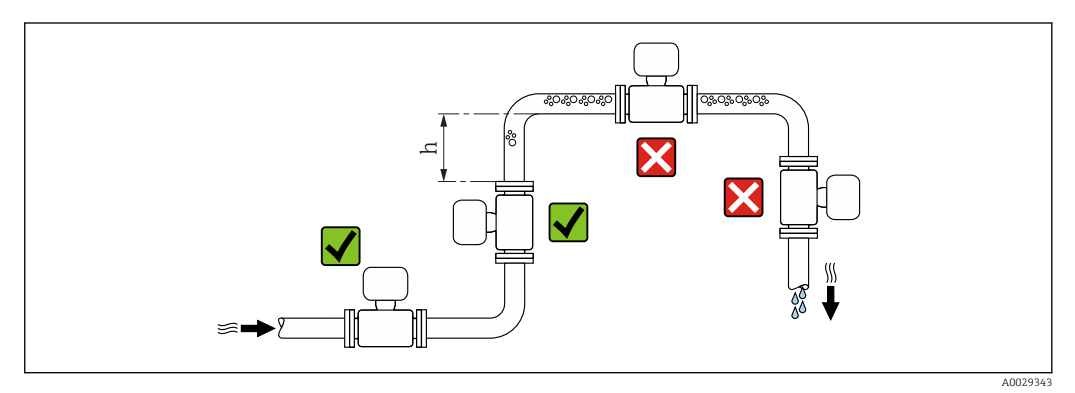

Monter le capteur de préférence dans une colonne montante, et assurer une longueur droite suffisante avec le prochain coude de conduite :  $h \geq 2 \times DN$ 

#### *Montage dans un écoulement gravitaire*

Installer un siphon avec une vanne de purge en aval du capteur dans les conduites descendantes de longueur h ≥ 5 m (16,4 ft). Ceci permet d'éviter les risques d'une dépression et, de ce fait, d'éventuels dommages au niveau du tube de mesure. Cette mesure permet d'éviter par ailleurs une interruption du flux de liquide dans la conduite.

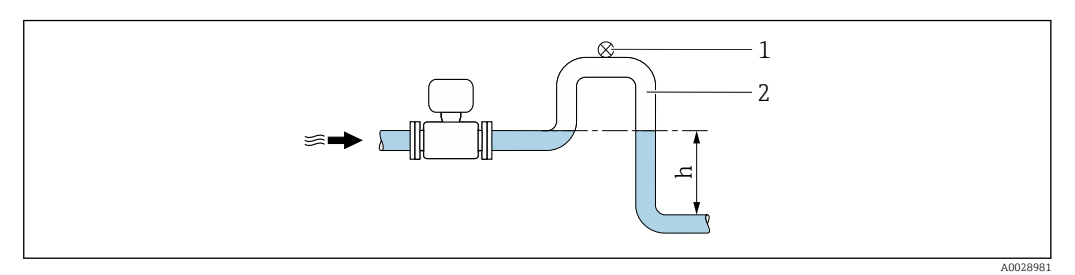

 *4 Montage dans un écoulement gravitaire*

- *1 Vanne de purge d'air*
- *2 Siphon de conduite*
- *h Longueur de l'écoulement gravitaire*

#### *Montage dans un tube partiellement rempli*

Dans le cas d'une conduite partiellement remplie avec pente, prévoir un montage de type siphon.

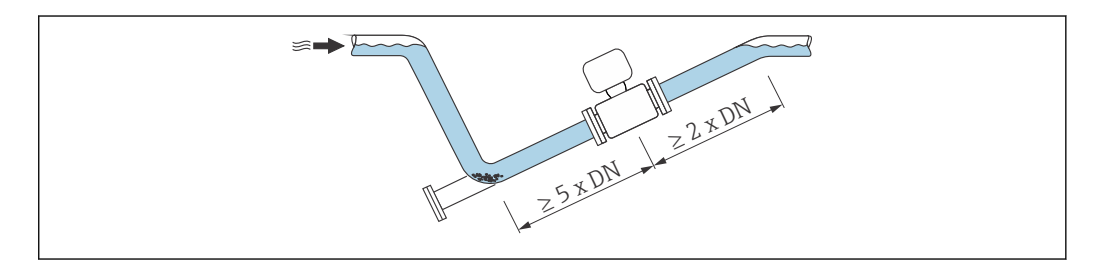

A0029257

#### Position de montage

Le sens de la flèche sur la plaque signalétique du capteur permet de monter ce dernier conformément au sens d'écoulement (sens de passage du produit à travers la conduite).

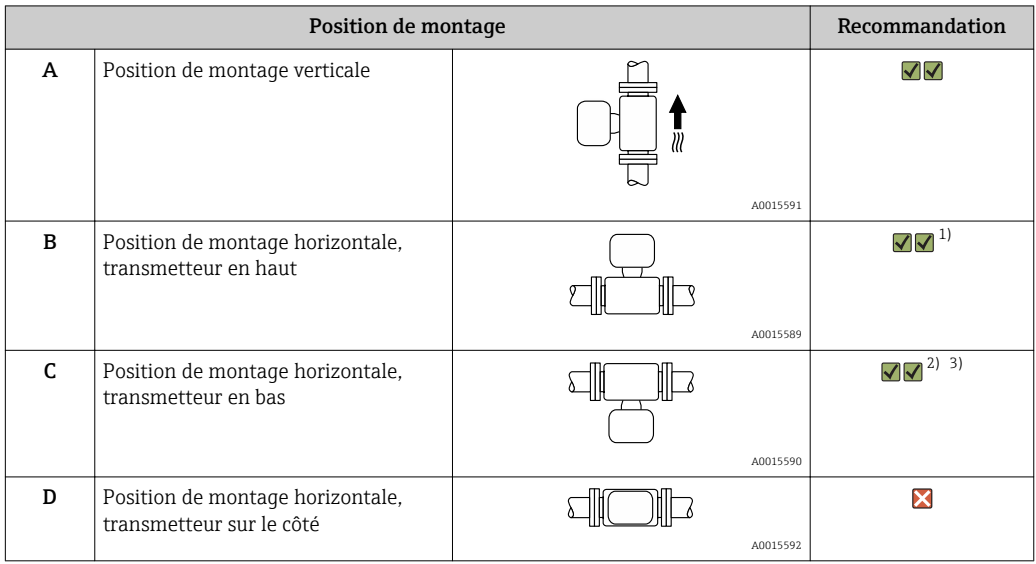

1) Les applications avec des températures de process basses peuvent réduire la température ambiante. Pour respecter la température ambiante minimale pour le transmetteur, nous recommandons cette position de montage.

2) Les applications avec des températures de process hautes peuvent augmenter la température ambiante. Pour respecter la température ambiante maximale pour le transmetteur, nous recommandons cette position de montage.

3) Pour éviter la surchauffe du module électronique en cas de forte hausse de la température (par ex. processus NEP ou SEP), monter l'appareil avec le transmetteur orienté vers le bas.

#### *Position horizontale*

- Idéalement, l'axe des électrodes de mesure doit être horizontal. Ceci permet d'éviter une isolation temporaire des deux électrodes de mesure en raison de la présence de bulles d'air.
- La détection de présence de produit ne fonctionne que si le boîtier du transmetteur est orienté vers le haut, car, dans le cas contraire, il n'y a aucune garantie que la fonction de détection de présence de produit réponde réellement à un tube de mesure partiellement plein ou partiellement vide.

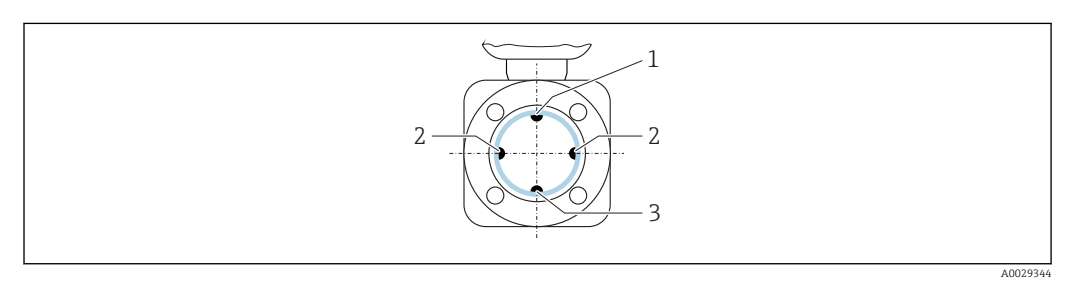

- *1 Electrode DPP pour la détection présence produit/tube de mesure vide*
- *2 Electrodes de mesure pour la détection du signal*
- *3 Electrode de référence pour la compensation de potentiel*

#### Longueurs droites d'entrée et de sortie

Le capteur doit, dans la mesure du possible, être monté en amont d'éléments comme les vannes, T, coudes, etc.

Pour le respect des spécifications de précision, tenir compte des longueurs droites d'entrée et de sortie suivantes :

<span id="page-20-0"></span>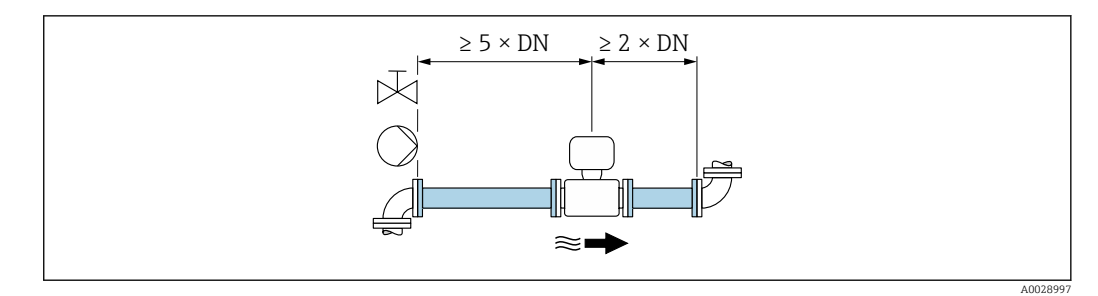

 *5 Variante de commande "Construction", option A "Longueur d'insertion courte, ISO/DVGW jusqu'à DN400, DN450-2000 1:1" et variante de commande "Construction", option B "Longueur d'insertion longue, ISO/ DVGW jusqu'à DN400, DN450-2000 1:1.3"*

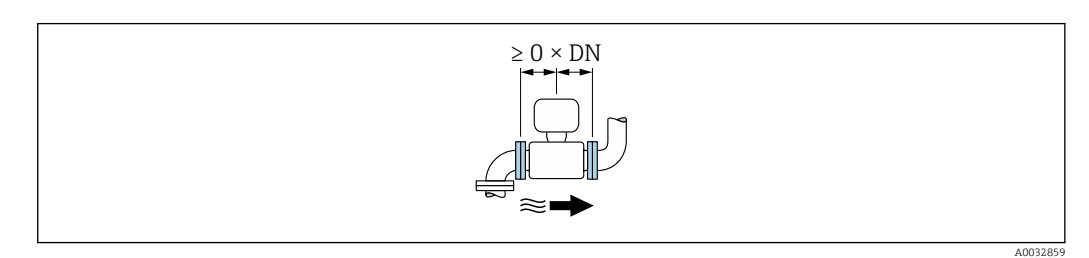

 *6 Variante de commande "Construction", option C "Longueur d'insertion courte ISO/DVGW jusqu'à DN300, sans longueur droite d'entrée et de sortie, tube de mesure étroit"*

#### *Dimensions de montage*

Pour les dimensions et les longueurs de montage de l'appareil, voir la documentation "Information technique", chapitre "Construction mécanique".

### 6.1.2 Conditions d'environnement et de process

#### Température ambiante

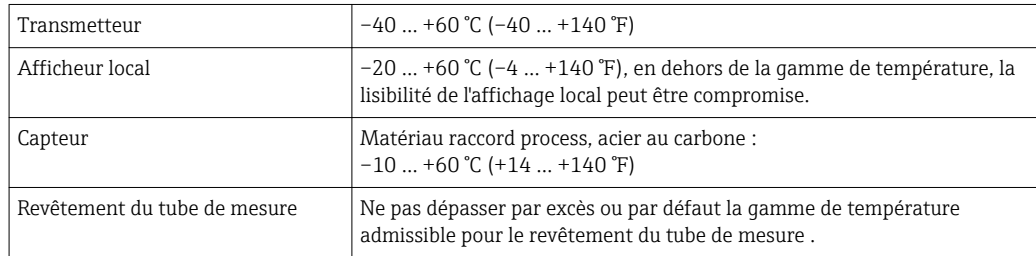

En cas d'utilisation en extérieur :

- Monter l'appareil de mesure à un endroit ombragé.
- Eviter un rayonnement solaire direct, notamment dans les régions climatiques chaudes.
- Eviter une exposition directe aux conditions climatiques.

#### Pression du système

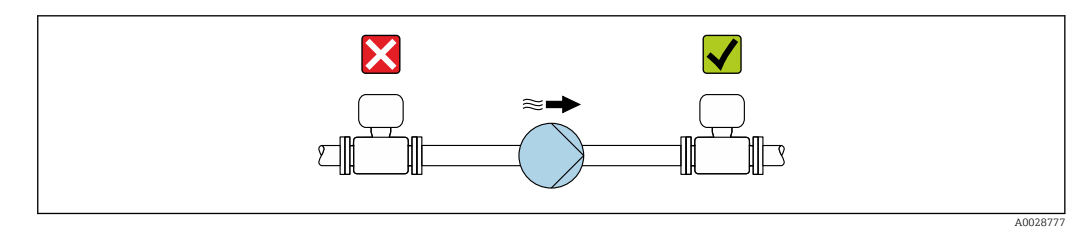

Pour éviter tout risque de dépression et ainsi d'éventuels dommages au niveau du revêtement du tube de mesure, ne pas installer le capteur côté aspiration d'une pompe.

En plus pour les pompes à piston, à membrane ou péristaltiques, installer un I÷ amortisseur de pulsations.

• Indications relatives à la résistance du revêtement au vide partiel  $\rightarrow \blacksquare$  121  $\mathbf{h}$ 

- Indications relatives à la résistance aux chocs du système de mesure  $\rightarrow \Box$  120
- Indications relatives à la résistance aux vibrations du système de mesure  $\rightarrow \equiv 120$

#### Vibrations

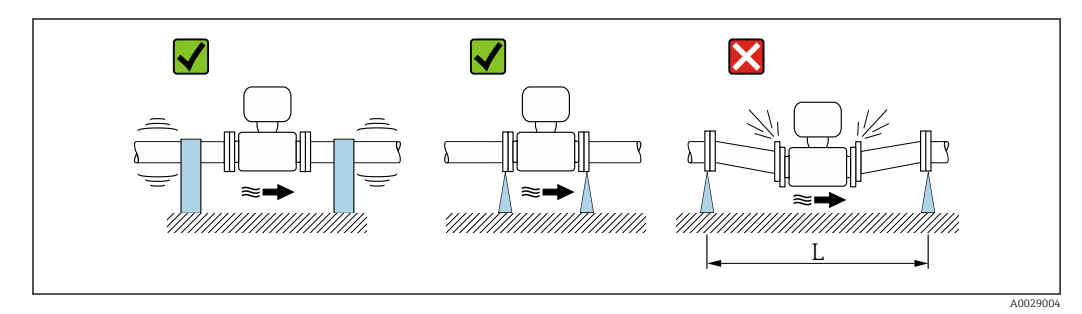

 *7 Mesures permettant d'éviter les vibrations de l'appareil (L > 10 m (33 ft))*

Dans le cas de très fortes vibrations, il convient de fixer la conduite et le capteur.

• Indications relatives à la résistance aux chocs du système de mesure  $\rightarrow \equiv 120$ I÷ • Indications relatives à la résistance aux vibrations du système de mesure  $\rightarrow \blacksquare$  120

#### Adaptateurs

Le capteur peut être monté à l'aide d'adaptateurs correspondants selon DIN EN 545 (adaptateurs double bride) également dans une conduite de diamètre supérieur. L'augmentation de la vitesse d'écoulement ainsi obtenue améliore la précision en cas de produits très lents. Le nomogramme représenté permet d'établir la perte de charge générée par les convergents et divergents.

Le nomogramme est valable uniquement pour les liquides ayant une viscosité semblable à celle de l'eau.

- 1. Déterminer le rapport de diamètres d/D.
- 2. Lire dans le nomogramme la perte de charge en fonction de la vitesse d'écoulement (après la restriction) et du rapport d/D.

<span id="page-22-0"></span>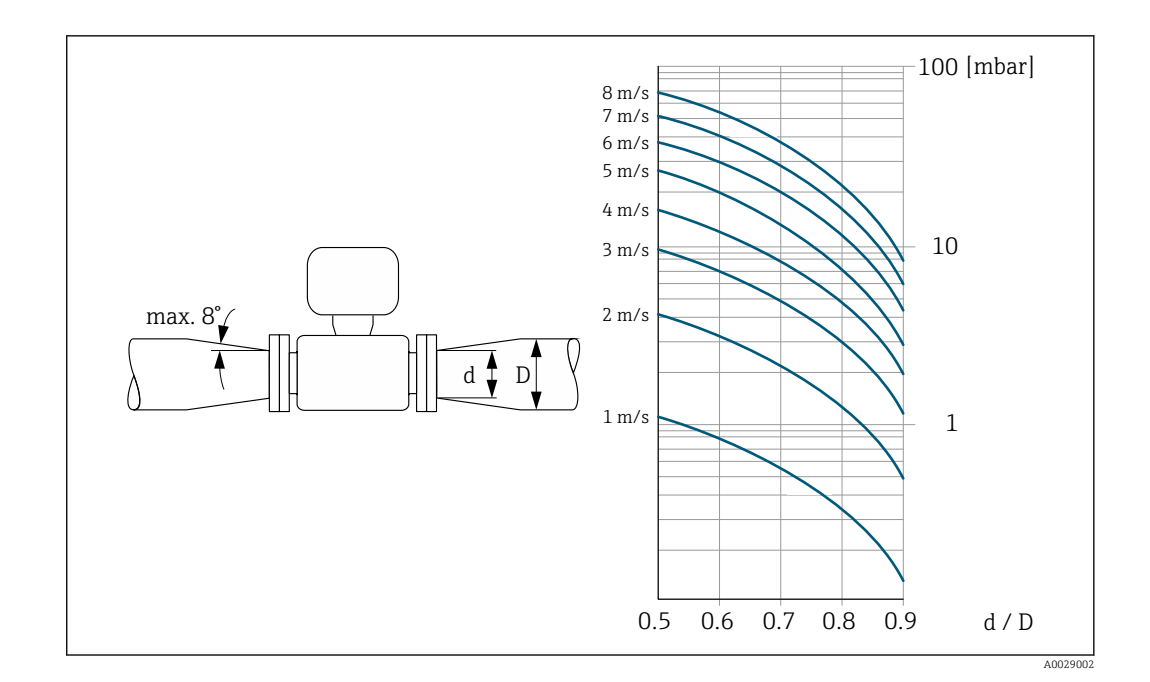

# 6.2 Montage de l'appareil

### 6.2.1 Outils nécessaires

#### Pour le capteur

Pour les brides et autres raccords process : outils de montage correspondant

### 6.2.2 Préparer l'appareil de mesure

- 1. Enlever l'ensemble des résidus d'emballage de transport.
- 2. Enlever les disques ou capuchons de protection présents sur le capteur.
- 3. Enlever l'auto-collant sur le couvercle du compartiment de l'électronique.

### 6.2.3 Montage du capteur

#### **A** AVERTISSEMENT

#### Danger dû à une étanchéité insuffisante du process !

- ‣ Pour les joints, veiller à ce que leur diamètre intérieur soit égal ou supérieur à celui du raccord process et de la conduite.
- ‣ Veiller à ce que les joints soient intacts et propres.
- ‣ Fixer correctement les joints.
- 1. S'assurer que le sens de la flèche sur le capteur coïncide avec le sens d'écoulement du produit.
- 2. Afin d'assurer le respect des spécifications de l'appareil, monter l'appareil de mesure entre les brides de conduite et centré dans la section de mesure.
- 3. En cas d'utilisation de disques de mise à la terre, respecter les instructions de montage fournies.
- 4. Tenir compte des couples de serrage requis pour les vis  $\rightarrow \Box$  24.

<span id="page-23-0"></span>5. Monter l'appareil ou tourner le boîtier de transmetteur de telle sorte que les entrées de câble ne soient pas orientées vers le haut.

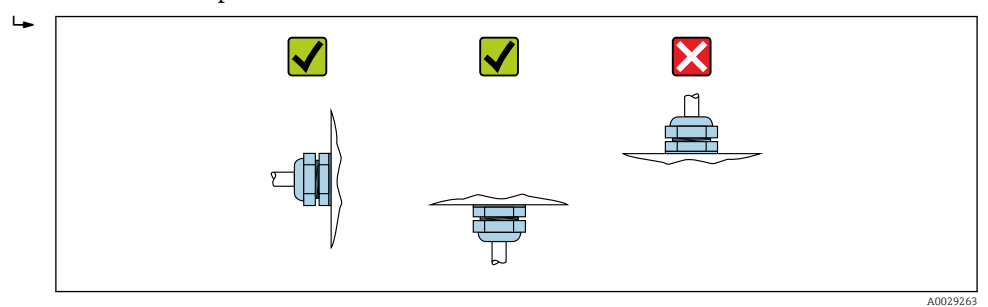

#### Montage des joints

#### **AATTENTION**

Possibilité de formation d'une couche électriquement conductrice sur la face interne du tube de mesure !

Risque de court-circuit du signal de mesure.

‣ Ne pas utiliser de masse d'étanchéité électriquement conductrice comme le graphite.

Lors du montage des joints, tenir compte des points suivants :

- 1. Lors du montage des raccords process, veiller à ce que les joints correspondants soient propres et bien centrés.
- 2. Pour des brides DIN : utiliser exclusivement des joints selon DIN EN 1514-1.
- 3. Pour un revêtement en "PTFE" : en principe pas de joints supplémentaires.

#### Montage du câble de terre/des disques de mise à la terre

Respecter les informations sur la compensation de potentiel et les instructions de montage détaillées lors de l'utilisation de câbles de terre/disques de mise à la terre .

#### Couples de serrage des vis

Tenez compte des points suivants :

- Les couples de serrage de vis indiqués ne sont valables que pour des filetages graissés et des conduites non soumises à de forces de traction.
- Serrer les vis régulièrement en croix.
- Les vis trop serrées déforment les surfaces d'étanchéité ou endommagent les joints.

*Couples de serrage des vis pour EN 1092-1 (DIN 2501), PN 10/16/25/40*

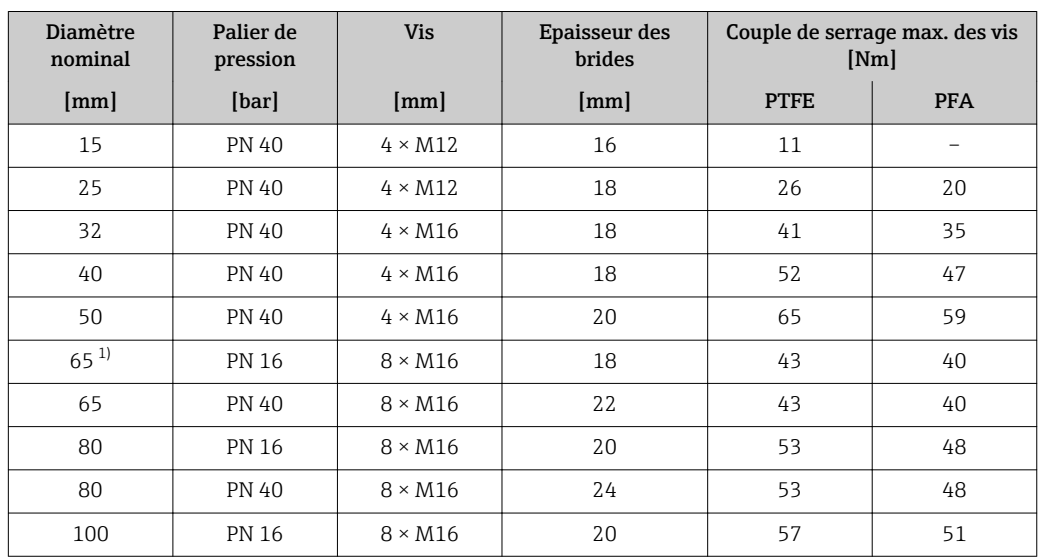

<span id="page-24-0"></span>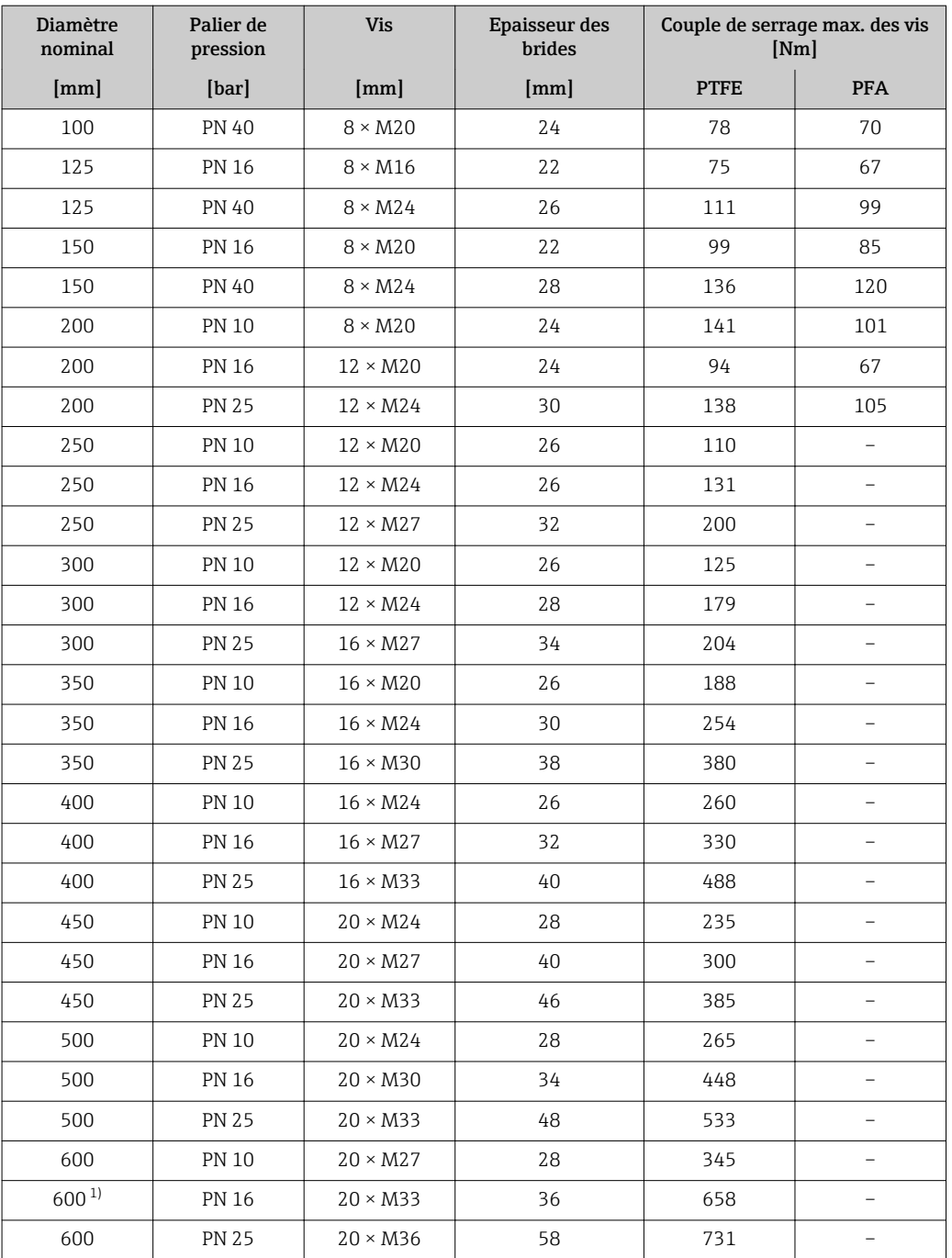

1) Conception selon EN 1092-1 (pas selon DIN 2501)

*Couples de serrage des vis pour EN 1092-1 (DIN 2501), PN 10/16/25, P245GH/inox ; calculés selon EN 1591-1:2014 pour des brides selon EN 1092-1:2013*

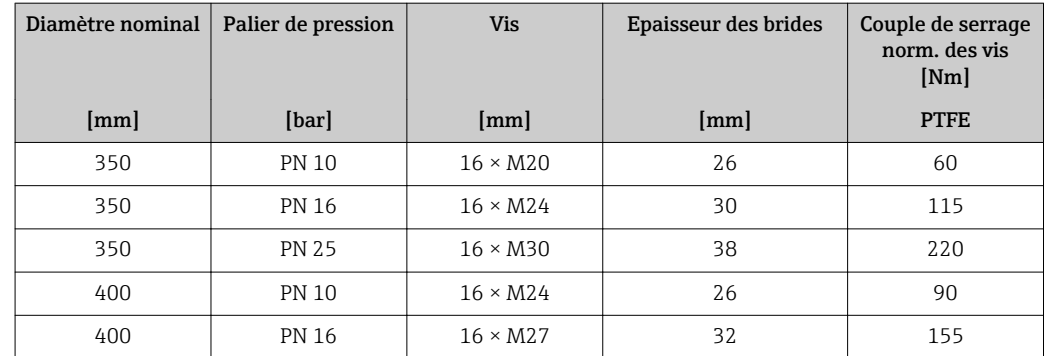

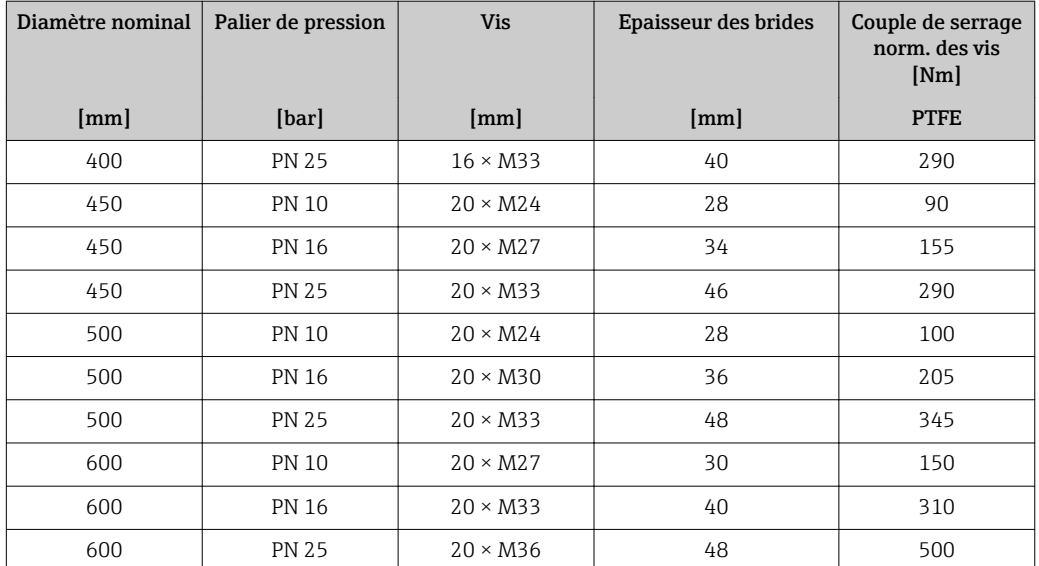

### *Couples de serrage des vis pour ASME B16.5, Class 150/300*

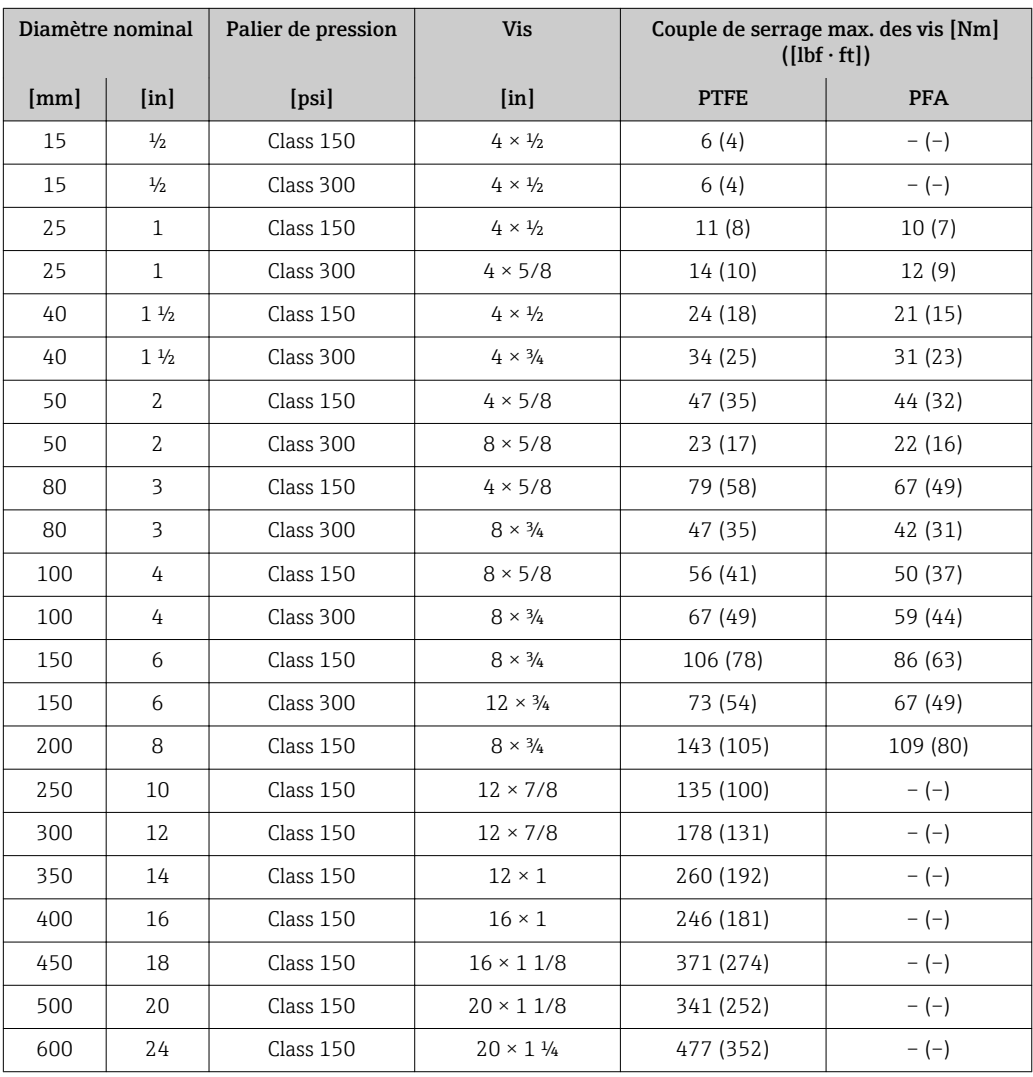

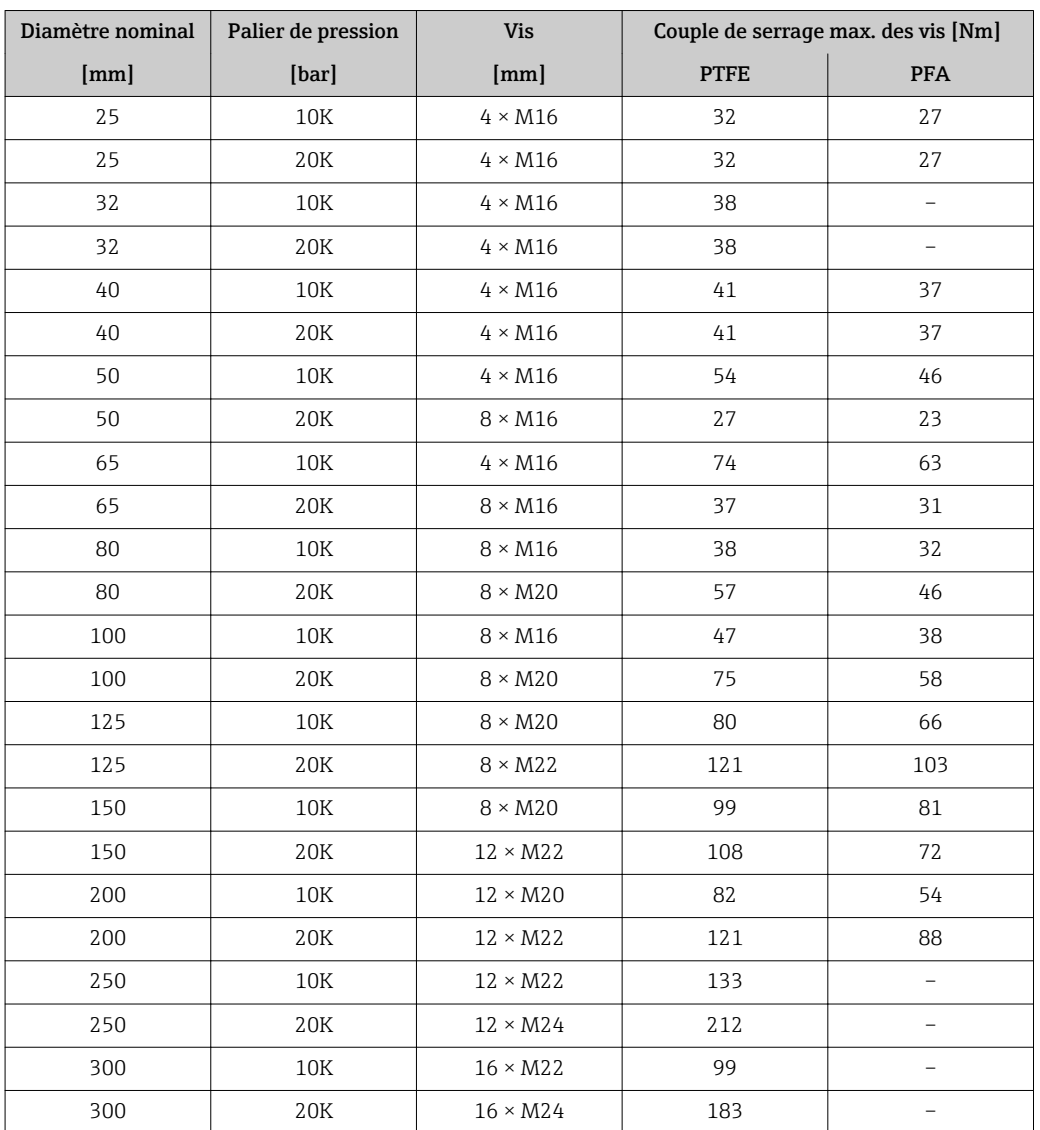

*Couples de serrage des vis pour JIS B2220, 10/20K*

*Couples de serrage des vis pour JIS B2220, 10/20K*

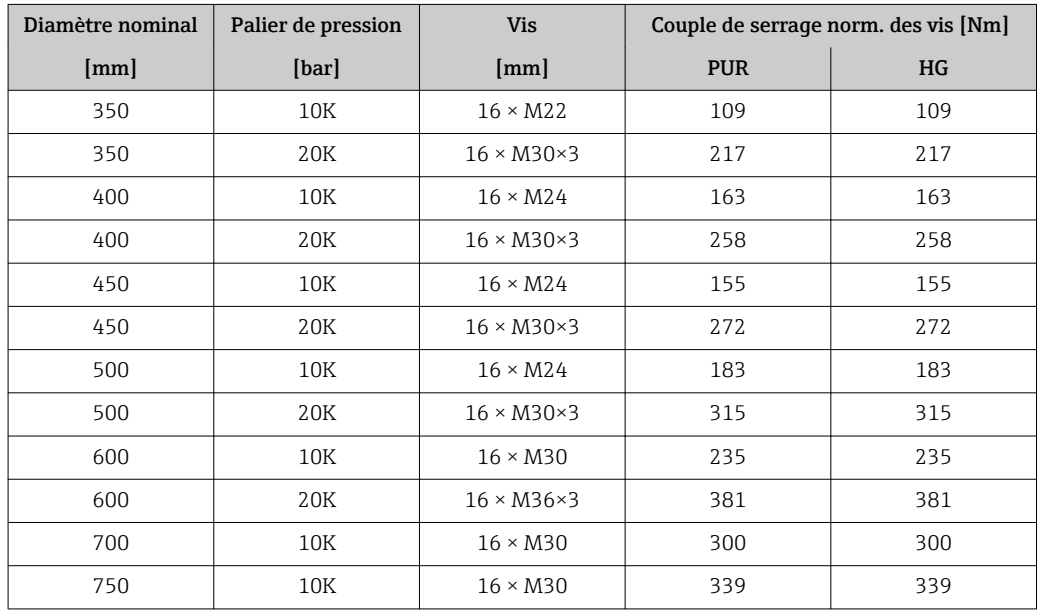

<span id="page-27-0"></span>*Couples de serrage des vis pour AS 2129, Table E*

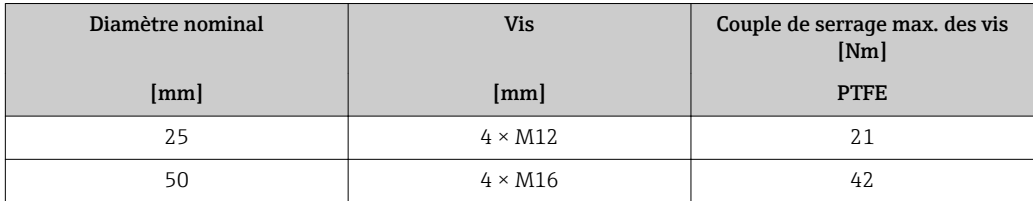

*Couples de serrage des vis pour AS 4087, PN 16*

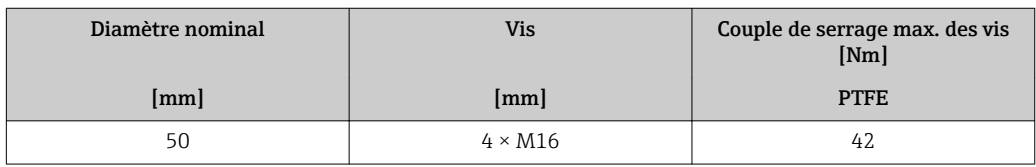

# 6.2.4 Rotation du module d'affichage

L'afficheur local n'est disponible que dans le cas de la version d'appareil suivante : Variante de commande "Affichage; configuration", option B : 4 lignes; éclairé, via communication

Le module d'affichage peut être tourné pour optimiser la lisibilité.

### Version de boîtier en aluminium, AlSi10Mg, revêtu

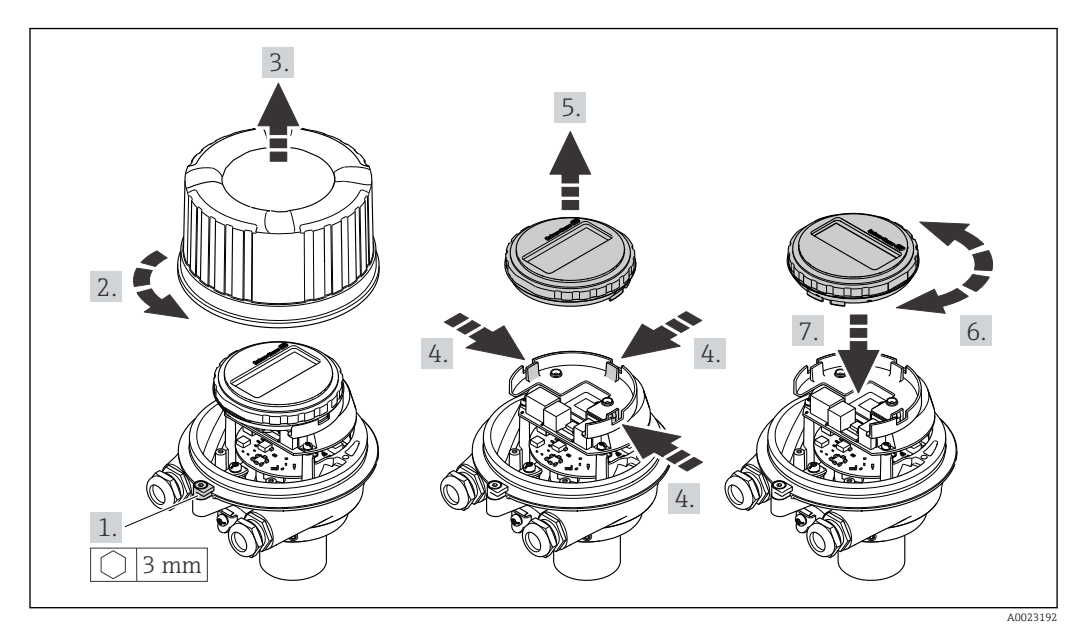

# 6.3 Contrôle du montage

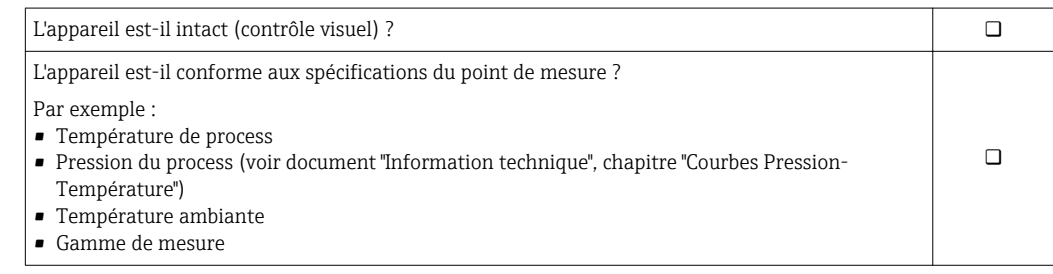

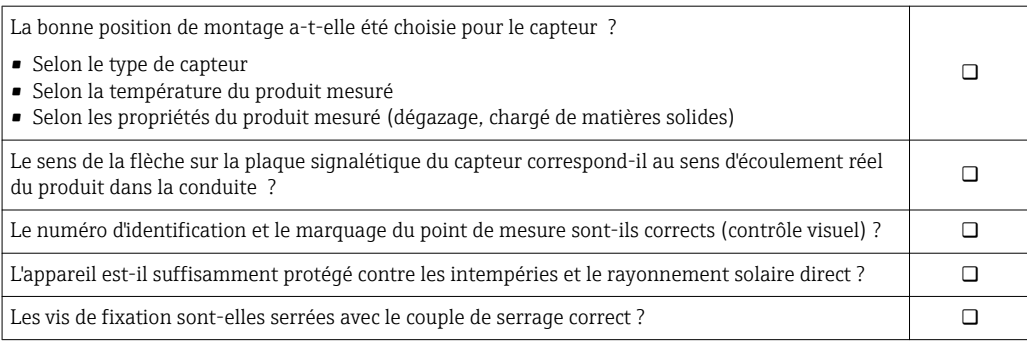

# <span id="page-29-0"></span>7 Raccordement électrique

# AVIS

### L'appareil de mesure ne dispose pas de disjoncteur interne.

- ‣ Pour cette raison, il faut lui affecter un commutateur ou un disjoncteur permettant de déconnecter facilement le câble d'alimentation du réseau.
- ‣ Bien que l'appareil de mesure soit équipé d'un fusible, il faut intégrer une protection supplémentaire contre les surintensités (maximum 16 A) dans l'installation du système.

# 7.1 Conditions de raccordement

# 7.1.1 Outils nécessaires

- Pour les entrées de câbles : utiliser des outils adaptés
- Pour le crampon de sécurité (sur le boîtier en aluminium) : vis six pans 3 mm
- Pour la vis de sécurité (dans le cas d'un boîtier en inox) : clé à fourche 8 mm
- Pince à dénuder
- En cas d'utilisation de câbles toronnés : pince à sertir pour extrémité préconfectionnée

### 7.1.2 Exigences pour les câbles de raccordement

Les câbles de raccordement mis à disposition par le client doivent satisfaire aux exigences suivantes.

#### Sécurité électrique

Conformément aux prescriptions nationales en vigueur.

#### Gamme de température admissible

- Les directives d'installation en vigueur dans le pays d'installation doivent être respectées.
- Les câbles doivent être adaptés aux températures minimales et maximales attendues.

### Câble d'alimentation

Câble d'installation normal suffisant

#### Câble de signal

*Sortie courant 4 à 20 mA HART*

Il est recommandé d'utiliser un câble blindé. Respecter le concept de mise à la terre de l'installation.

*Sortie impulsion/fréquence/tout ou rien*

Câble d'installation standard suffisant

### Diamètre de câble

- Raccords de câble fournis :  $M20 \times 1.5$  avec câble Ø 6 ... 12 mm (0,24 ... 0,47 in)
- Bornes à ressort : Sections de fils 0,5 … 2,5 mm2 (20 … 14 AWG)

### <span id="page-30-0"></span>7.1.3 Affectation des bornes

#### Transmetteur

*Variante de raccordement : 4-20 mA HART, sortie impulsion/fréquence/tor*

Variante de commande "Sortie", option B

Selon la version du boîtier, les transmetteurs peuvent être commandés avec des bornes ou des connecteurs.

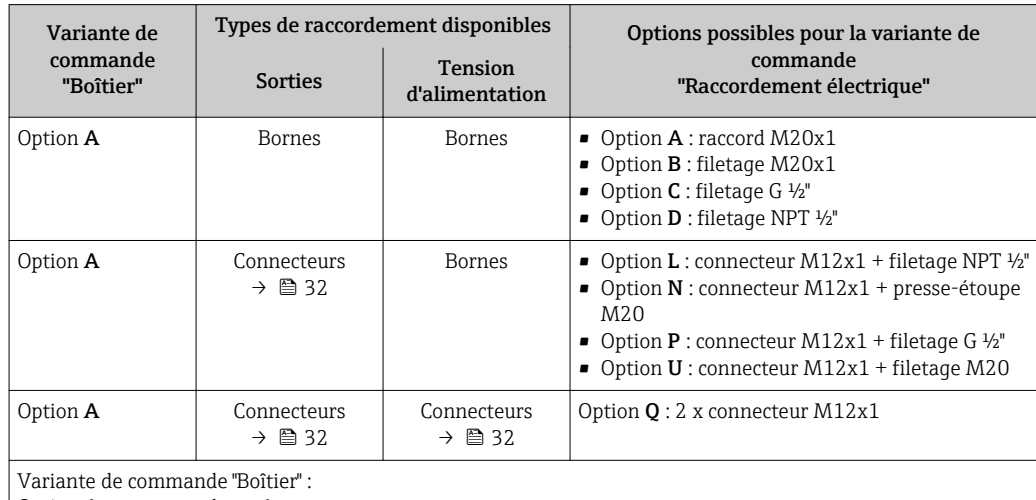

Option A : compact, alu revêtu

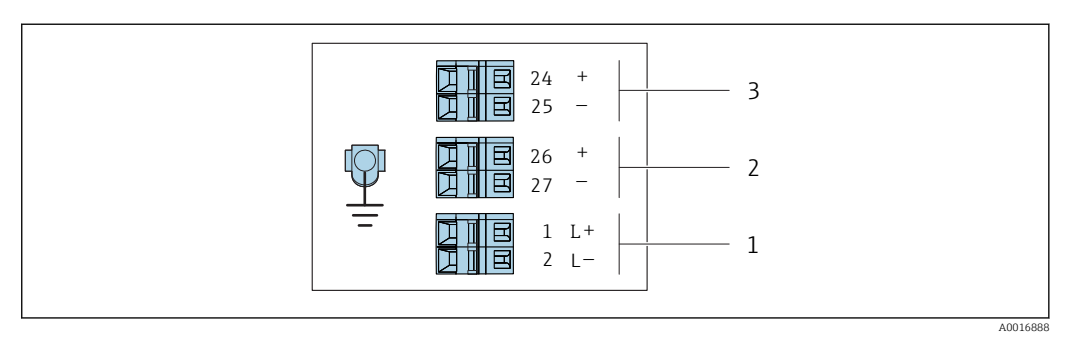

 *8 Occupation des bornes 4-20 mA HART avec sortie impulsion/fréquence/tor*

*1 Tension d'alimentation : DC 24 V*

*2 Sortie 1 : 4-20 mA HART (active)*

*3 Sortie 2 : sortie impulsion/fréquence/tor (passive)*

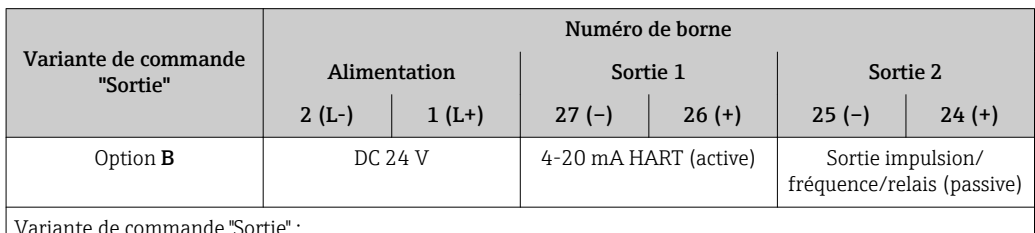

Variante de commande "Sortie" :

Option B : 4-20mA HART avec sortie impulsion/fréquence/tor

## <span id="page-31-0"></span>7.1.4 Affectation des broches, connecteur d'appareil

#### Tension d'alimentation

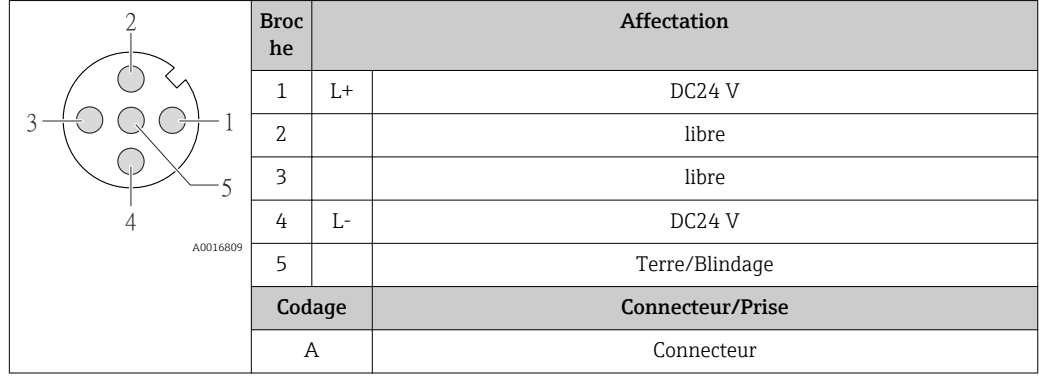

#### Connecteur pour transmission du signal (côté appareil)

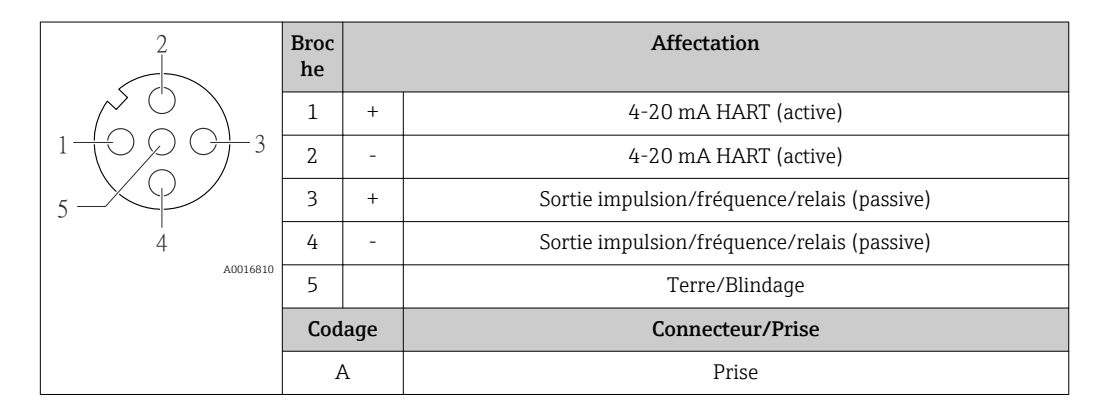

### 7.1.5 Préparation de l'appareil de mesure

### AVIS

#### Etanchéité insuffisante du boîtier !

Le bon fonctionnement de l'appareil de mesure risque d'être compromis.

- ‣ Utiliser des presse-étoupe appropriés, adaptés au degré de protection de l'appareil.
- 1. Retirer le bouchon aveugle le cas échéant.
- 2. Si l'appareil de mesure est fourni sans les presse-étoupe :

Mettre à disposition des presse-étoupe adaptés au câble de raccordement correspondant.

3. Si l'appareil de mesure est fourni avec les presse-étoupe : Respecter les exigences relatives aux câbles de raccordement  $\rightarrow \blacksquare$  30.

# <span id="page-32-0"></span>7.2 Raccordement de l'appareil

### AVIS

#### Limitation de la sécurité électrique en raison d'un raccordement incorrect !

- ‣ Ne faire exécuter les travaux de raccordement électrique que par un personnel spécialisé ayant une formation adéquate.
- ‣ Respecter les prescriptions d'installation nationales en vigueur.
- ‣ Respecter les règles de sécurité locales en vigueur sur le lieu de travail.
- ▶ Toujours raccorder le câble de terre de protection ⊜ avant de raccorder d'autres câbles.
- ‣ Lors de l'utilisation en zone explosible, tenir compte des consignes de la documentation Ex spécifique à l'appareil.
- ‣ Il convient de contrôler que l'alimentation respecte les exigences de sécurité (par ex. PELV, SELV).

### 7.2.1 Raccordement du transmetteur

Le raccordement du transmetteur dépend des variantes de commande suivantes :

- Version de boîtier : compact ou ultracompact
- Variante de raccordement : connecteur ou bornes de raccordement

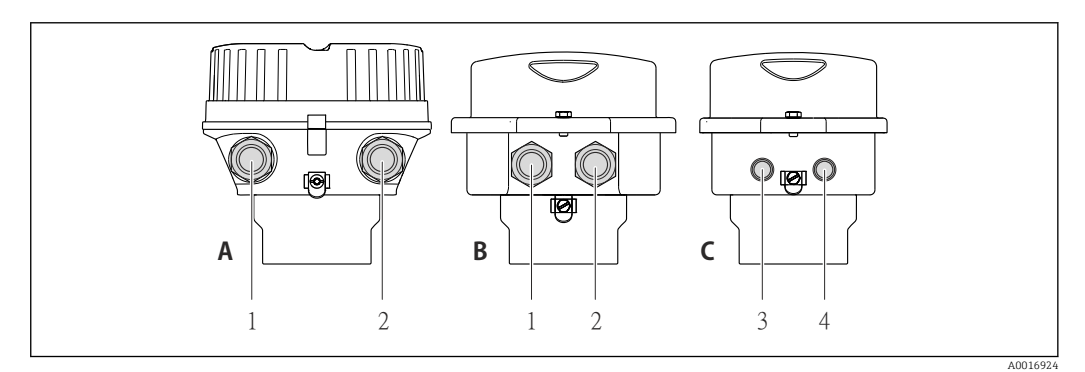

- *9 Versions de boîtiers et variantes de raccordement*
- *A Compact, revêtu aluminium*
- *B Compact hygiénique, inox ou compact, inox*
- *1 Entrée de câble ou connecteur pour transmission du signal*
- *2 Entrée de câble ou connecteur pour tension d'alimentation*
- *C Ultracompact hygiénique, inox ou ultracompact, inox*
- *3 Connecteur pour transmission du signal*
- *4 Connecteur pour tension d'alimentation*

<span id="page-33-0"></span>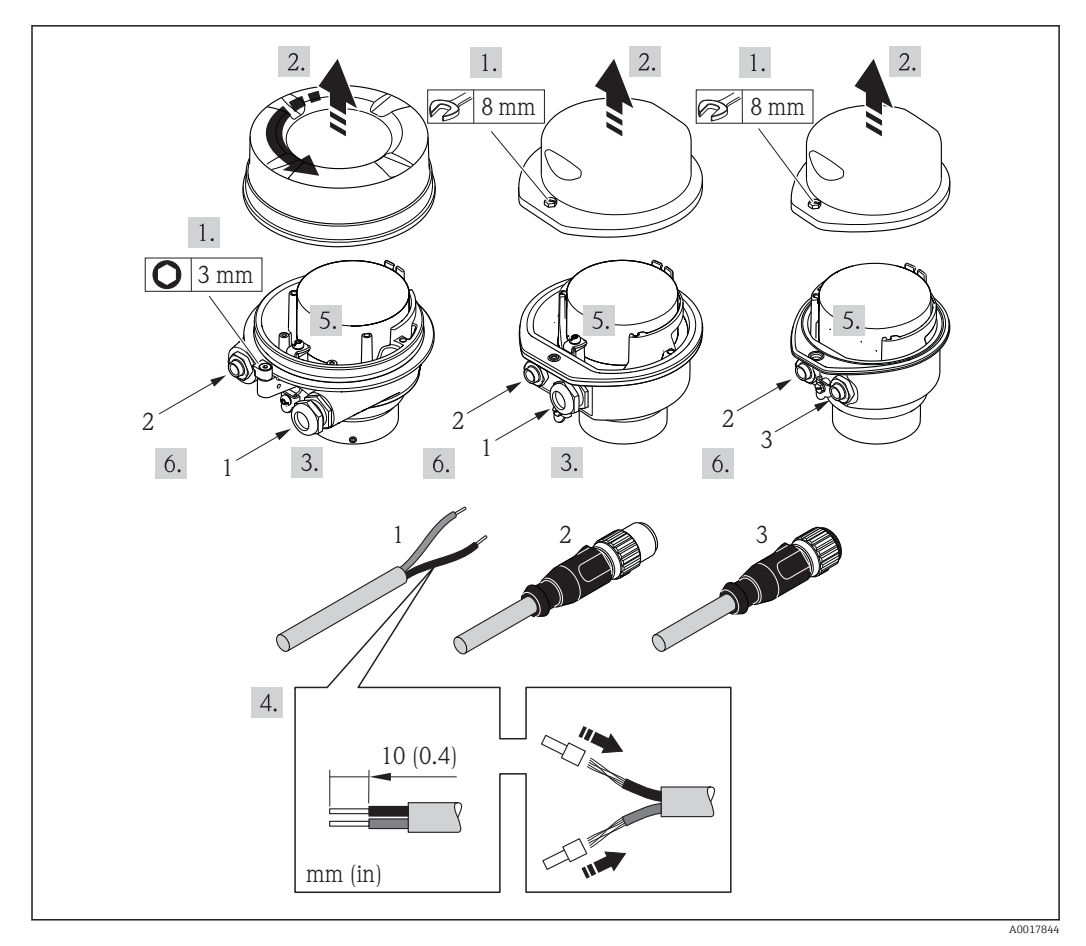

 *10 Versions d'appareil avec exemples de raccordement*

*1 Câble*

*2 Connecteur pour transmission du signal*

*3 Connecteur pour tension d'alimentation*

Selon la version du boîtier, déconnecter l'afficheur local du module électronique I÷ principal : manuel de mise en service de l'appareil .

‣ Raccorder le câble selon l'affectation des bornes ou l'occupation des broches du connecteur .

# 7.2.2 Garantir la compensation de potentiel

#### Exigences

#### **AATTENTION**

Une destruction de l'électrode peut entraîner une défaillance totale de l'appareil !

- ‣ Produit et capteur au même potentiel électrique
- ► Concept de mise à la terre interne
- ‣ Matériau et mise à la terre de la conduite

Dans le cas d'un appareil pour zone explosible : respecter les consignes figurant dans  $\Box$ la documentation Ex (XA).

#### Exemple de raccordement, cas standard

*Conduite métallique mise à la terre*

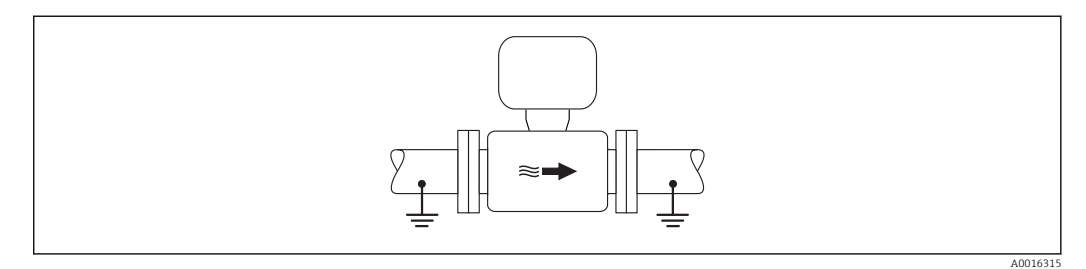

 *11 Compensation de potentiel via le tube de mesure*

#### Exemples de raccordement, cas particuliers

*Conduite métallique non mise à la terre et sans revêtement*

- Ce type de raccordement est également valable :
- dans le cas d'une compensation de potentiel non usuelle
- dans le cas de courants de compensation

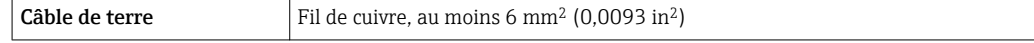

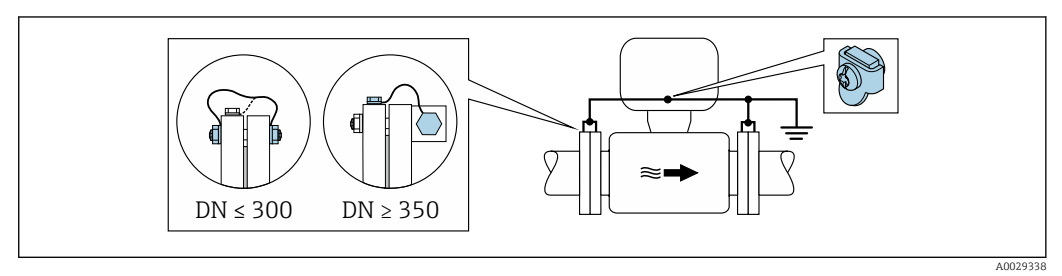

 *12 Compensation de potentiel via la borne de terre et la bride de conduite*

- 1. Relier les deux brides du capteur via un câble de terre avec la bride de conduite et les mettre à la terre.
- 2. Pour DN ≤ 300 (12") : relier le câble de terre avec les vis des brides directement sur le revêtement de bride conducteur du capteur.
- 3. Pour DN ≥ 350 (14") : monter le câble de terre directement sur le support métallique de transport. Respecter les couples de serrage des vis : voir les Instructions condensées du capteur.
- 4. Mettre le boîtier de raccordement du transmetteur ou du capteur à la terre via la borne de terre prévue à cet effet.

*Conduite en plastique ou conduite avec revêtement isolant*

Ce type de raccordement est également valable :

- dans le cas d'une compensation de potentiel non usuelle
- dans le cas de courants de compensation

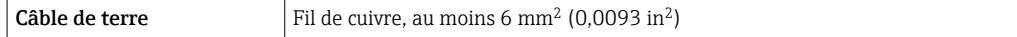

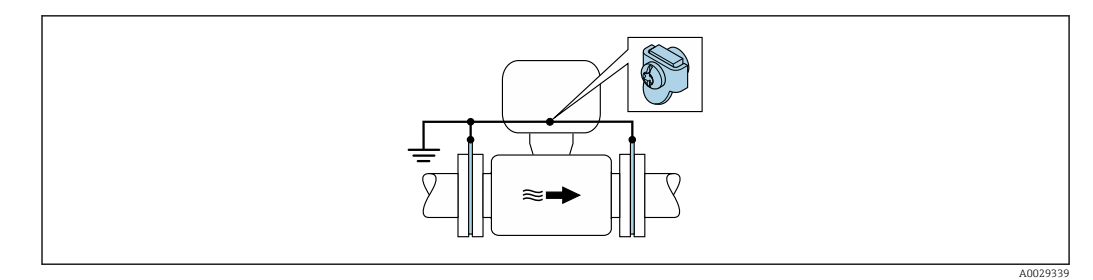

 *13 Compensation de potentiel via la borne de terre et les disques de masse*

- 1. Relier les disques de masse via le câble de terre avec la borne de terre.
- 2. Mettre les disques de masse au potentiel de terre.

#### *Conduite avec installation de protection cathodique*

Ce type de raccordement n'est utilisé que lorsque les conditions suivantes sont remplies :

- Conduite métallique sans revêtement ou conduite avec revêtement électriquement conducteur
- Protection cathodique intégrée dans la protection des personnes

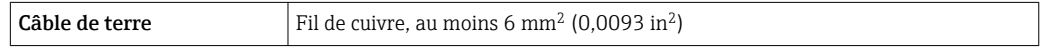

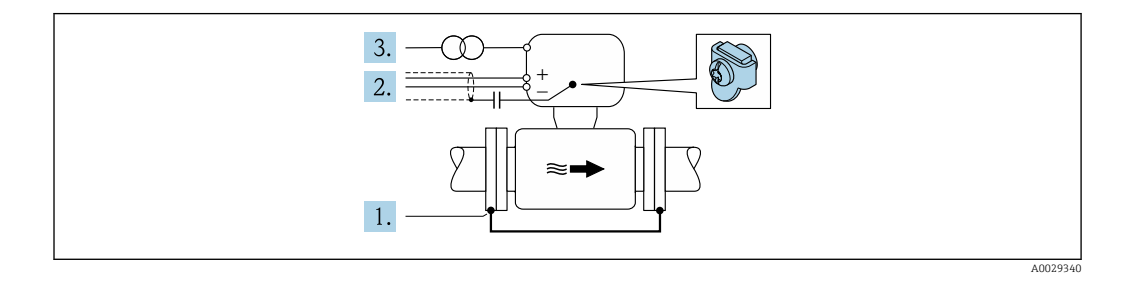

Condition : monter le capteur avec une isolation électrique dans la conduite.

- 1. Relier les deux brides de conduite entre elles via le câble de terre.
- 2. Faire passer le blindage des câbles de signal via un condensateur.
- 3. Raccorder l'appareil de mesure à l'alimentation sans potentiel par rappport à la terre (transfo de séparation).
# 7.3 Instructions de raccordement spéciales

### 7.3.1 Exemples de raccordement

### Sortie courant 4 à 20 mA HART

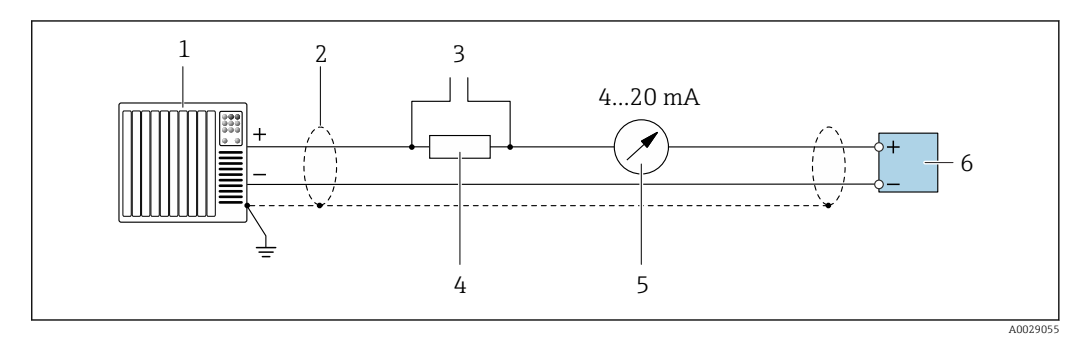

 *14 Exemple de raccordement de la sortie courant 4 à 20 mA HART (active)*

- *1 Système/automate avec entrée courant (par ex. API)*
- *2 Blindage de câble : le câble doit être mis à la terre des deux côtés afin de satisfaire aux exigences CEM ; tenir compte des spécifications de câble*
- *3 Raccordement pour les terminaux de configuration HART [→ 49](#page-48-0)*
- *4 Résistance pour communication HART (≥ 250 Ω) : respecter la charge maximale*
- *5 Afficheur analogique : respecter la charge maximale*
- *6 Transmetteur*

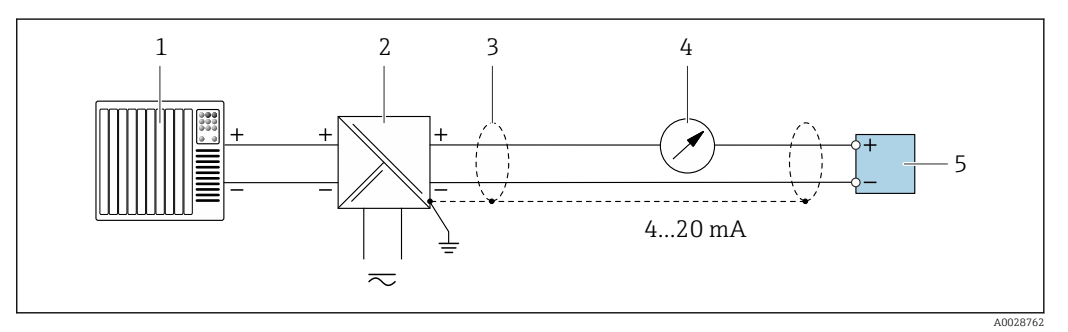

 *15 Exemple de raccordement pour sortie courant 4 à 20 mA HART (passive)*

- *1 Système/automate avec entrée courant (par ex. API)*
- *2 Alimentation*
- *3 Blindage de câble : le câble doit être mis à la terre des deux côtés afin de satisfaire aux exigences CEM ; tenir compte des spécifications de câble*
- *4 Afficheur analogique : respecter la charge maximale*
- *5 Transmetteur*

### Sortie impulsion/fréquence

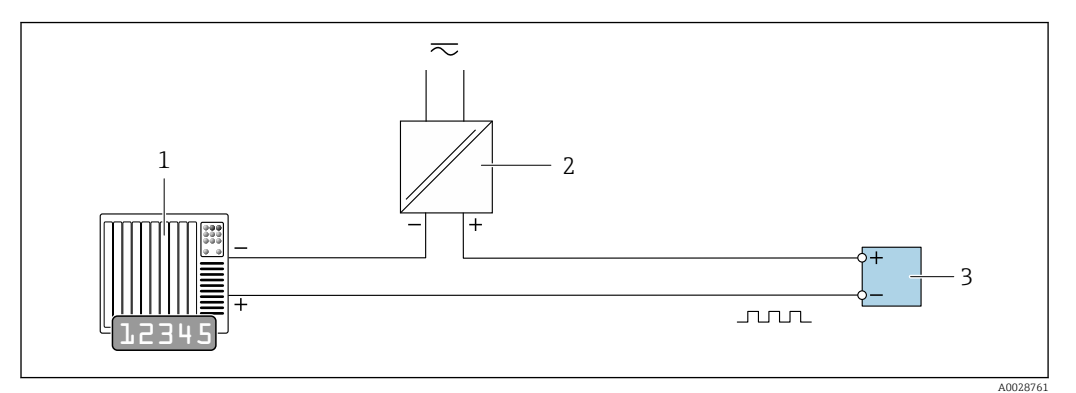

 *16 Exemple de raccordement pour sortie impulsion/fréquence (passive)*

- *Système/automate avec entrée impulsion/fréquence (par ex. API)*
- *Alimentation électrique*
- *Transmetteur : respecter les valeurs d'entrée*

### Sortie tout ou rien

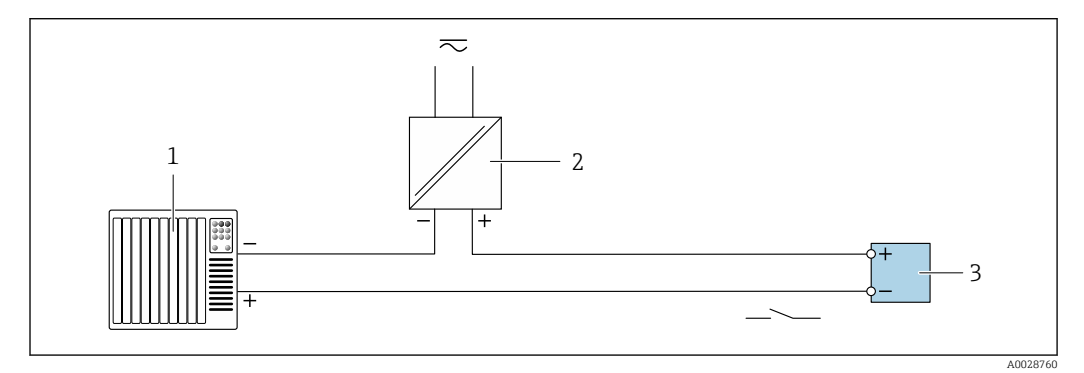

 *17 Exemple de raccordement pour la sortie tout ou rien (passive)*

- *Système d'automatisme avec entrée relais (par ex. API)*
- *Alimentation électrique*
- *Transmetteur : respecter les valeurs d'entrée*

#### Entrée HART

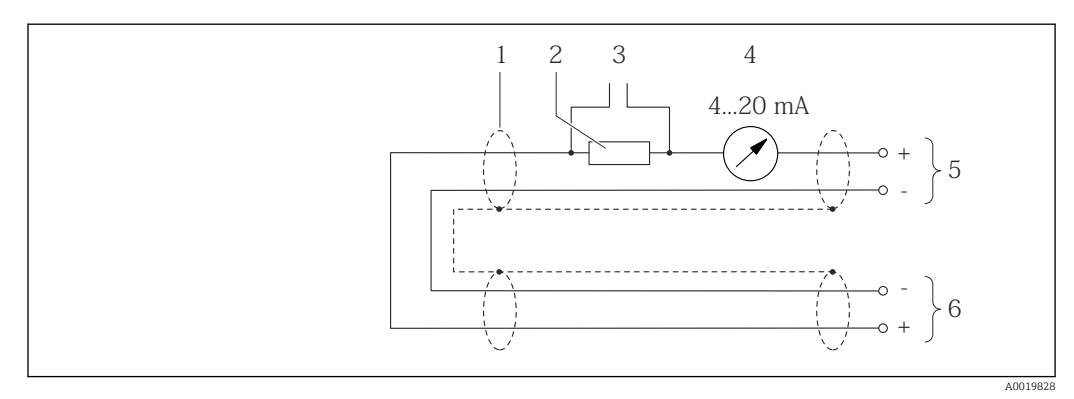

 *18 Exemple de raccordement pour entrée HART (mode Burst) via sortie courant (active)*

- 
- *Blindage de câble, respecter les spécifications de câble Résistance pour communication HART (≥ 250 Ω) : respecter la charge limite*
- *Raccordement pour terminaux de configuration HART*
- *Afficheur analogique*
- *Transmetteur*
- *Capteur pour grandeur de mesure externe*

<span id="page-38-0"></span>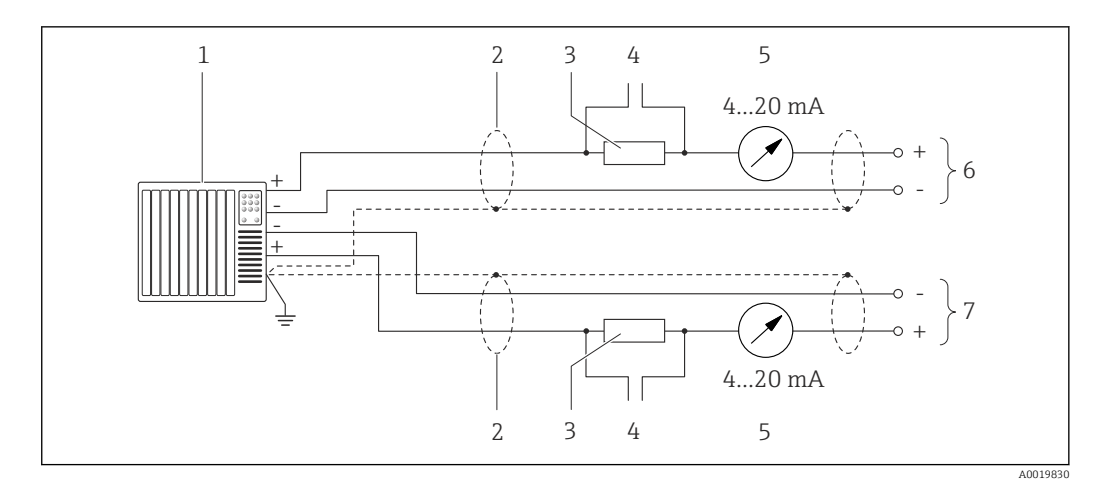

 *19 Exemple de raccordement pour entrée HART (mode maître) via sortie courant (active)*

- *1 Système/automate avec entrée courant (par ex. API) Condition : système d'automatisation avec HART version 6, les commandes HART 113 et 114 peuvent être traitées.*
- *2 Blindage de câble, respecter les spécifications de câble*
- *3 Résistance pour communication HART (≥ 250 Ω) : respecter la charge limite*
- *4 Raccordement pour terminaux de configuration HART*
- *5 Afficheur analogique*
- *6 Transmetteur*
- *7 Capteur pour grandeur de mesure externe*

# 7.4 Garantir l'indice de protection

L'appareil de mesure satisfait à toutes les exigences de l'indice de protection IP66/67, boîtier type 4X.

Afin de garantir l'indice de protection IP66/67, boîtier type 4X, exécuter les étapes suivantes après le raccordement électrique :

- 1. Vérifier que les joints du boîtier sont propres et correctement mis en place.
- 2. Le cas échéant, sécher les joints, les nettoyer ou les remplacer.
- 3. Serrer fermement l'ensemble des vis du boîtier et du couvercle à visser.
- 4. Serrer fermement les presse-étoupe.
- 5. Afin d'empêcher la pénétration d'humidité dans l'entrée de câble : Poser le câble de sorte qu'il forme une boucle vers le bas avant l'entrée de câble ("piège

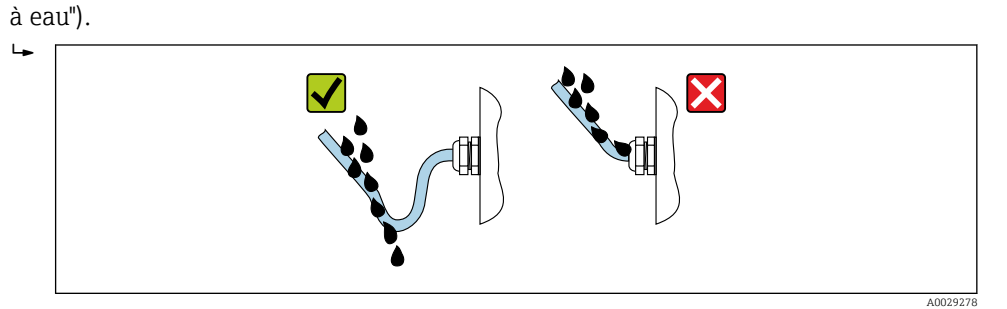

6. Utiliser des bouchons pour les entrées de câble inutilisées.

# 7.5 Contrôle du raccordement

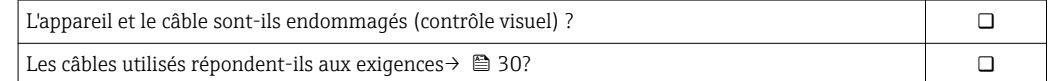

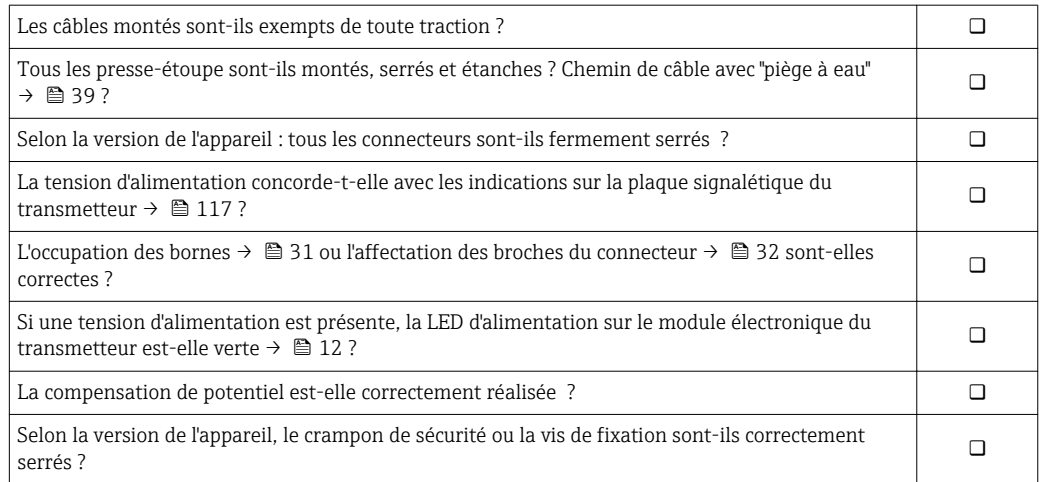

# 8 Options de configuration

# 8.1 Aperçu des options de configuration

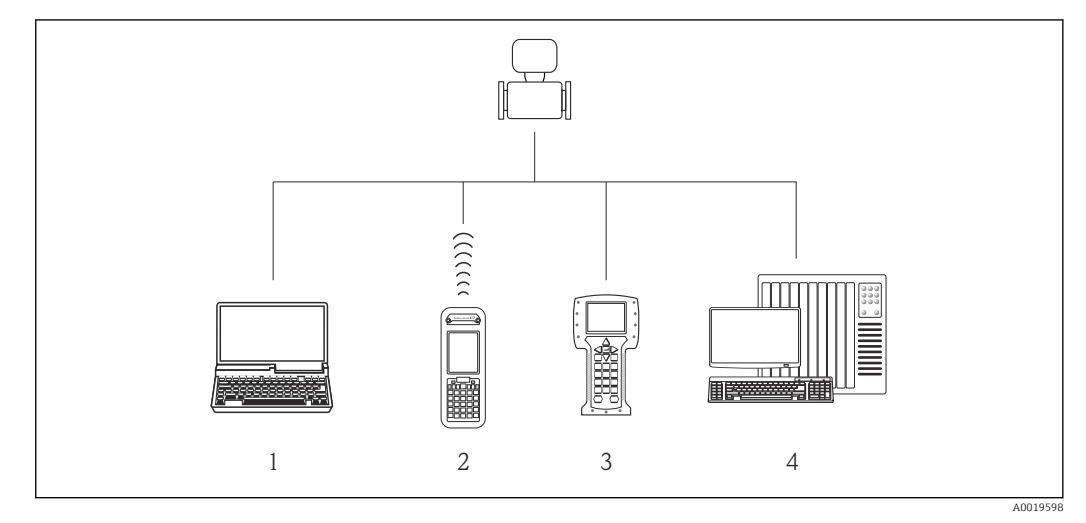

- *1 Ordinateur avec navigateur web (par ex. Internet Explorer) ou avec outil de configuration (par ex. FieldCare, AMS Device Manager, SIMATIC PDM)*
- *2 Field Xpert SFX350 ou SFX370*
- *3 Field Communicator 475*
- *4 Système/automate (par ex. API)*

# 8.2 Structure et principe du menu de configuration

### 8.2.1 Structure du menu de configuration

Pour un aperçu du menu de configuration pour les experts : manuel "Description des paramètres de l'appareil" fourni avec l'appareil

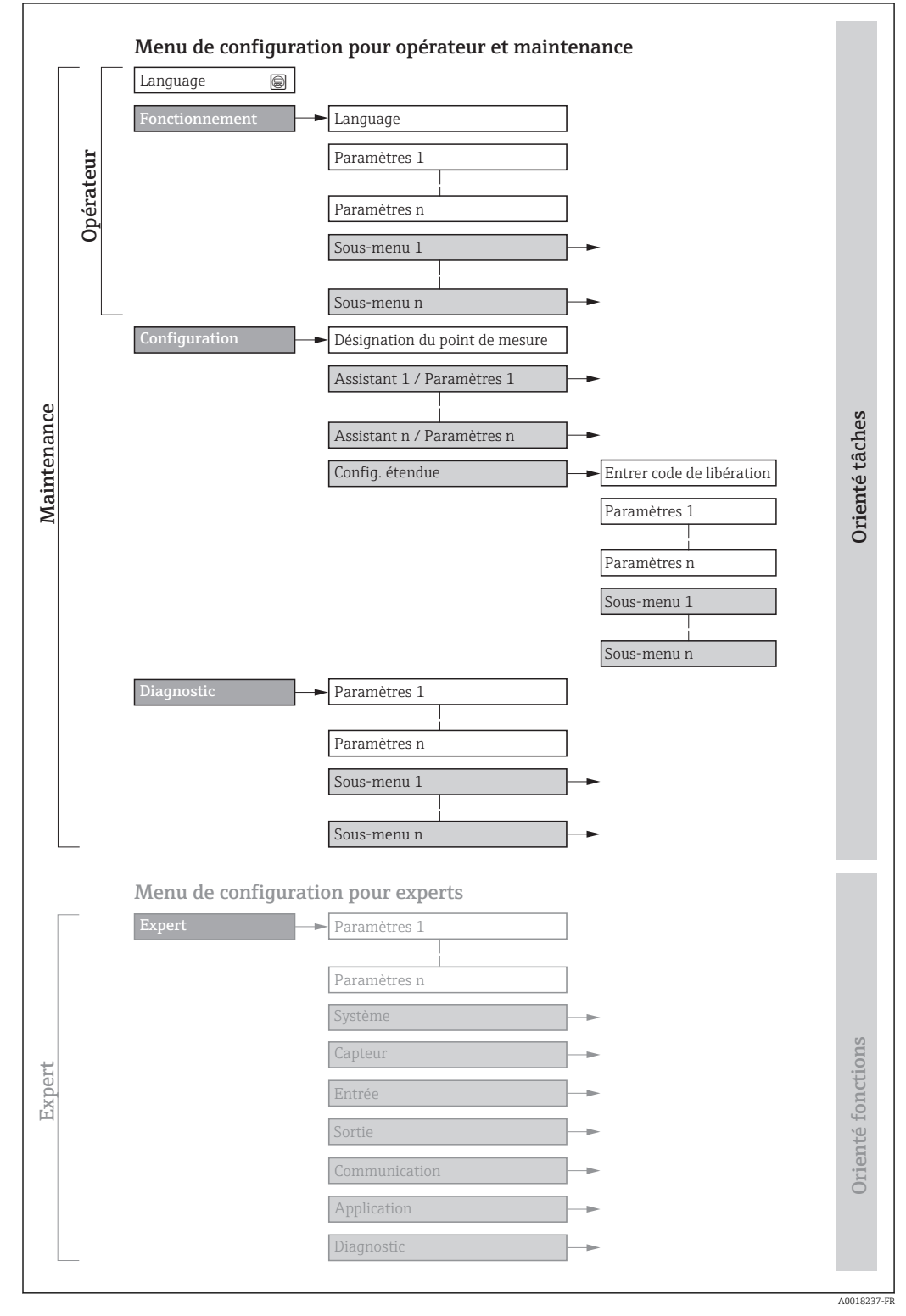

 *20 Structure schématique du menu de configuration*

# 8.2.2 Concept de configuration

Les différentes parties du menu de configuration sont affectées à des rôles utilisateur déterminés (utilisateur, chargé de maintenance etc). A chaque rôle utilisateur appartiennent des tâches typiques au sein du cycle de vie de l'appareil.

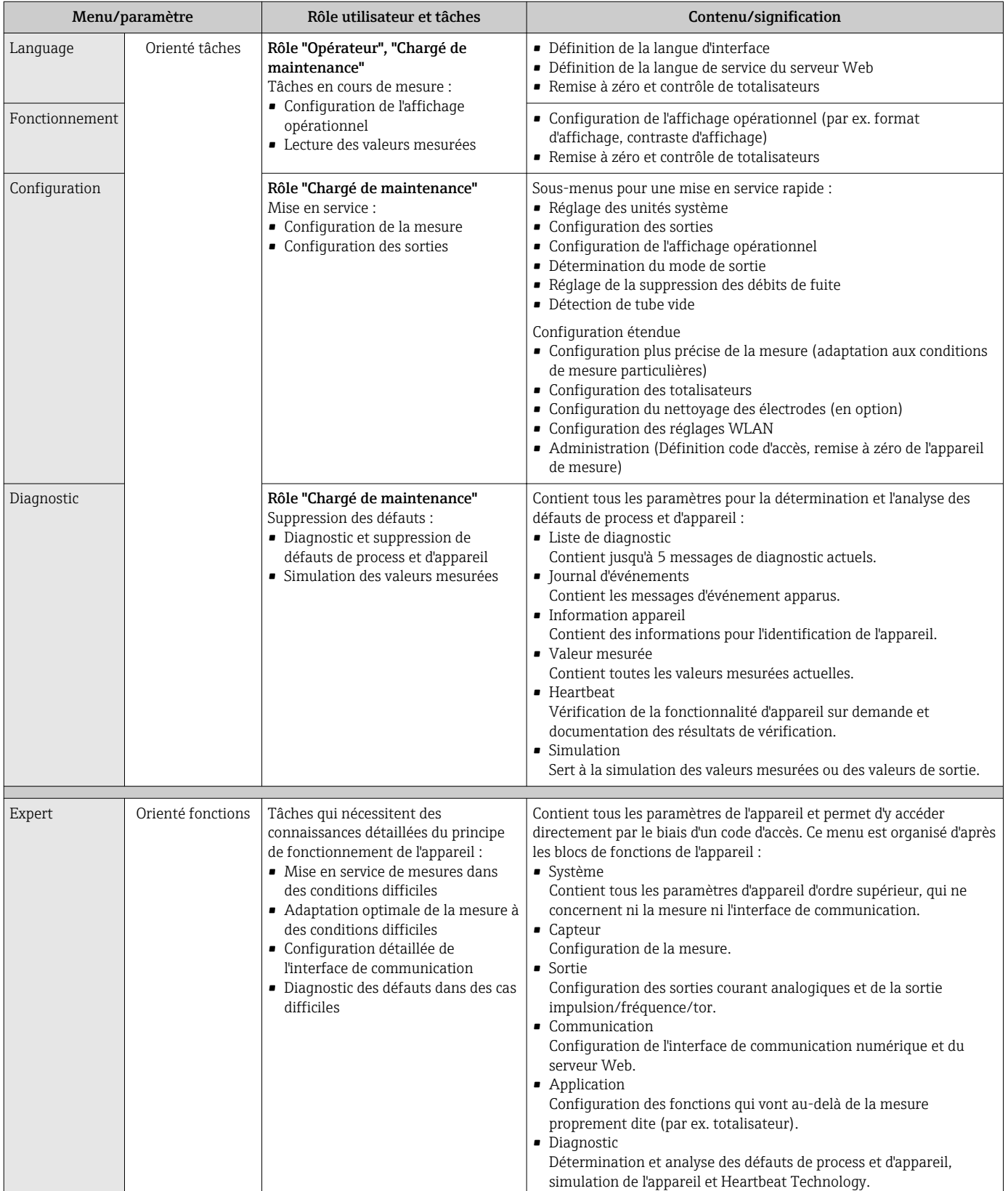

# 8.3 Accès au menu de configuration via le navigateur web

## 8.3.1 Etendue des fonctions

Grâce au serveur web intégré, l'appareil peut être utilisé et configuré via un navigateur web et une interface service (CDI-RJ45) . Outre les valeurs mesurées, sont également représentées des informations d'état sur l'appareil, permettant un contrôle de son statut. Par ailleurs, il est possible de gérer les données de l'appareil et de régler les paramètres de réseau.

Pour plus d'informations sur le serveur web, voir la Documentation Spéciale de l'appareil  $\rightarrow$   $\blacksquare$  131

## 8.3.2 Conditions requises

*Hardware ordinateur*

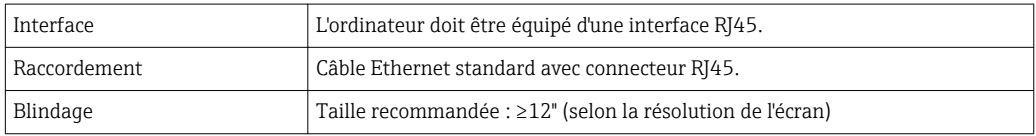

### *Software ordinateur*

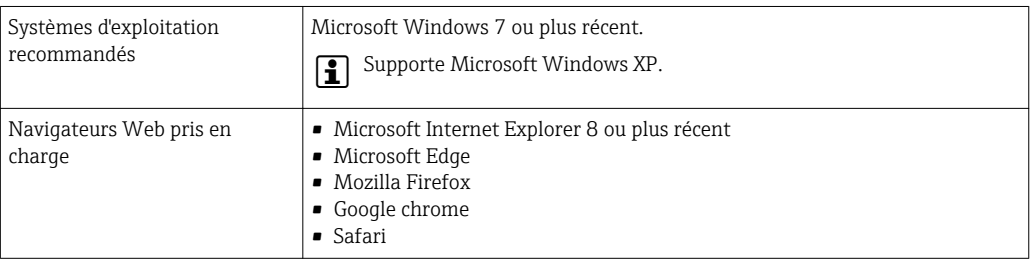

### *Configuration ordinateur*

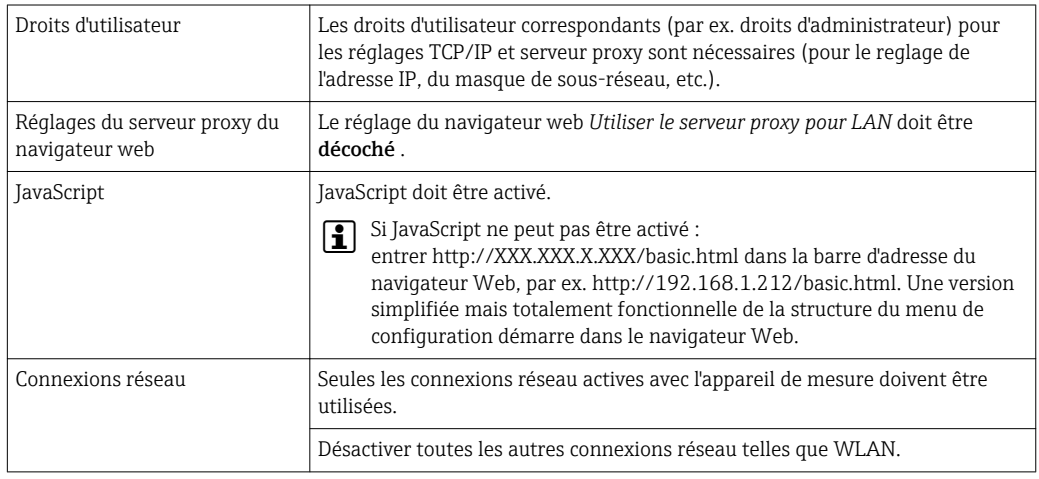

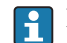

En cas de problèmes de connexion :  $\rightarrow \blacksquare$  92

<span id="page-44-0"></span>*Appareil de mesure : Via interface service CDI-RJ45*

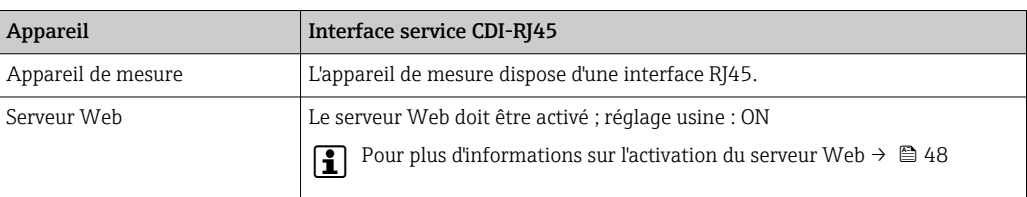

### 8.3.3 Etablissement d'une connexion

#### Via interface service (CDI-RJ45)

*Préparation de l'appareil de mesure*

*Configuration du protocole Internet de l'ordinateur*

Les indications suivantes se rapportent aux réglages Ethernet par défaut de l'appareil.

Adresse IP de l'appareil : 192.168.1.212 (réglage usine)

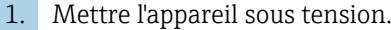

- 2. Le raccorder à l'ordinateur à l'aide d'un câble →  $\triangleq$  127.
- 3. Si une seconde carte réseau n'est pas utilisée, fermer toutes les applications du notebook.
	- Applications nécessitant Internet ou un réseau, par ex. e-mail, applications SAP, Internet ou Windows Explorer.
- 4. Fermer tous les navigateurs Internet ouverts.
- 5. Configurer les propriétés du protocole Internet (TCP/IP) selon tableau :

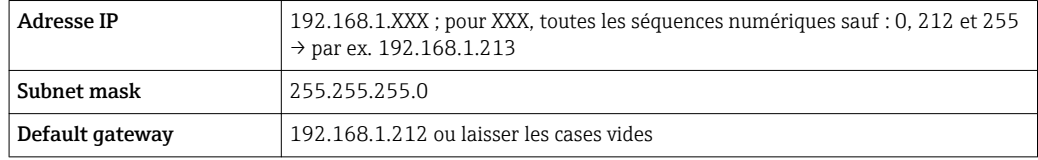

#### Démarrage du navigateur Web

1. Démarrer le navigateur Web sur le PC.

### 2. Entrer l'adresse IP du serveur Web dans la ligne d'adresse du navigateur : 192.168.1.212

La page d'accès apparaît.

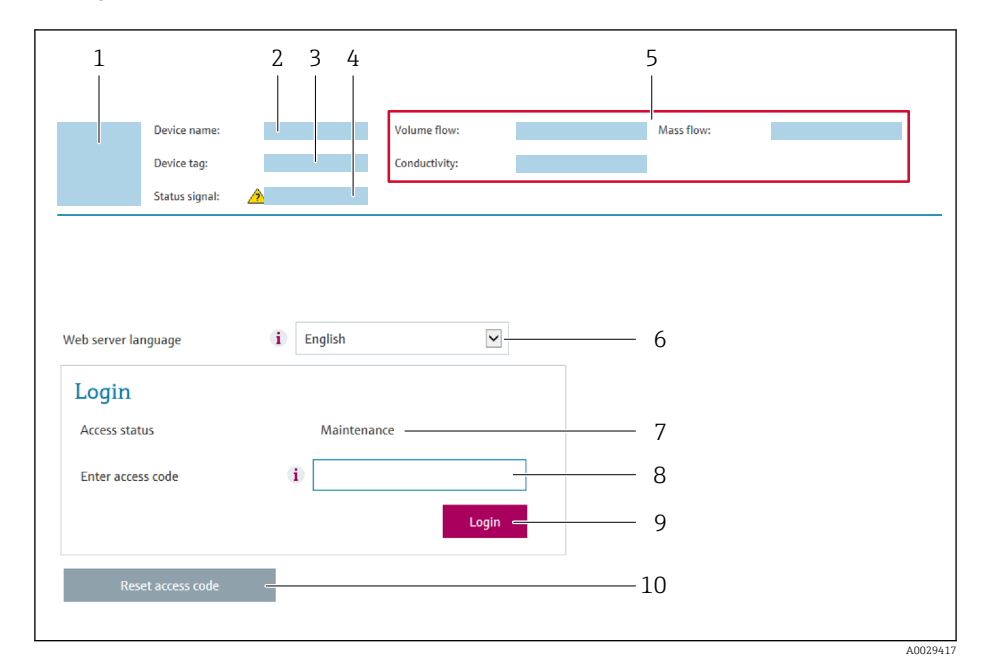

- *1 Image de l'appareil*
- *2 Nom de l'appareil*
- *3 Désignation du point de mesure [\(→ 58\)](#page-57-0)*
- *4 Signal d'état*
- *5 Valeurs mesurées actuelles*
- *6 Langue d'interface*
- *7 Rôle utilisateur*
- *8 Code d'accès*
- *9 Login*
- *10 Reset access code*

Si la page de connexion n'apparaît pas ou si elle est incomplète →  $\triangleq$  92  $|\cdot|$ 

### 8.3.4 Connexion

1. Sélectionner la langue de service souhaitée pour le navigateur.

2. Entrer le code d'accès spécifique à l'utilisateur.

3. Appuyer sur OK pour confirmer l'entrée.

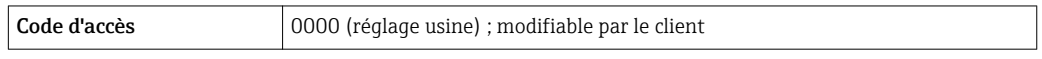

Si pendant 10 minutes aucune action n'est effectuée, le navigateur revient  $\mathbf{a}$ automatiquement à la page d'accès.

### 8.3.5 Interface utilisateur

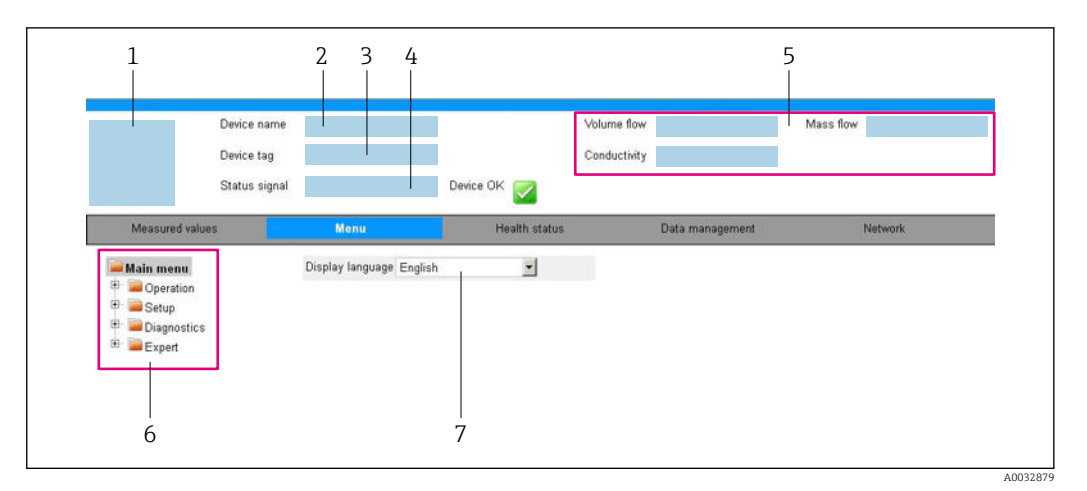

- *1 Image de l'appareil*
- *2 Nom de l'appareil*
- *3 Désignation du point de mesure*
- *4 Signal d'état*
- *5 Valeurs mesurées actuelles*
- *6 Zone de navigation*
- *7 Langue de l'afficheur local*

### Ligne d'en-tête

Les informations suivantes apparaissent dans la ligne d'en-tête :

- Désignation de l'appareil
- Etat de l'appareil avec signal d'état [→ 93](#page-92-0)
- Valeurs mesurées actuelles

### Ligne de fonctions

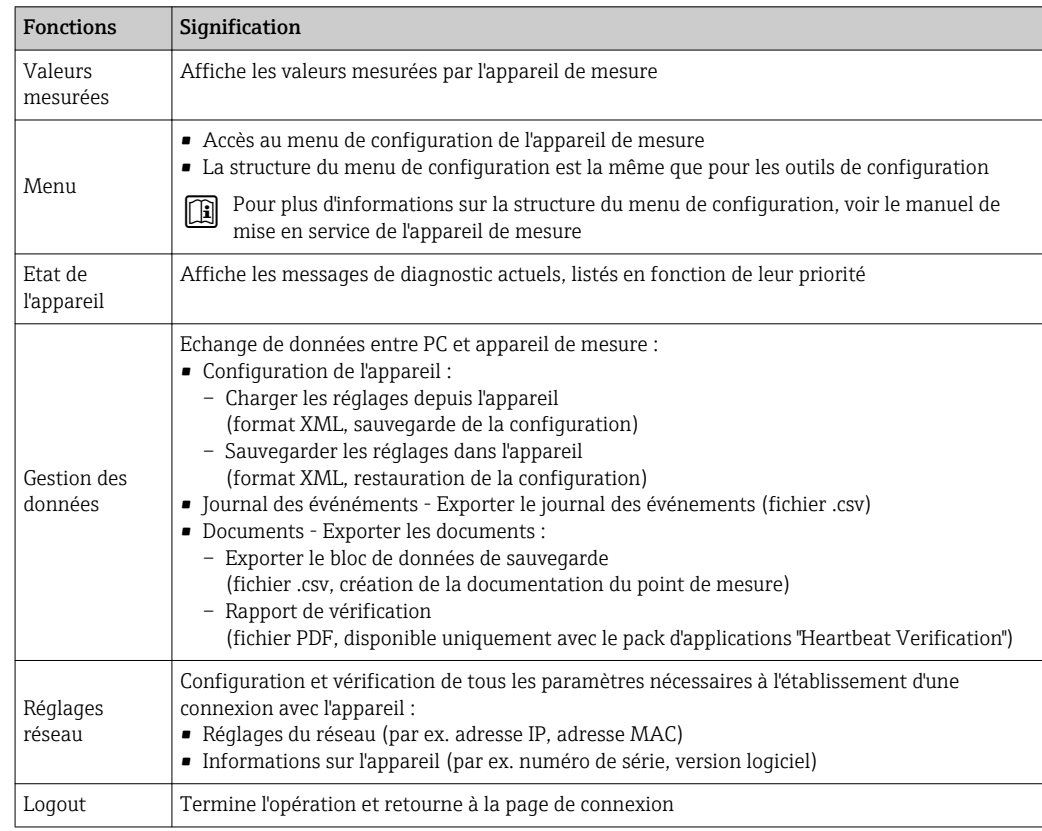

### <span id="page-47-0"></span>Zone de navigation

Si une fonction de la ligne de fonctions est sélectionnée, ses sous-menus sont ouverts dans la zone de navigation. L'utilisateur peut maintenant naviguer dans la structure.

### Zone de travail

Selon la fonction sélectionnée et ses sous-menus, il est possible de procéder à différentes actions dans cette zone :

- Réglage des paramètres
- Lecture des valeurs mesurées
- Affichage des textes d'aide
- Démarrage d'un téléchargement

### 8.3.6 Désactivation du serveur Web

Le serveur Web de l'appareil de mesure peut être activé et désactivé si nécessaire à l'aide du paramètre Fonctionnalitée du serveur web.

### Navigation

Menu "Expert" → Communication → Serveur Web

#### Aperçu des paramètres avec description sommaire

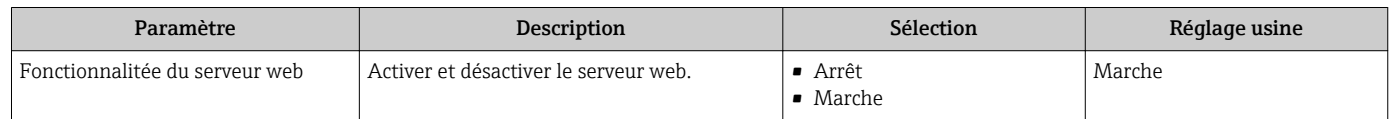

#### Etendue des fonctions du paramètre "Fonctionnalitée du serveur web"

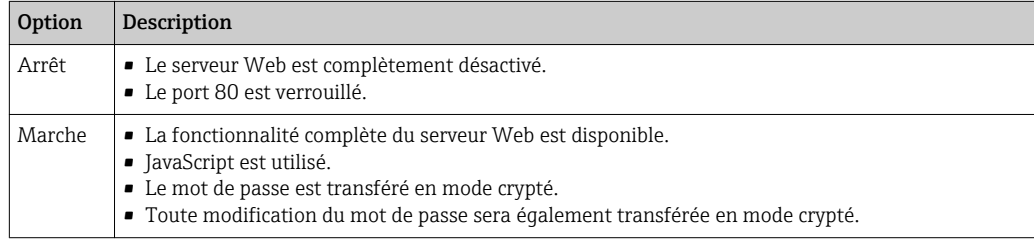

#### Activation du serveur Web

Si le serveur Web est désactivé, il ne peut être réactivé qu'avec le paramètre Fonctionnalitée du serveur web via les options de configuration suivantes :

- Via outil de configuration "FieldCare"
- Via outil de configuration "DeviceCare"

### 8.3.7 Déconnexion

**Avant la déconnexion, sauvegarder les données via la fonction Gestion données** (charger la configuration de l'appareil) si nécessaire.

1. Sélectionner l'entrée Logout dans la ligne de fonctions.

La page d'accueil avec la fenêtre de Login apparaît.

- 2. Fermer le navigateur web.
- 3. Si elles ne sont plus utilisées :

Réinitialiser les propriétés modifiées du protocole Internet (TCP/IP)  $\rightarrow \Box$  45.

# <span id="page-48-0"></span>8.4 Accès au menu de configuration via l'outil de configuration

### 8.4.1 Raccordement de l'outil de configuration

### Via protocole HART

Cette interface de communication est disponible dans les versions d'appareil avec une sortie HART.

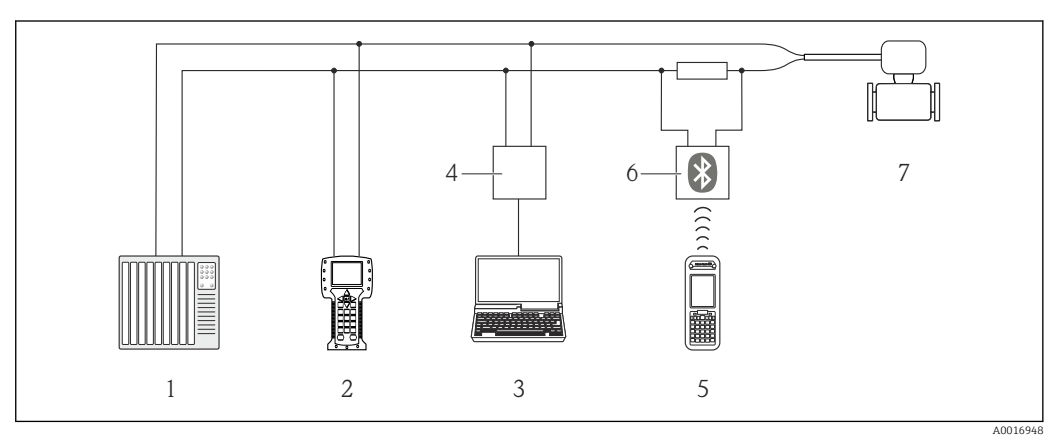

 *21 Options de configuration à distance via protocole HART*

- *1 Système/automate (par ex. API)*
- *2 Field Communicator 475*
- *3 Ordinateur avec outil de configuration (par ex. FieldCare, AMS Device Manager, SIMATIC PDM)*
- *4 Commubox FXA195 (USB)*
- *5 Field Xpert SFX350 ou SFX370*
- *6 Modem bluetooth VIATOR avec câble de raccordement*
- *7 Transmetteur*

### Via interface de service (CDI)

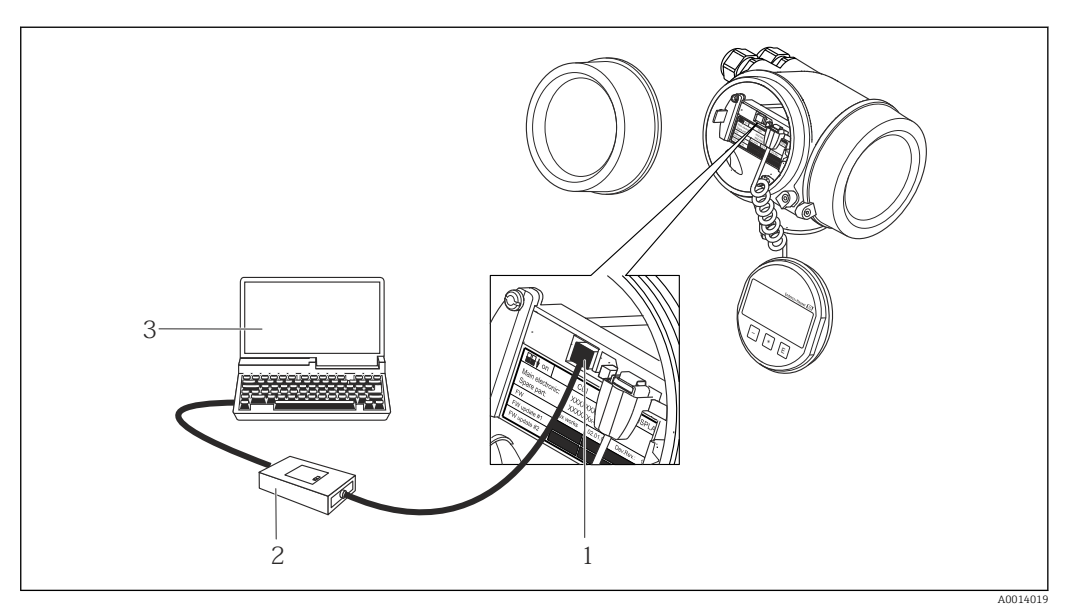

*1 Interface de service (CDI) de l'appareil de mesure (= Endress+Hauser Common Data Interface)*

*2 Commubox FXA291*

*3 Ordinateur avec outil de configuration FieldCare avec COM DTM CDI Communication FXA291*

Via interface service (CDI-RJ45)

*HART*

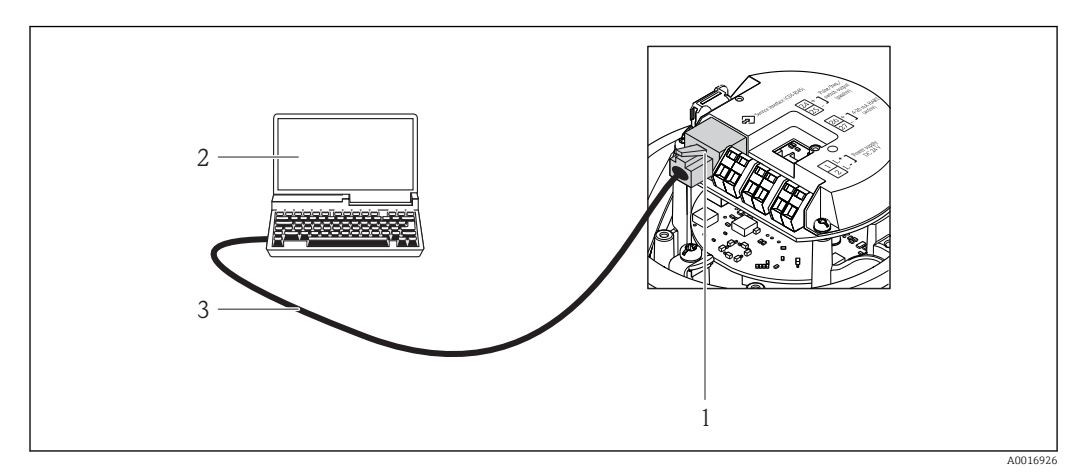

 *22 Raccordement pour variante de commande "Sortie", Option B : 4-20 mA HART, sortie impulsion/ fréquence/tor*

- *1 Interface service (CDI-RJ45) de l'appareil de mesure avec accès au serveur Web intégré*
- *2 Ordinateur avec navigateur web (par ex. Internet Explorer) pour un accès au serveur web intégré à l'appareil ou avec outil de configuration "FieldCare" avec COM DTM "CDI Communication TCP/IP"*
- *3 Câble de raccordement Ethernet standard avec connecteur RJ45*

## 8.4.2 Field Xpert SFX350, SFX370

### Etendue des fonctions

Field Xpert SFX350 et Field Xpert SFX370 sont des PC mobiles destinés à la mise en service et à la maintenance. Ils permettent une configuration et un diagnostic efficaces des appareils HART et FOUNDATION Fieldbus en zone non explosible (SFX350, SFX370) et en zone explosible (SFX370).

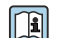

Pour plus de détails, voir le manuel de mise en service BA01202S

### Source pour les fichiers de description d'appareil

Voir informations  $\rightarrow \Box$  53

### 8.4.3 FieldCare

### Etendue des fonctions

Outil de gestion des équipements basé sur FDT d'Endress+Hauser. Il est capable de configurer tous les appareils de terrain intelligents d'une installation et facilite leur gestion. Grâce à l'utilisation d'informations d'état, il constitue également un moyen simple, mais efficace, de contrôler leur état.

Accès via :

- Protocole HART
- Interface service CDI-RJ45

Fonctions typiques :

- Paramétrage de transmetteurs
- Chargement et sauvegarde de données d'appareil (upload/download)
- Documentation du point de mesure
- Visualisation de la mémoire de valeurs mesurées (enregistreur à tracé continu) et journal d'événements.

Pour plus d'informations sur FieldCare, voir les manuels de mise en service BA00027S m et BA00059S

#### <span id="page-50-0"></span>Source pour les fichiers de description d'appareil

Voir informations  $\rightarrow \Box$  53

### Etablissement d'une connexion

- 1. Démarrer FieldCare et lancer le projet.
- 2. Dans le réseau : ajouter un nouvel appareil. ← La fenêtre Ajouter nouvel appareil s'ouvre.
- 3. Sélectionner l'option CDI Communication TCP/IP dans la liste et valider avec OK.
- 4. Clic droit de souris sur CDI Communication TCP/IP et, dans le menu contextuel ouvert, sélectionner Ajouter appareil.
- 5. Sélectionner l'appareil souhaité dans la liste et valider avec OK.

La fenêtre CDI Communication TCP/IP (Configuration) s'ouvre.

- 6. Entrer l'adresse d'appareil dans la zone Adresse IP et valider avec Enter : 192.168.1.212 (réglage usine); si l'adresse IP n'est pas connue .
- 7. Etablir une connexion en ligne avec l'appareil.

Pour plus d'informations, voir les manuels de mise en service BA00027S et BA00059S m

### Interface utilisateur

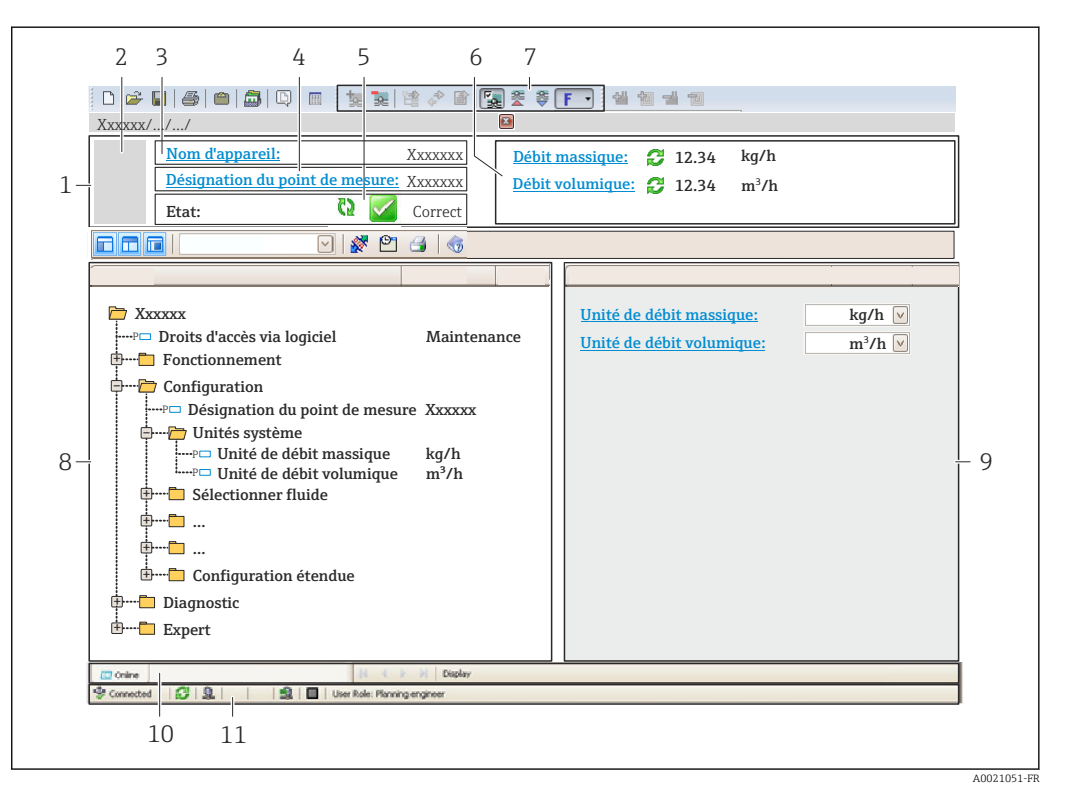

- *1 Ligne d'en-tête*
- *2 Image de l'appareil*
- *3 Nom de l'appareil*
- *4 Désignation du point de mesure*
- *5 Zone d'état avec signal d'état[→ 93](#page-92-0)*
- *6 Zone d'affichage pour les valeurs mesurées actuelles*
- *7 Barre d'outils Edition avec fonctions supplémentaires telles que enregistrer/rétablir, liste des événements et créer documentation*
- *8 Zone de navigation avec structure du menu de configuration*
- *9 Zone de travail*
- *10 Zone d'action*
- *11 Zone d'état*

## 8.4.4 DeviceCare

### Etendue des fonctions

Outil pour connecter et configurer les appareils de terrain Endress+Hauser.

Le moyen le plus rapide pour configurer les appareils de terrain Endress+Hauser est d'utiliser l'outil dédié "DeviceCare". Associé aux DTM, il constitue une solution pratique et complète.

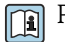

Pour plus de détails, voir Brochure Innovation IN01047S

### Source pour les fichiers de description d'appareil

Voir informations  $\rightarrow$   $\blacksquare$  53

## 8.4.5 AMS Device Manager

### Etendue des fonctions

Programme d'Emerson Process Management pour la configuration d'appareils de mesure via protocole HART.

### Source pour les fichiers de description d'appareil

Voir indications  $\rightarrow$   $\blacksquare$  53

### 8.4.6 SIMATIC PDM

### Etendues des fonctions

Programme Siemens, unique et indépendant du fabricant, pour la configuration, le réglage, la maintenance et le diagnostic d'appareils de terrain intelligents via protocole HART.

### Source pour les fichiers de description d'appareil

Voir indications  $\rightarrow$   $\blacksquare$  53

### 8.4.7 Field Communicator 475

### Etendue des fonctions

Terminal portable industriel d'Emerson Process Management pour le paramétrage à distance et l'interrogation de valeurs mesurées via protocole HART.

### Source pour les fichiers de description d'appareil

Voir indications  $\rightarrow$   $\blacksquare$  53

# <span id="page-52-0"></span>9 Intégration système

# 9.1 Aperçu des fichiers de description d'appareil

# 9.1.1 Données relatives à la version actuelle de l'appareil

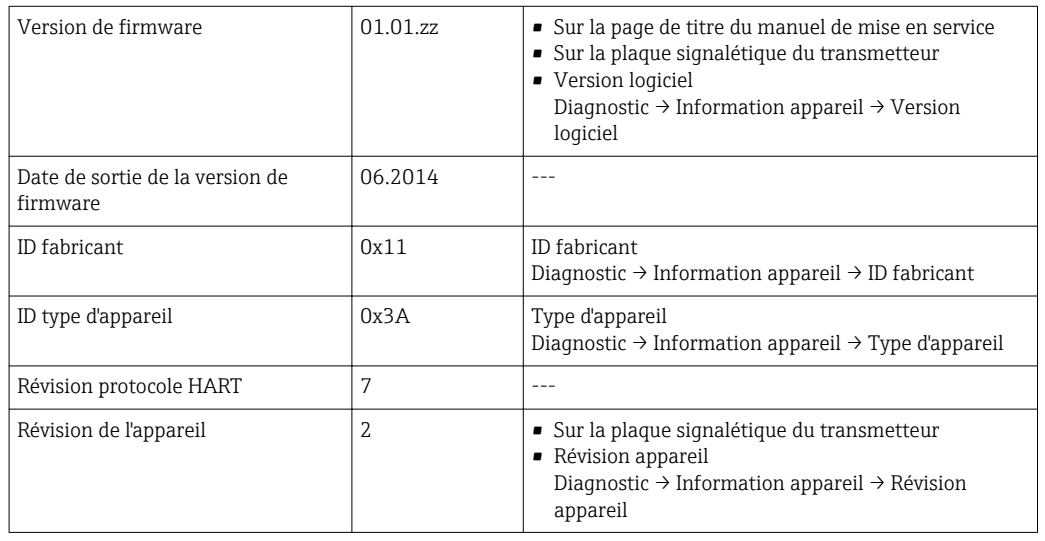

Pour l'aperçu des différentes versions de logiciel de l'appareil  $\boxed{2}$ 

# 9.1.2 Outils de configuration

Dans le tableau ci-dessous, vous trouverez les fichiers de description d'appareil avec indication de la source pour les différents outils de configuration.

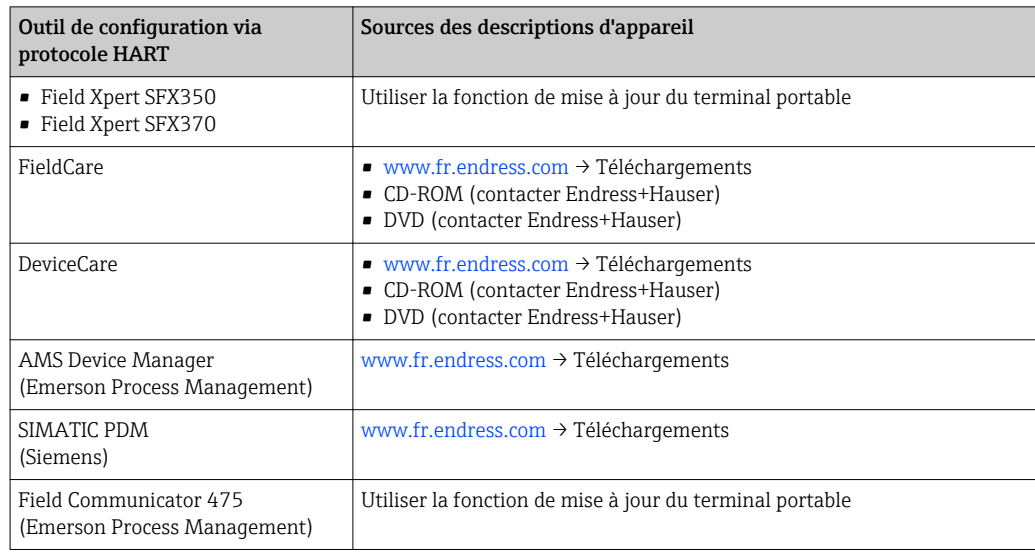

# 9.2 Grandeurs de mesure via protocole HART

Les grandeurs de mesure suivantes (variables d'appareil HART) sont affectées en usine aux variables dynamiques suivantes :

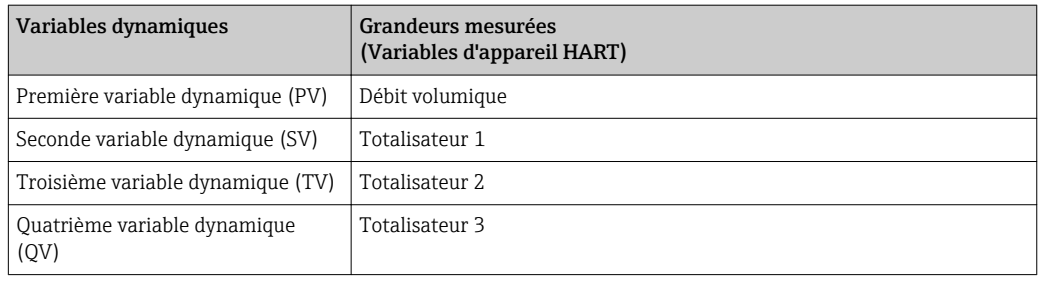

L'affectation des grandeurs de mesure aux variables dynamiques peut être modifiée sur site et attribuée librement à l'aide de l'outil de configuration au moyen des paramètres suivants :

- Expert  $\rightarrow$  Communication  $\rightarrow$  Sortie HART  $\rightarrow$  Sortie  $\rightarrow$  Assign. val. prim.
- Expert → Communication → Sortie HART → Sortie → Assigner val. sec.
- Expert  $\rightarrow$  Communication  $\rightarrow$  Sortie HART  $\rightarrow$  Sortie  $\rightarrow$  Assign. val. ter.
- Expert → Communication → Sortie HART → Sortie → Assign. val. qua.

Les grandeurs de mesure suivantes peuvent être affectées aux variables dynamiques :

#### Grandeurs mesurées pour PV (première variable dynamique)

- Off
- Débit volumique
- Débit massique
- Débit volumique corrigé
- Vitesse d'écoulement
- Conductivité corrigée
- Température
- Température de l'électronique

### Grandeurs mesurées pour SV, TV, QV (deuxième, troisième et quatrième variables dynamiques)

- Débit volumique
- Débit massique
- Débit volumique corrigé
- Vitesse d'écoulement
- Conductivité corrigée
- Température
- Température de l'électronique
- Totalisateur 1
- Totalisateur 2
- Totalisateur 3

La sélection est d'autant plus grande que l'appareil dispose de un ou plusieurs packs H d'applications.

#### Variables d'appareil

Les variables d'appareil sont affectées de manière fixe. Au maximum 8 variables d'appareil peuvent être transmises :

- $\bullet$  0 = débit volumique
- $\blacksquare$  1 = débit massique
- $\bullet$  2 = débit volumique corrigé
- 3 = vitesse d'écoulement
- $\bullet$  4 = conductivité
- 5 = conductivité corrigée
- $\bullet$  6 = température
- 7 = température électronique
- $\bullet$  8 = totalisateur 1
- $\bullet$  9 = totalisateur 2
- $\bullet$  10 = totalisateur 3

# 9.3 Autres réglages

# 9.3.1 Fonctionnalité Mode Burst selon spécification HART 7

### Navigation

Menu "Expert" → Communication → Sortie HART → Burst configuration → Burst configuration 1 … n

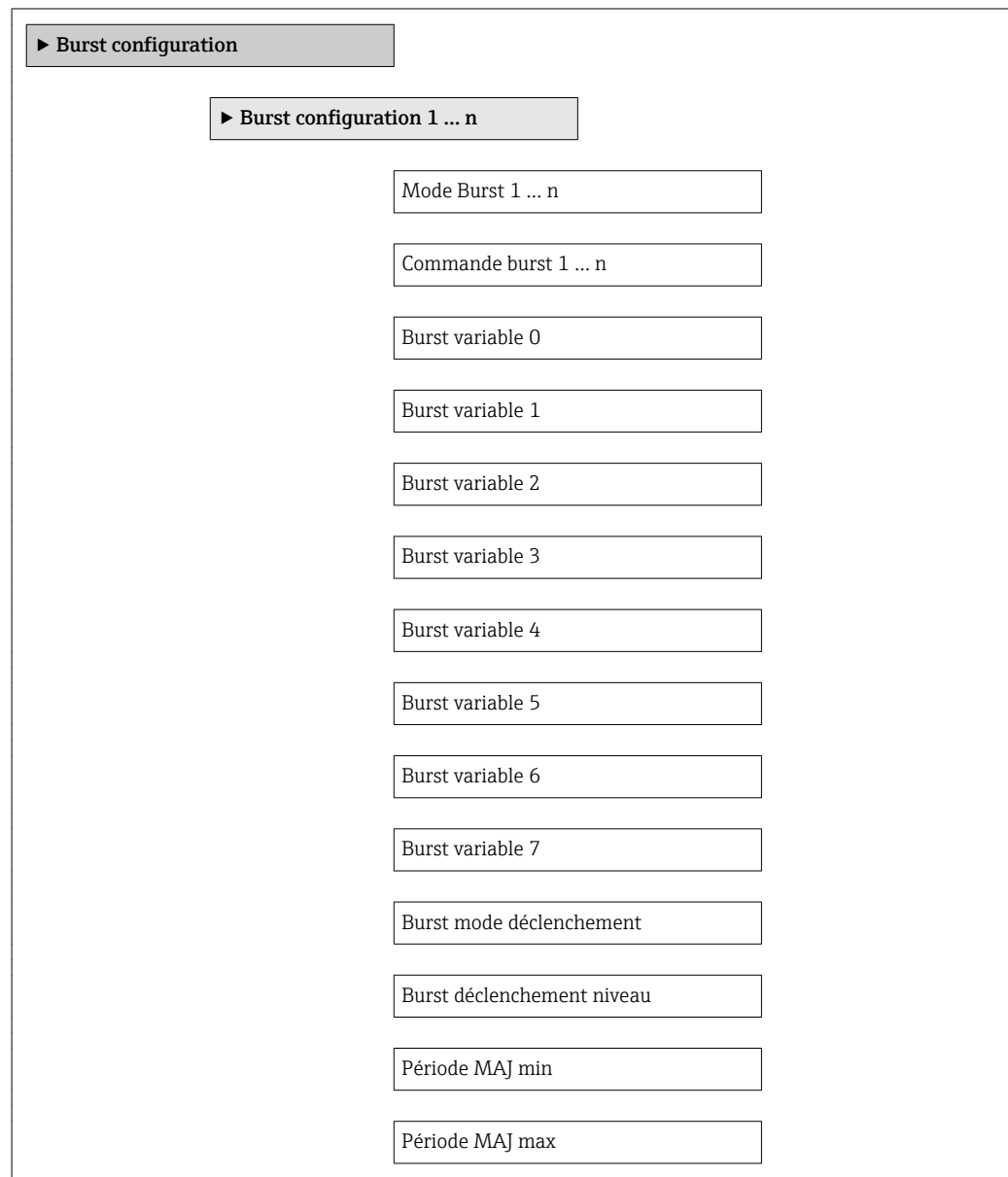

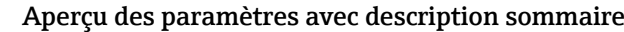

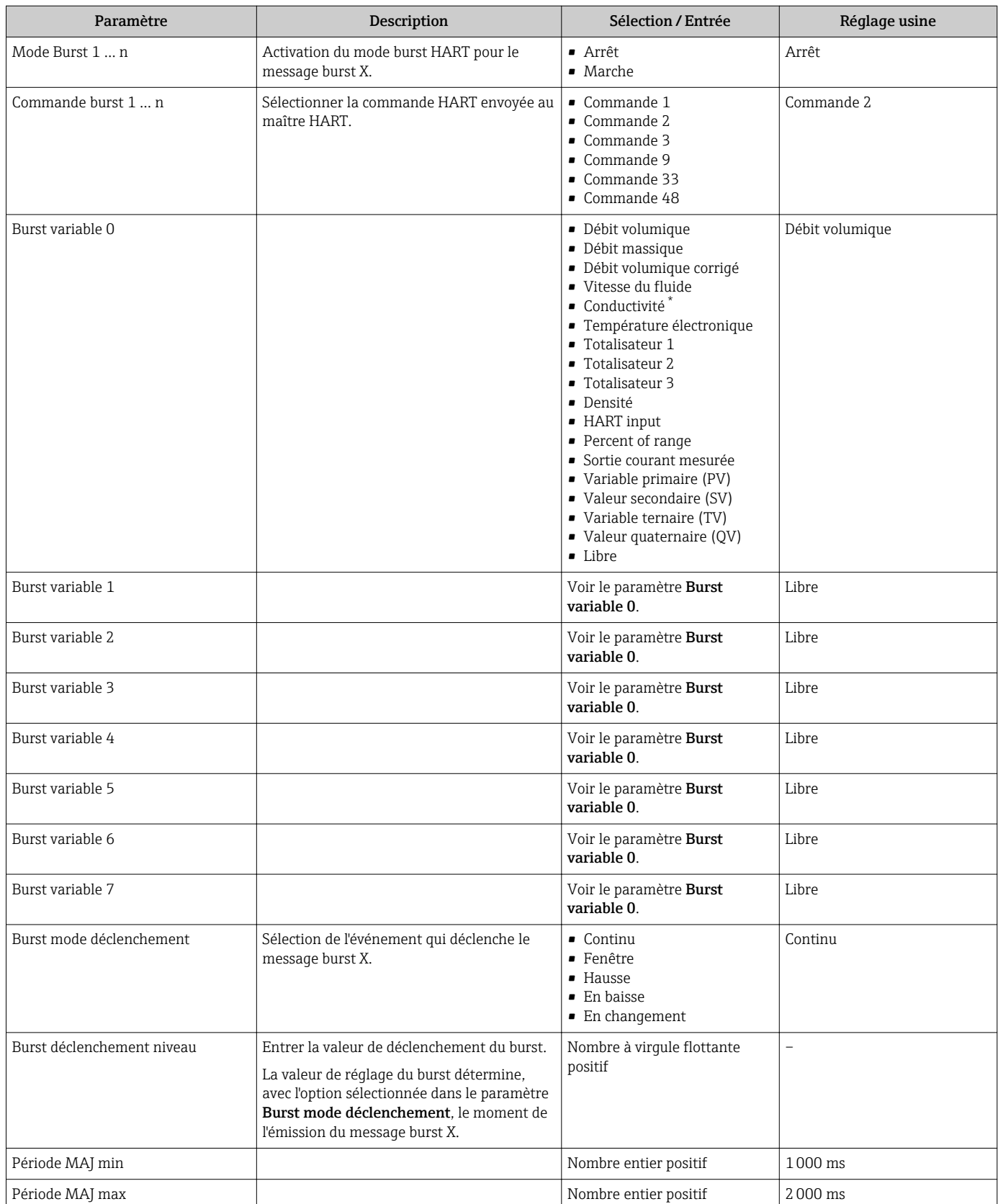

\* Visualisation dépendant des options de commande ou de la configuration de l'appareil

# 10 Mise en service

# 10.1 Contrôle du fonctionnement

Avant de mettre l'appareil en service :

- ‣ S'assurer que les contrôles du montage et du fonctionnement ont été réalisés.
- Checklist "Contrôle du montage"  $\rightarrow$   $\blacksquare$  28
- Checklist "Contrôle du raccordement"  $\rightarrow$   $\blacksquare$  39

# 10.2 Connexion via FieldCare

- Pour la connexion FieldCare
- Pour la connexion via FieldCare  $\rightarrow \blacksquare$  51
- Pour l'interface utilisateur FieldCare  $\rightarrow$   $\blacksquare$  51

# 10.3 Réglage de la langue de programmation

Réglage par défaut : anglais ou langue nationale commandée

La langue de programmation se règle dans FieldCare, DeviceCare ou via le serveur Web : Fonctionnement → Display language

# 10.4 Configuration de l'appareil

Le menu Configuration et ses sous-menus contiennent tous les paramètres nécessaires à une mesure standard.

### **Navigation**

Menu "Configuration"

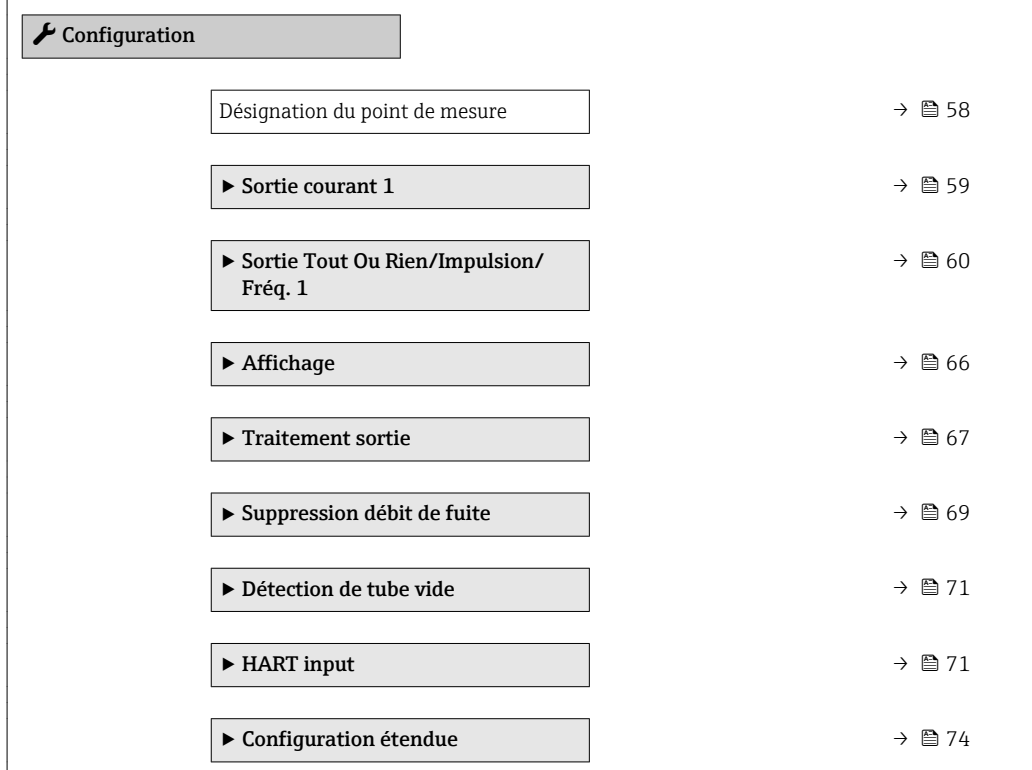

## <span id="page-57-0"></span>10.4.1 Définition de la désignation du point de mesure (tag)

Afin de pouvoir identifier rapidement le point de mesure au sein de l'installation, il est possible d'entrer à l'aide du paramètre Désignation du point de mesure une désignation unique et de modifier ainsi le réglage par défaut.

Entrer la désignation du point de repère dans l'outil de configuration "FieldCare" → ■ 51

### Navigation

Menu "Configuration" → Désignation du point de mesure

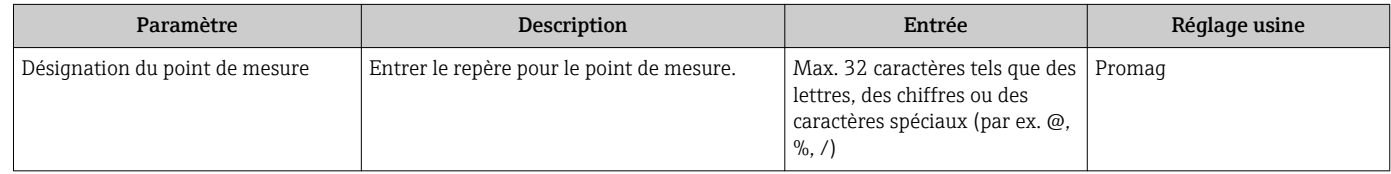

## <span id="page-58-0"></span>10.4.2 Configuration de la sortie courant

Le sous-menu Sortie courant guide systématiquement l'utilisateur à travers tous les paramètres devant être réglés pour la configuration de la sortie courant.

### Navigation

Menu "Configuration" → Sortie courant 1

### Structure du sous-menu

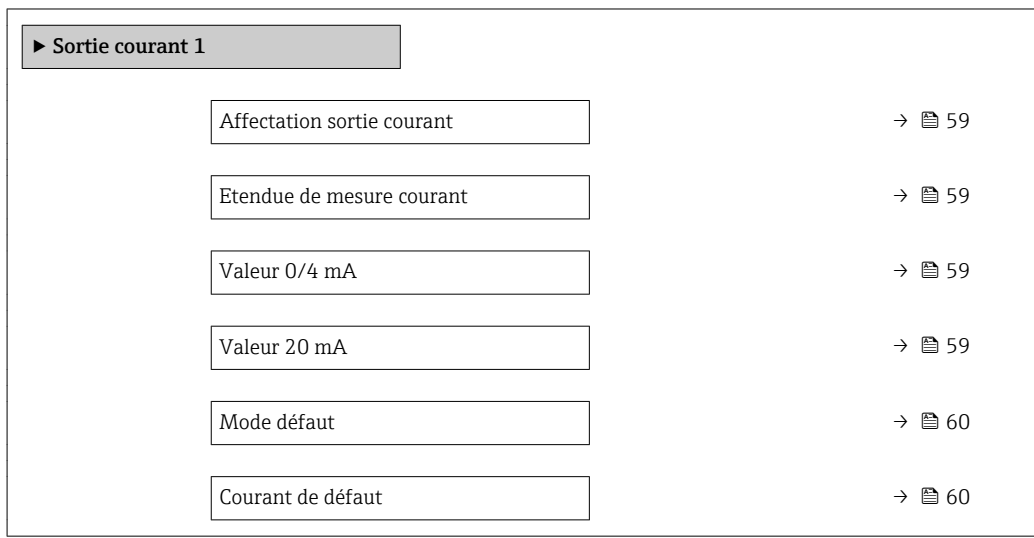

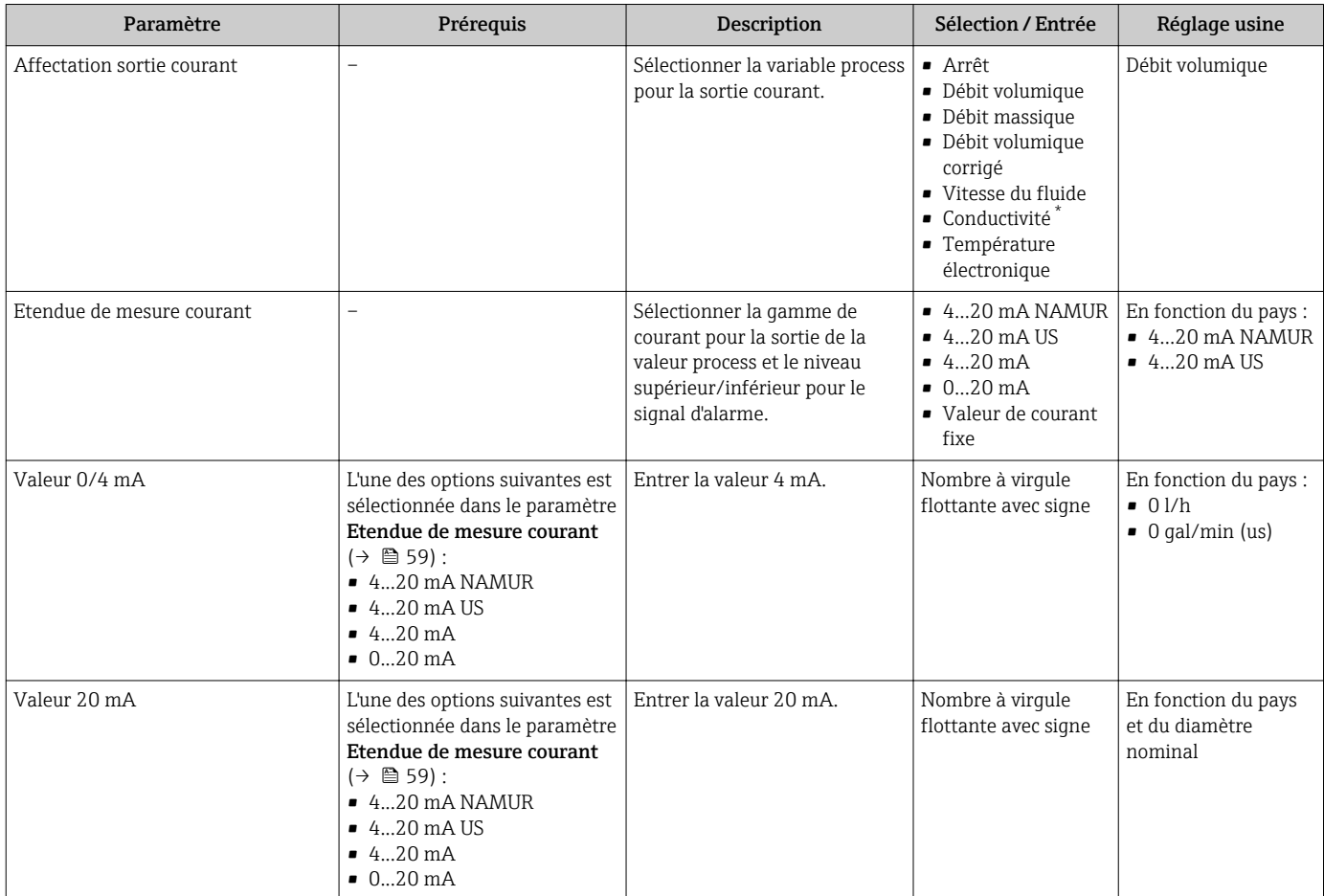

<span id="page-59-0"></span>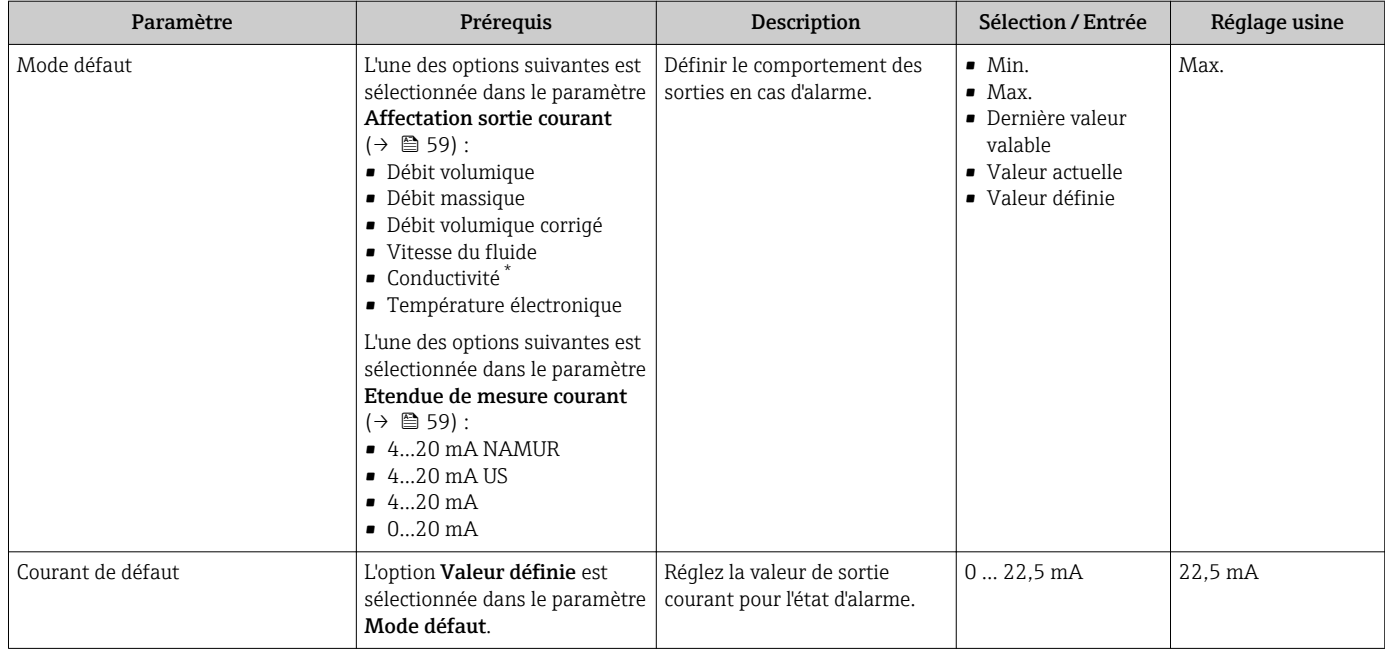

\* Visualisation dépendant des options de commande ou de la configuration de l'appareil

### 10.4.3 Configuration de la sortie impulsion/fréquence/tout ou rien

Le sous-menu Sortie Tout Ou Rien/Impulsion/Fréq. contient tous les paramètres devant être réglés pour la configuration du type de sortie sélectionné.

#### Navigation

Menu "Configuration" → Sortie Tout Ou Rien/Impulsion/Fréq. 1

### Structure du sous-menu "Sortie Tout Ou Rien/Impulsion/Fréq. 1"

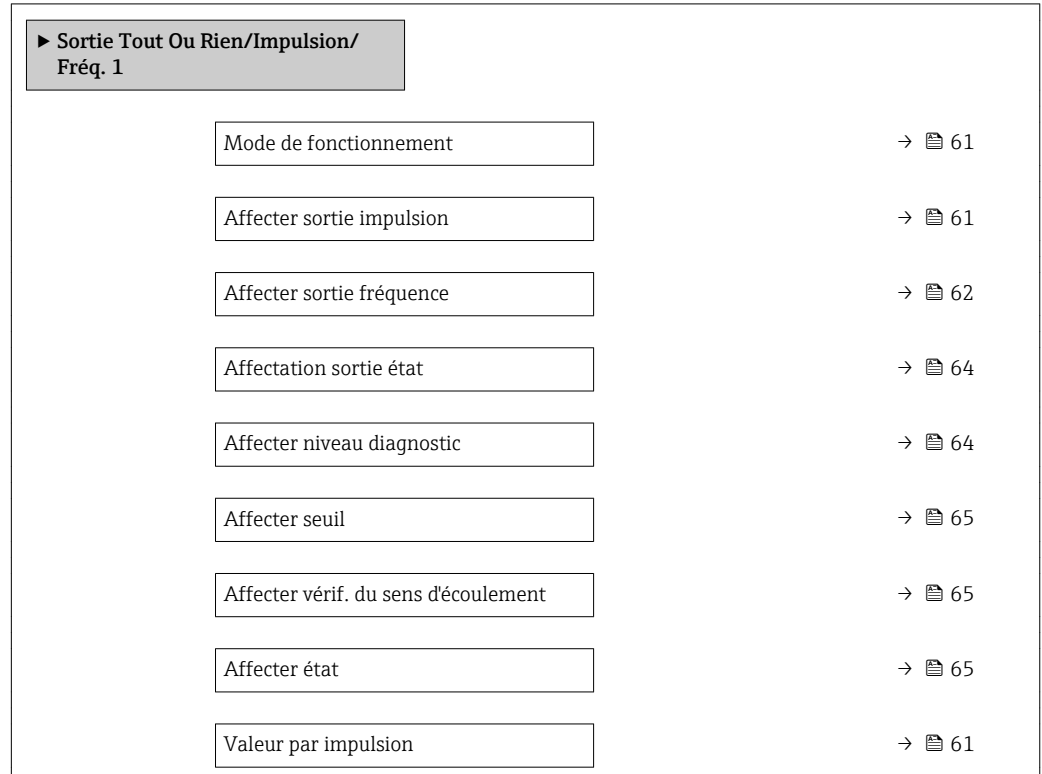

<span id="page-60-0"></span>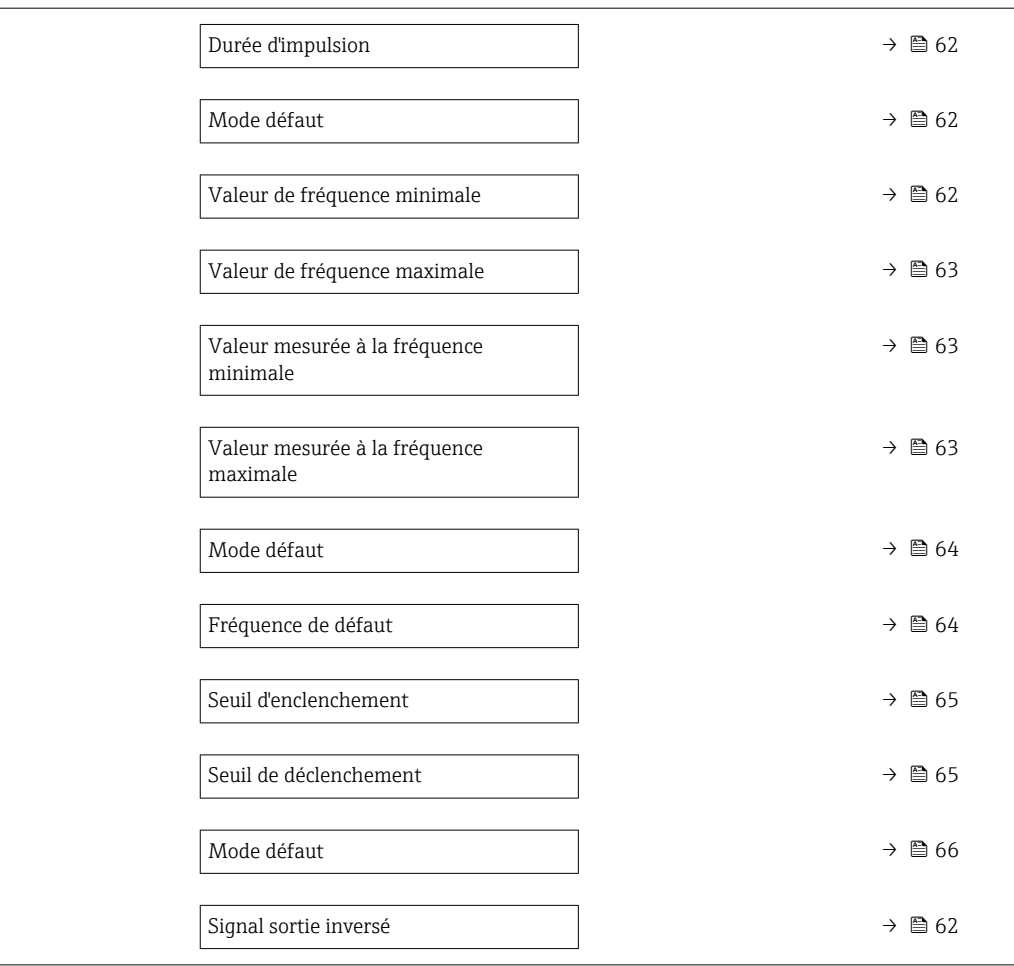

### Configuration de la sortie impulsion

### Navigation

Menu "Configuration" → Sortie Tout Ou Rien/Impulsion/Fréq. 1

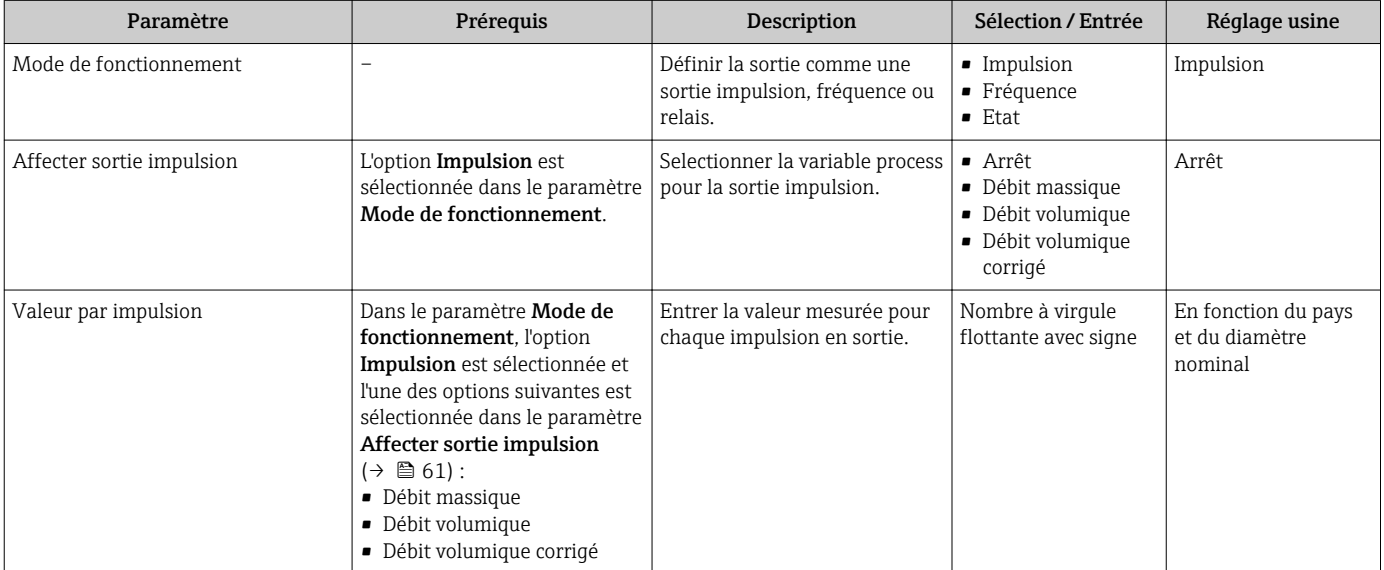

<span id="page-61-0"></span>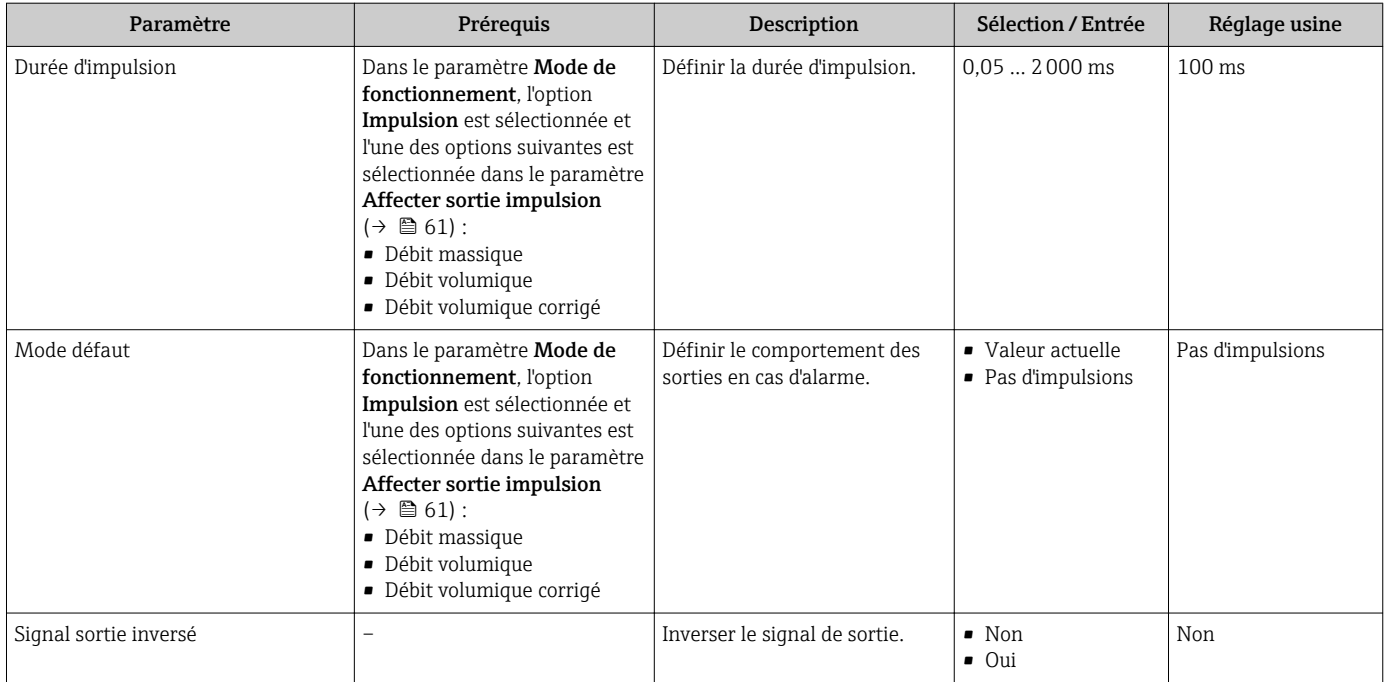

# Configuration de la sortie fréquence

### Navigation

Menu "Configuration" → Sortie Tout Ou Rien/Impulsion/Fréq. 1

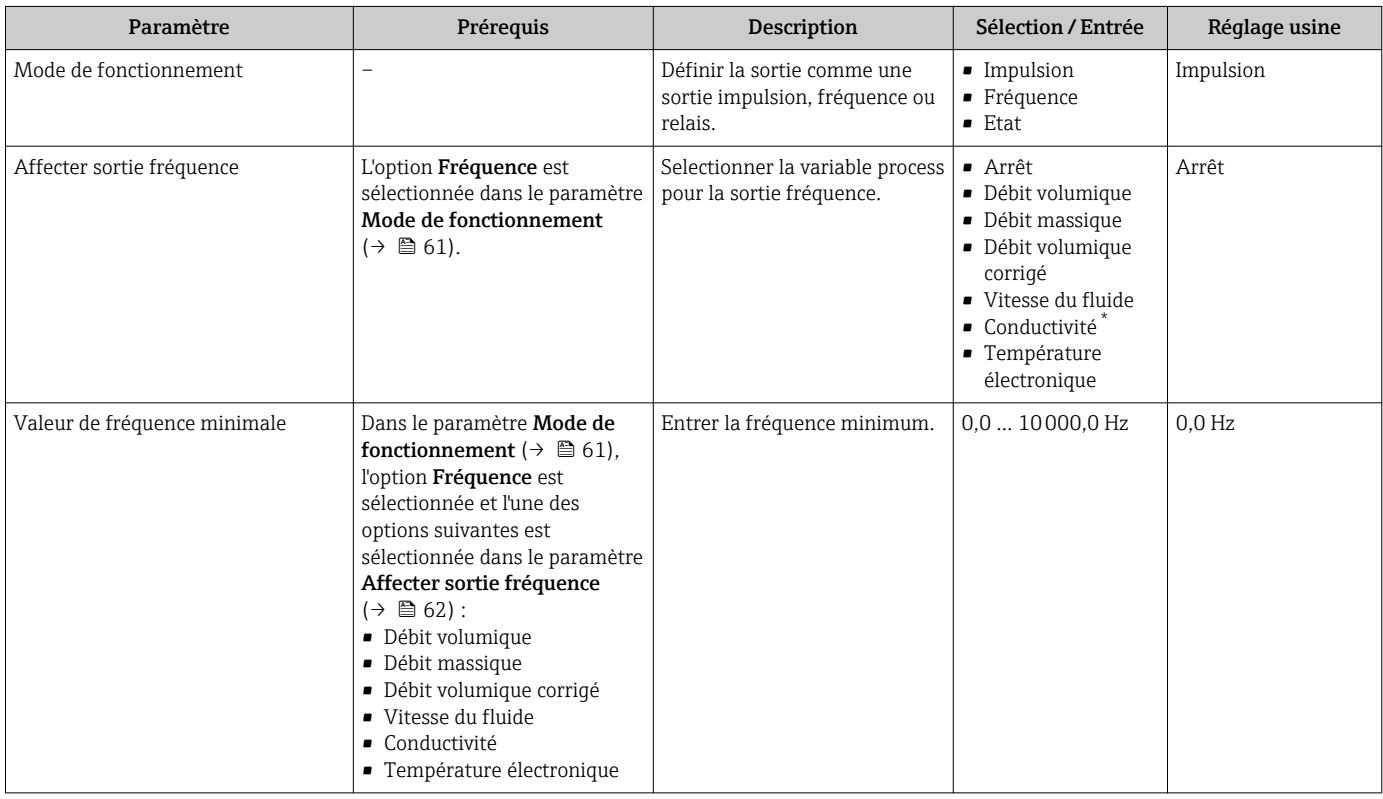

<span id="page-62-0"></span>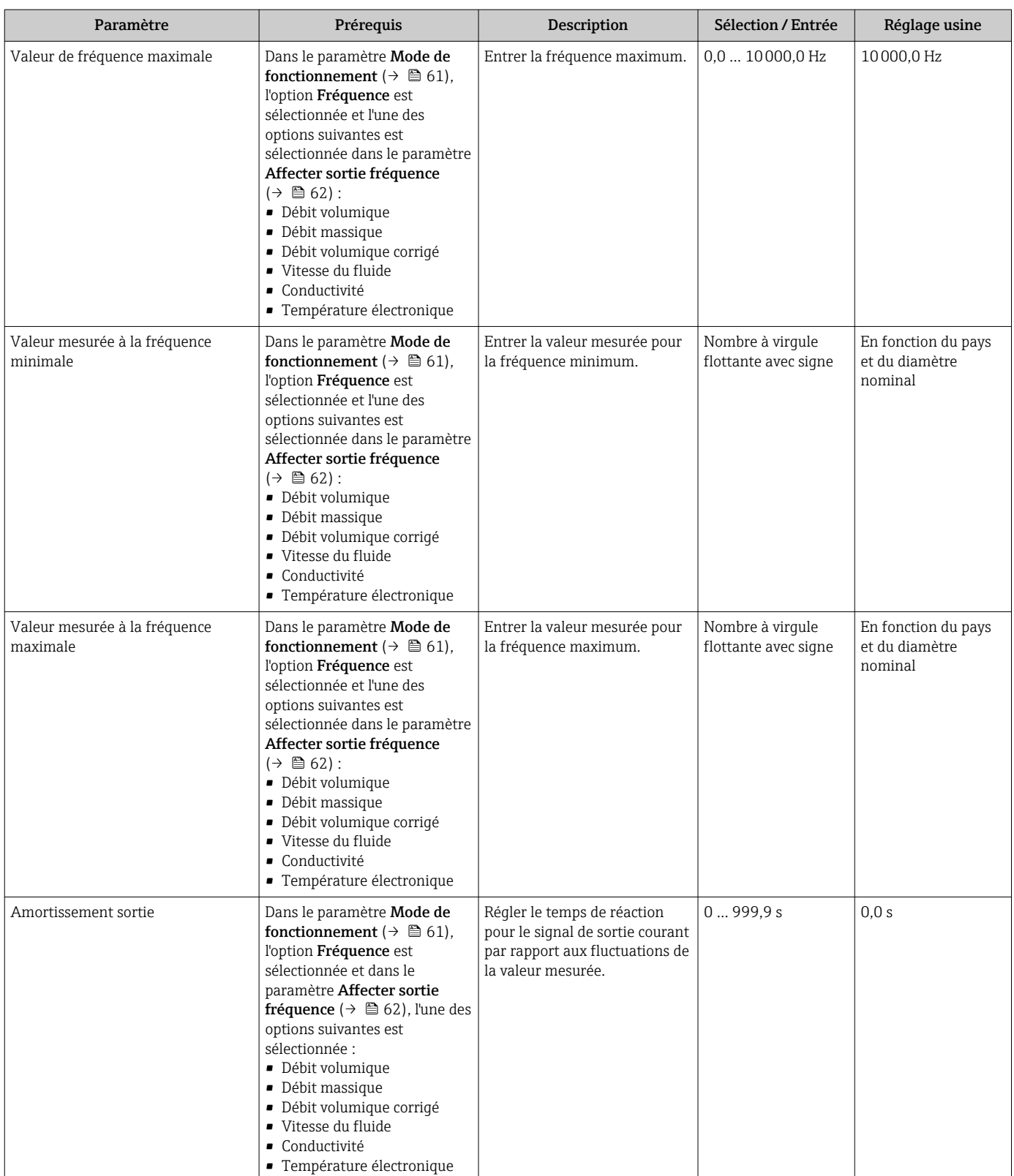

<span id="page-63-0"></span>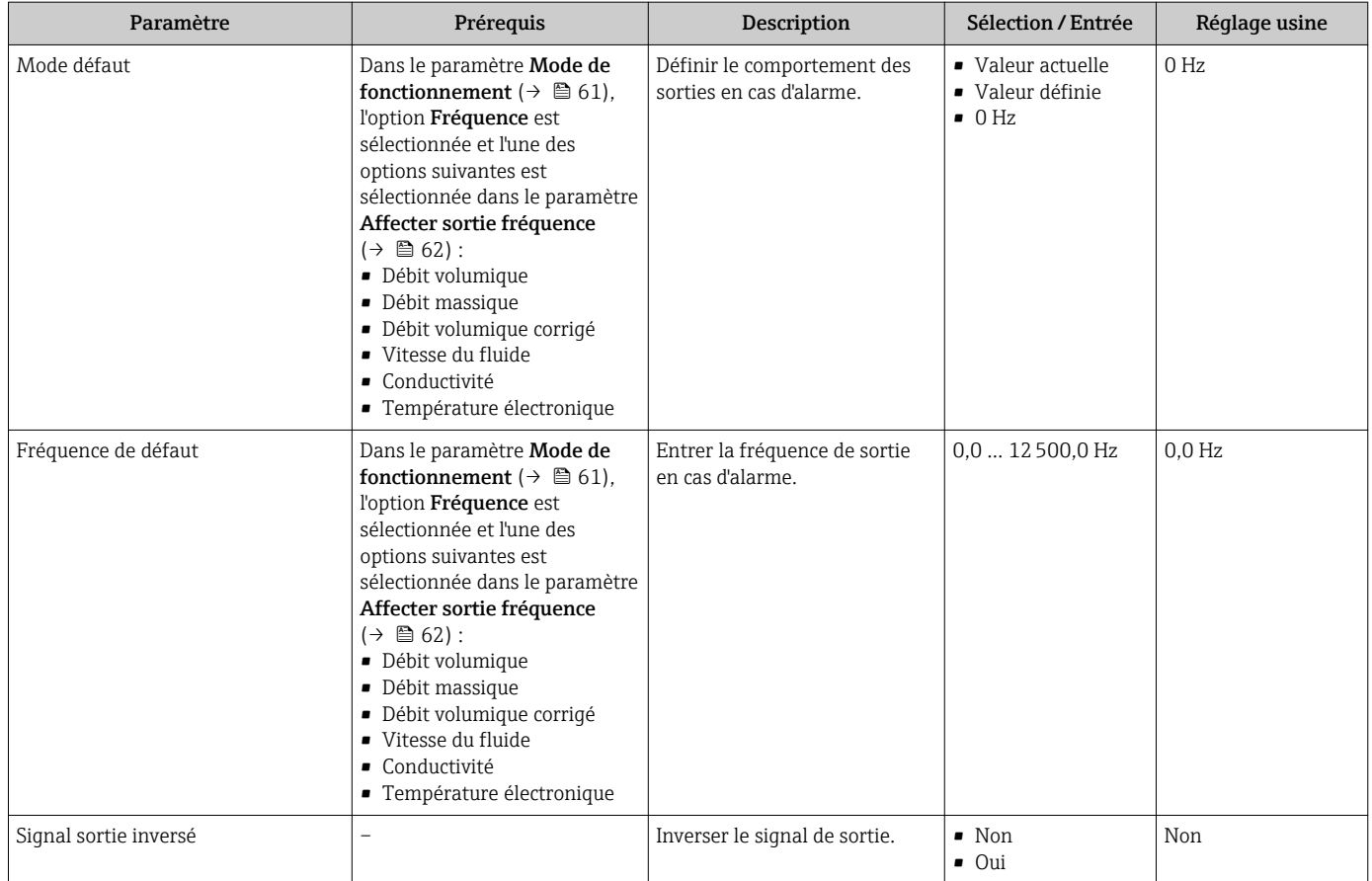

\* Visualisation dépendant des options de commande ou de la configuration de l'appareil

### Configuration de la sortie tout ou rien

#### Navigation

Menu "Configuration" → Sortie Tout Ou Rien/Impulsion/Fréq. 1

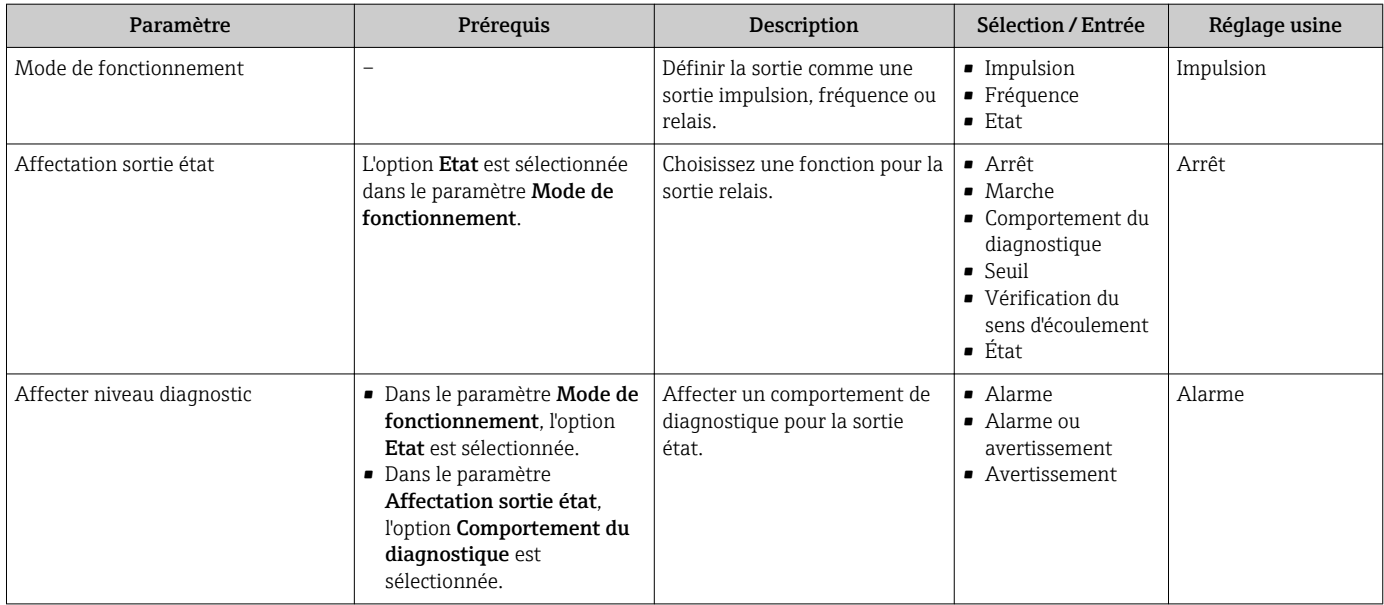

<span id="page-64-0"></span>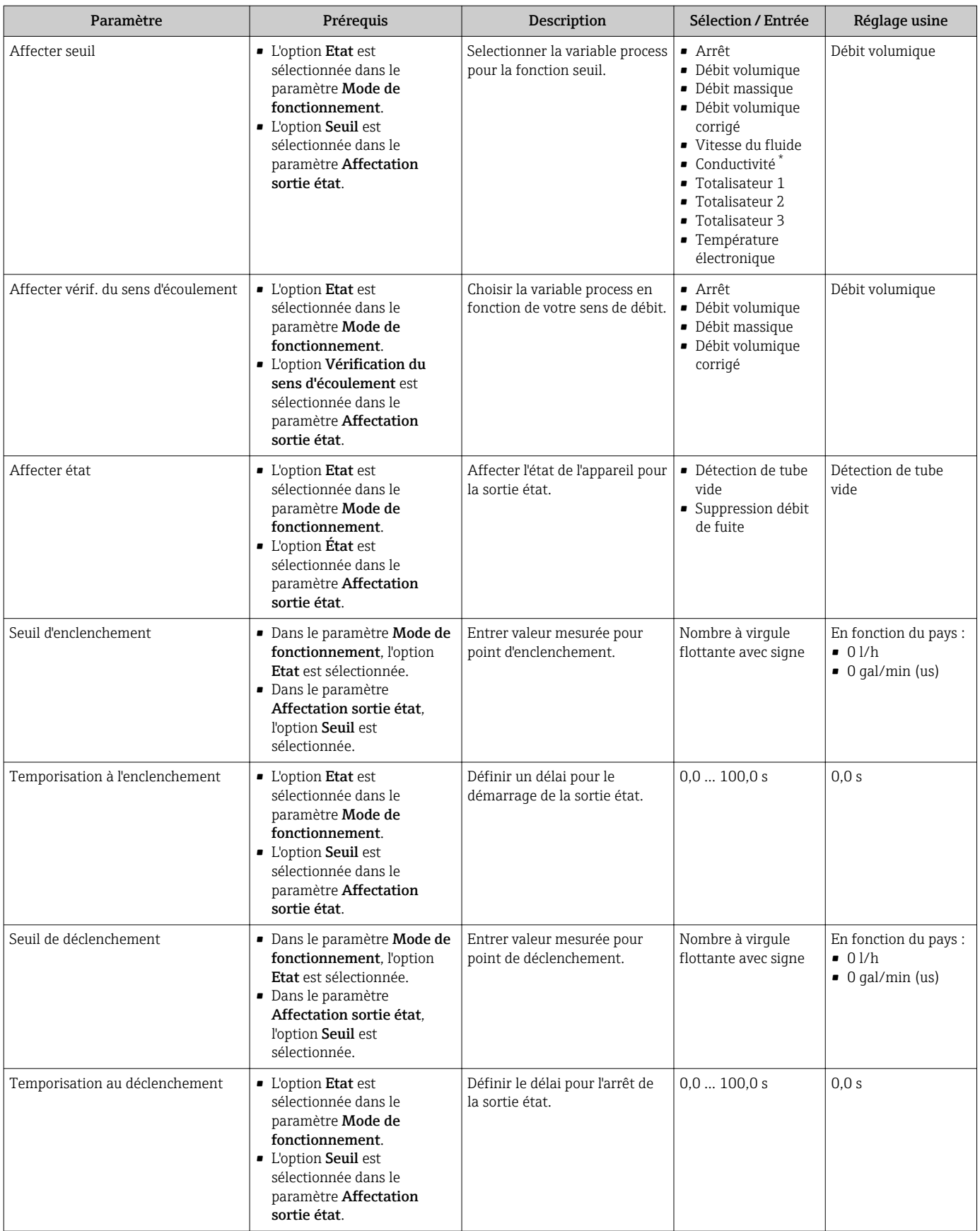

<span id="page-65-0"></span>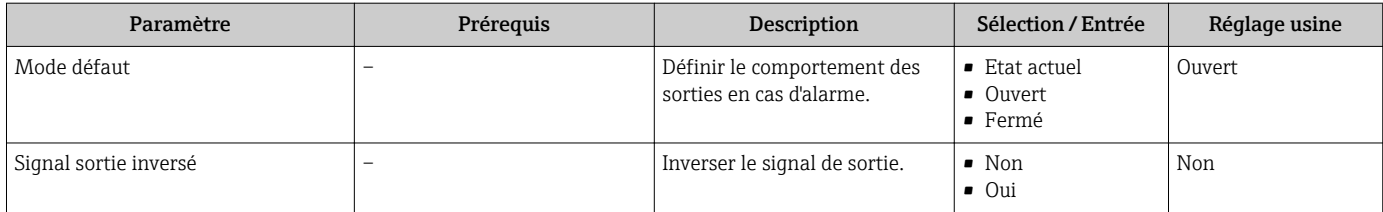

\* Visualisation dépendant des options de commande ou de la configuration de l'appareil

## 10.4.4 Configuration de l'afficheur local

L'assistant Affichage guide systématiquement l'utilisateur à travers tous les paramètres pouvant être réglés pour la configuration de l'afficheur local.

### Navigation

Menu "Configuration" → Affichage

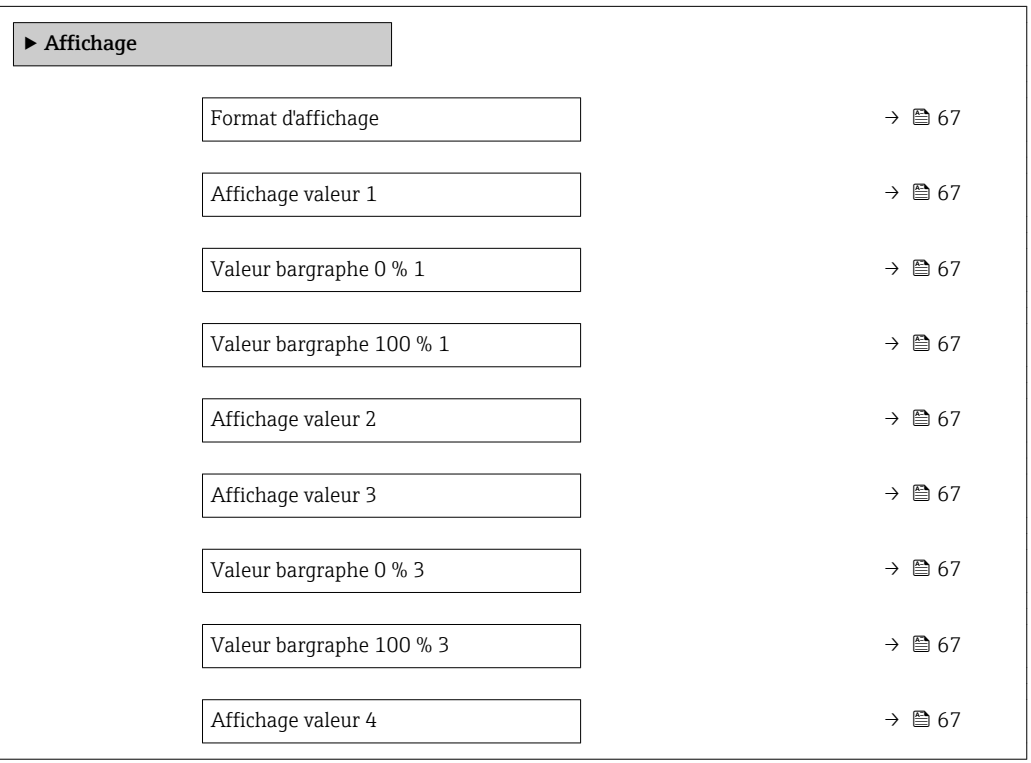

<span id="page-66-0"></span>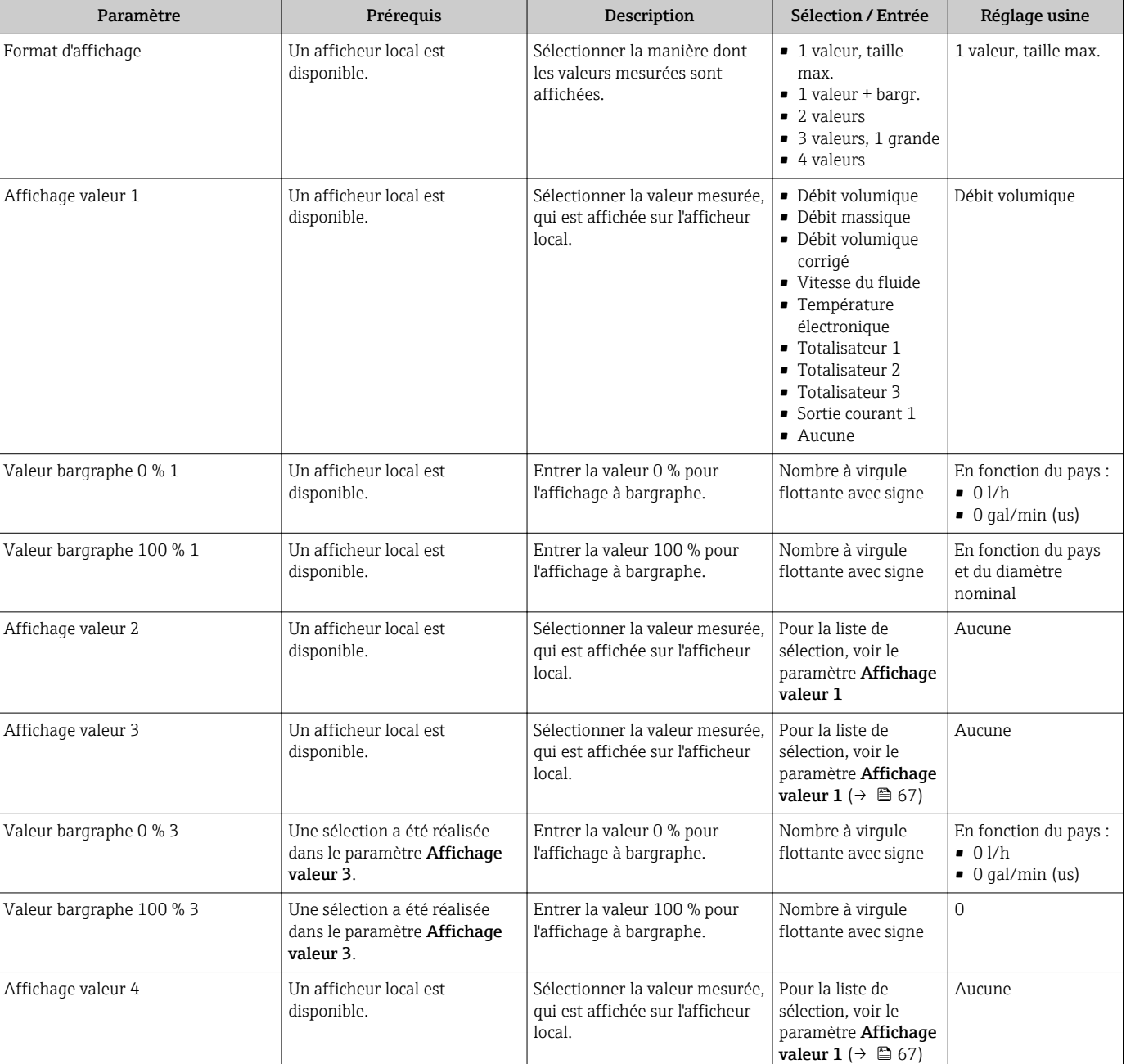

### Aperçu des paramètres avec description sommaire

# 10.4.5 Configuration du traitement de sortie

Le sous-menu Traitement sortie comprend tous les paramètres devant être réglés pour la configuration du comportement de sortie.

#### Navigation

Menu "Configuration" → Traitement sortie

### Structure du sous-menu "Traitement sortie"

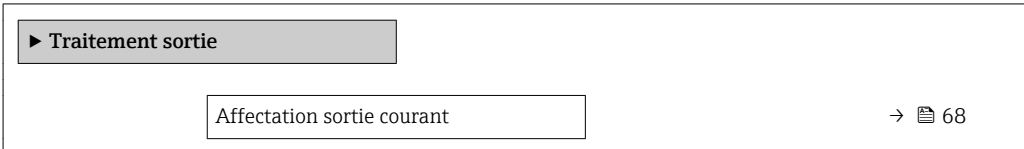

<span id="page-67-0"></span>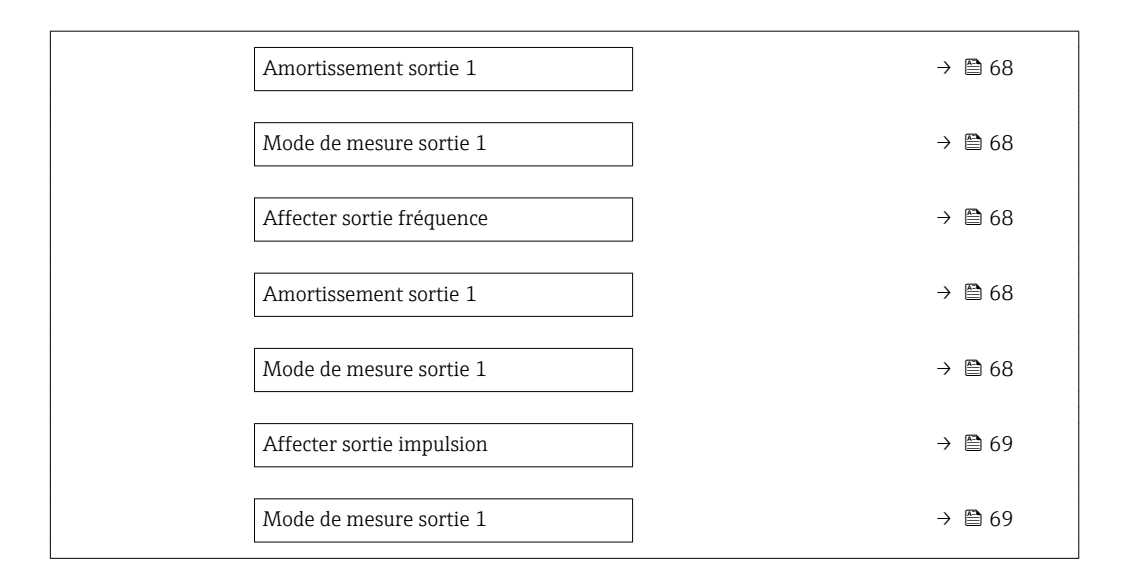

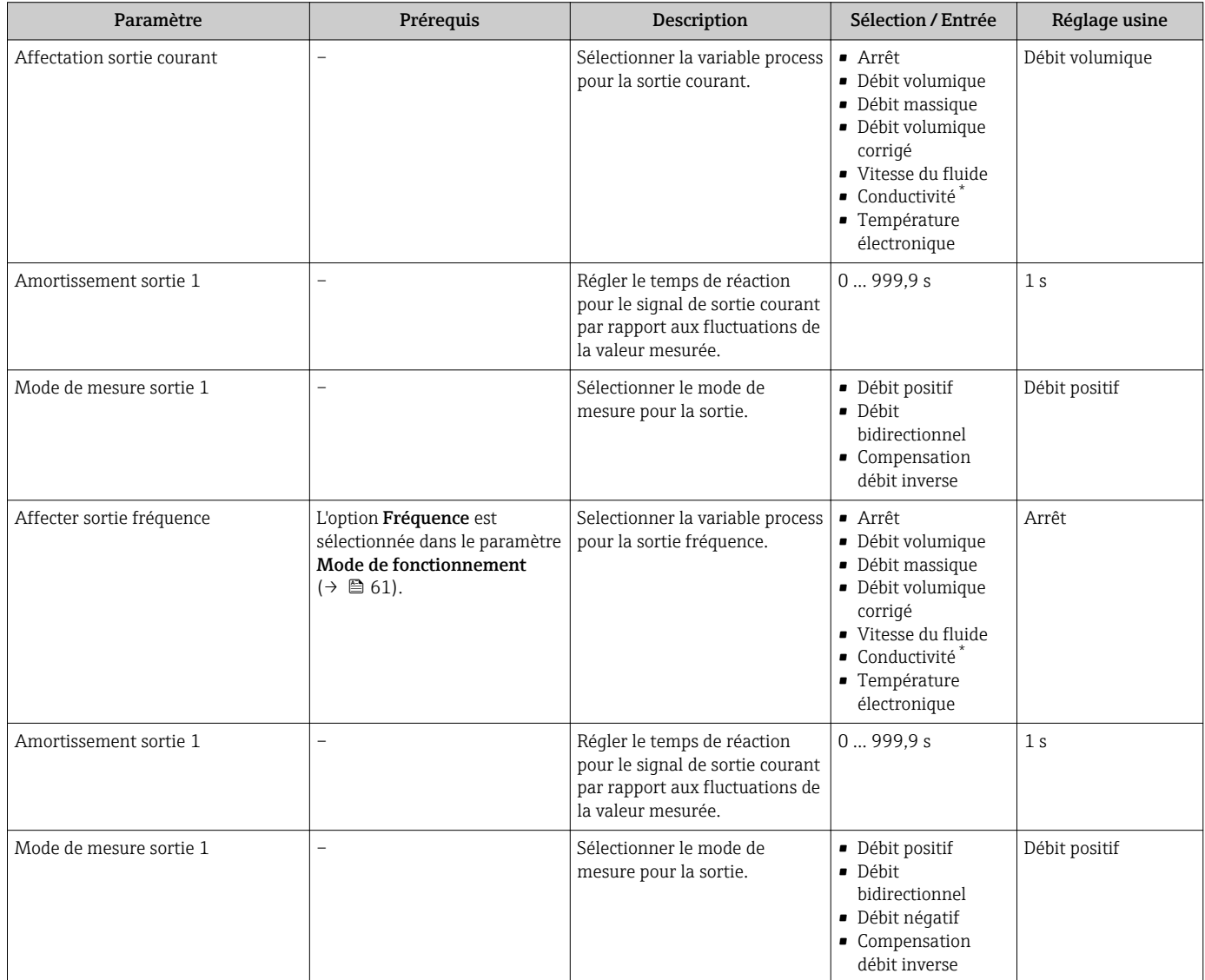

<span id="page-68-0"></span>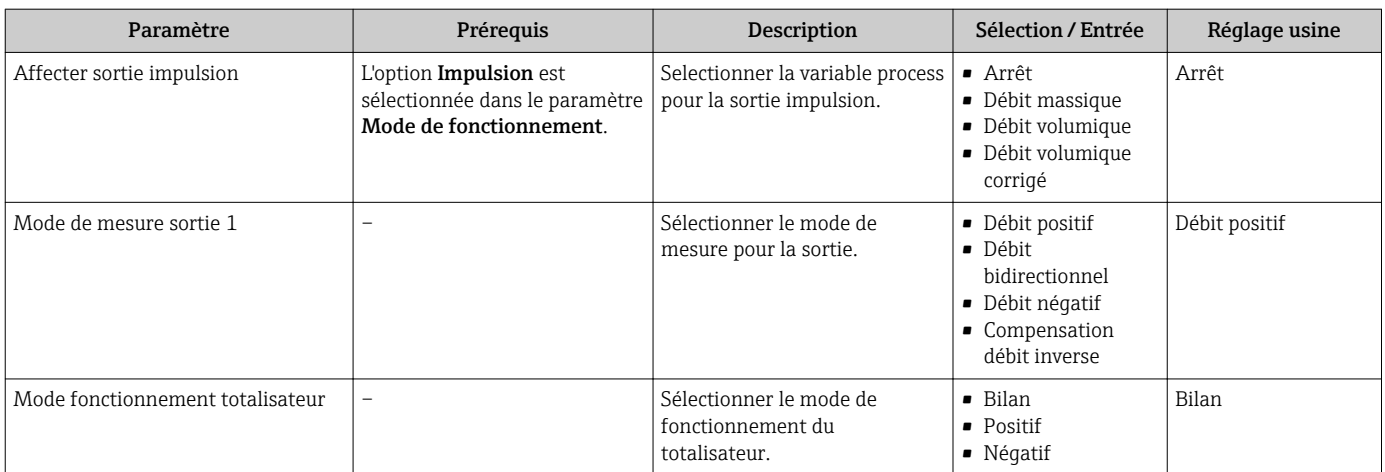

\* Visualisation dépendant des options de commande ou de la configuration de l'appareil

### 10.4.6 Réglage de la suppression des débits de fuite

Le sous-menu Suppression débit de fuite contient les paramètres devant être réglés pour configurer la suppression des débits de fuite.

### Navigation

Menu "Configuration" → Suppression débit de fuite

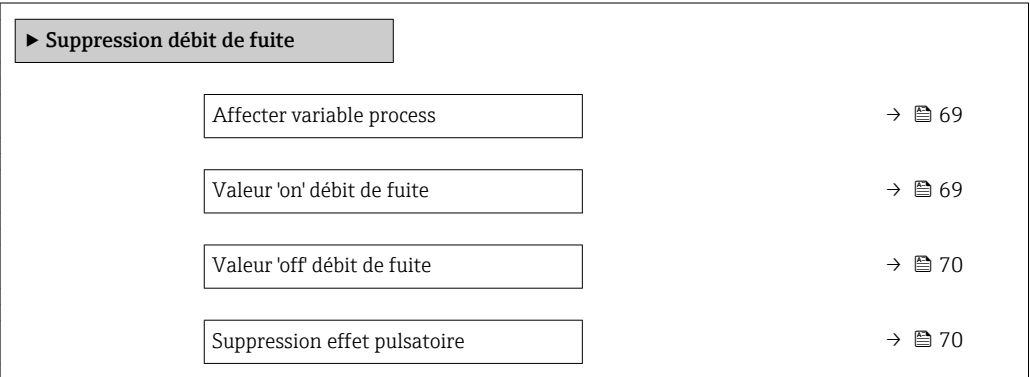

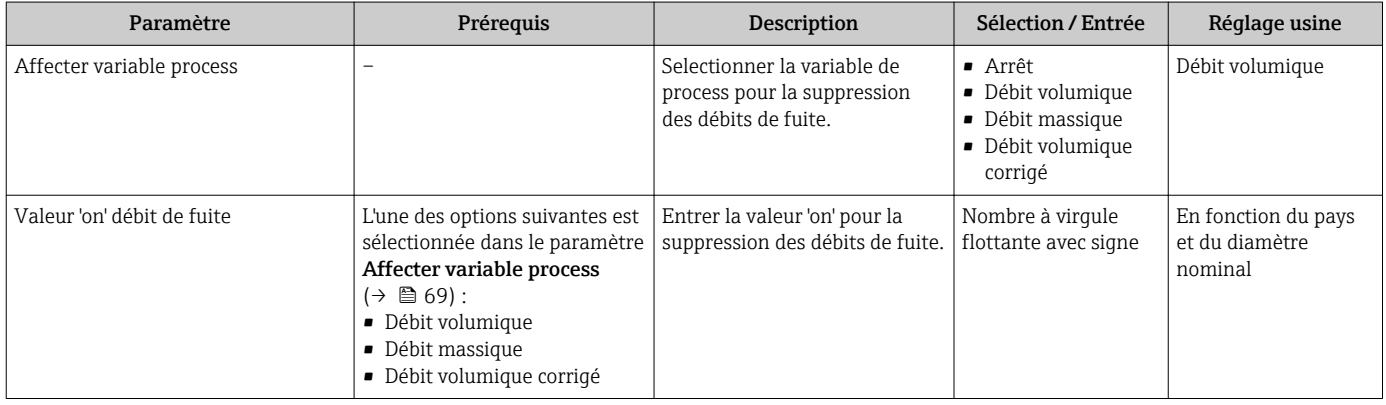

<span id="page-69-0"></span>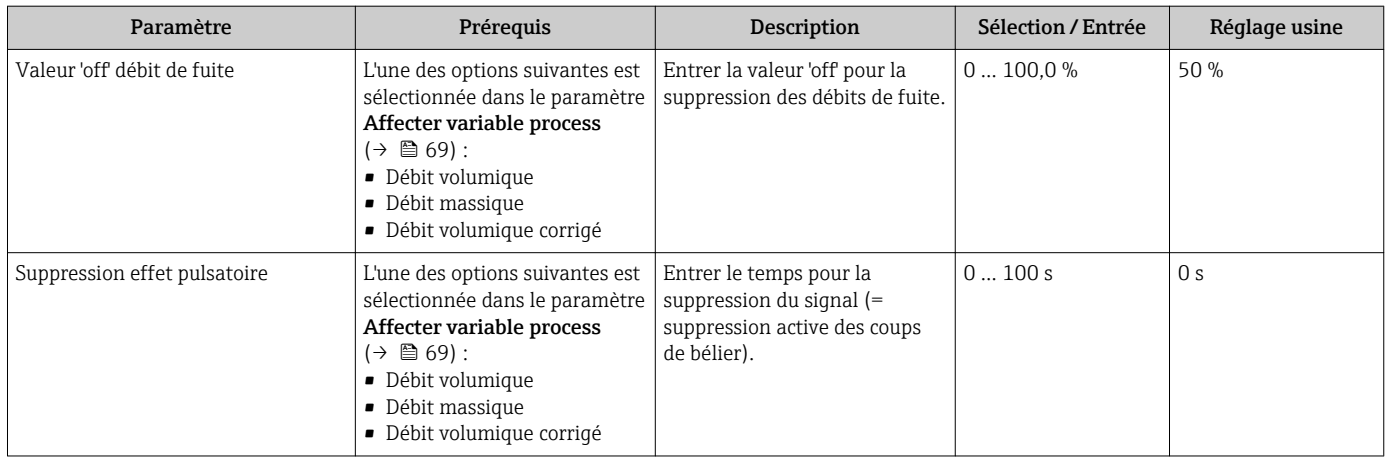

### <span id="page-70-0"></span>10.4.7 Configuration de la détection de tube vide

Le sous-menu Détection de tube vide comprend les paramètres devant être réglés pour la configuration de la détection de présence de produit.

#### Navigation

Menu "Configuration" → Détection de tube vide

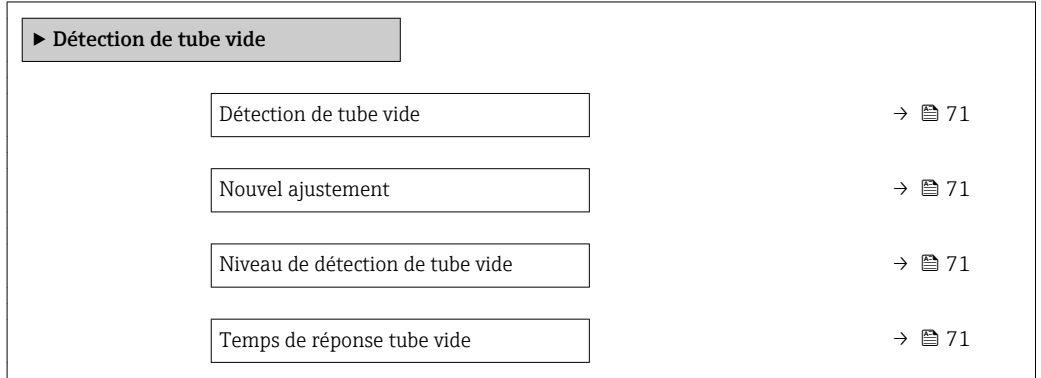

#### Aperçu des paramètres avec description sommaire

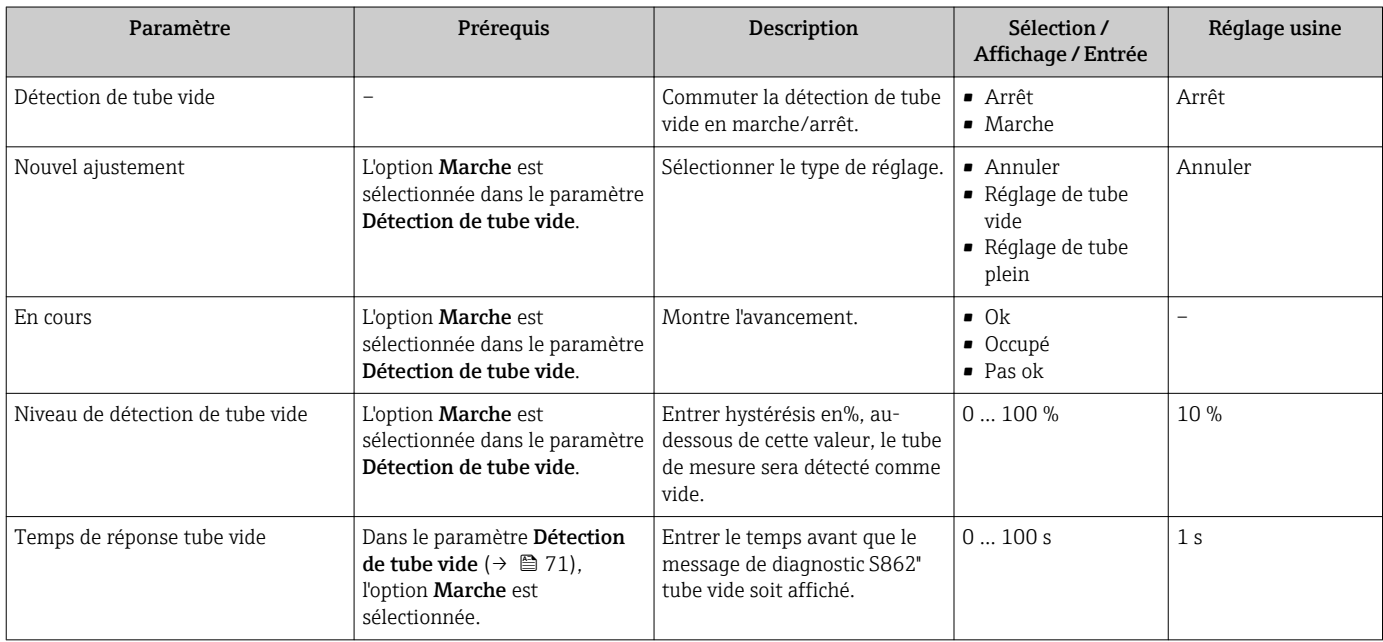

### 10.4.8 Configuration de l'entrée HART

L'assistant HART input contient tous les paramètres devant être réglés pour la configuration de l'entrée HART.

### Navigation

Menu "Configuration" → HART input

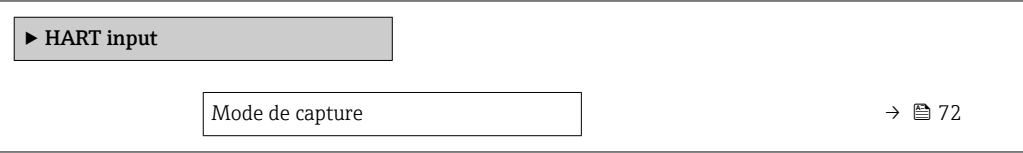

<span id="page-71-0"></span>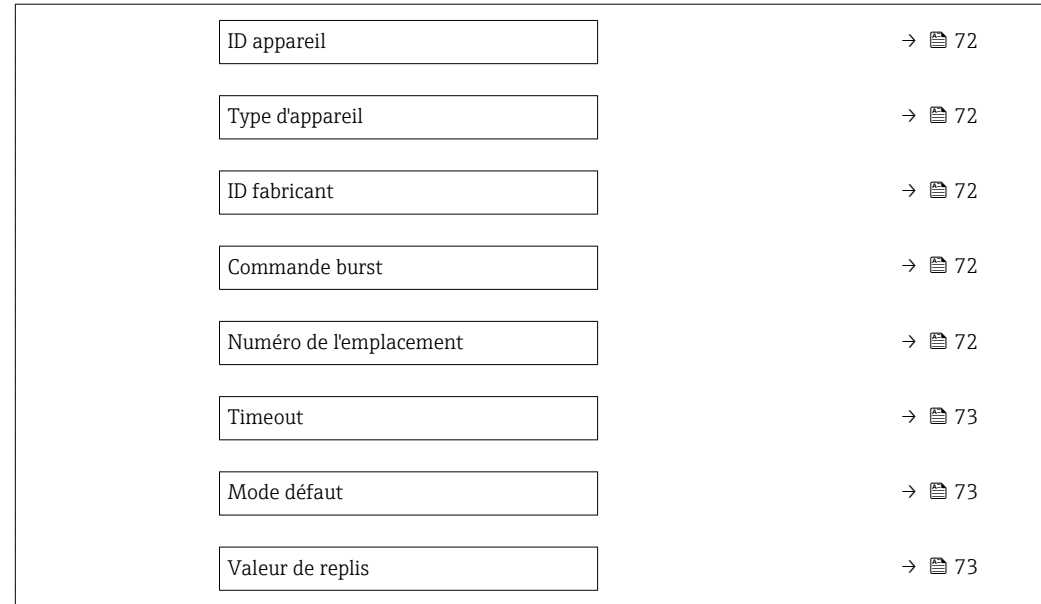

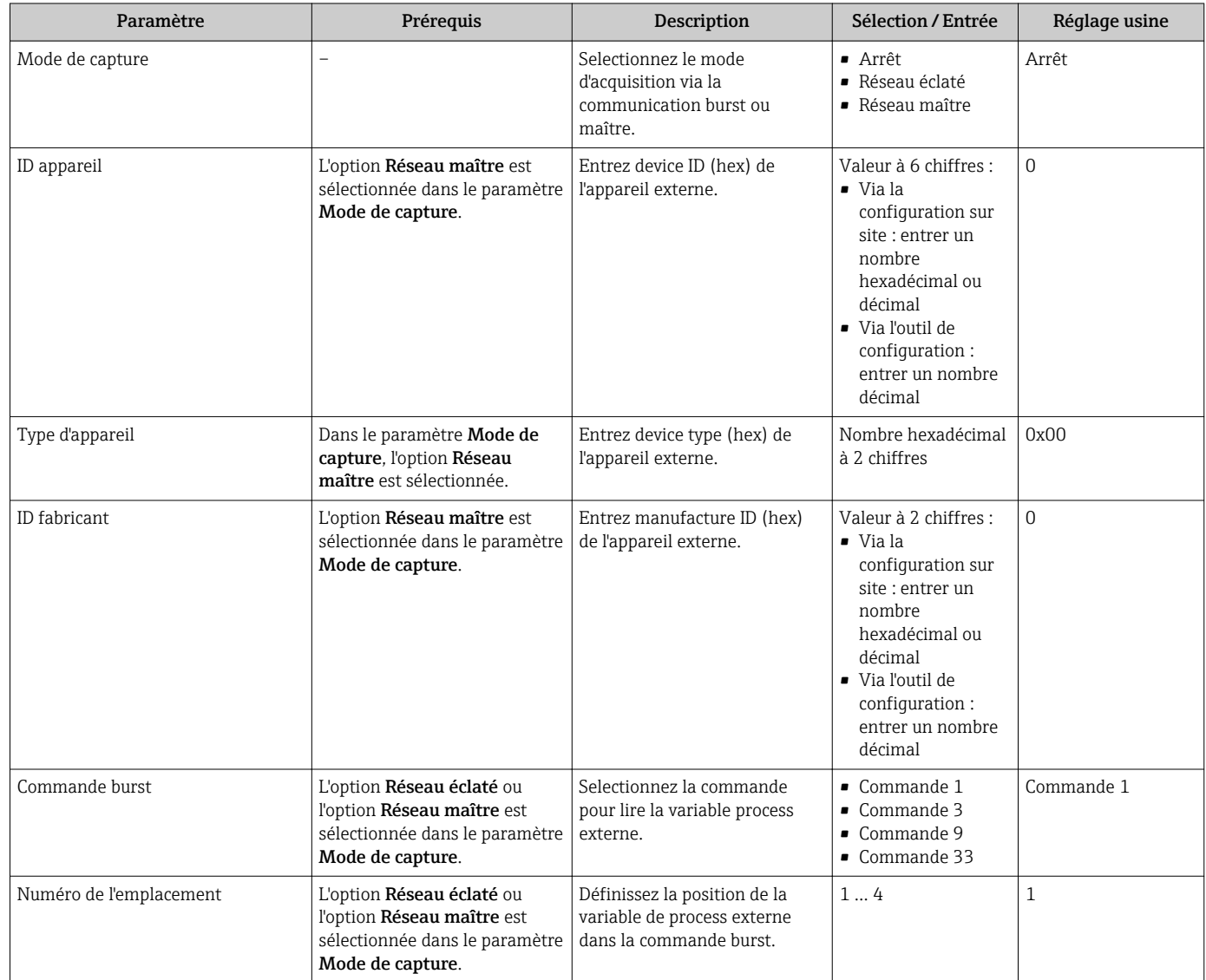
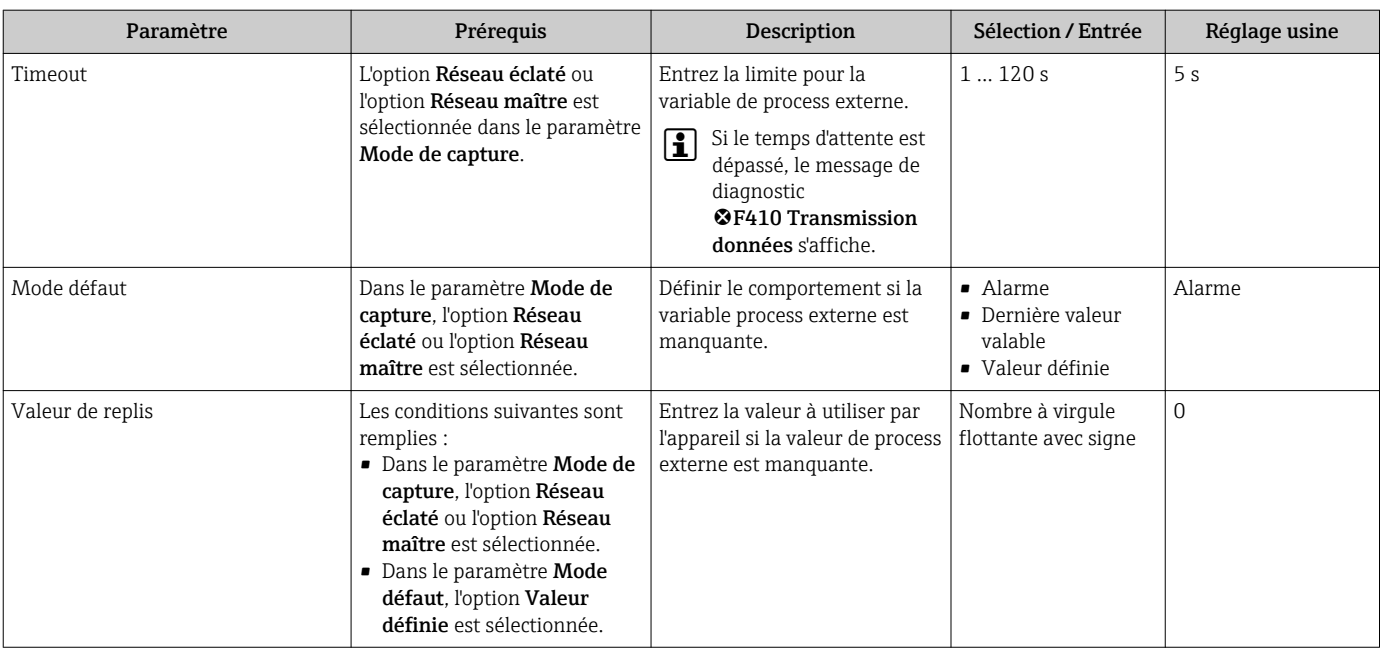

# <span id="page-73-0"></span>10.5 Réglages étendus

Le sous-menu Configuration étendue avec ses sous-menus contient des paramètres pour des réglages spécifiques.

### **Navigation**

Menu "Configuration" → Configuration étendue

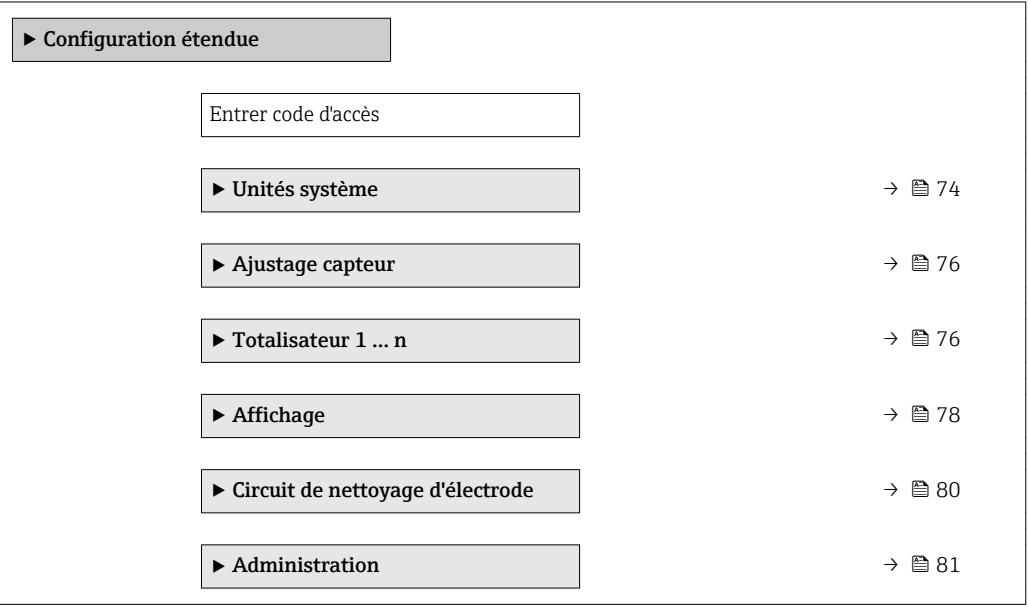

## 10.5.1 Réglage des unités système

Dans le sous-menu Unités système il est possible de régler les unités de toutes les valeurs mesurées.

Selon la version de l'appareil, tous les sous-menus et paramètres ne sont pas ١ì disponibles. La sélection peut varier en fonction de la variante de commande.

### Navigation

Menu "Configuration" → Configuration étendue → Unités système

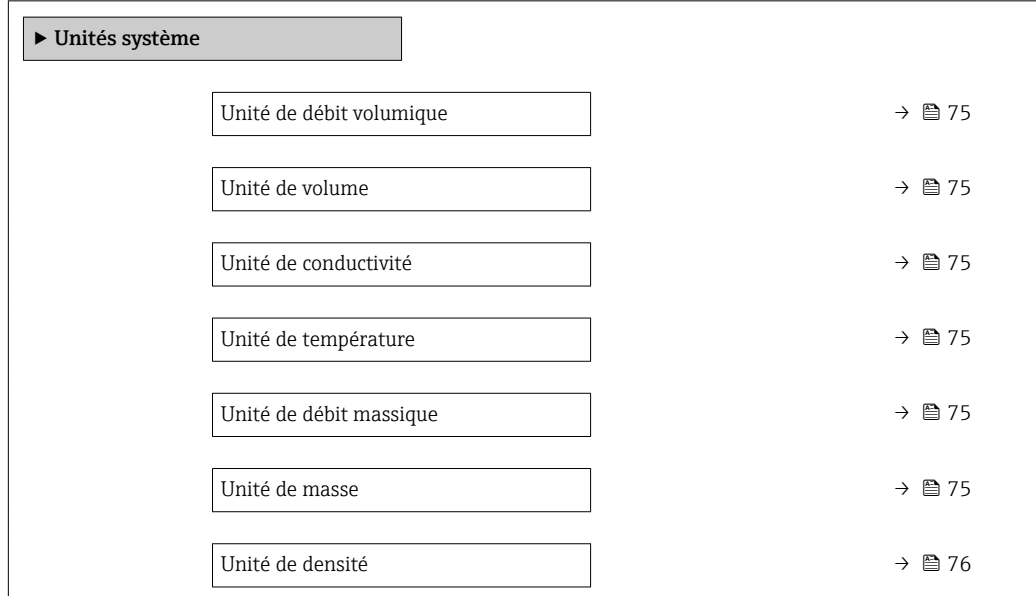

Unité du débit volumique corrigé  $\rightarrow$  ■ 76 Unité de volume corrigé  $\rightarrow$  ■ 76

### Aperçu des paramètres avec description sommaire

<span id="page-74-0"></span>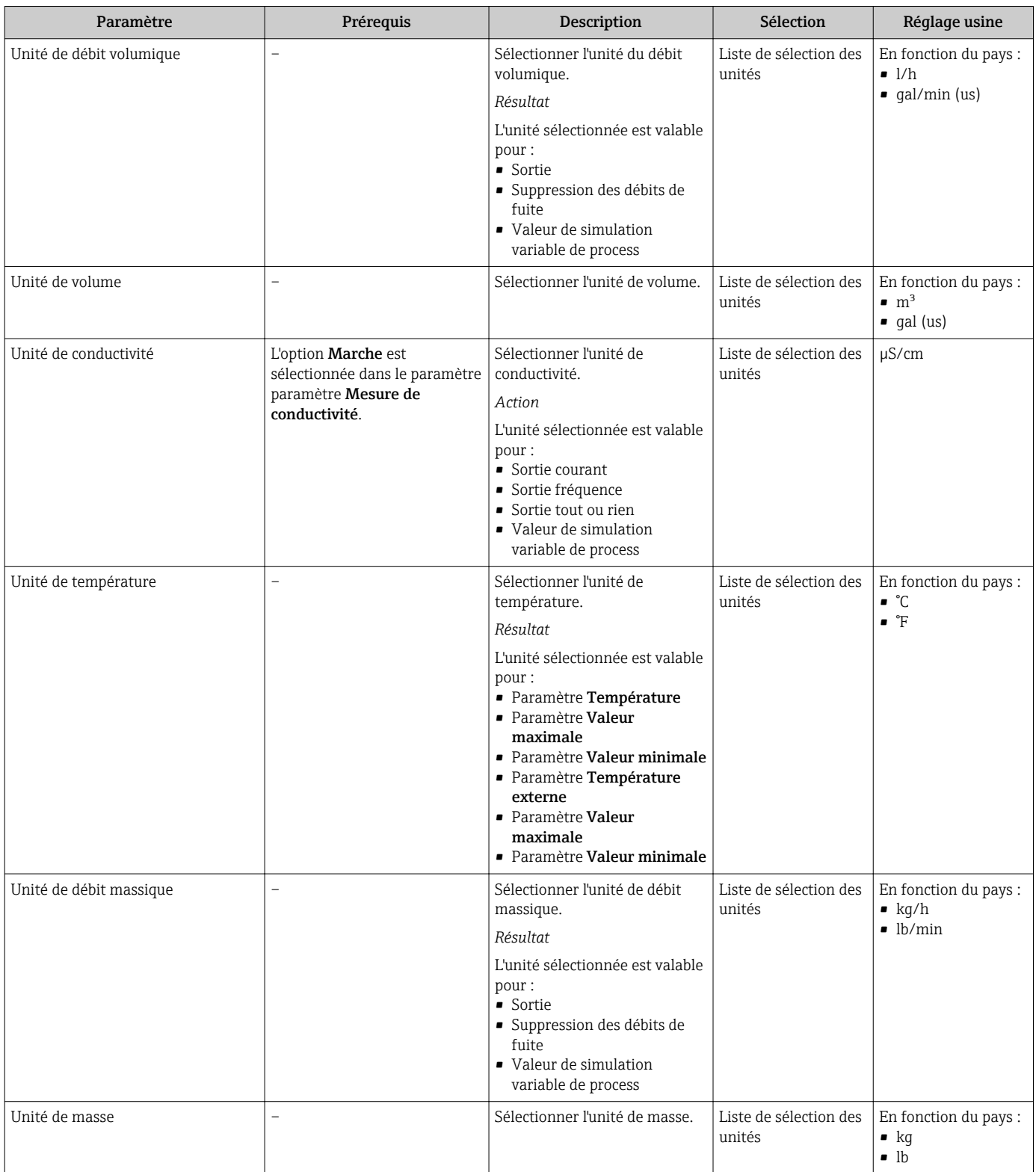

<span id="page-75-0"></span>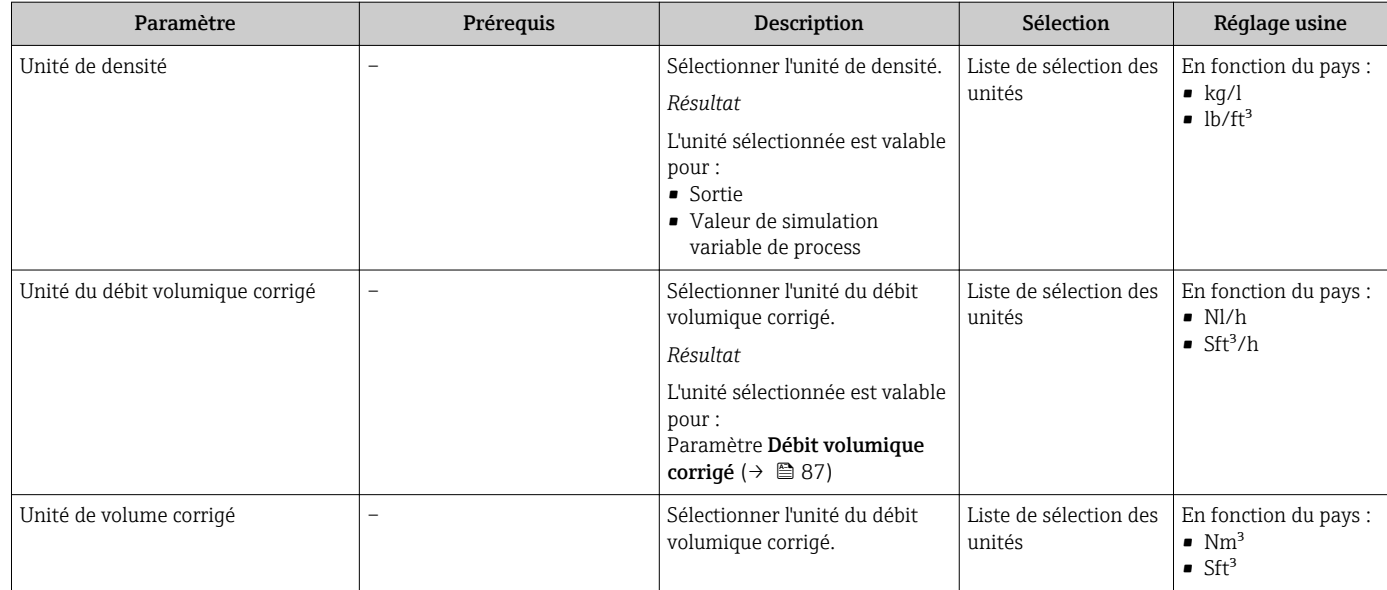

## 10.5.2 Réalisation d'un ajustage du capteur

Le sous-menu Ajustage capteur comprend les paramètres qui concernent la fonctionnalité du capteur.

### Navigation

Menu "Configuration" → Configuration étendue → Ajustage capteur

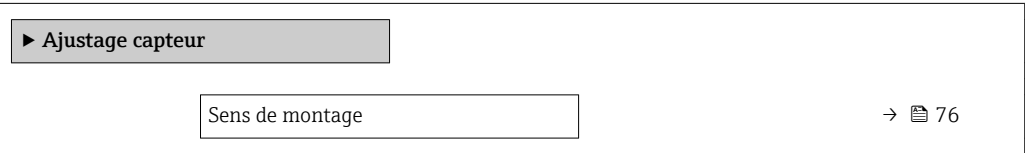

### Aperçu des paramètres avec description sommaire

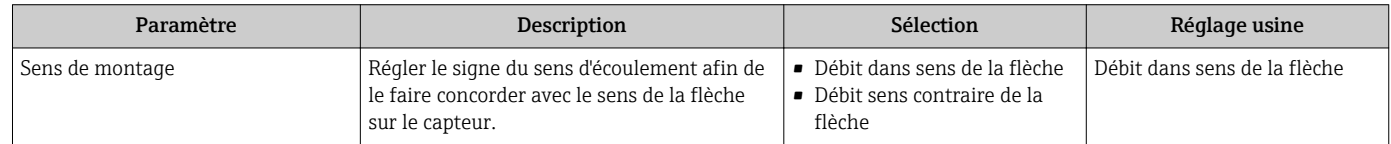

### 10.5.3 Configuration du totalisateur

Dans le sous-menu "Totalisateur 1 ... n", le totatisateur correspondant peut être configuré.

### Navigation

Menu "Configuration" → Configuration étendue → Totalisateur 1 … n

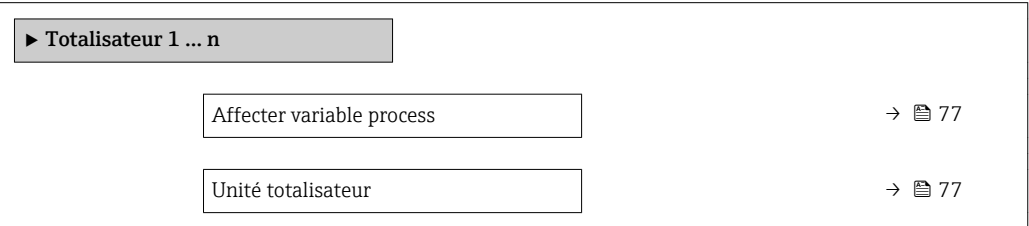

<span id="page-76-0"></span>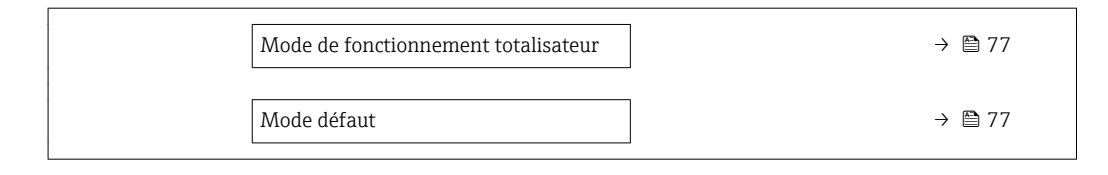

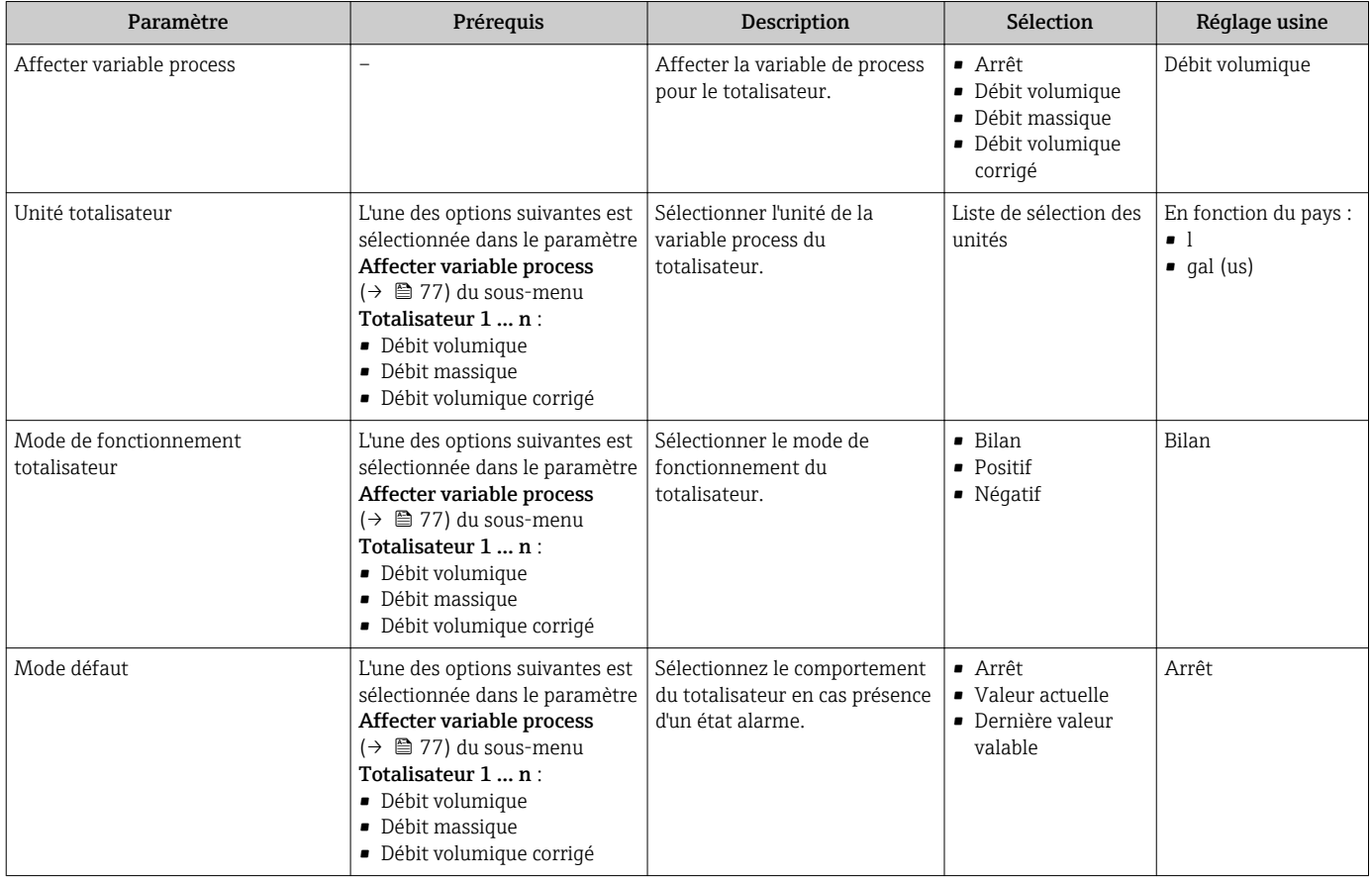

### <span id="page-77-0"></span>10.5.4 Réalisation de configurations étendues de l'affichage

Dans le sous-menu Affichage, vous pouvez régler tous les paramètres associés à la configuration de l'afficheur local.

#### Navigation

Menu "Configuration" → Configuration étendue → Affichage

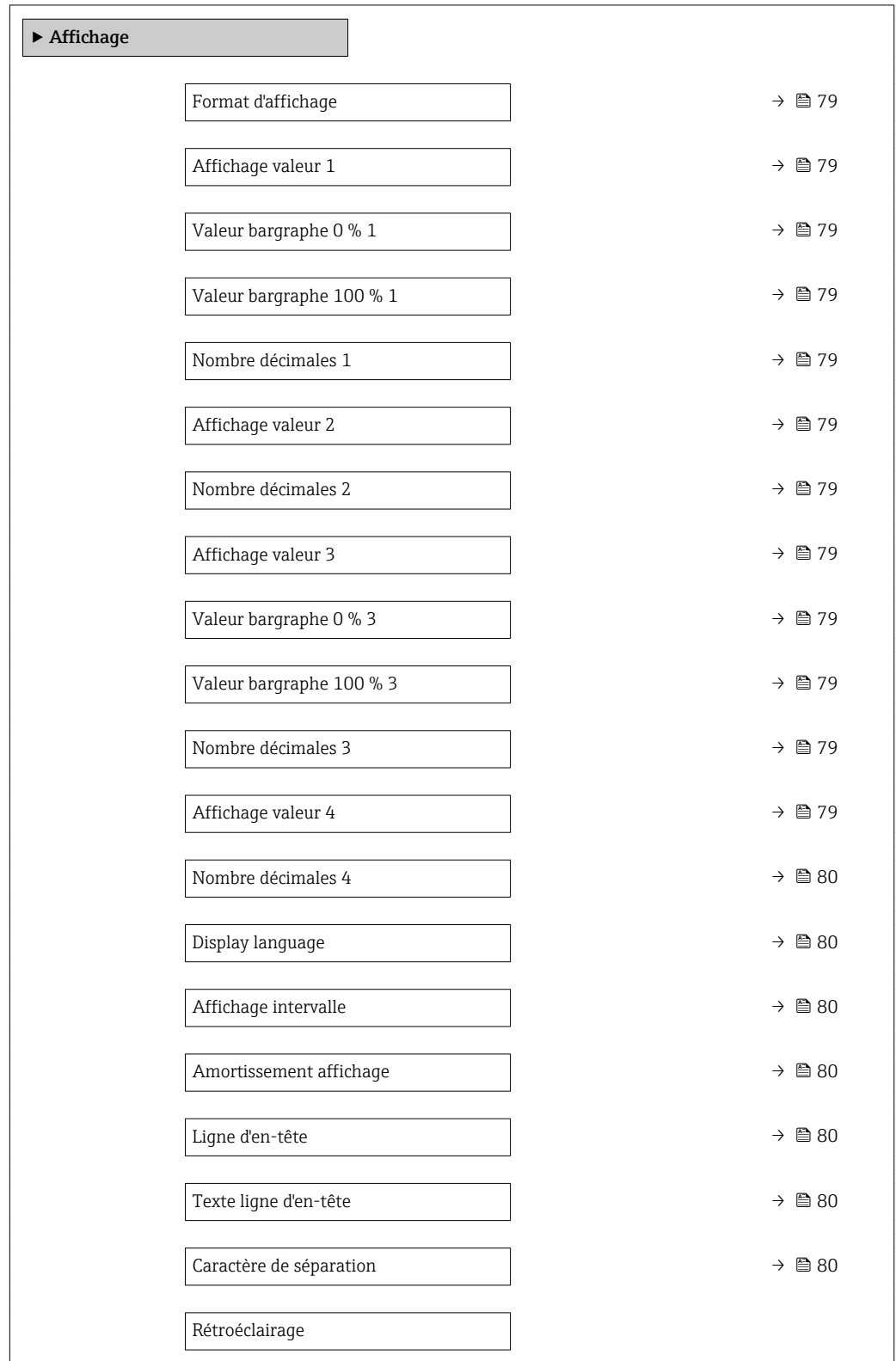

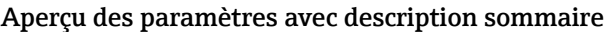

<span id="page-78-0"></span>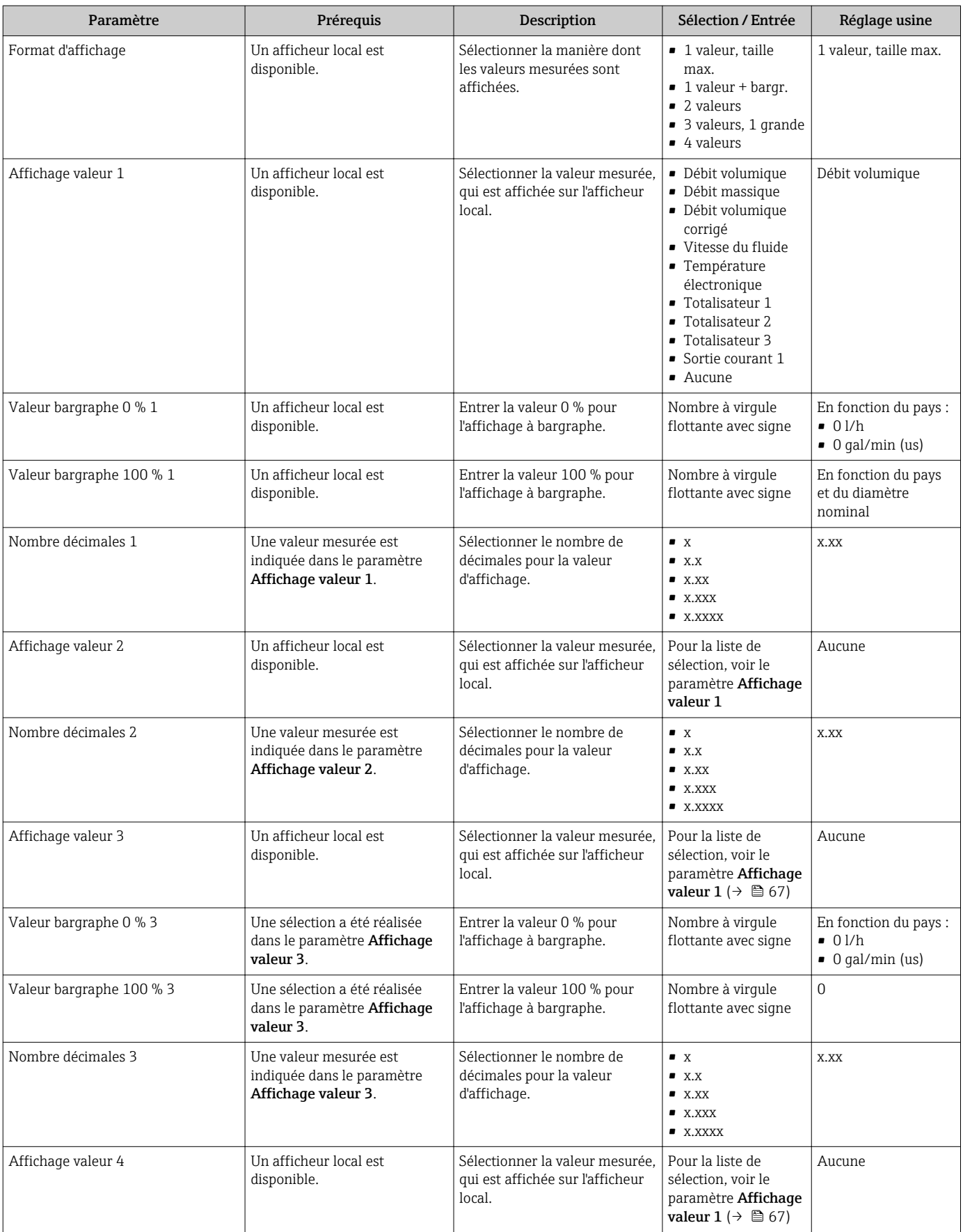

<span id="page-79-0"></span>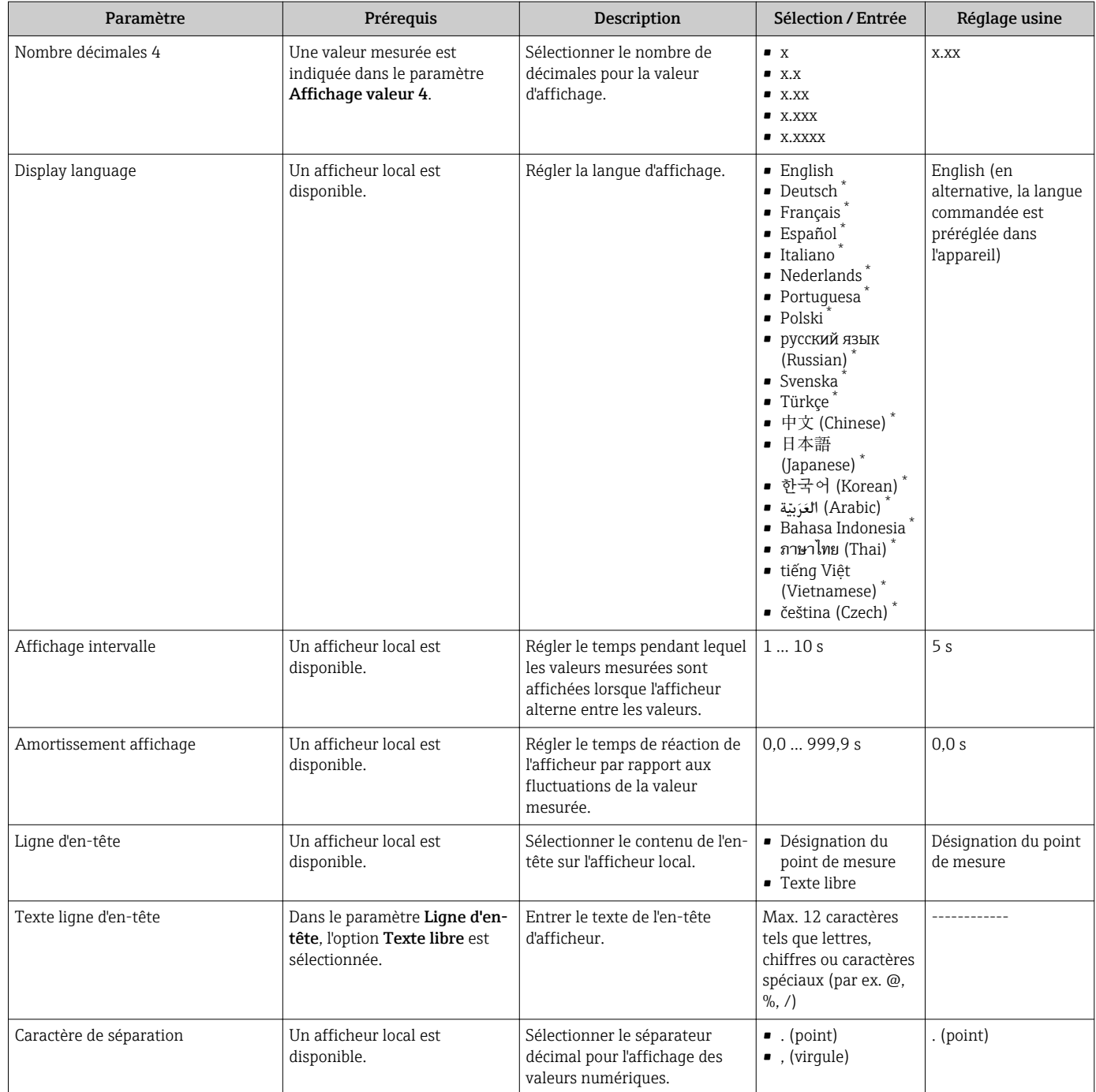

Visualisation dépendant des options de commande ou de la configuration de l'appareil

## 10.5.5 Réalisation du nettoyage des électrodes

Le sous-menu Circuit de nettoyage d'électrode contient des paramètres devant être réglés pour la configuration du nettoyage des électrodes.

Ce sous-menu n'est disponible que si l'appareil a été commandé avec le nettoyage des électrodes.

### <span id="page-80-0"></span>Navigation

Menu "Configuration" → Configuration étendue → Circuit de nettoyage d'électrode

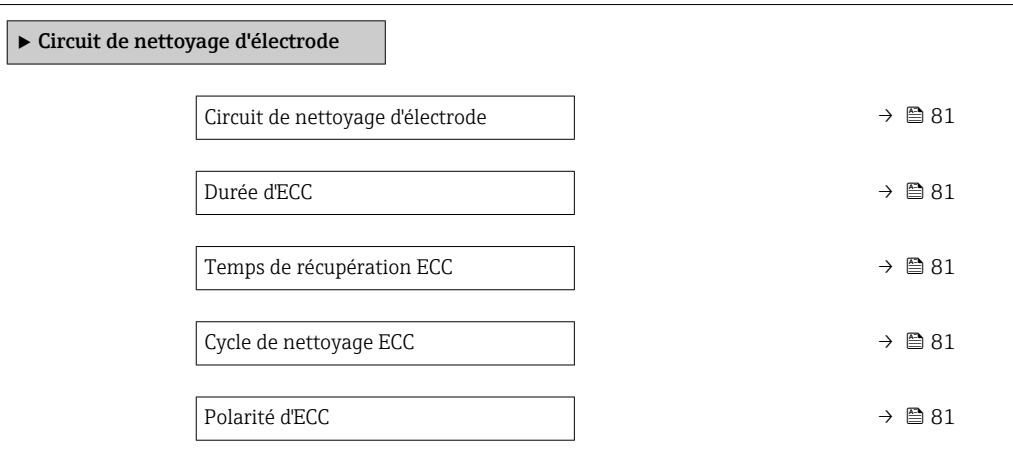

### Aperçu des paramètres avec description sommaire

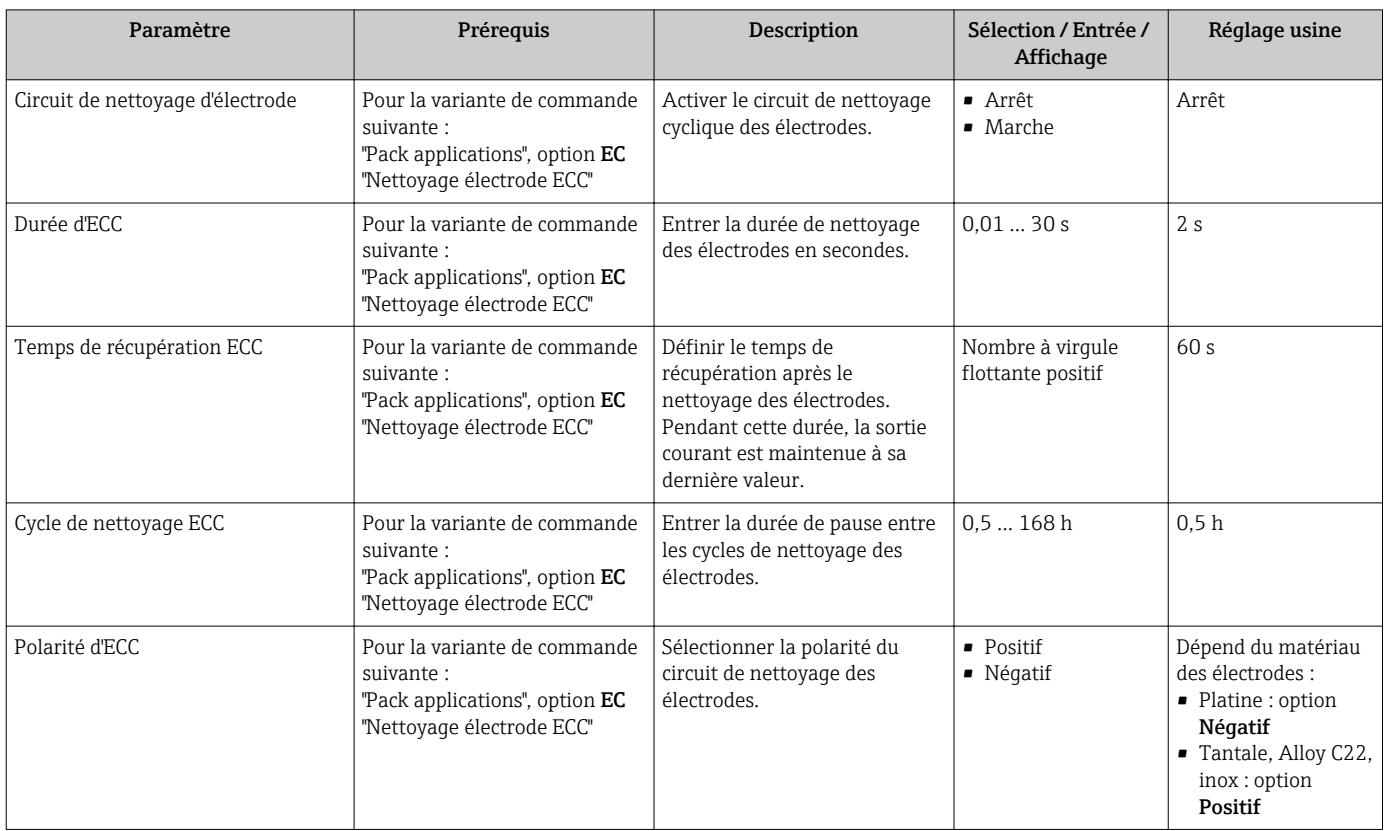

### 10.5.6 Utilisation des paramètres pour l'administration de l'appareil

Le sous-menu Administration guide systématiquement l'utilisateur à travers tous les paramètres utilisés pour la gestion de l'appareil.

### <span id="page-81-0"></span>Navigation

Menu "Configuration" → Configuration étendue → Administration

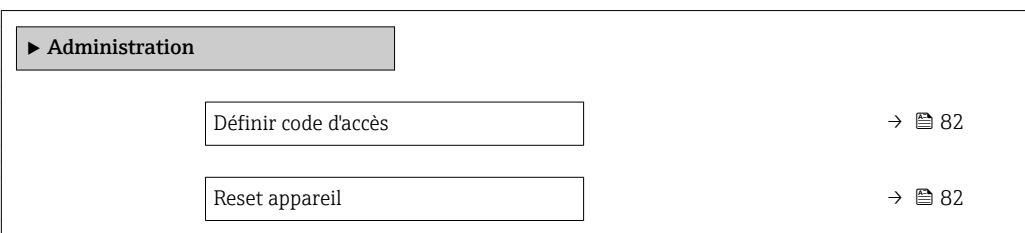

### Aperçu des paramètres avec description sommaire

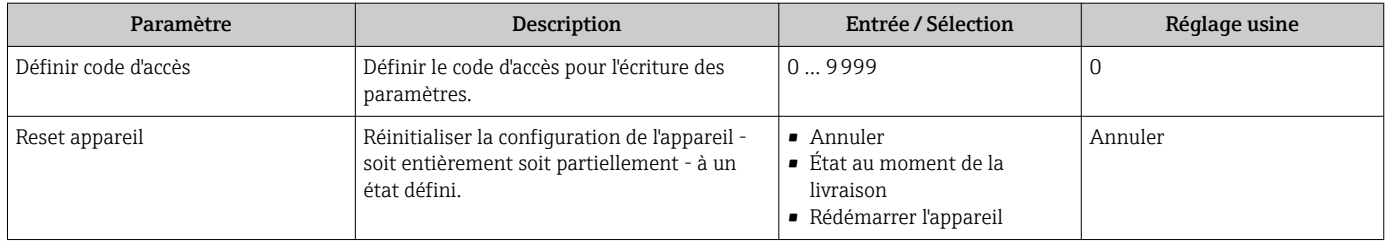

## 10.6 Simulation

Le sous-menu Simulation permet, sans situation de débit réelle, de simuler différentes variables de process et le comportement en cas d'alarme, ainsi que de vérifier la chaîne de signal en aval (commutation de vannes ou circuits de régulation).

### Navigation

Menu "Diagnostic" → Simulation

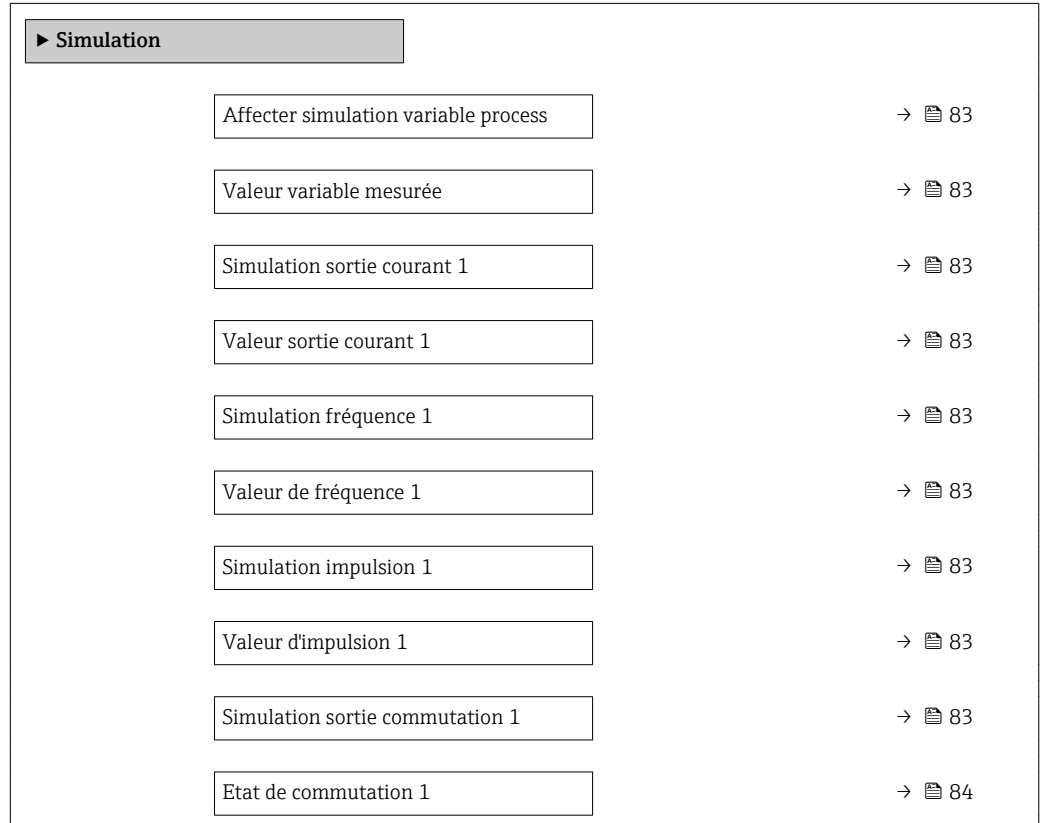

<span id="page-82-0"></span>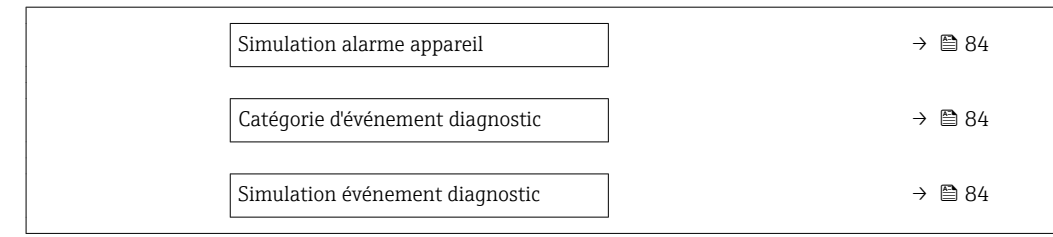

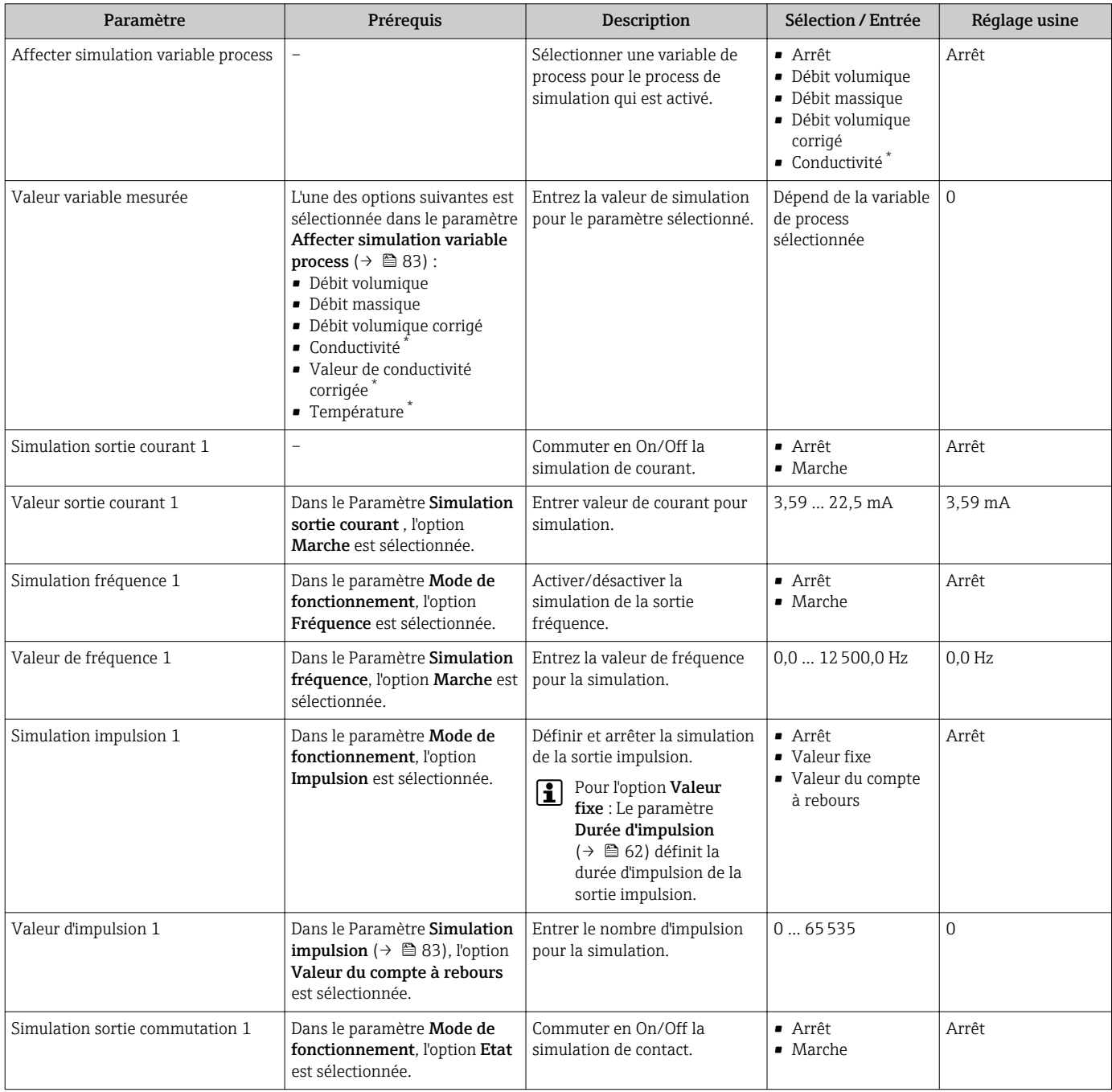

<span id="page-83-0"></span>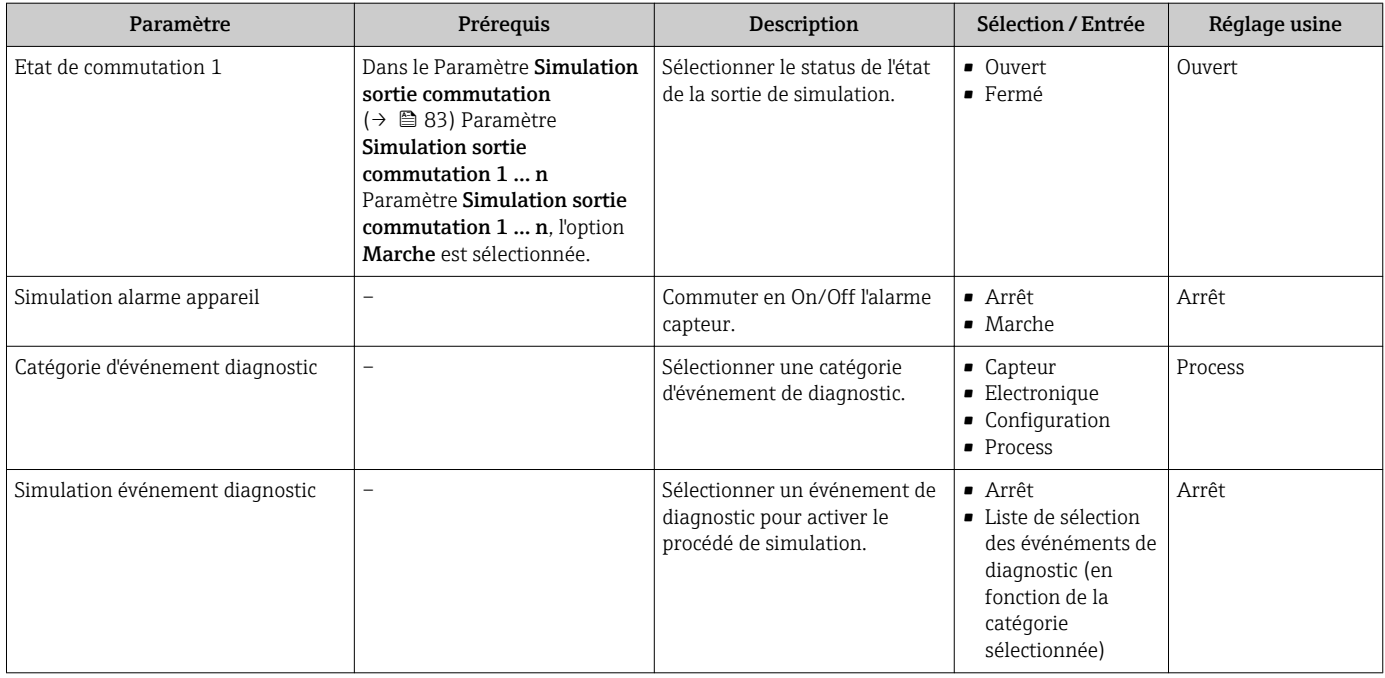

Visualisation dépendant des options de commande ou de la configuration de l'appareil

### 10.7 Protection des réglages contre un accès non autorisé

Les options suivantes sont possibles pour protéger la configuration de l'appareil contre toute modificiation involontaire après la mise en service :

- Protection en écriture via code d'accès pour navigateur  $\rightarrow$   $\blacksquare$  84
- Protection en écriture via le commutateur de protection en écriture  $\rightarrow \Box$  85

### 10.7.1 Protection en écriture via code d'accès

Avec le code d'accès spécifique au client, l'accès à l'appareil de mesure est protégé via le navigateur et de ce fait les paramètres pour la configuration de l'appareil également.

#### Navigation

Menu "Configuration" → Configuration étendue → Administration → Définir code d'accès

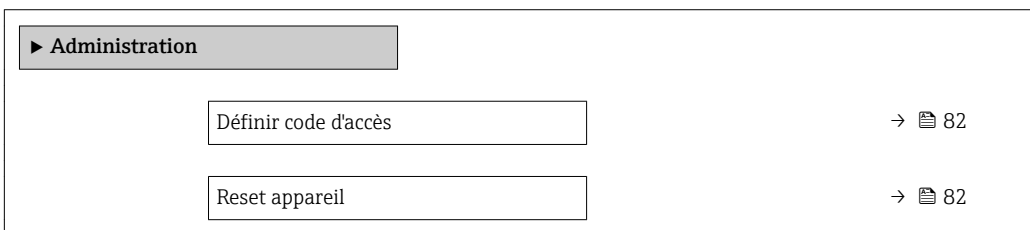

#### Définition du code d'accès via le navigateur web

- 1. Aller jusqu'au paramètre Définir code d'accès.
- 2. Définir un code numérique de 16 chiffres max. comme code d'accès.

<span id="page-84-0"></span>3. Entrer le code d'accès une nouvelle fois dans le pour confirmer le code. Le navigateur passe à la page d'accès.

Si pendant 10 minutes aucune action n'est effectuée, le navigateur revient automatiquement à la page d'accès.

- Si l'accès en écriture des paramètres est activée via un code d'accès, il ne peut être  $|$   $\cdot$   $|$ désactivé que par ce code d'accès .
	- Le rôle utilisateur avec lequel l'utilisateur est actuellement connecté via le navigateur web est indiqué par le Paramètre **Droits d'accès via logiciel**. Navigation : Fonctionnement → Droits d'accès via logiciel

### 10.7.2 Protection en écriture via commutateur de verrouillage

La commutateur de protection en écriture permet de bloquer l'accès en écriture à l'ensemble du menu de configuration à l'exception des paramètres suivants :

- Pression externe
- Température externe
- Masse volumique de référence
- Tous les paramètres pour la configuration des totalisateurs

Les valeurs des paramètres sont à présent en lecture seule et ne peuvent plus être modifiées :

- Via interface de service (CDI)
- Via protocole HART
- 1. Selon la version du boîtier, desserrer le crampon de sécurité ou la vis de fixation du couvercle du boîtier.

2. Selon la version du boîtier, dévisser ou ouvrir le couvercle du boîtier et, le cas échéant, déconnecter l'afficheur local du module électronique principal  $\rightarrow \Box$  127.

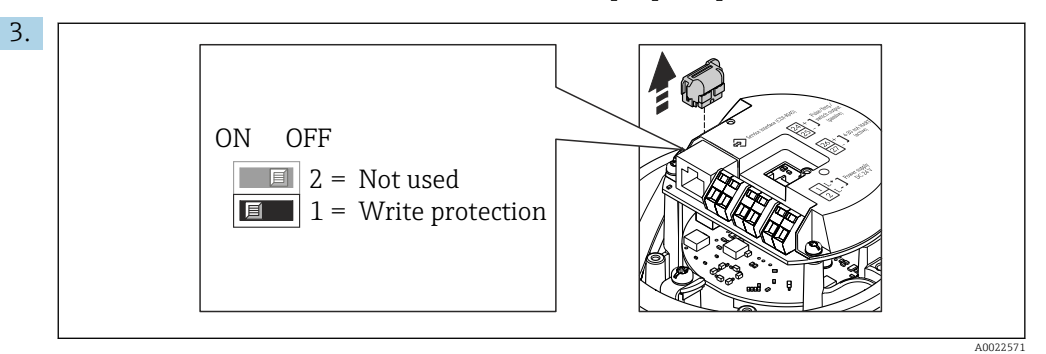

Retirer le T-DAT du module électronique principal.

- 4. Mettre le commutateur de protection en écriture sur le module électronique principal sur ON permet d'activer la protection en écriture du hardware. Mettre le commutateur de protection en écriture sur le module électronique principal sur OFF (réglage par défaut) permet de désactiver la protection en écriture du hardware.
	- $\rightarrow$  Si la protection en écriture du hardware est activée : le paramètre État verrouillage affiche l'option Protection en écriture hardware ; si elle est désactivée, le paramètre **État verrouillage** n'affiche aucune option.

5. Remonter le transmetteur dans l'ordre inverse.

# 11 Fonctionnement

## 11.1 Lecture de l'état de verrouillage de l'appareil

Protection en écriture active de l'appareil : paramètre État verrouillage

### Navigation

Menu "Fonctionnement" → État verrouillage

*Etendue des fonctions de paramètre "État verrouillage"*

| <b>Options</b>                     | <b>Description</b>                                                                                                    |
|------------------------------------|----------------------------------------------------------------------------------------------------|
| Protection en écriture<br>hardware | Le commutateur de verrouillage (commutateur DIP) pour verrouiller le hardware<br>est activé sur le module électronique principal. L'accès en écriture aux paramètres<br>est ainsi bloqué.                                                  |
| Temporairement<br>  verrouillé     | En raison d'opérations internes dans l'appareil (par ex. upload/download des<br>données, reset), l'accès en écriture aux paramètres est temporairement bloqué. Dès<br>la fin de ces opérations, les paramètres sont à nouveau modifiables. |

## 11.2 Lecture des valeurs mesurées

Avec le sous-menu Valeur mesurée, il est possible de lire toutes les valeurs mesurées.

### Navigation

Menu "Diagnostic" → Valeur mesurée

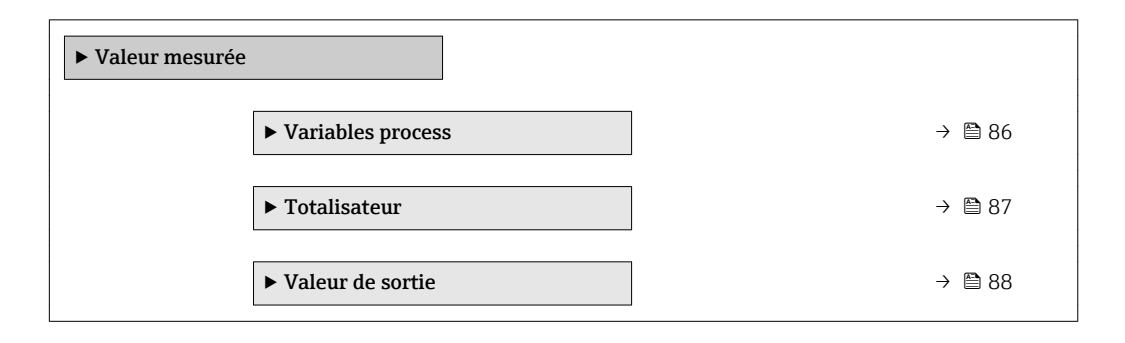

### 11.2.1 Sous-menu "Variables process"

Le Sous-menu Variables process contient tous les paramètres nécessaires à l'affichage des valeurs mesurées actuelles de chaque variable de process.

#### Navigation

Menu "Diagnostic" → Valeur mesurée → Variables process

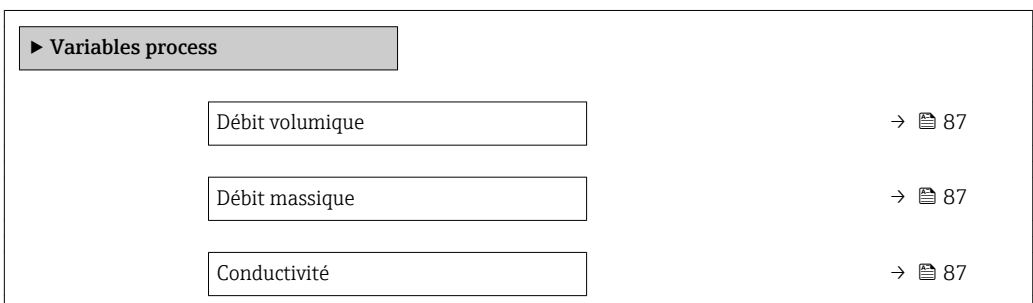

<span id="page-86-0"></span>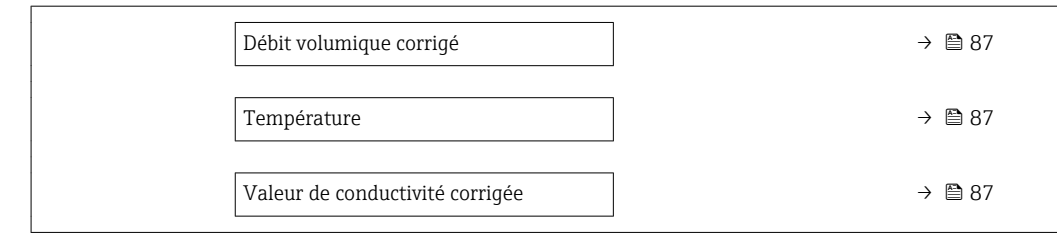

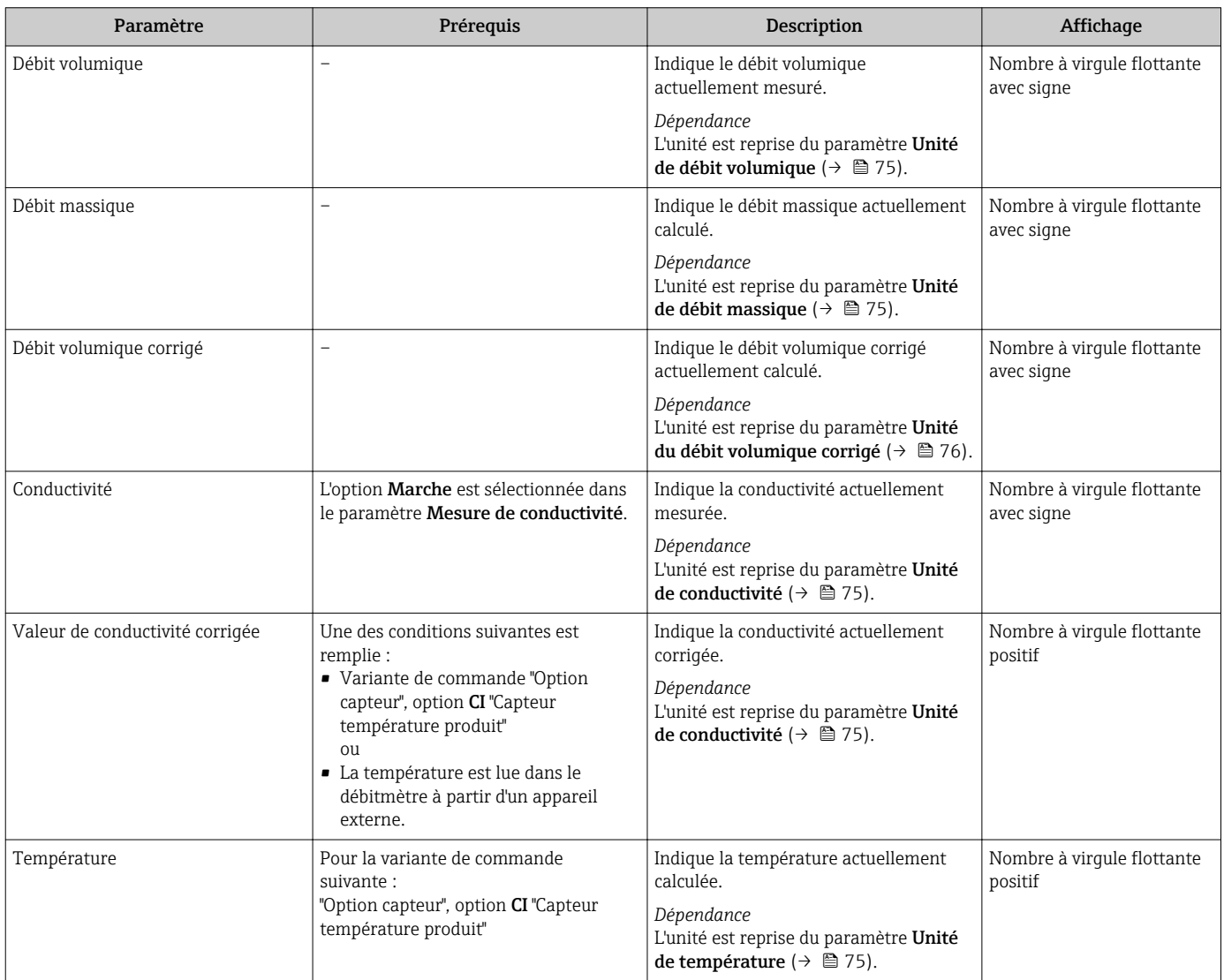

## 11.2.2 Sous-menu "Totalisateur"

Le sous-menu Totalisateur comprend tous les paramètres permettant d'afficher les valeurs mesurées actuelles de chaque totalisateur.

### <span id="page-87-0"></span>Navigation

Menu "Diagnostic" → Valeur mesurée → Totalisateur

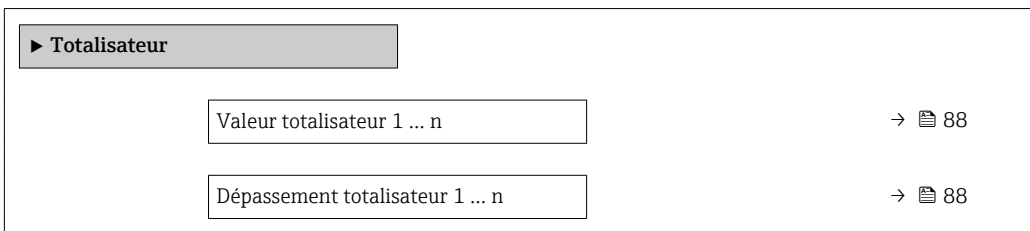

#### Aperçu des paramètres avec description sommaire

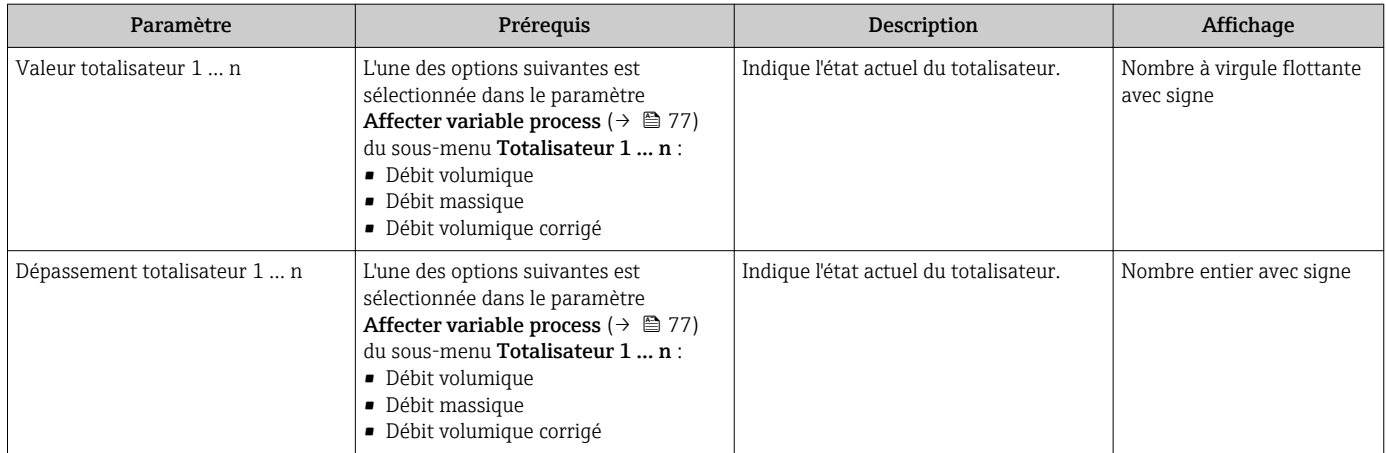

### 11.2.3 Valeurs de sortie

Le sous-menu Valeur de sortie comprend tous les paramètres permettant d'afficher les valeurs mesurées actuelles de chaque sortie.

#### Navigation

Menu "Diagnostic" → Valeur mesurée → Valeur de sortie

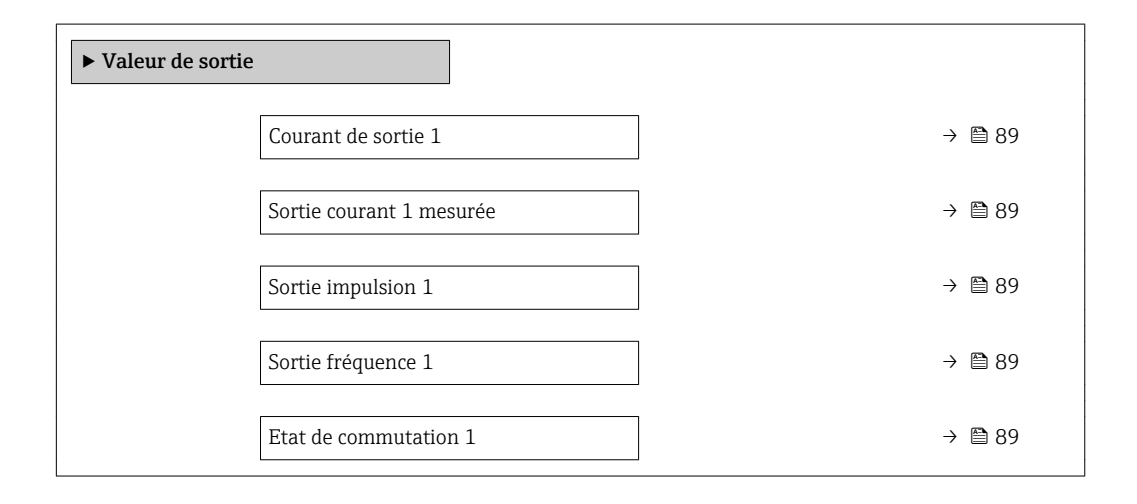

<span id="page-88-0"></span>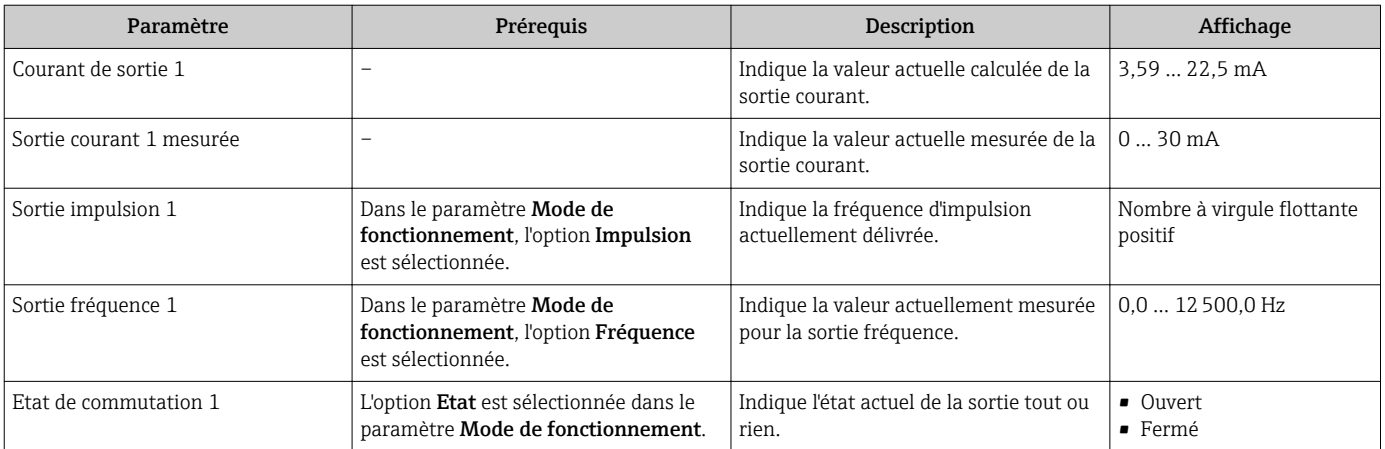

## 11.3 Adaptation de l'appareil aux conditions de process

Pour ce faire, on dispose :

- des réglages de base à l'aide du menu Configuration ( $\rightarrow \blacksquare$  57)
- des réglages étendus à l'aide du sous-menu Configuration étendue ( $\rightarrow \Box$  74)

## 11.4 Remise à zéro du totalisateur

Les totalisateurs sont réinitialisés dans le sous-menu Fonctionnement :

- Contrôle totalisateur
- RAZ tous les totalisateurs

#### Navigation

Menu "Fonctionnement" → Totalisateur

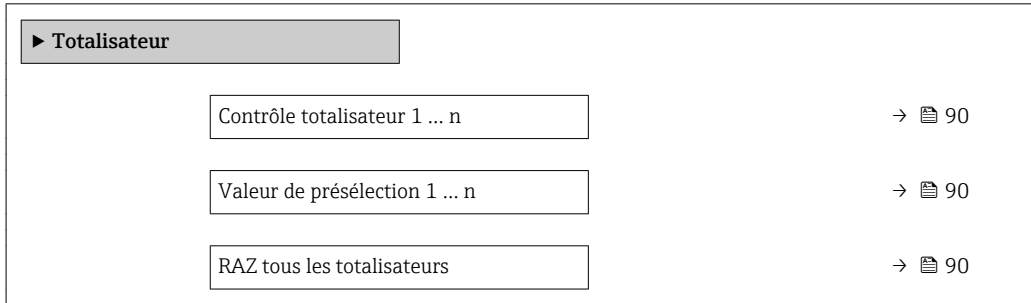

<span id="page-89-0"></span>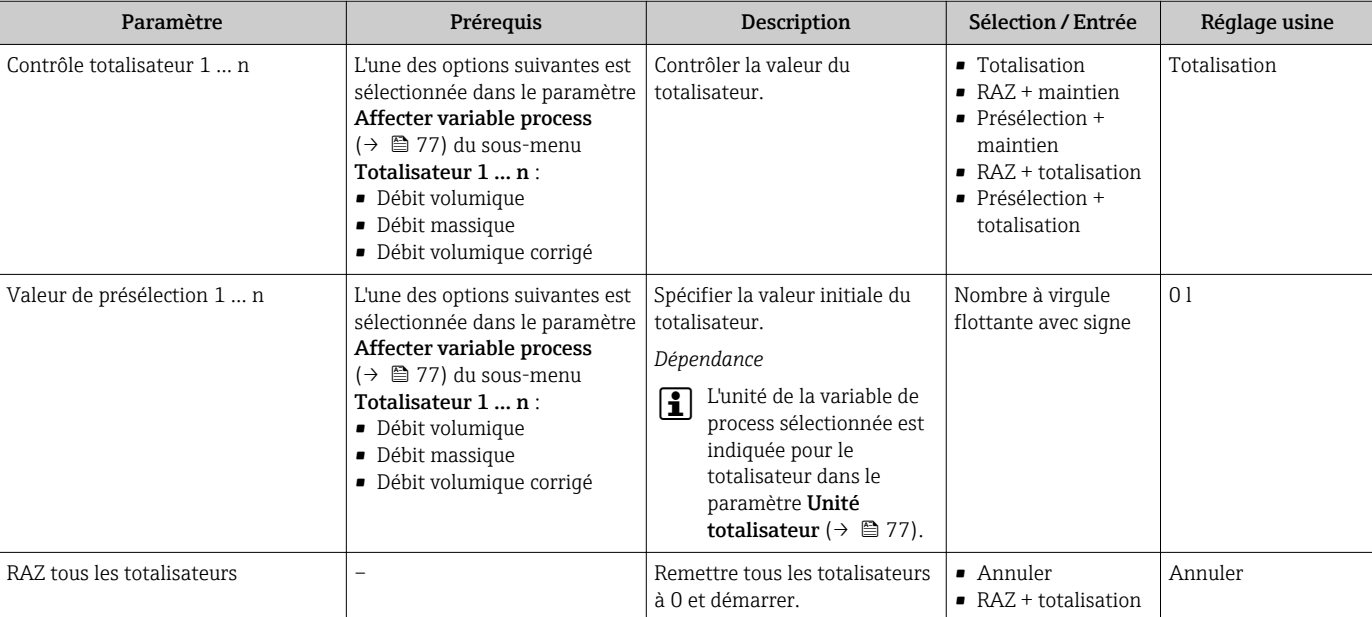

## 11.4.1 Etendue des fonctions du paramètre "Contrôle totalisateur"

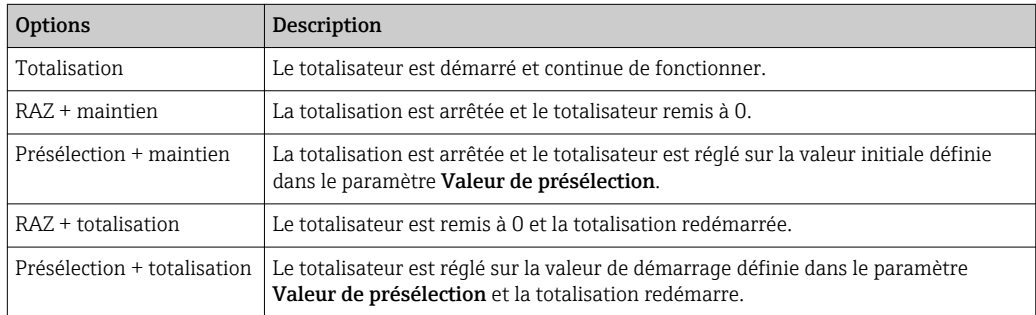

## 11.4.2 Etendue des fonctions du paramètre "RAZ tous les totalisateurs"

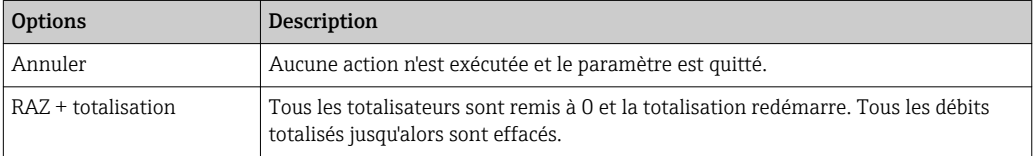

# 12 Diagnostic et suppression des défauts

# 12.1 Suppression des défauts - Généralités

### *Pour l'afficheur local*

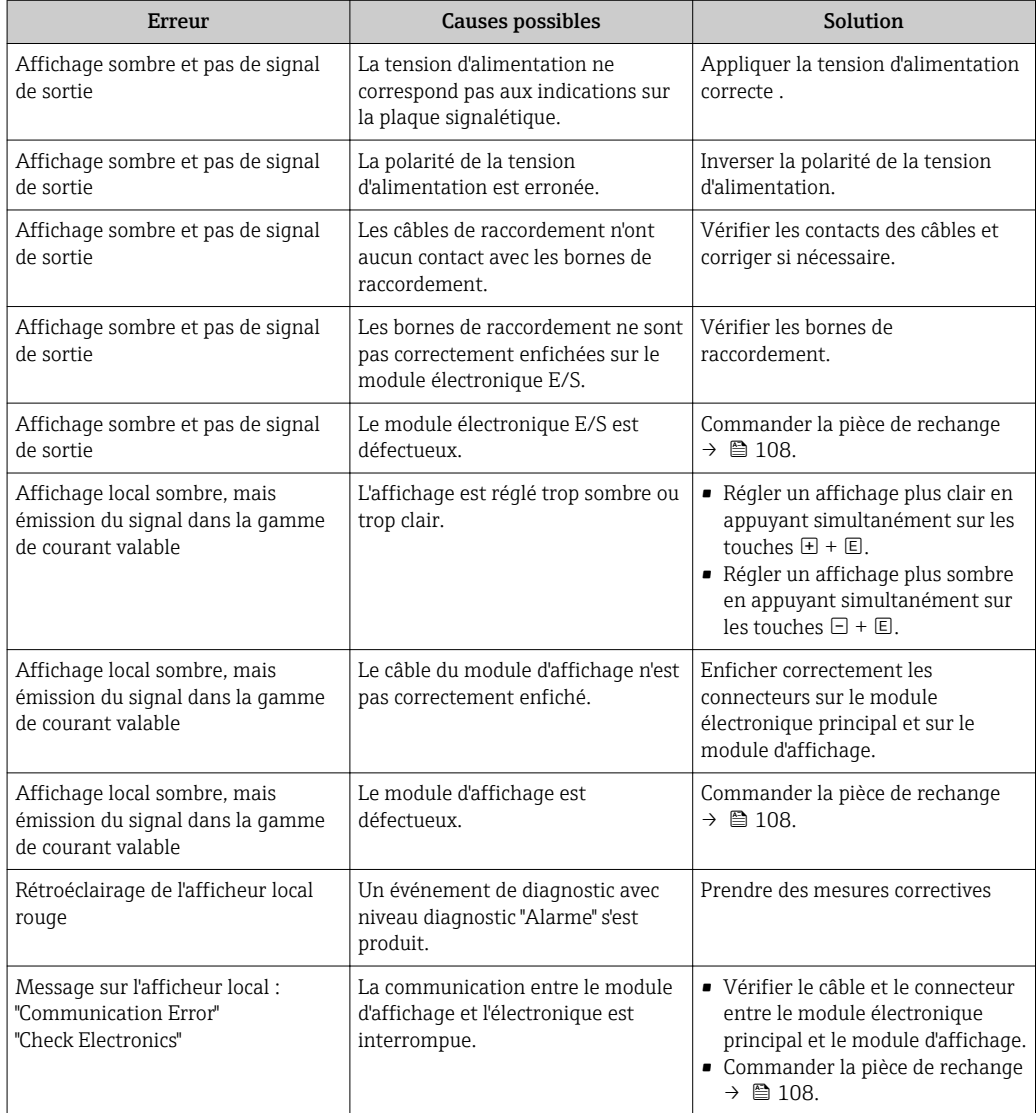

### *Pour les signaux de sortie*

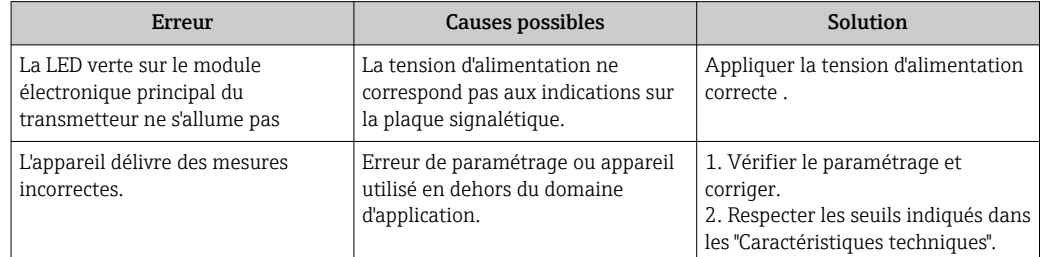

### *Pour l'accès*

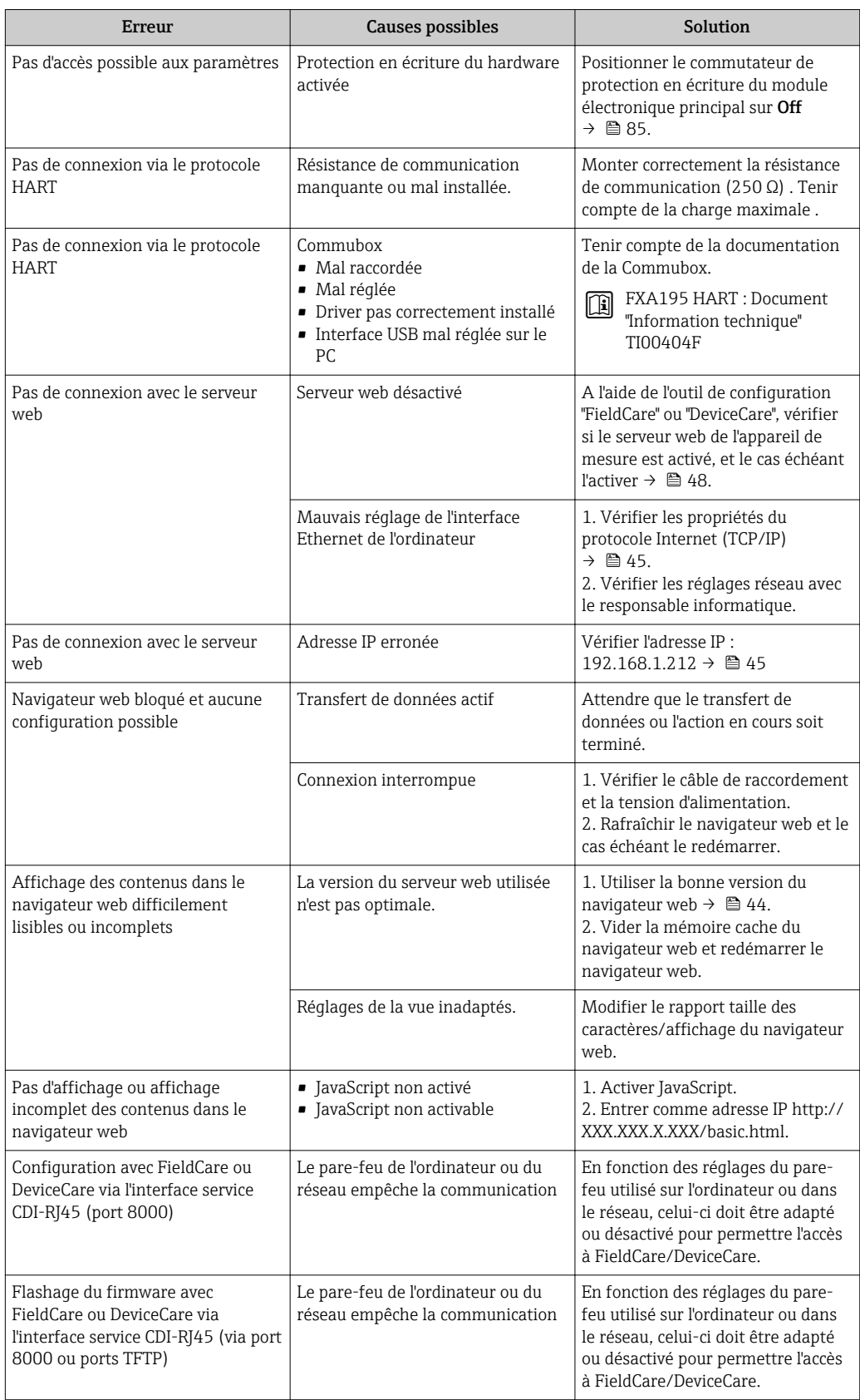

## 12.2 Informations de diagnostic via les LED

### 12.2.1 Transmetteur

Différentes LED dans le transmetteur donnent des informations sur l'état de l'appareil.

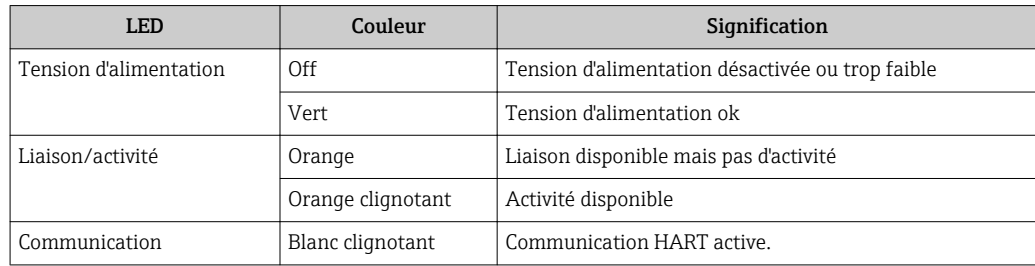

## 12.3 Informations de diagnostic dans le navigateur Web

### 12.3.1 Options de diagnostic

Les défauts détectés par l'appareil de mesure sont affichés dans le navigateur web sur la page d'accueil lorsque l'utilisateur s'est connecté.

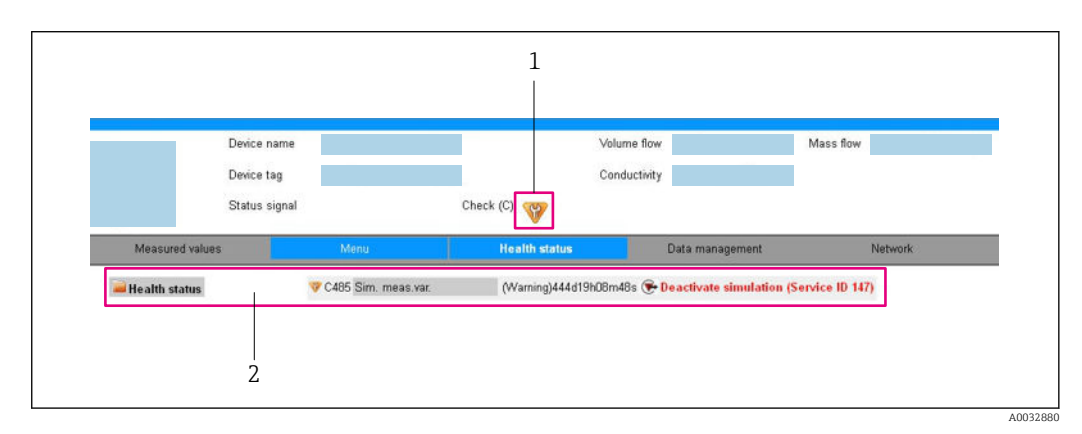

*1 Zone d'état avec signal d'état*

*2 Informations de diagnostic [→ 94](#page-93-0) et mesures correctives avec ID Service*

Par ailleurs, les événements diagnostic qui se sont produits peuvent être visualisés H dans le menu Diagnostic :

- Via le paramètre
- Via les sous-menus  $\rightarrow$   $\blacksquare$  101

### Signaux d'état

Les signaux d'état fournissent des renseignements sur l'état et la fiabilité de l'appareil en catégorisant l'origine de l'information d'état (événement de diagnostic).

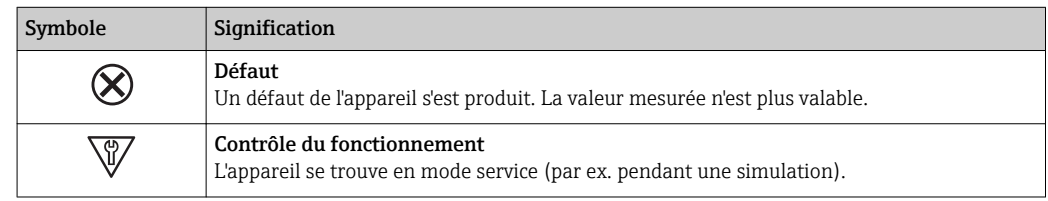

<span id="page-93-0"></span>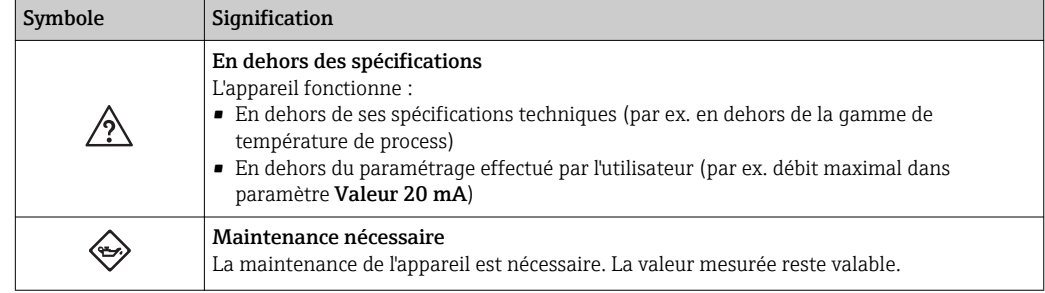

Les signaux d'état sont classés selon VDI/VDE 2650 et recommandation NAMUR NE 107.

### Informations de diagnostic

Le défaut peut être identifié à l'aide de l'information de diagnostic. Le texte court y contribue en fournissant une indication quant au défaut.

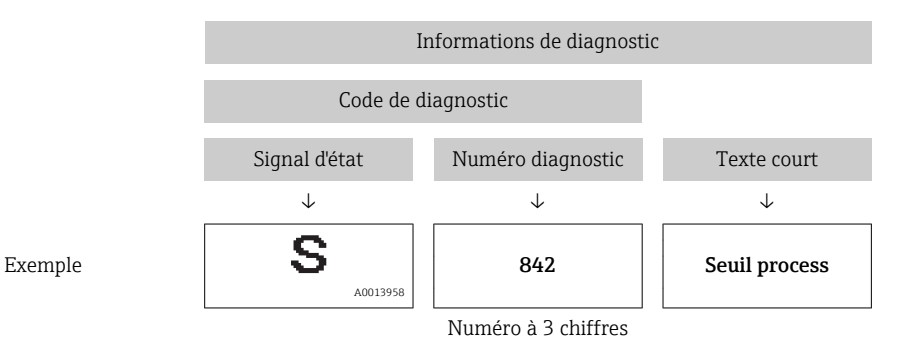

### 12.3.2 Appeler les mesures correctives

Afin de pouvoir supprimer les défauts rapidement, chaque événement de diagnostic comporte des mesures de suppression. Celles-ci sont affichées à côté de l'événement de diagnostic avec l'information de diagnostic correspondante en couleur rouge.

## 12.4 Informations de diagnostic dans DeviceCare ou FieldCare

### 12.4.1 Possibilités de diagnostic

Les défauts détectés par l'appareil de mesure sont affichés sur la page d'accueil de l'outil de configuration lorsque la connexion a été établie.

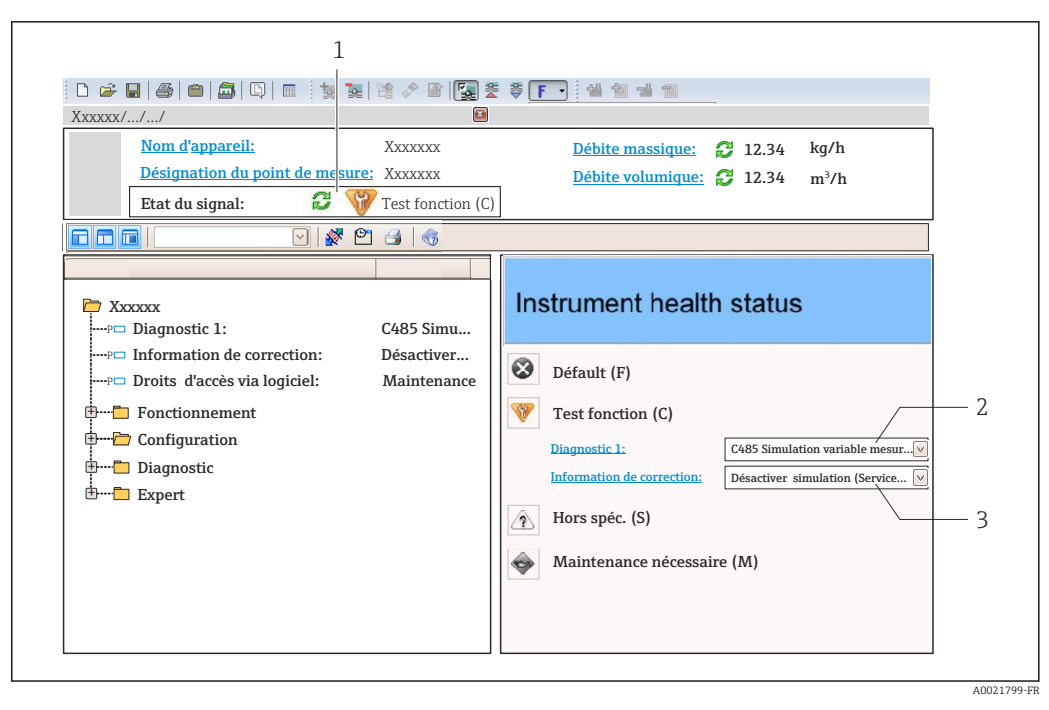

- *1 Zone d'état avec signal d'état*
- *2 Information de diagnostic* →  **94**<br>*3 Informations sur les mesures corre*
- *3 Informations sur les mesures correctives avec ID service*

Par ailleurs, les événements diagnostic qui se sont produits peuvent être visualisés dans le menu Diagnostic :

- Via le paramètre
- Via les sous-menus  $\rightarrow$   $\blacksquare$  101

#### Signaux d'état

Les signaux d'état fournissent des renseignements sur l'état et la fiabilité de l'appareil en catégorisant l'origine de l'information d'état (événement de diagnostic).

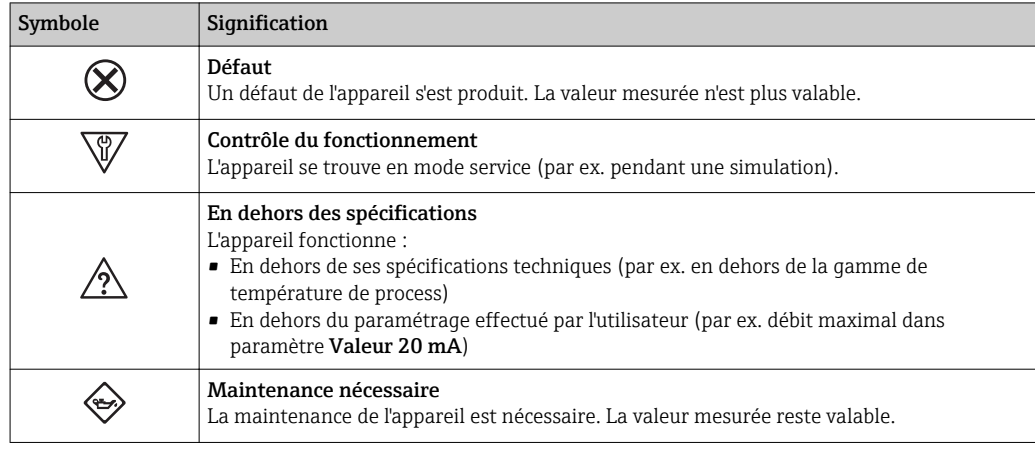

Les signaux d'état sont classés selon VDI/VDE 2650 et recommandation NAMUR NE 107.

#### Informations de diagnostic

Le défaut peut être identifié à l'aide de l'information de diagnostic. Le texte court y contribue en fournissant une indication quant au défaut.

<span id="page-95-0"></span>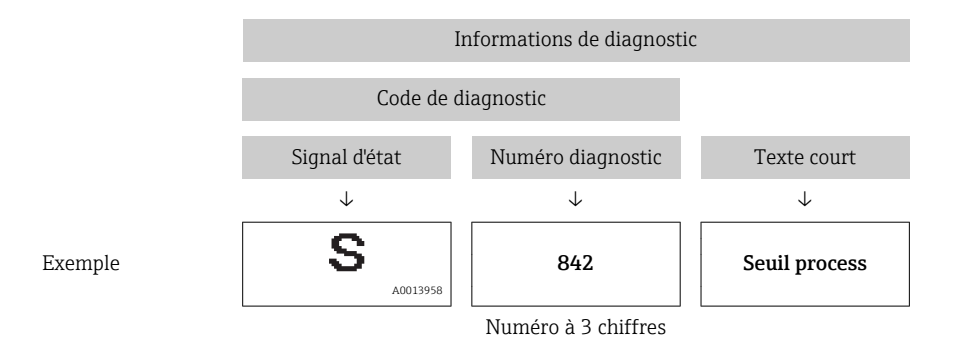

### 12.4.2 Accès aux mesures correctives

Afin de pouvoir supprimer les défauts rapidement, chaque événement de diagnostic comporte des mesures correctives.

• Sur la page d'accueil

Les mesures correctives sont indiquées sous l'information de diagnostic dans une zone séparée.

• Dans le menu Diagnostic

Les mesures correctives peuvent être interrogées dans la zone de travail de l'interface utilisateur.

L'utilisateur se trouve dans le menu Diagnostic.

1. Afficher le paramètre souhaité.

- 2. A droite dans la zone de travail, passer avec le curseur sur le paramètre.
	- $\rightarrow$  Une infobulle avec mesure corrective pour l'événement diagnostic apparaît.

## 12.5 Adaptation des informations de diagnostic

### 12.5.1 Adaptation du comportement de diagnostic

A chaque information de diagnostic est affecté au départ usine un certain comportement de diagnostic. L'utilisateur peut modifier cette affectation pour certaines informations de diagnostic dans le sous-menu Comportement du diagnostic.

Expert → Système → Traitement événement → Comportement du diagnostic

Les options suivantes peuvent être affectées au numéro de diagnostic en tant que comportement de diagnostic :

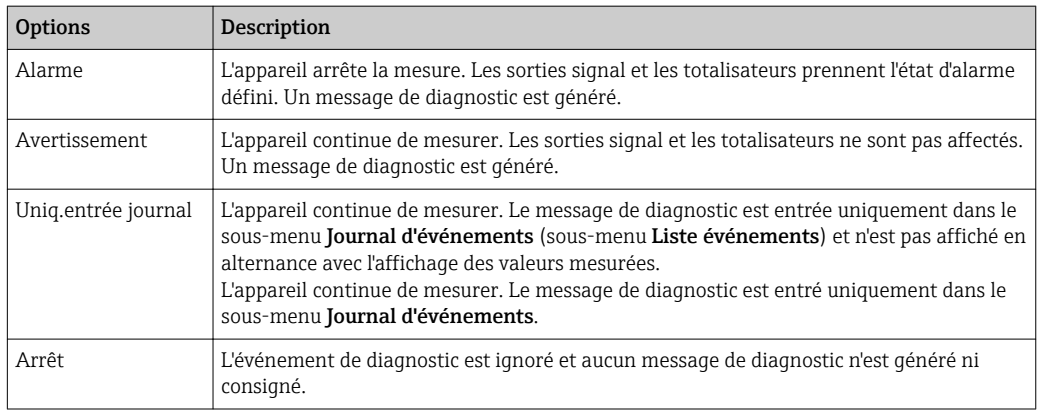

### <span id="page-96-0"></span>12.5.2 Adaptation du signal d'état

A chaque information de diagnostic est affecté au départ usine un certain signal d'état. L'utilisateur peut modifier cette affectation pour certaines informations de diagnostic dans le sous-menu Catégorie d'événement diagnostic.

Expert → Communication → Catégorie d'événement diagnostic

### Signaux d'état disponibles

Configuration selon la Spécification HART 7 (Condensed Status), conformément à NAMUR NE107.

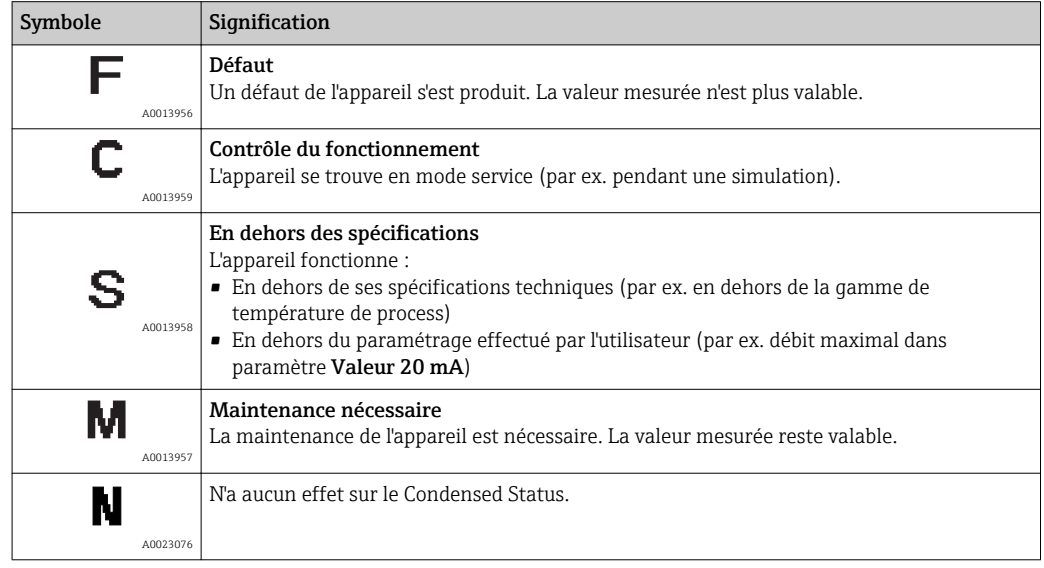

## 12.6 Aperçu des informations de diagnostic

Le nombre d'informations de diagnostic et des grandeurs de mesure concernées est d'autant plus grand que l'appareil dispose de un ou deux packs d'applications.

Pour certaines informations de diagnostic, il est possible de modifier le signal d'état et H le comportement diagnostic. Modifier les informations de diagnostic →  $\triangleq 96$ 

Pour certaines informations de diagnostic, il est possible de modifier le comportement  $| \cdot |$ diagnostic. Modifier les informations de diagnostic

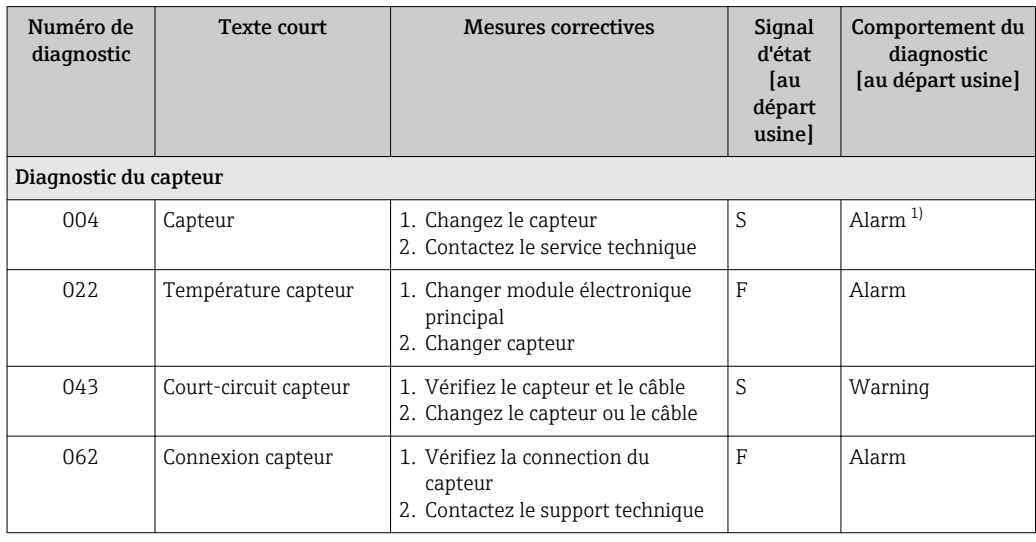

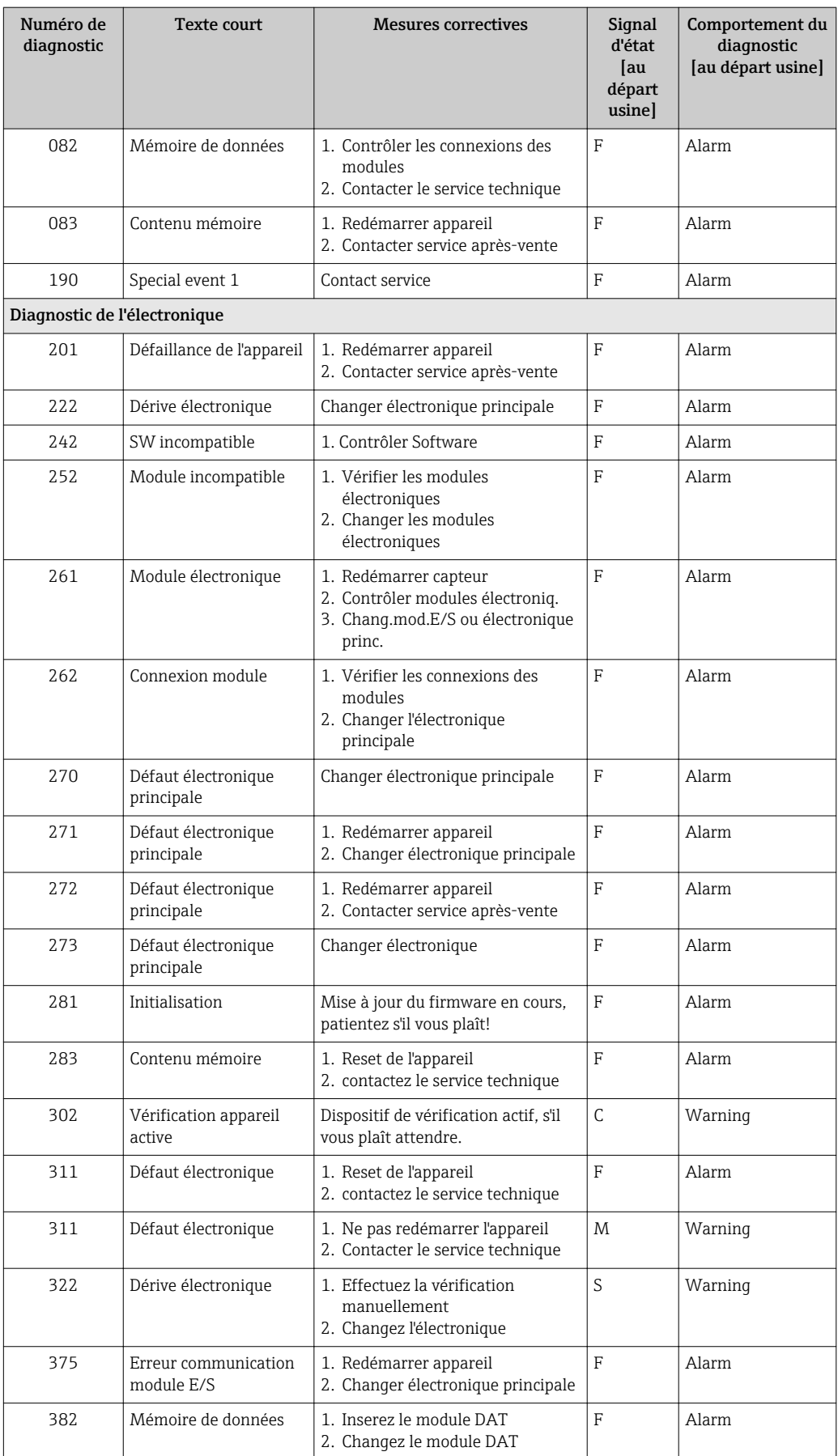

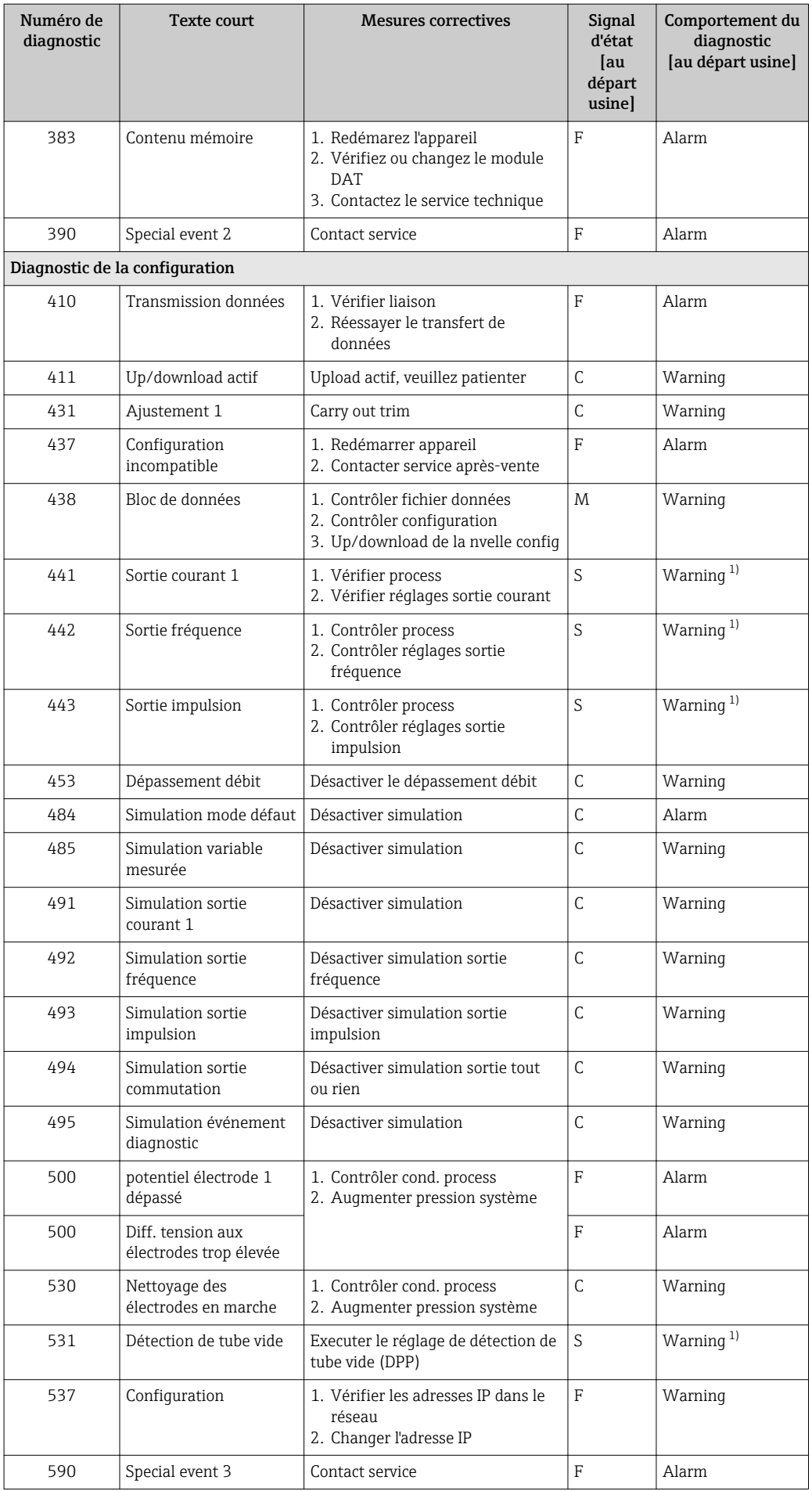

<span id="page-99-0"></span>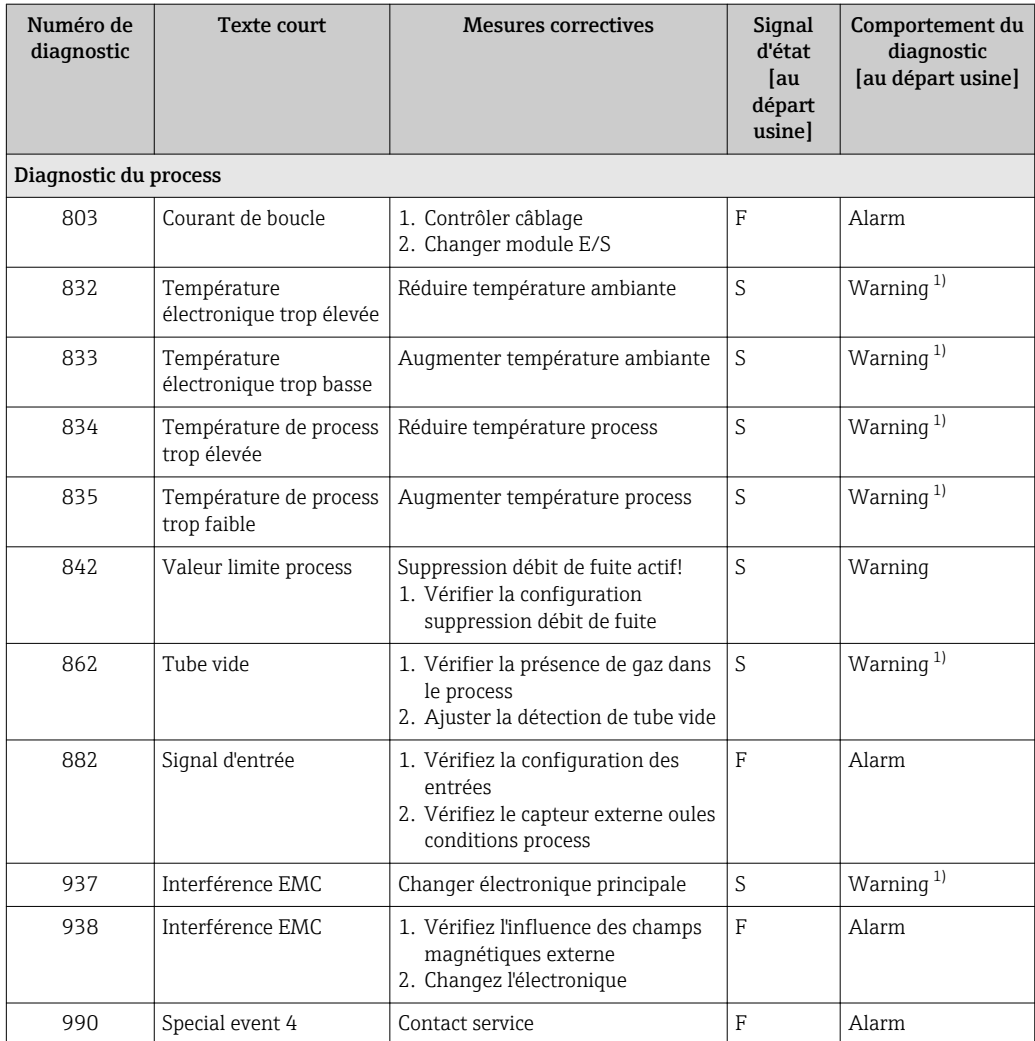

1) Le comportement de diagnostic peut être modifié.

## 12.7 Messages de diagnostic en cours

Le menu Diagnostic permet d'afficher séparément le dernier événement de diagnostic apparu et actuel.

Affichage des mesures de suppression d'un événement de diagnostic :

- Via le navigateur Web  $\rightarrow$   $\blacksquare$  94
- Via l'outil de configuration "FieldCare"  $\rightarrow$   $\blacksquare$  96
- Via l'outil de configuration "DeviceCare"  $\rightarrow$   $\blacksquare$  96

D'autres événements de diagnostic existants peuvent être affichés dans le sous-menu Liste de diagnostic  $\rightarrow$   $\blacksquare$  101

### Navigation

Menu "Diagnostic"

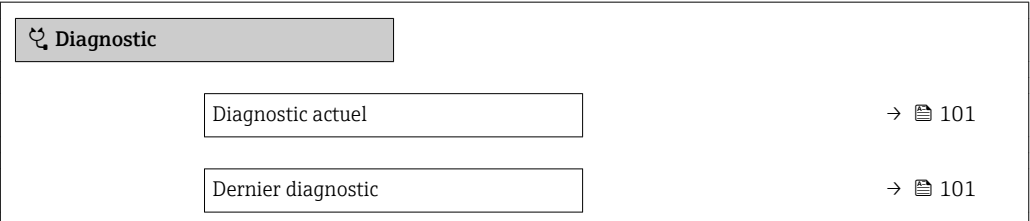

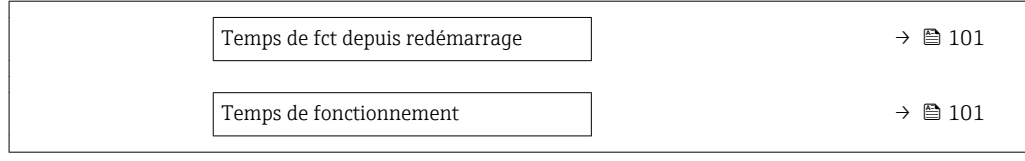

<span id="page-100-0"></span>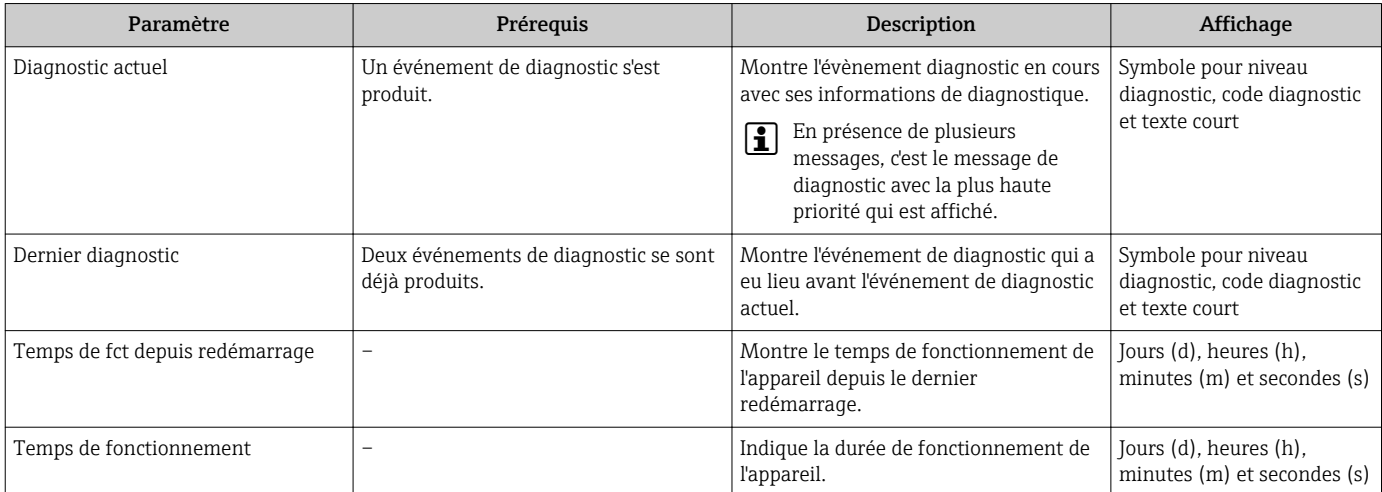

## 12.8 Liste diagnostic

Jusqu'à 5 événements de diagnoctic actuellement en cours peuvent être affichés dans le sous-menu Liste de diagnostic avec les informations de diagnostic correspondantes. S'il y a plus de 5 événements de diagnostic, ce sont les messages avec la plus haute priorité qui sont affichés.

#### Chemin de navigation

Diagnostic → Liste de diagnostic

Affichage des mesures de suppression d'un événement de diagnostic :

- Via le navigateur Web  $\rightarrow$   $\blacksquare$  94
- Via l'outil de configuration "FieldCare"  $\rightarrow$   $\blacksquare$  96
- Via l'outil de configuration "DeviceCare"  $\rightarrow$   $\blacksquare$  96

12.9 Journal des événements

### 12.9.1 Consulter le journal des événements

Le menu Liste événements donne un aperçu chronologique des messages d'événements apparus.

#### Chemin de navigation

Menu Diagnostic → sous-menu Journal d'événements → Liste événements

Un maximum de 20 messages d'événement sont affichés dans l'ordre chronologique.

L'historique des événements comprend des entrées relatives à des :

- Evénements de diagnostic  $\rightarrow$   $\blacksquare$  97
- Événements d'information  $\rightarrow$   $\blacksquare$  102

<span id="page-101-0"></span>En plus du moment de son apparition, chaque événement se voit également assigner un symbole indiquant si l'événement est apparu ou s'il est terminé :

- Evénement de diagnostic
	- $\Theta$  : Apparition de l'événement
	- $\ominus$  : Fin de l'événement
- Evénement d'information
	- : Apparition de l'événement

Affichage des mesures de suppression d'un événement de diagnostic :

- Via le navigateur Web  $\rightarrow$   $\blacksquare$  94
- Via l'outil de configuration "FieldCare" →  $\triangleq$  96
- Via l'outil de configuration "DeviceCare" →  $\triangleq$  96

Pour le filtrage des messages événement affichés →  $\triangleq$  102  $\boxed{2}$ 

### 12.9.2 Filtrage du journal événements

A l'aide du paramètre Options filtre, vous pouvez définir la catégorie de messages d'événement à afficher dans le sous-menu Liste événements.

#### Chemin de navigation

Diagnostic → Journal d'événements → Options filtre

#### Catégories de filtrage

- Tous
- Défaut (F)
- Test fonction (C)
- En dehors de la spécification (S)
- Maintenance nécessaire (M)
- Information (I)

### 12.9.3 Aperçu des événements d'information

Contrairement aux événements de diagnostic, les événements d'information sont uniquement affichés dans le journal des événements et non dans la liste diagnostic.

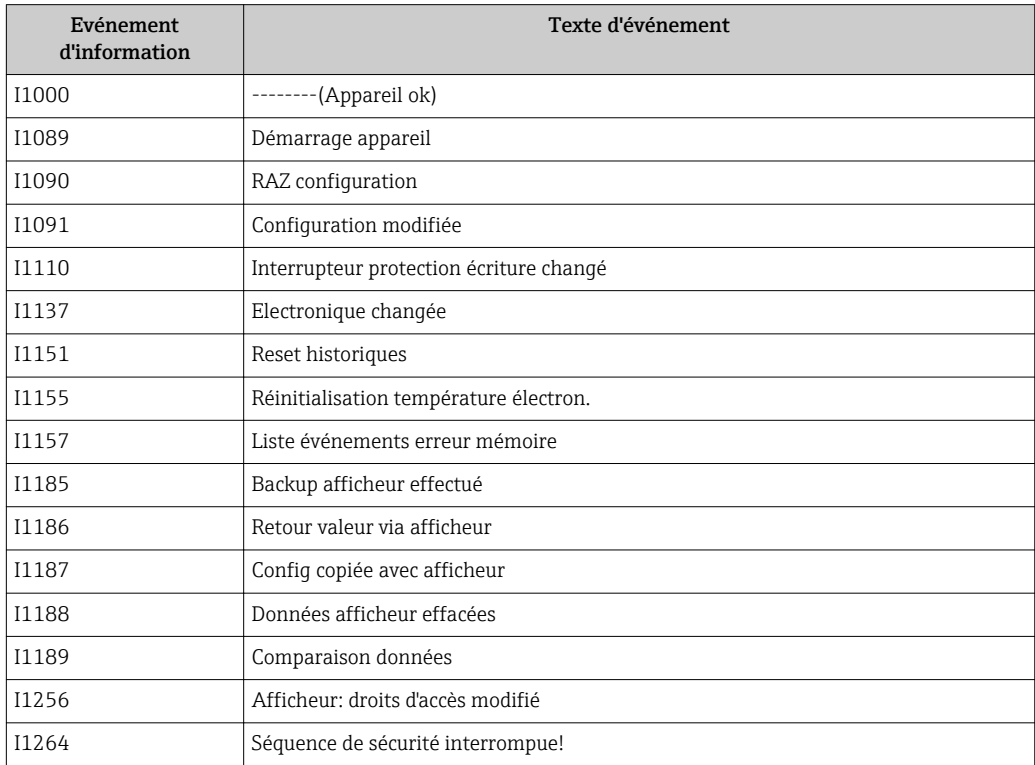

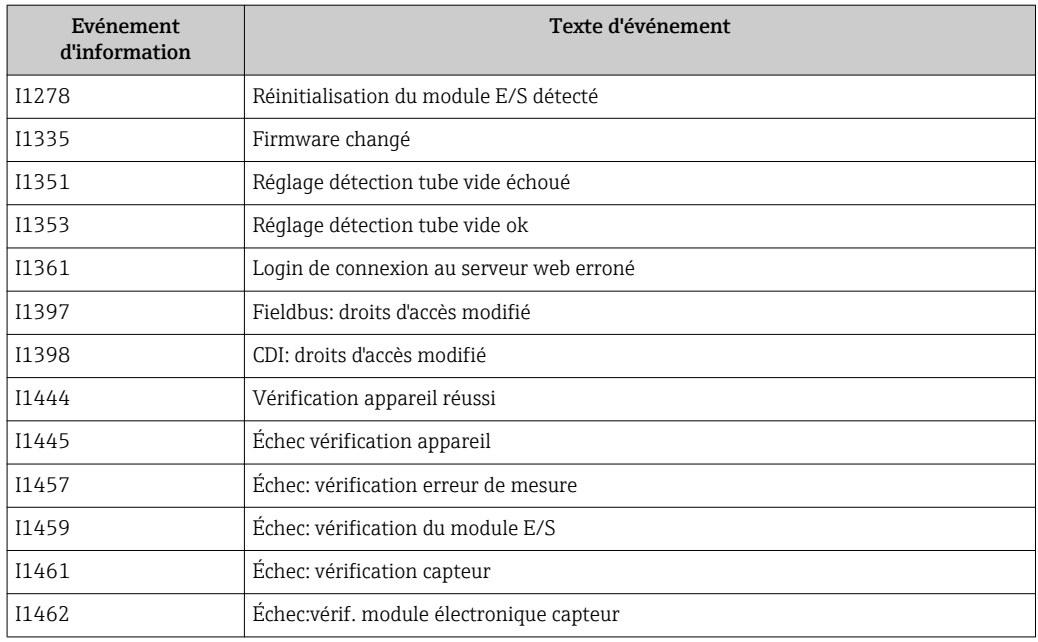

## 12.10 Réinitialisation de l'appareil

A l'aide du Paramètre Reset appareil ( $\rightarrow \Box$  82), il est possible de ramener tout ou une partie de la configuration de l'appareil à un état défini.

### 12.10.1 Etendue des fonctions du paramètre "Reset appareil"

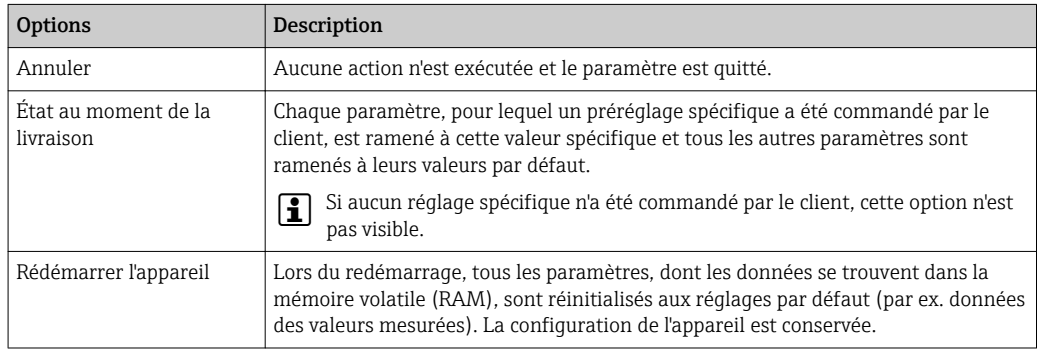

## 12.11 Informations sur l'appareil

Le sous-menu Information appareil contient tous les paramètres affichant différentes informations pour identifier l'appareil.

### Navigation

Menu "Diagnostic" → Information appareil

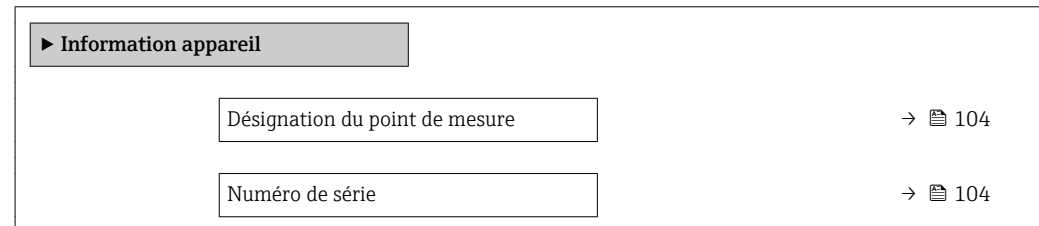

<span id="page-103-0"></span>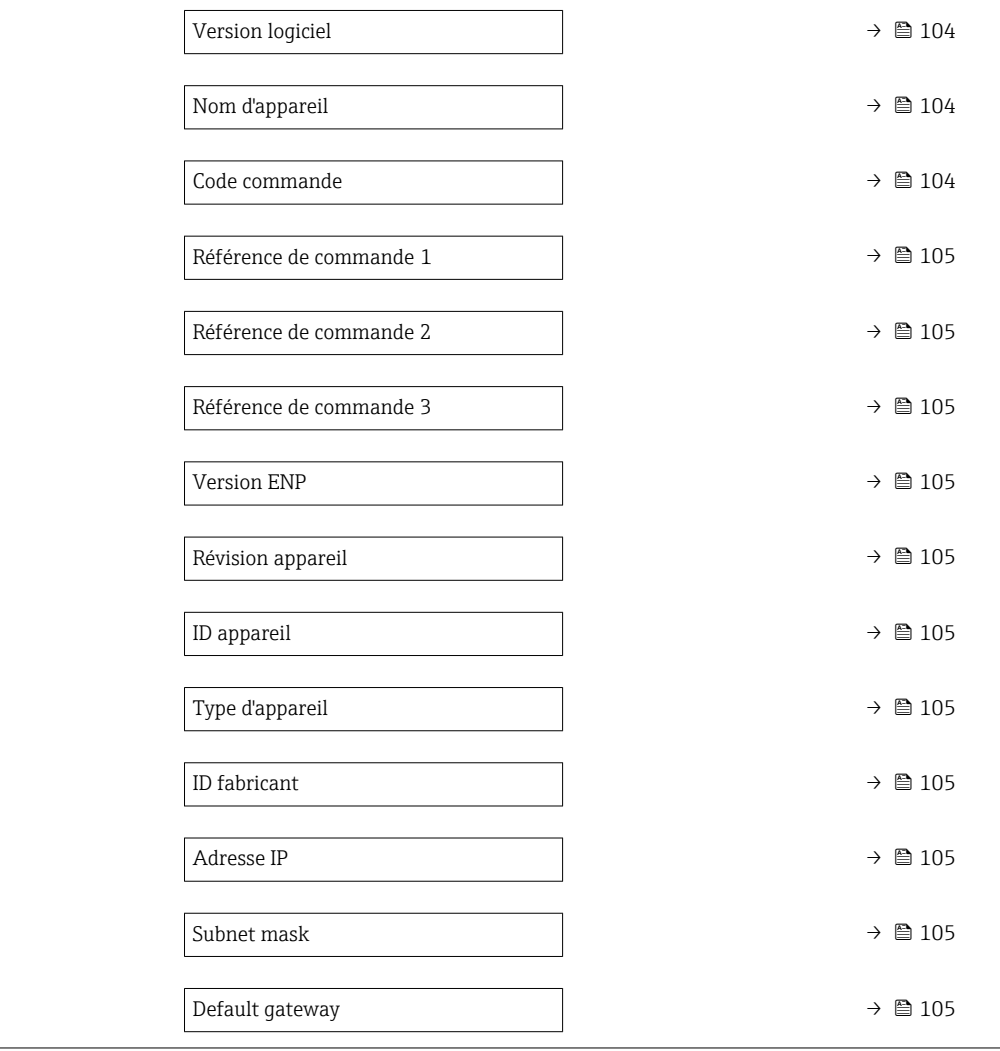

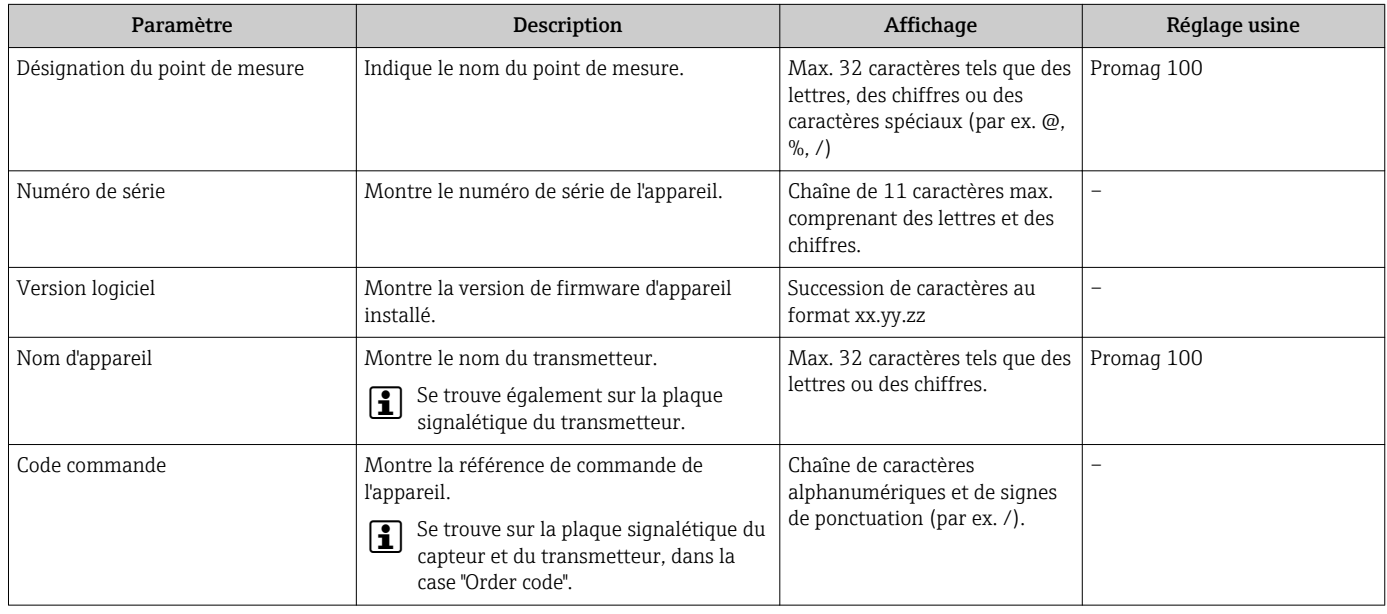

<span id="page-104-0"></span>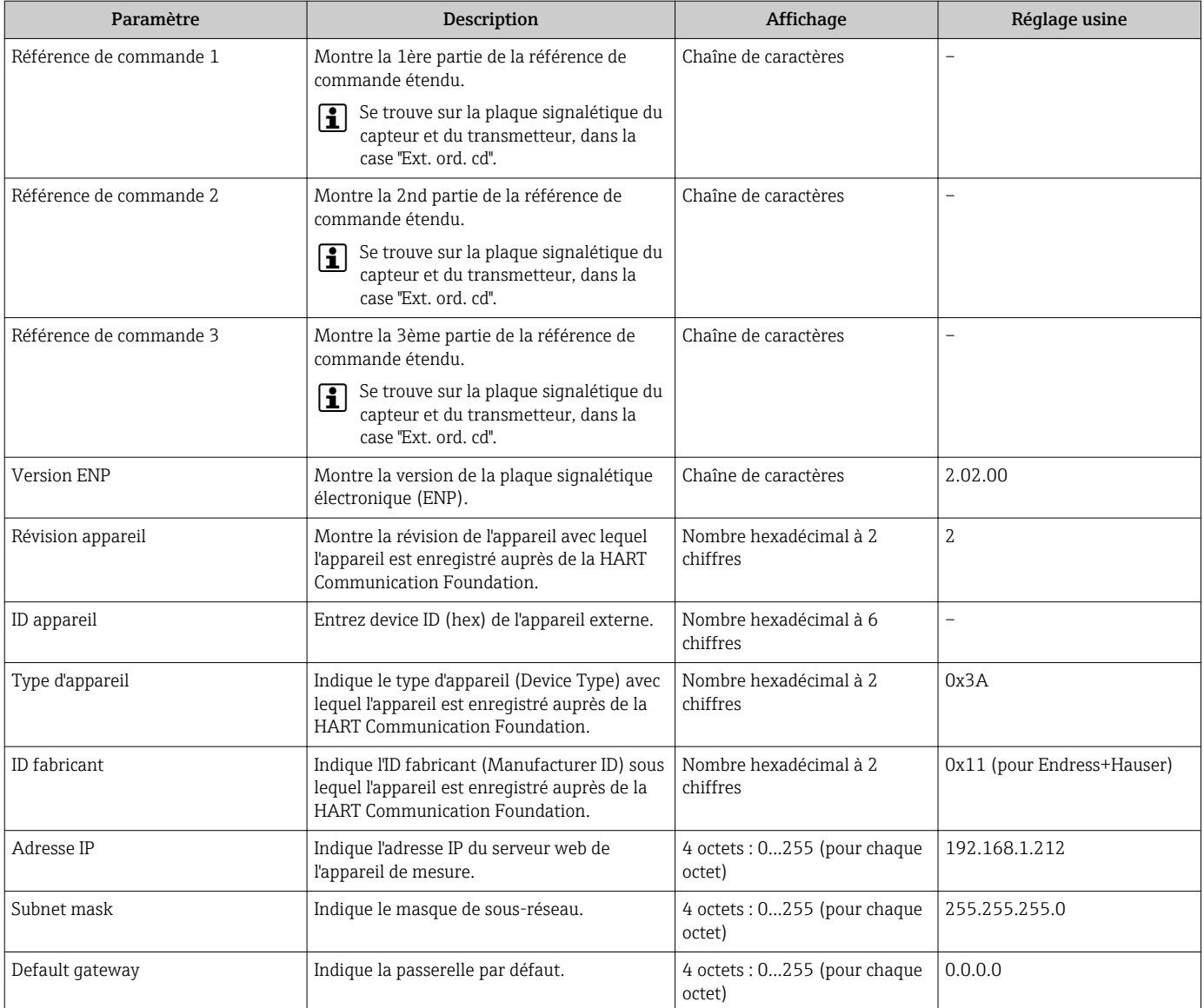

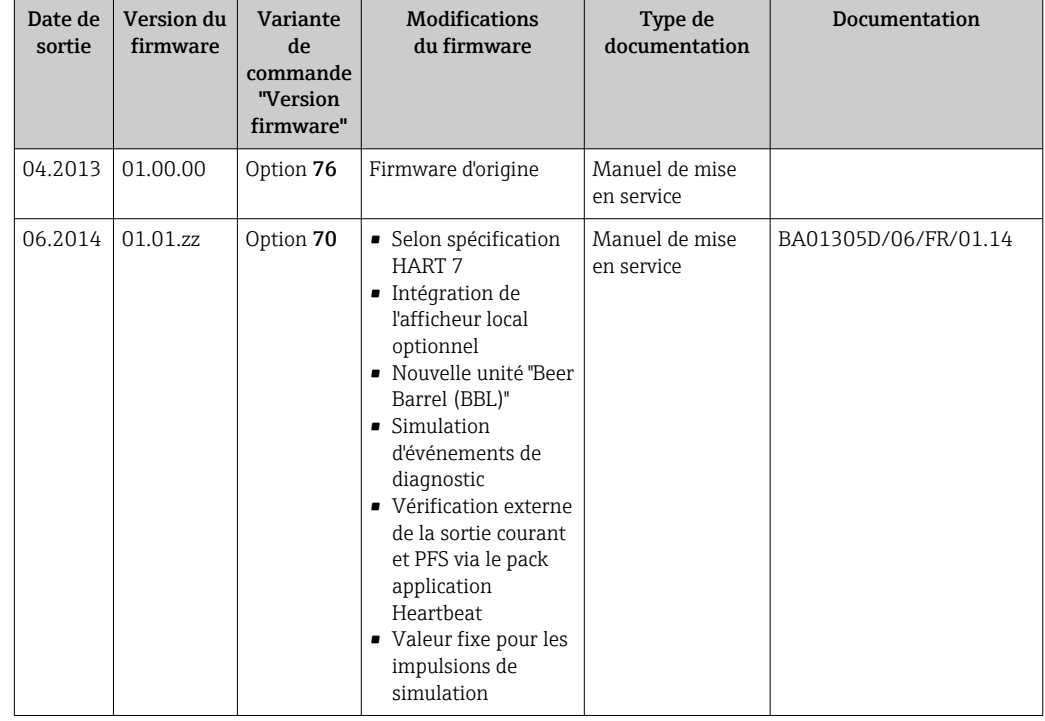

## 12.12 Historique du firmware

- Il est possible de flasher le firmware sur la version actuelle ou la version précédente à l'aide de l'interface service.
- Pour la compatibilité de la version de firmware avec la version précédente, les fichiers de description d'appareil installés et les outils de configuration, tenir compte des indications dans le document "Information du fabricant" relatif à l'appareil.

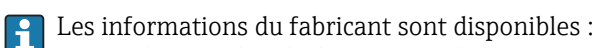

- Dans la zone de téléchargement de la page Internet Endress+Hauser : www.fr.endress.com → Téléchargements
- Indiquer les détails suivants :
	- Racine produit : par ex. 5H1B La racine produit est la première partie de la référence de commande : voir la
		- plaque signalétique sur l'appareil.
	- Recherche texte : Manufacturer Information
	- Type de média : Documentation Manuels et fiches techniques

# 13 Maintenance

## 13.1 Opérations de maintenance

L'appareil ne requiert pas de maintenance spécifique.

### 13.1.1 Nettoyage extérieur

Lors du nettoyage extérieur d'appareils de mesure, il faut veiller à ne pas utiliser de produit de nettoyage agressif pour la surface du boîtier et les joints.

## 13.1.2 Nettoyage intérieur

Aucun nettoyage intérieur n'est prévu pour l'appareil.

### 13.1.3 Remplacement des joints

Les joints du capteur (en particulier les joints moulés aseptiques) doivent être remplacés périodiquement.

La fréquence de remplacement dépend du nombre de cycles de nettoyage ainsi que des températures du produit et du nettoyage.

Joints de remplacement (accessoire)  $\rightarrow \blacksquare$  130

## 13.2 Outils de mesure et de test

Endress+Hauser offre une multitude d'outils de mesure et de test comme W@M ou des tests d'appareils.

Des indications détaillées sur les prestations vous seront fournies par votre agence Endress+Hauser.

Liste de certains outils de mesure et de test :  $\rightarrow \Box$  110

## 13.3 Prestations Endress+Hauser

Endress+Hauser offre une multitude de prestations comme le réétalonnage, la maintenance ou les tests d'appareils.

Des indications détaillées sur les prestations vous seront fournies par votre agence Endress+Hauser.

# <span id="page-107-0"></span>14 Réparation

## 14.1 Généralités

### 14.1.1 Concept de réparation et de transformation

Le concept de réparation et de transformation Endress+Hauser prévoit ce qui suit :

- Les appareils sont de construction modulaire.
- Les pièces de rechange sont disponibles par kits avec les instructions de montage correspondantes.
- Les réparations sont effectuées par le service après-vente Endress+Hauser ou par des clients formés en conséquence.
- Seul le Service Endress+Hauser ou nos usines sont autorisées à réaliser la transformation d'un appareil certifié en une autre version certifiée.

## 14.1.2 Remarques relatives à la réparation et à la transformation

Lors de la réparation et de la transformation d'un appareil de mesure, tenir compte des conseils suivants :

- ‣ Utiliser exclusivement des pièces de rechange d'origine Endress+Hauser.
- ‣ Effectuer la réparation selon les instructions du manuel de mise en service.
- $\triangleright$  Tenir compte des normes, directives nationales, documentations Ex (XA) et certificats en vigueur.
- ‣ Documenter chaque réparation et chaque transformation et les noter dans la base de données *W@M* Life Cycle Management.

## 14.2 Pièces de rechange

*W@M Device Viewer* [\(www.endress.com/deviceviewer](http://www.endress.com/deviceviewer)) :

Toutes les pièces de rechange de l'appareil y sont listées avec leur référence de commande et peuvent être commandées. Le cas échéant, on y trouve également les instructions de montage à télécharger.

Numéro de série de l'appareil :

- Se trouve sur la plaque signalétique de l'appareil.
	- Peut être affiché via le paramètre **Numéro de série** ( $\rightarrow \equiv 104$ ) dans le sous-menu Information appareil.

## 14.3 Services Endress+Hauser

Endress+Hauser propose un grand nombre de services.

Des indications détaillées sur les prestations vous seront fournies par votre agence l÷ Endress+Hauser.

## 14.4 Retour de matériel

En cas de réparation, étalonnage en usine, erreur de livraison ou de commande, il convient de retourner l'appareil de mesure. En tant qu'entreprise certifiée ISO et conformément aux directives légales, Endress+Hauser est tenu de suivre une procédure définie pour tous les appareils retournés ayant été en contact avec le produit.

Pour garantir un retour sûr, rapide et dans les règles de l'art, veuillez consulter les procédures et conditions générales pour le retour d'appareils sur le site web Endress+Hauser sous http://www.endress.com/support/return-material
## <span id="page-108-0"></span>14.5 Mise au rebut

## 14.5.1 Démontage de l'appareil de mesure

1. Arrêter l'appareil de mesure.

## **A** AVERTISSEMENT

## Mise en danger de personnes par les conditions du process !

- ‣ Tenir compte des conditions de process dangereuses comme la pression, les températures élevées ou les produits agressifs au niveau de l'appareil de mesure.
- 2. Effectuer dans l'ordre inverse les étapes de montage et de raccordement décrites aux chapitres "Montage de l'appareil de mesure " et "Raccordement de l'appareil de mesure". Tenir compte des conseils de sécurité.

## 14.5.2 Mise au rebut de l'appareil

## **A** AVERTISSEMENT

### Mise en danger du personnel et de l'environnement par des produits à risque !

‣ S'assurer que l'appareil de mesure et toutes les cavités sont exempts de produits dangereux pour la santé et l'environnement, qui auraient pu pénétrer dans les interstices ou diffuser à travers les matières synthétiques.

Observer les consignes suivantes lors de la mise au rebut :

- ‣ Tenir compte des directives nationales en vigueur.
- ‣ Veiller à un tri et à une valorisation séparée des différents composants.

## <span id="page-109-0"></span>15 Accessoires

Différents accessoires sont disponibles pour l'appareil ; ceux-ci peuvent être commandés avec l'appareil ou ultérieurement auprès de Endress+Hauser. Des indications détaillées relatives à la référence de commande concernée sont disponibles auprès de votre agence Endress+Hauser ou sur la page Produits du site Internet Endress+Hauser : [www.endress.com](http://www.endress.com).

## 15.1 Accessoires spécifiques à l'appareil

## 15.1.1 Pour le transmetteur

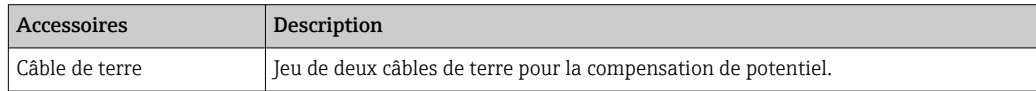

## 15.1.2 Pour le capteur

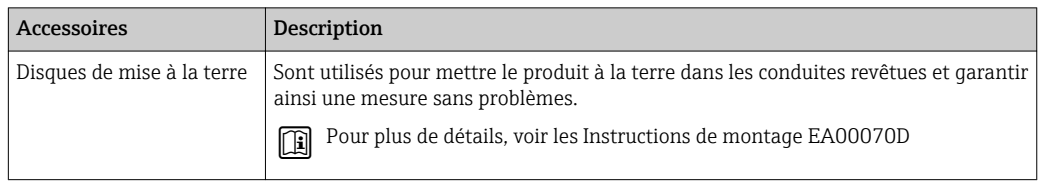

## 15.2 Accessoires spécifiques à la communication

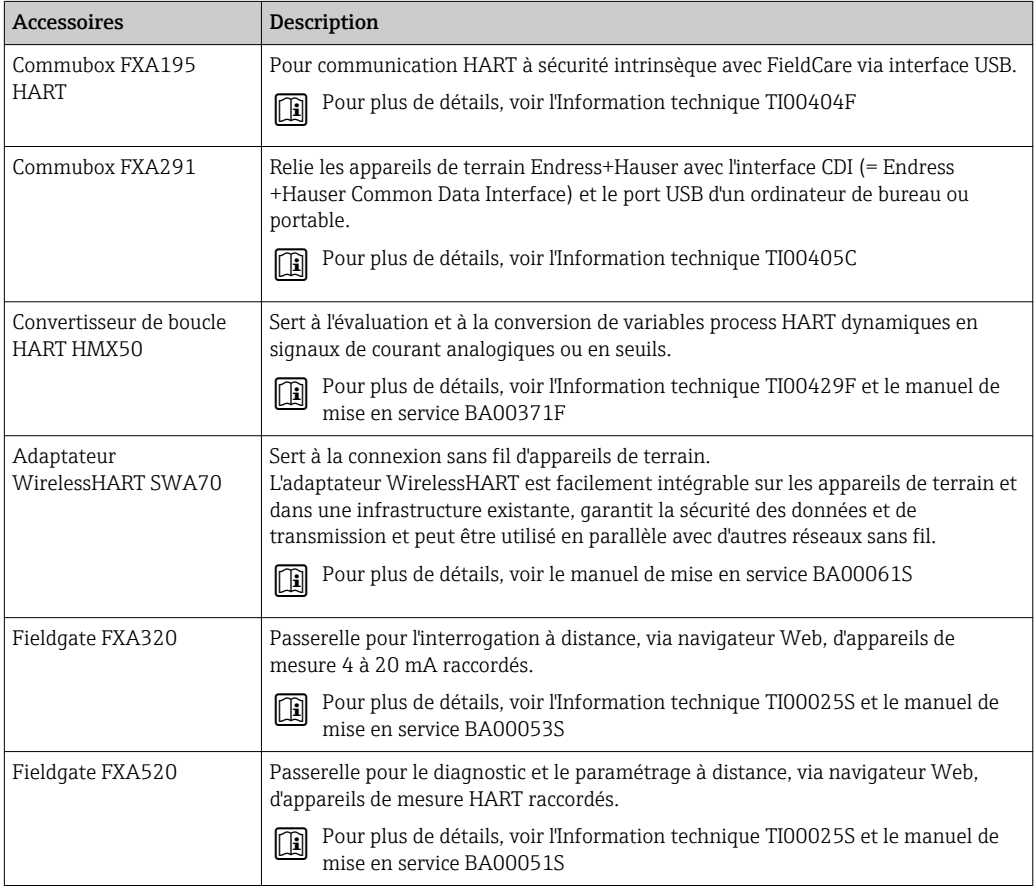

<span id="page-110-0"></span>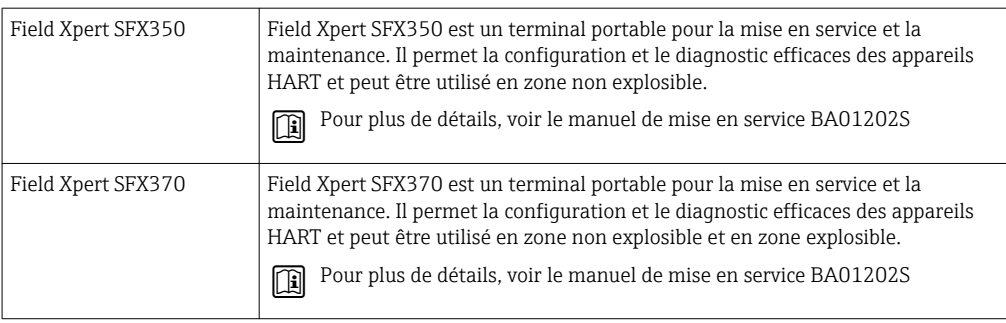

# 15.3 Accessoires spécifiques au service

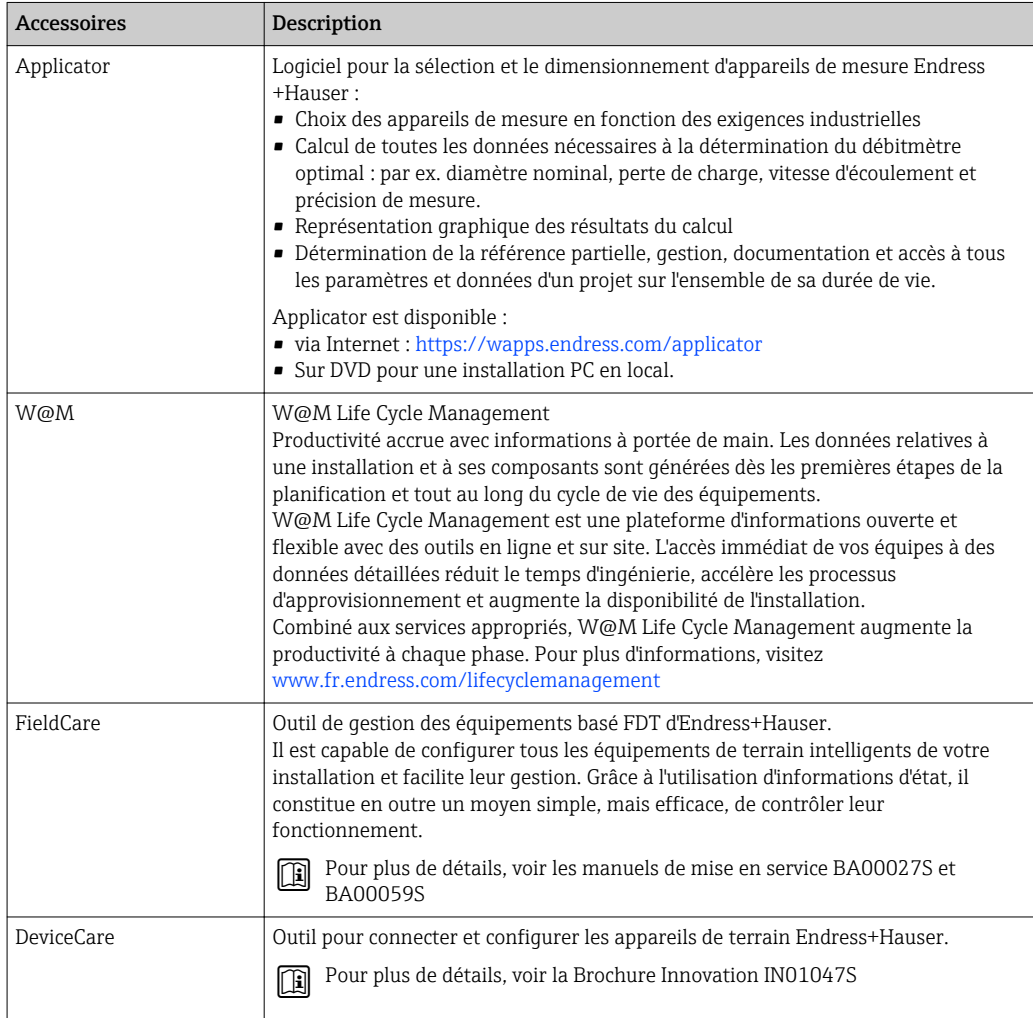

# 15.4 Composants système

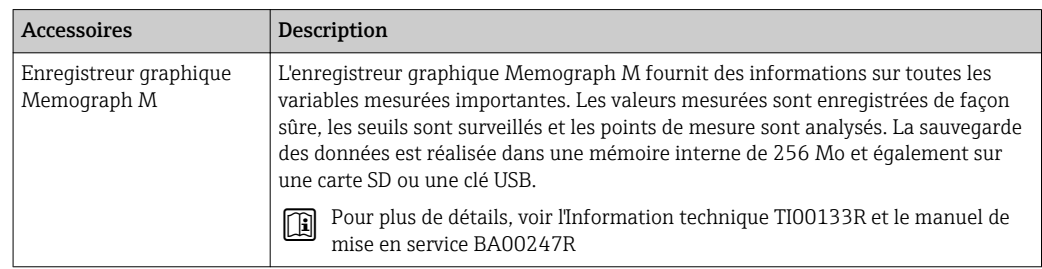

# <span id="page-111-0"></span>16 Caractéristiques techniques

## 16.1 Domaine d'application

L'appareil de mesure est uniquement destiné à la mesure du débit de liquides ayant une conductivité minimale de 5 µS/cm.

Selon la version commandée, l'appareil est également capable de mesurer des produits explosibles, inflammables, toxiques et comburants.

Afin de garantir un état parfait de l'appareil pendant la durée de fonctionnement, il convient de l'utiliser uniquement dans les produits pour lesquels les matériaux en contact avec le process possèdent une résistance suffisante.

## 16.2 Principe de fonctionnement et construction du système

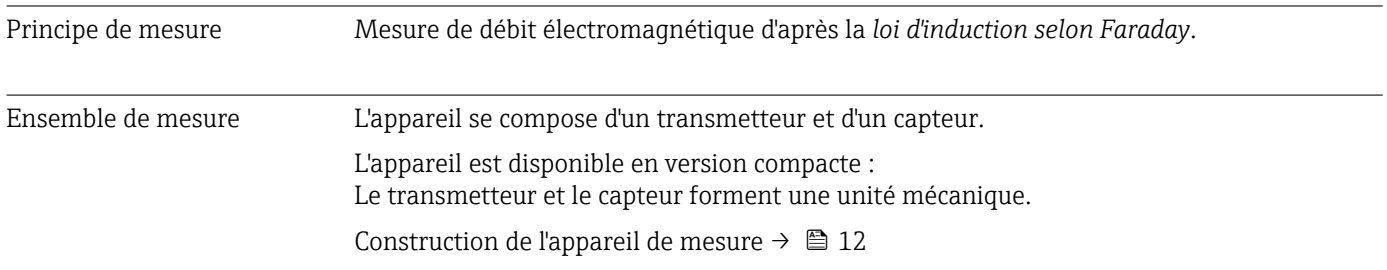

## 16.3 Entrée

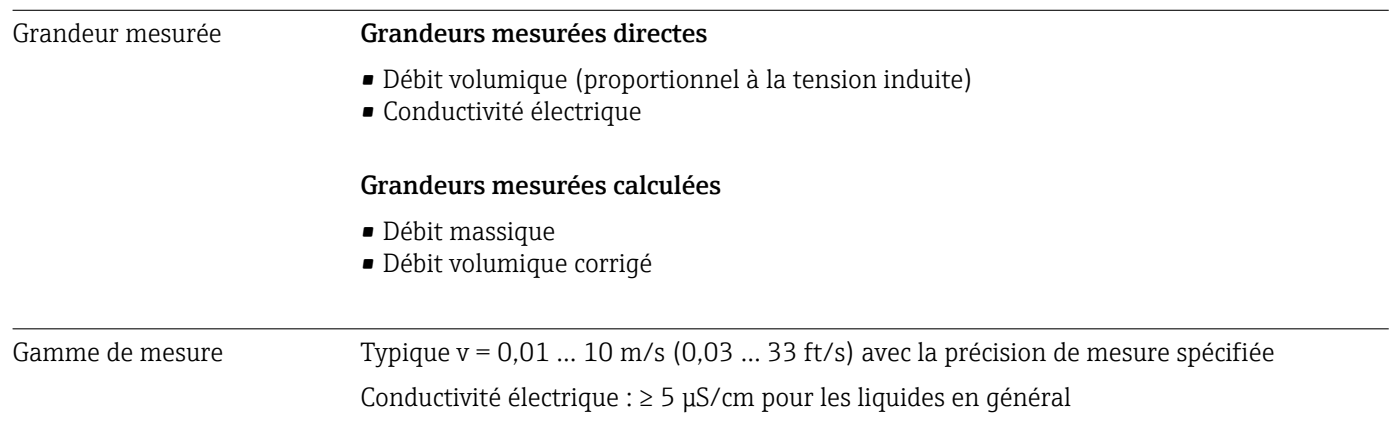

*Valeurs nominales de débit en unités SI*

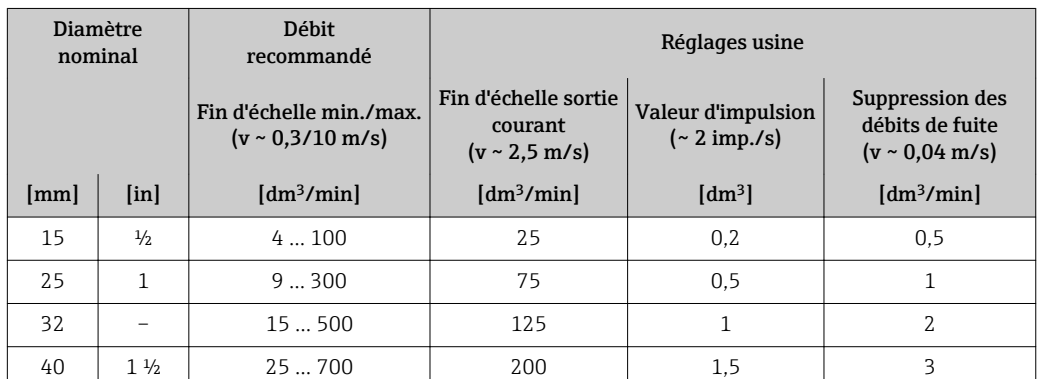

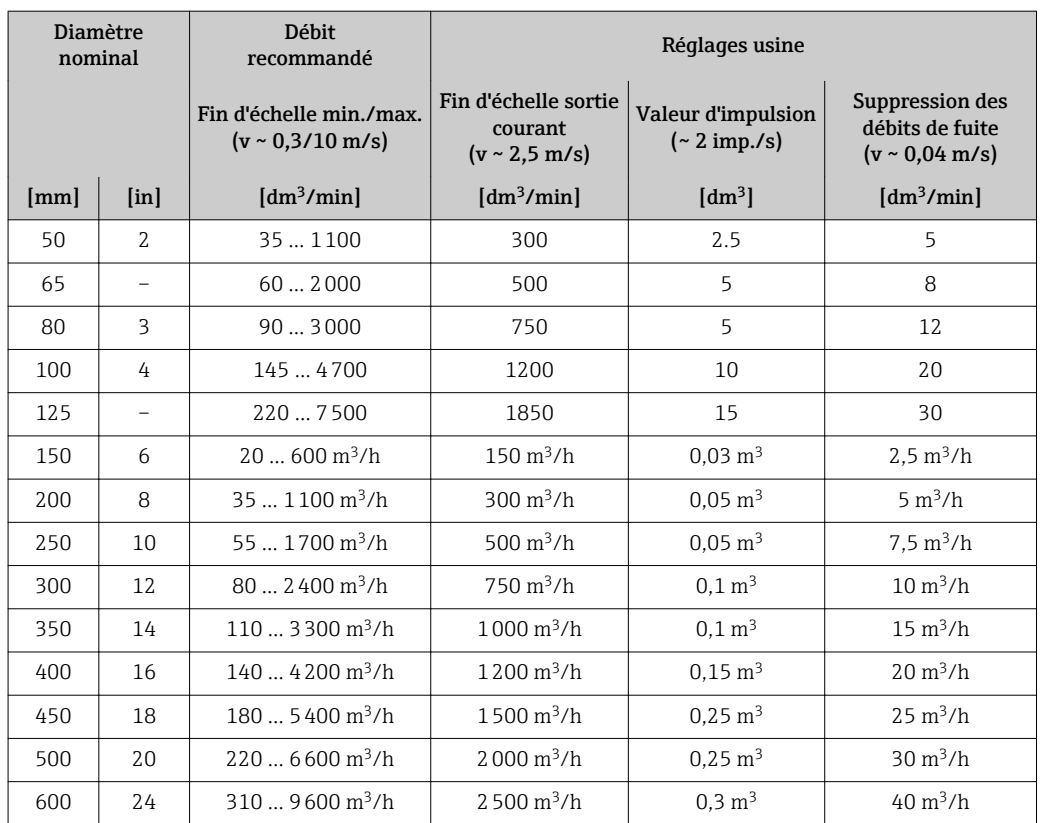

*Valeurs nominales de débit en unités US*

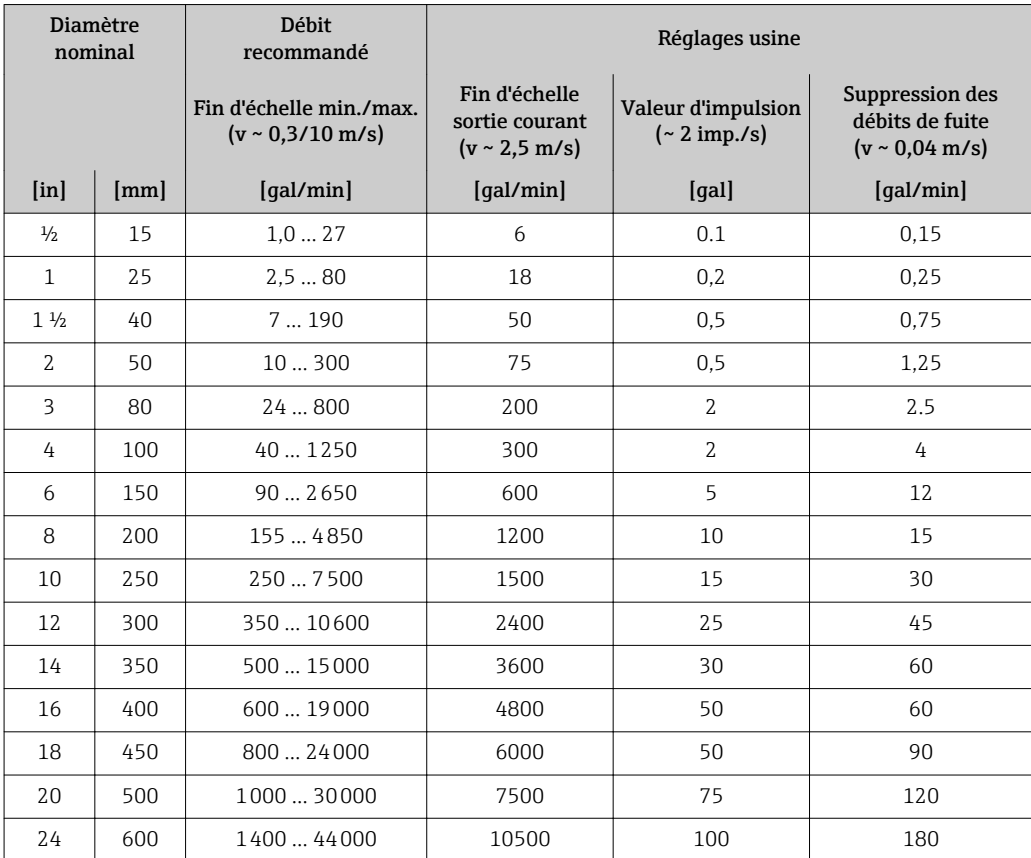

Gamme de mesure recommandée

Chapitre "Seuil de débit" → ■ 121

<span id="page-113-0"></span>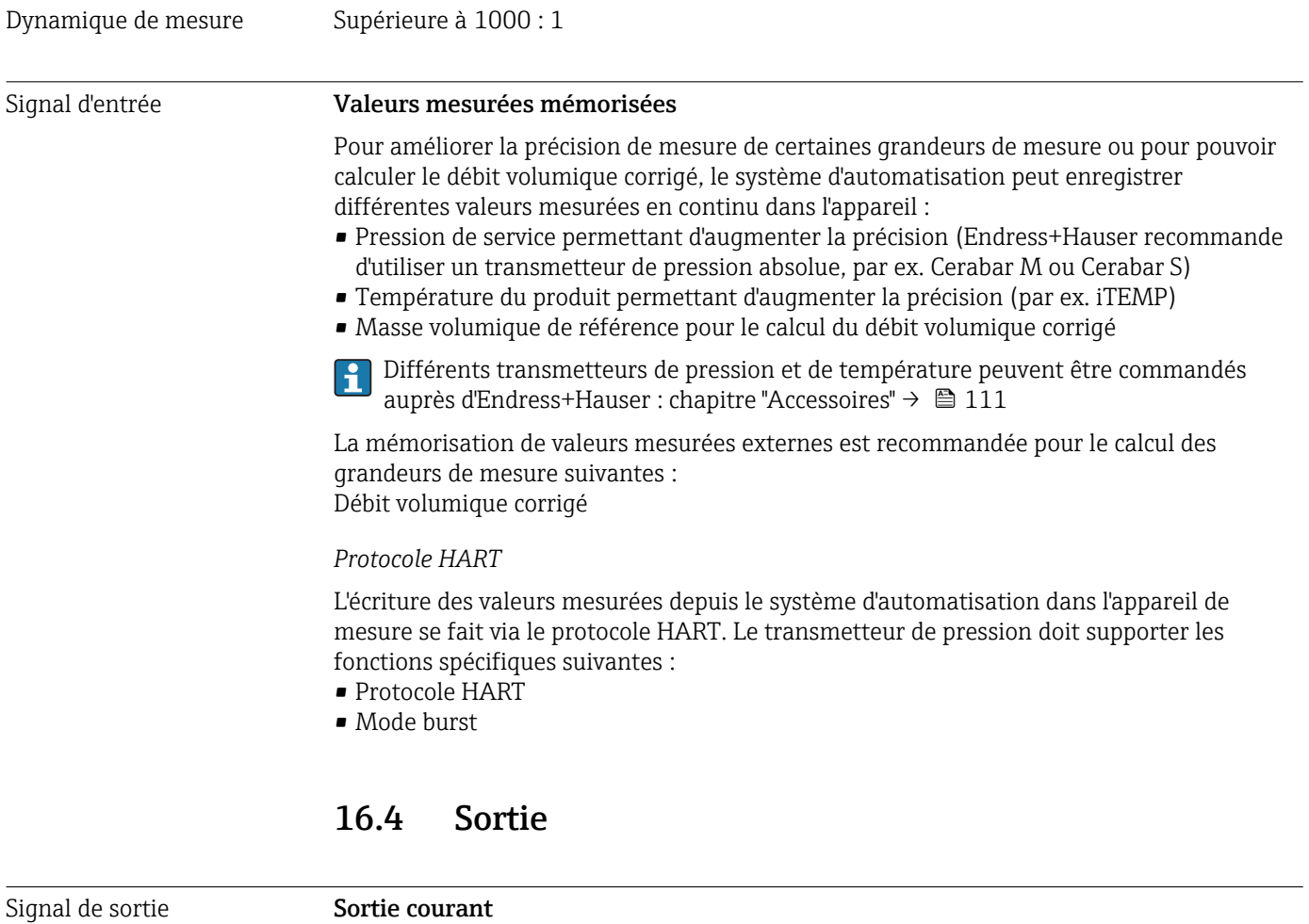

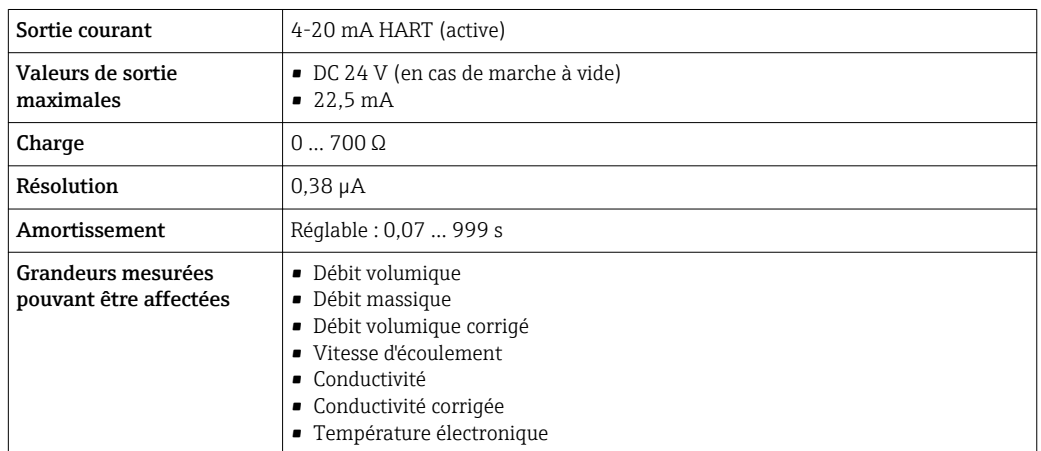

## Sortie impulsion/fréquence/tor

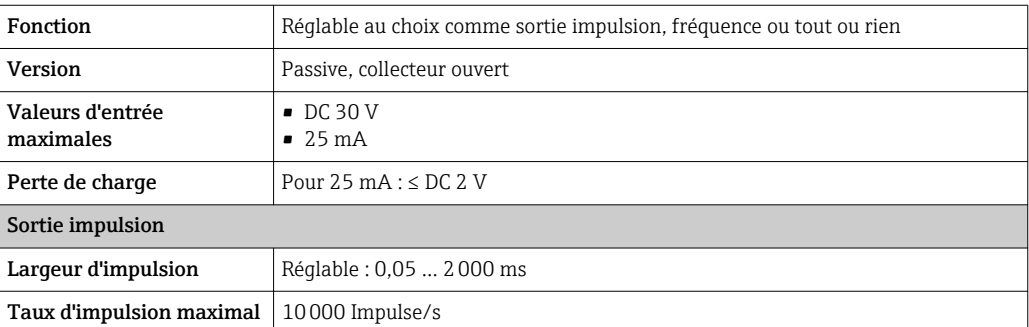

<span id="page-114-0"></span>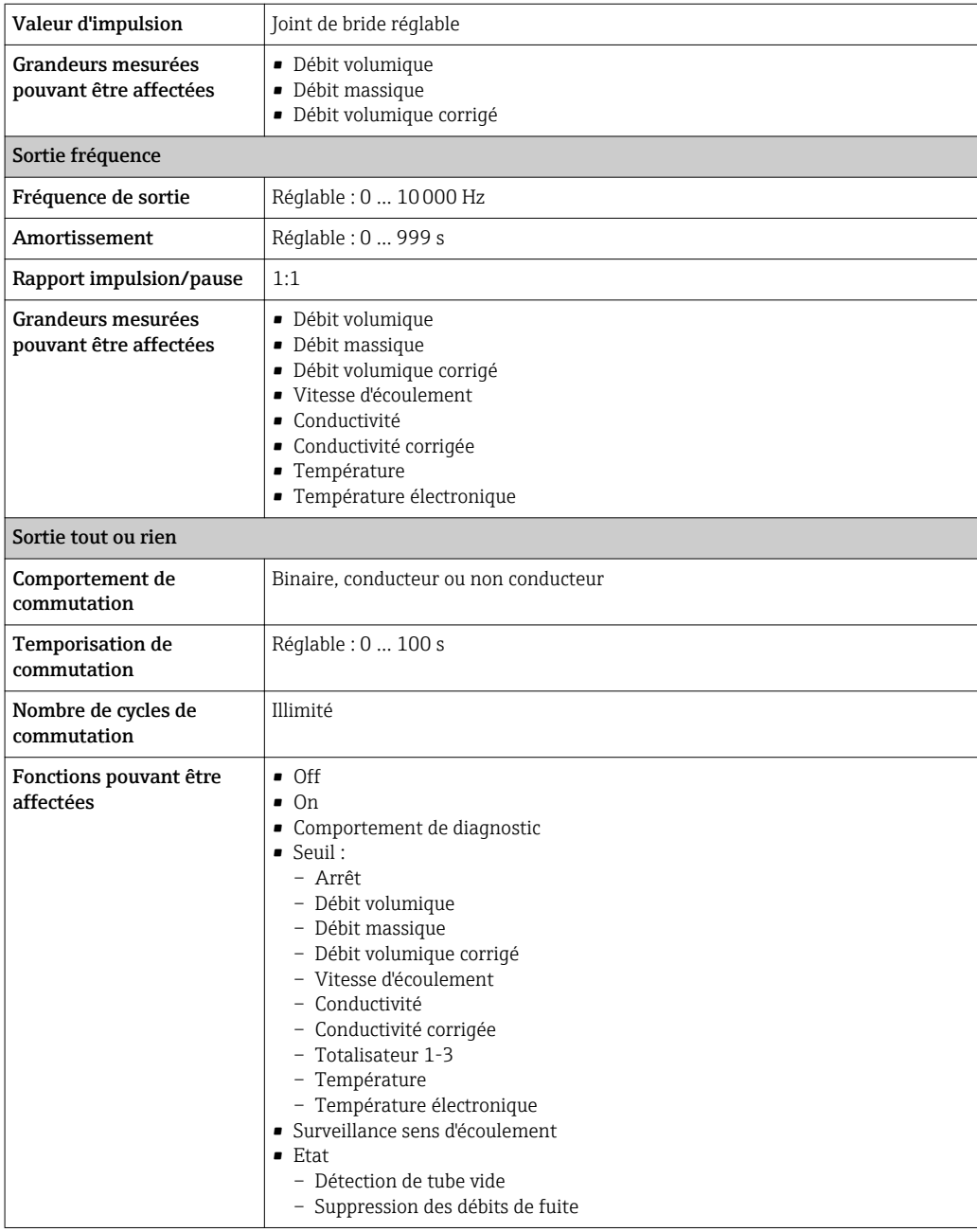

Signal d'alarme En fonction de l'interface, les informations de défaut sont indiquées de la façon suivante :

### Sortie courant 4 à 20 mA

*4...20 mA*

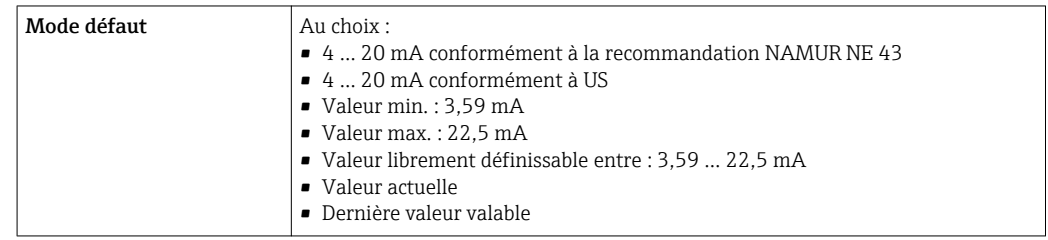

## <span id="page-115-0"></span>Sortie Impulsion/fréquence/TOR

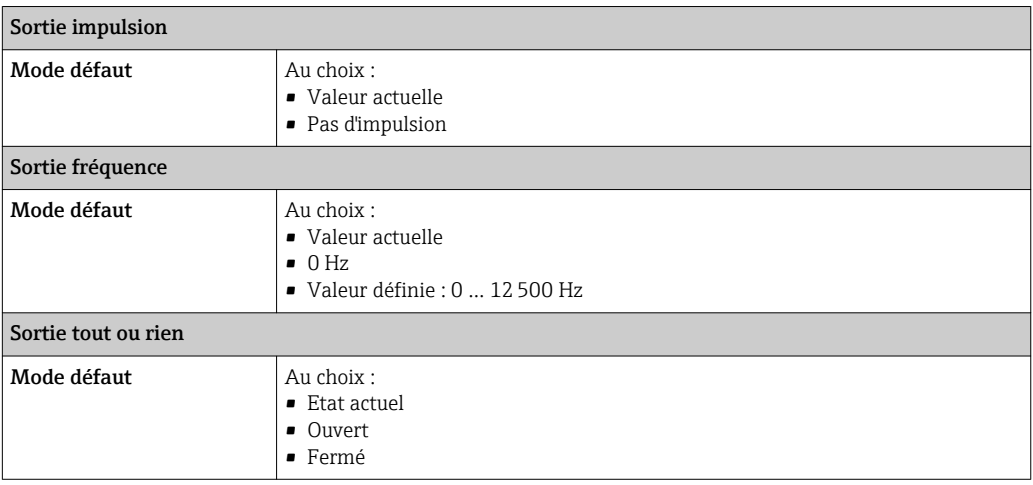

## Afficheur local

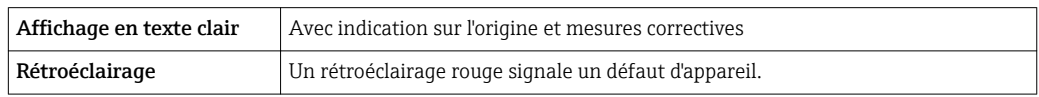

Signal d'état selon recommandation NAMUR NE 107

## Interface/protocole

- Via communication numérique : Protocole HART
- Via interface de service Interface service CDI-RJ45

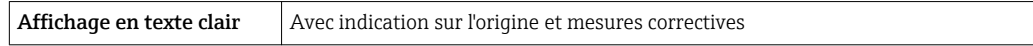

### Serveur Web

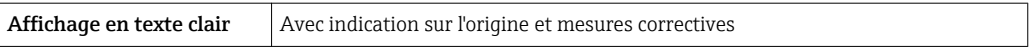

## Diodes (LED)

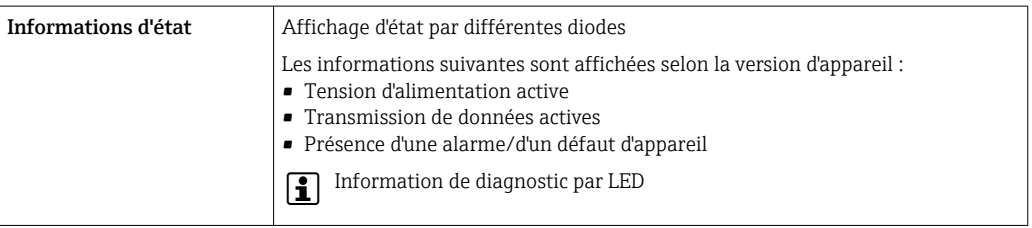

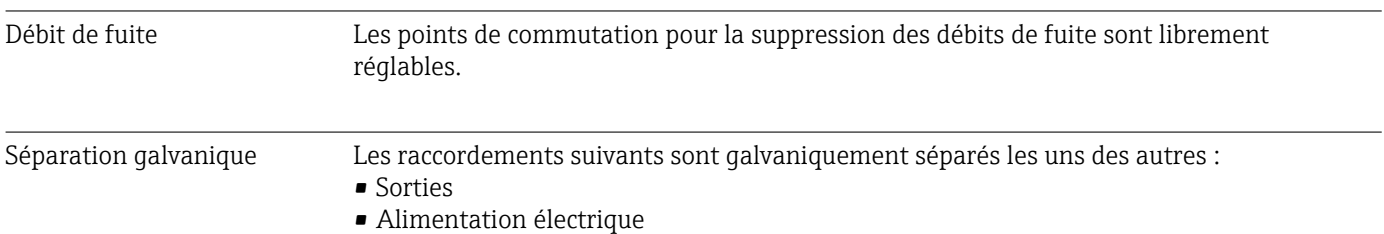

<span id="page-116-0"></span>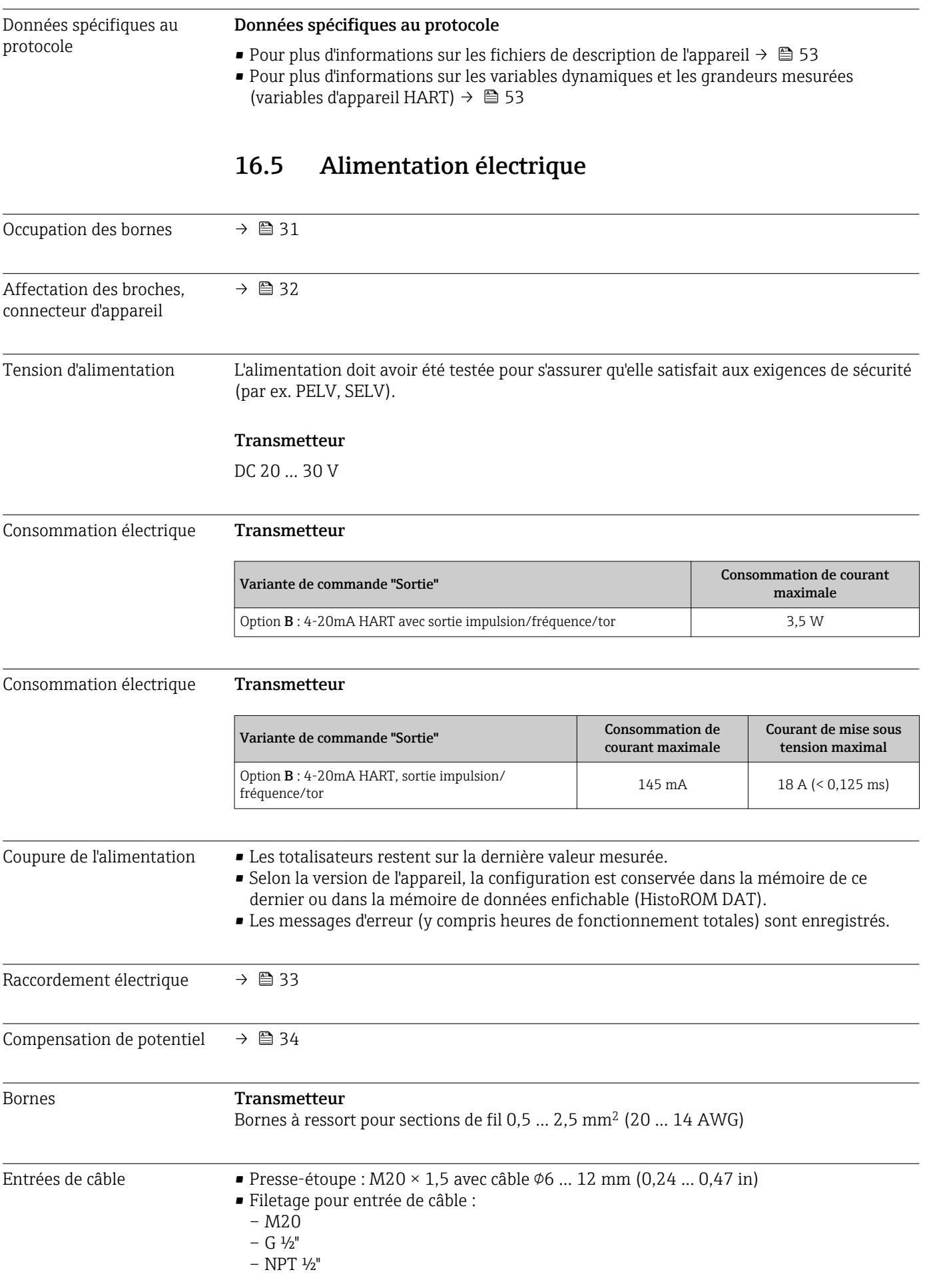

<span id="page-117-0"></span>Spécification de câble  $\rightarrow$   $\blacksquare$  30

## 16.6 Performances

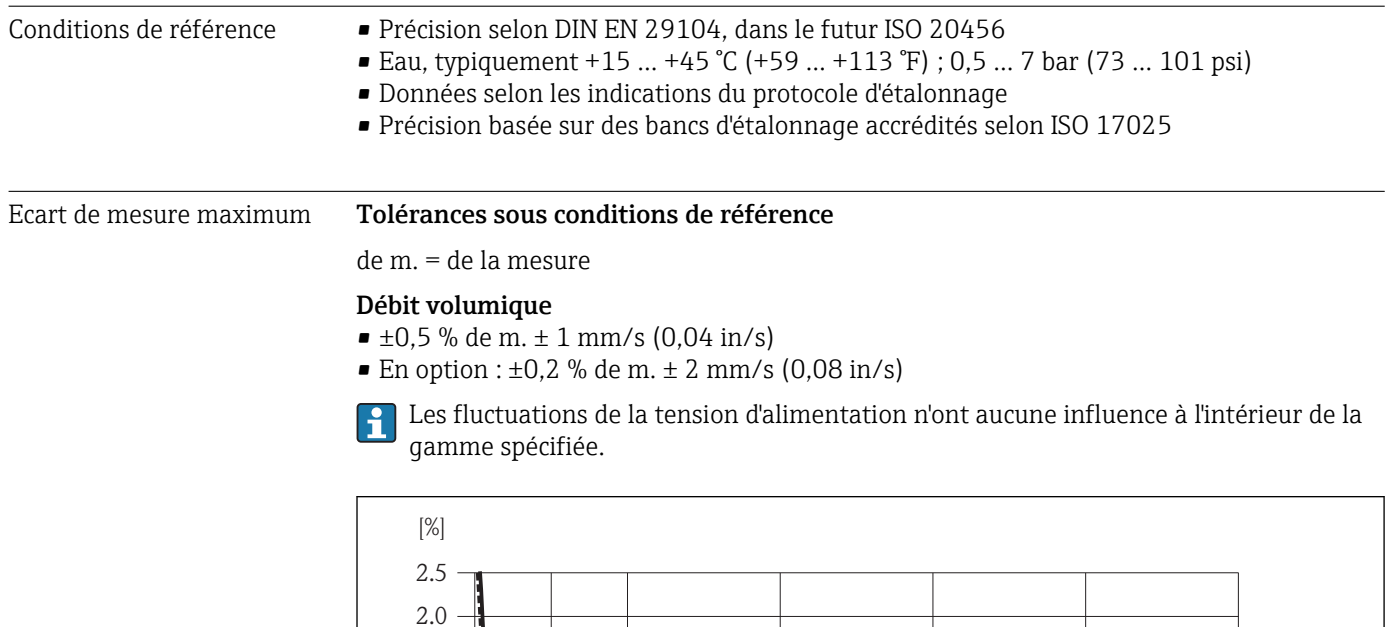

0.2 %

0.5 %

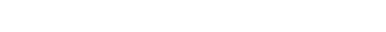

 *23 Ecart de mesure maximal en % de m.*

### Conductivité électrique Ecart de mesure max. non spécifié.

 $\pm$ 

1.5 1.0 0.5 0

### Précision des sorties

La précision de sortie doit être prise en compte dans l'erreur de mesure dans le cas de sorties analogiques, mais peut être ignorée dans le cas de sorties de bus de terrain (par ex. Modbus RS485, EtherNet/IP).

0 1 2 4 6 8 10  $[m/s]$ 

0 5 10 15 20 25 30 32 [ft/s]

Les sorties possèdent la précision de base suivante.

### *Sortie courant*

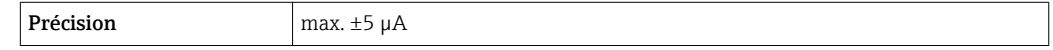

*Sortie impulsion/fréquence*

de m. = de la mesure

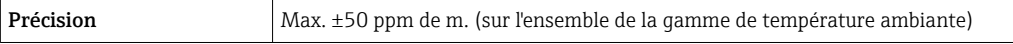

v<br>[ft/s]

A0005531

<span id="page-118-0"></span>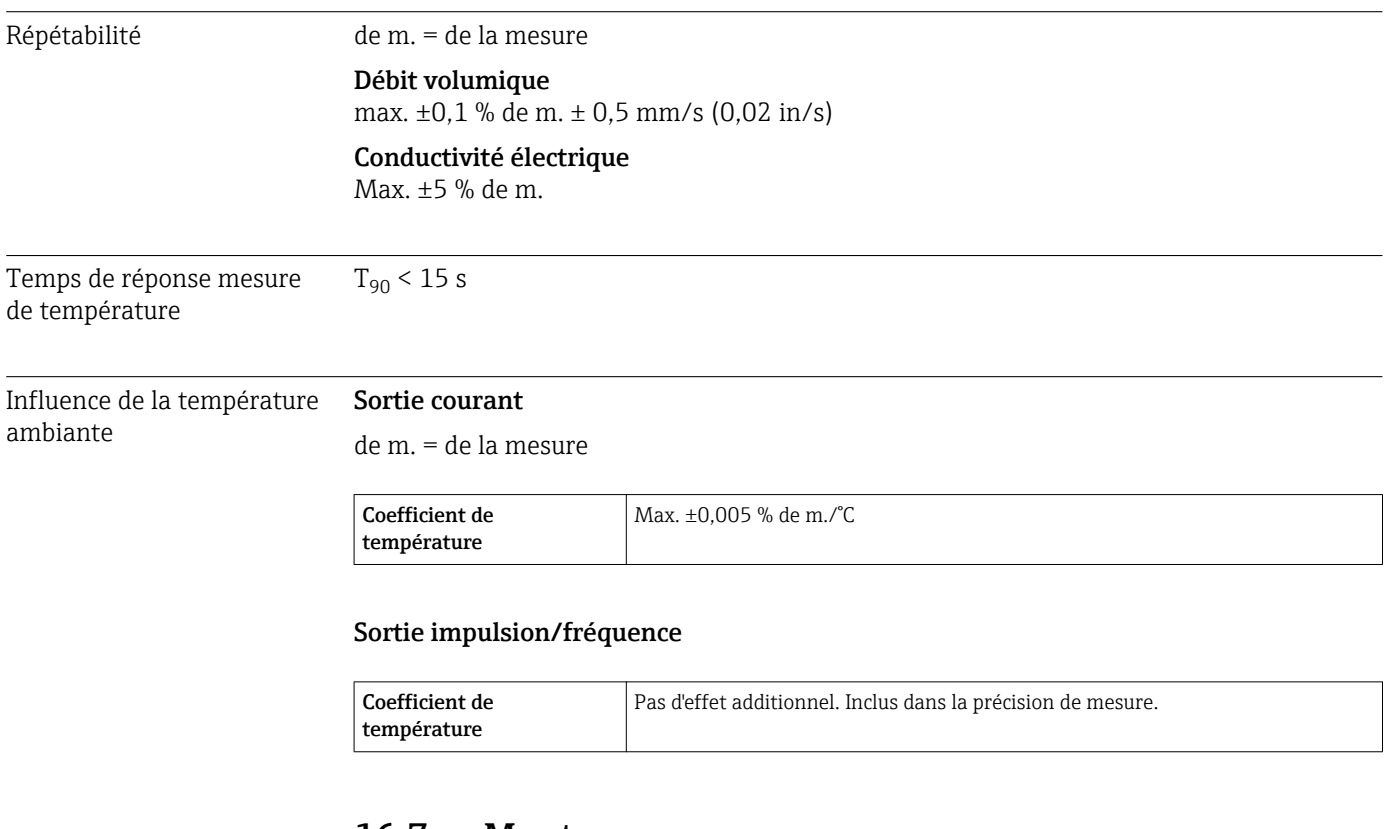

## 16.7 Montage

Chapitre "Conditions de montage"

## 16.8 Environnement

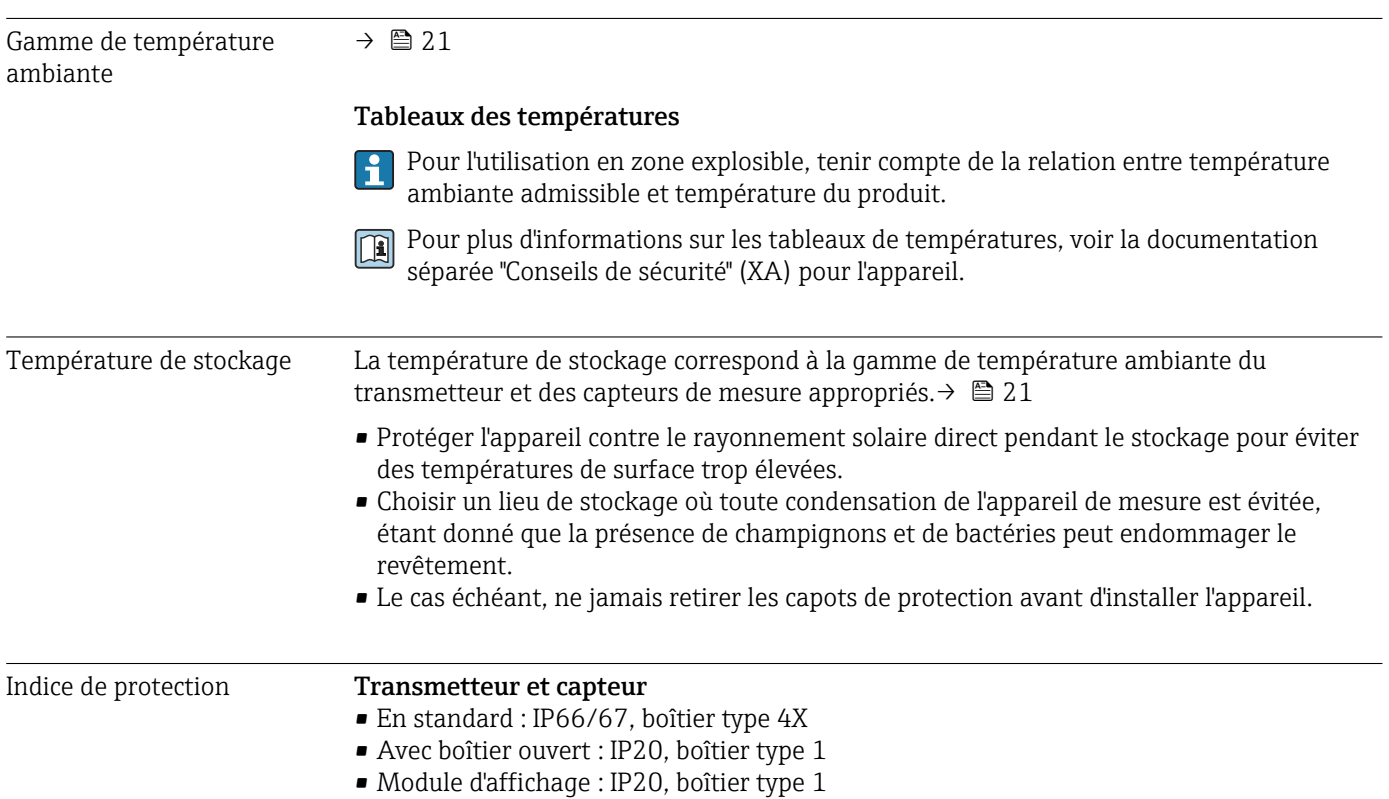

<span id="page-119-0"></span>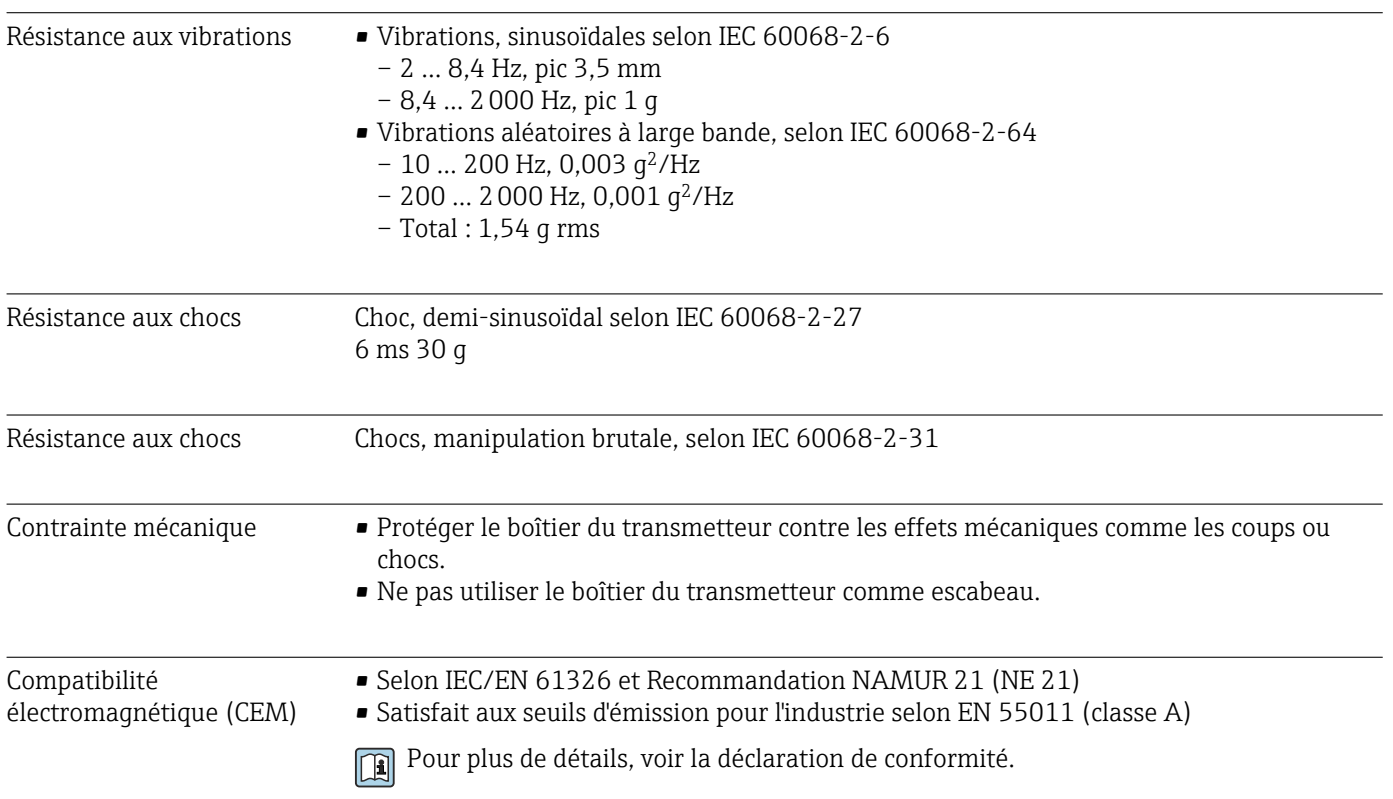

16.9 Process

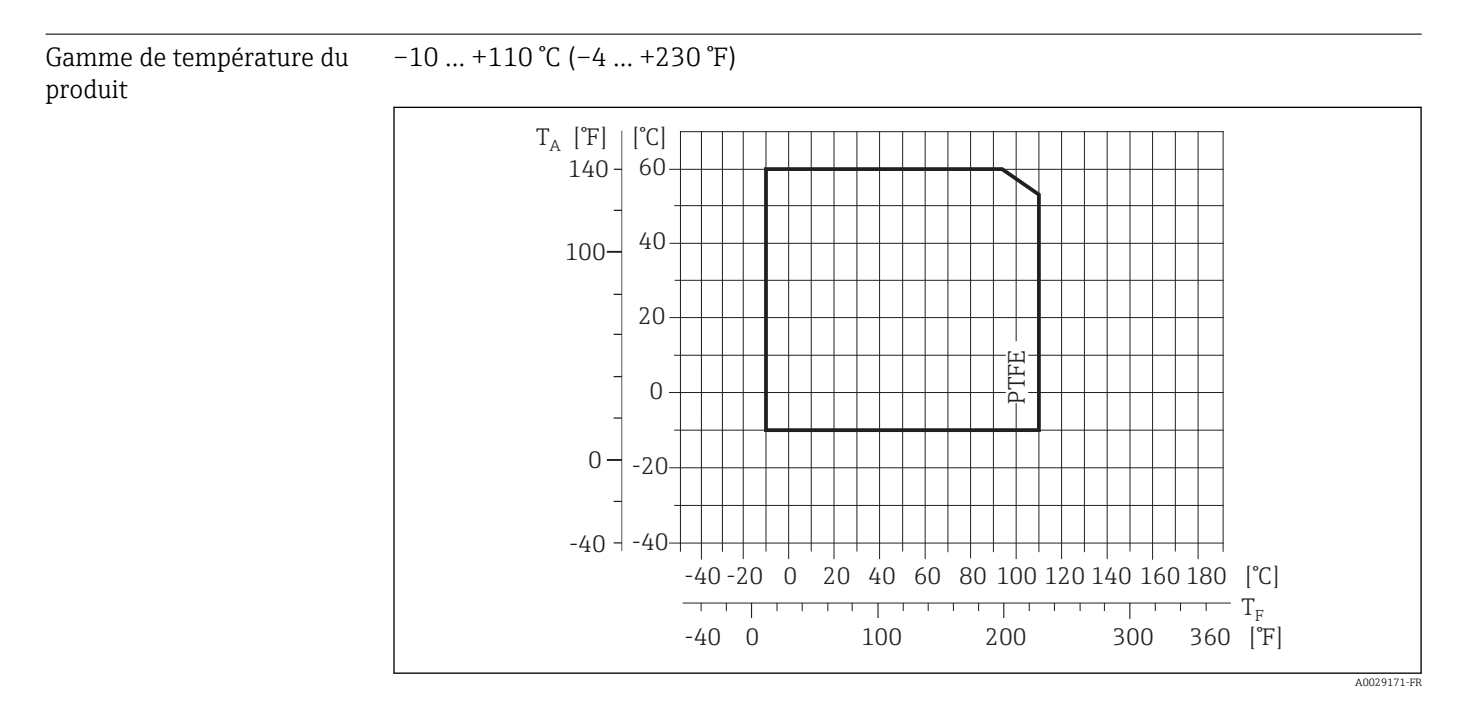

- T<sup>A</sup> Température ambiante
- T<sub>F</sub> Température du produit

Conductivité ≥ 5 μS/cm pour les liquides en général. Un amortissement plus fort du filtre est nécessaire pour des conductivités très faibles.

<span id="page-120-0"></span>Courbes pression température

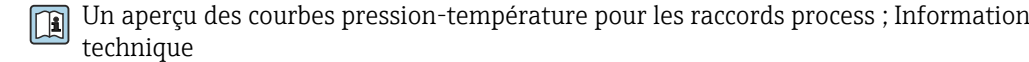

Résistance aux dépressions "–" = aucune indication possible

*Revêtement du tube de mesure : PTFE*

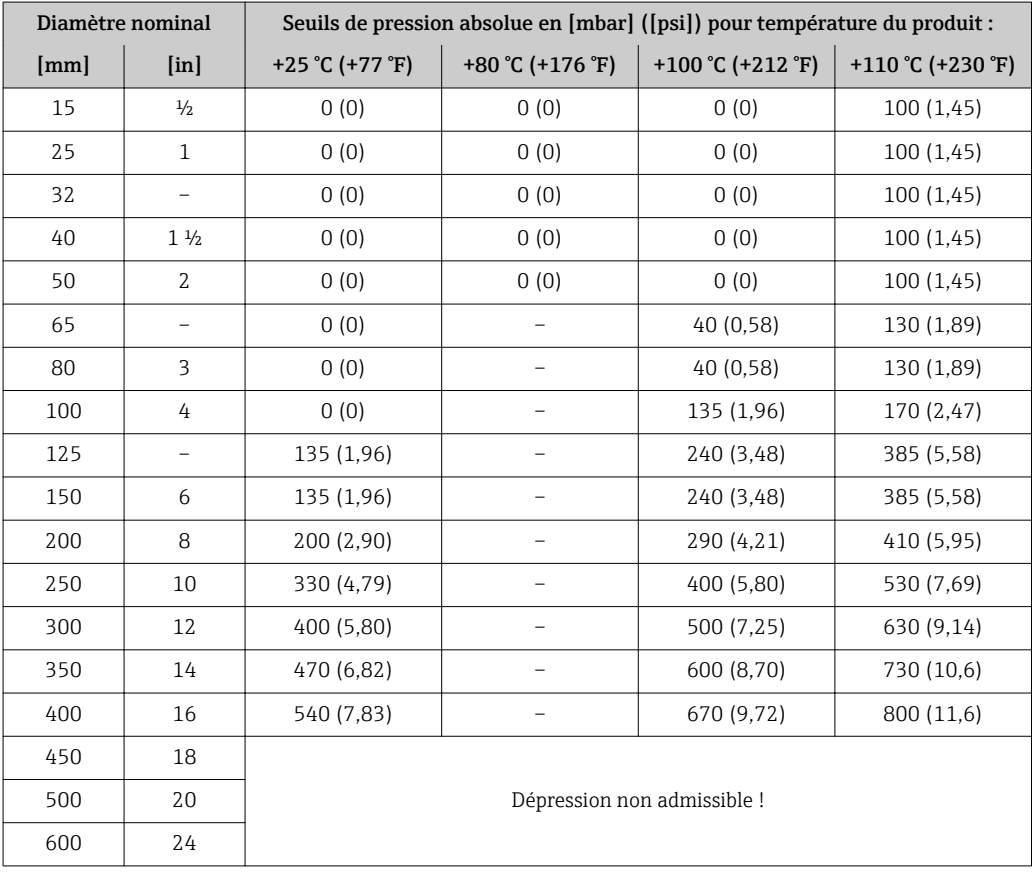

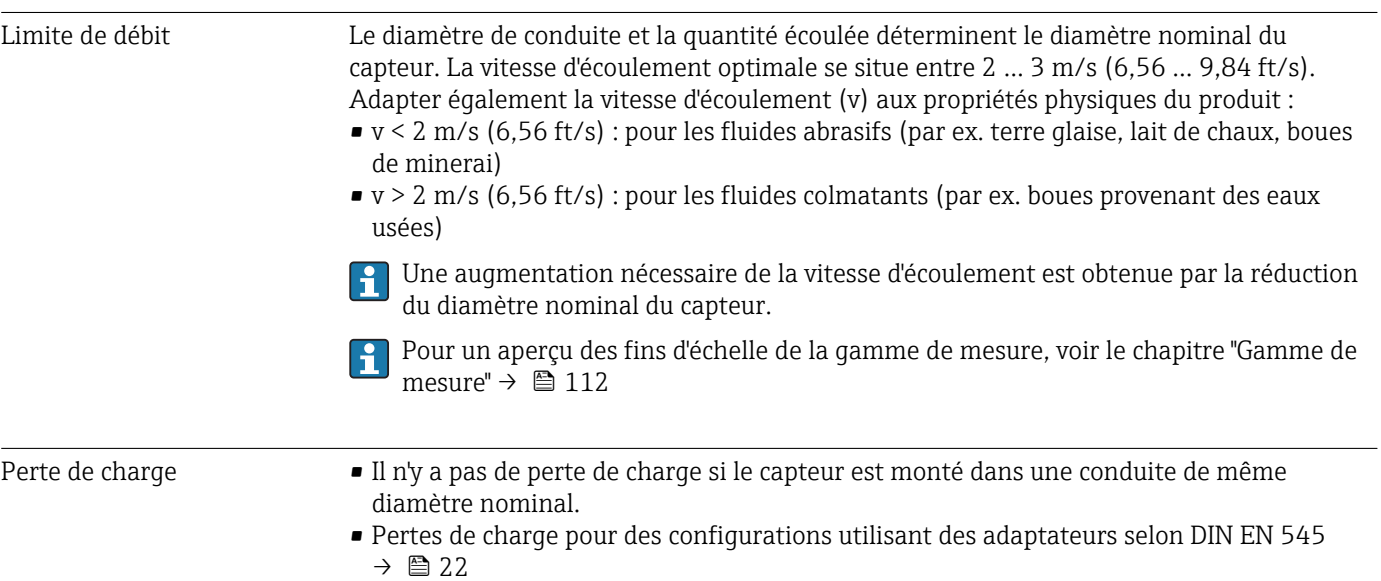

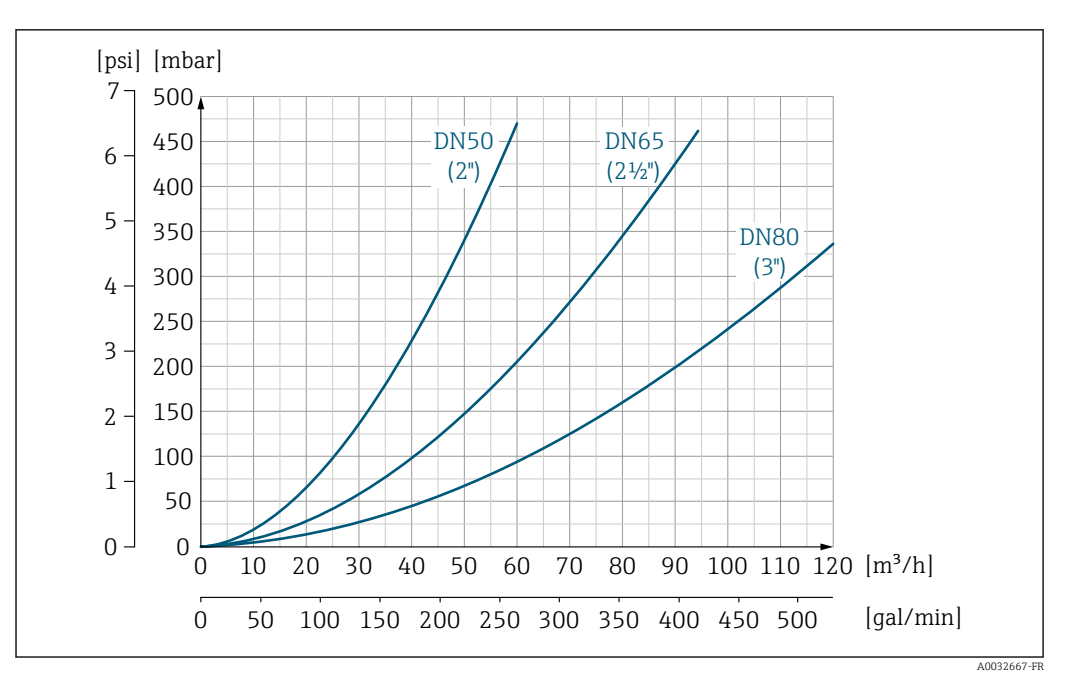

 *24 Perte de charge DN 50 à 80 (2 à 3") dans le cas de la variante de commande "Construction", option C "Longueur d'insertion courte ISO/DVGW jusqu'à DN300, sans longueur droite d'entrée et de sortie, tube de mesure étroit"*

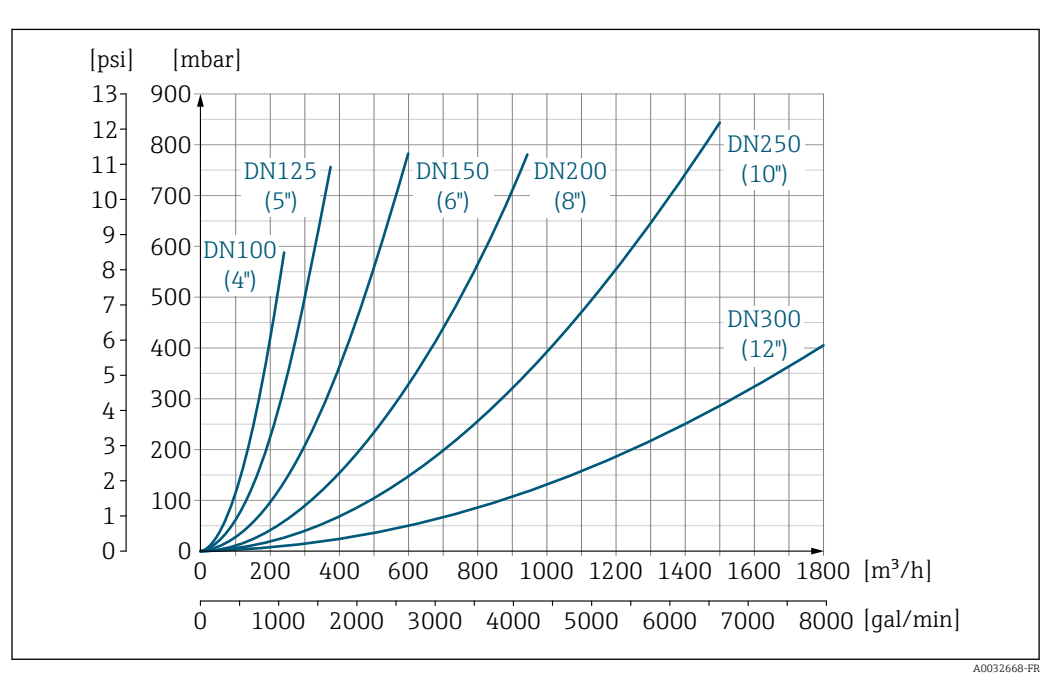

 *25 Perte de charge DN 100 à 300 (4 à 12") dans le cas de la variante de commande "Construction", option C "Longueur d'insertion courte ISO/DVGW jusqu'à DN300, sans longueur droite d'entrée et de sortie, tube de mesure étroit"*

Pression du système →  $\triangleq$  21 Vibrations  $\rightarrow$   $\approx$  22

# 16.10 Construction mécanique

<span id="page-122-0"></span>Construction, dimensions  $\Box$  Pour les dimensions et les longueurs de montage de l'appareil, voir la documentation "Information technique", chapitre "Construction mécanique".

### Poids **Version compacte**

- Y compris transmetteur (1,8 kg (4,0 lb))
- Indications du poids sans matériau d'emballage

*Poids en unités SI*

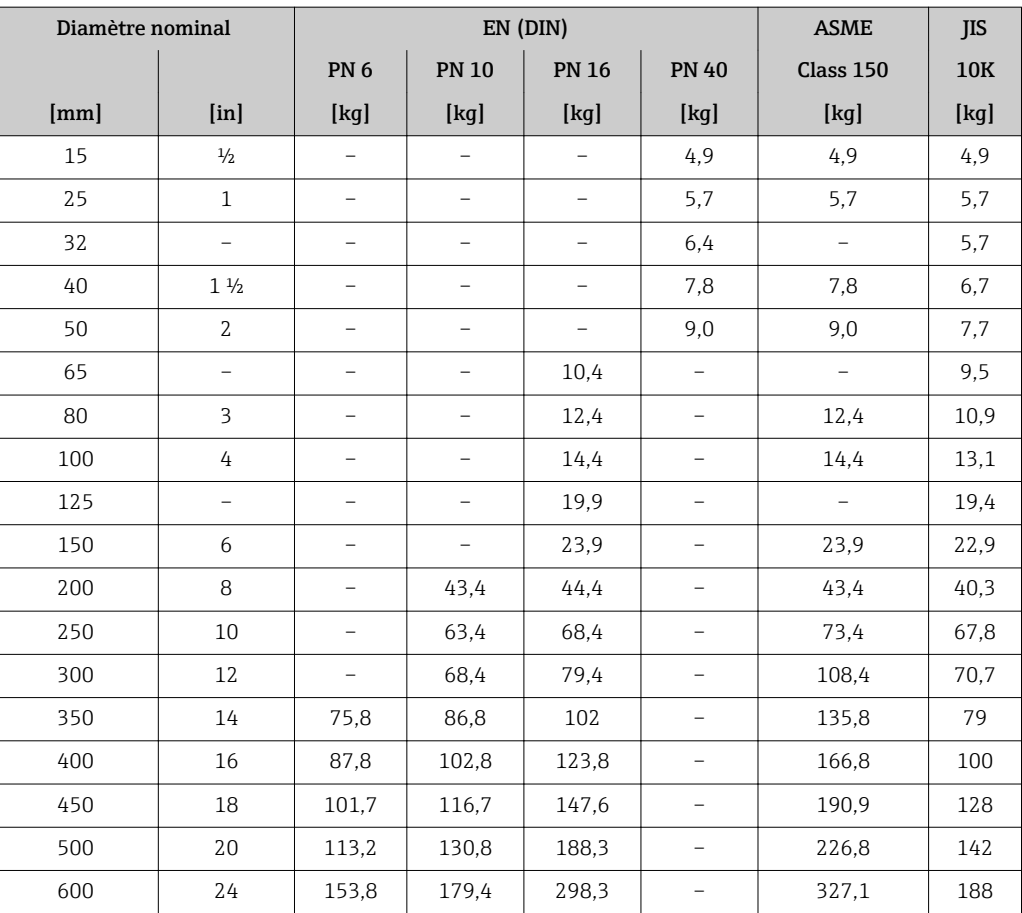

### *Poids en unités US*

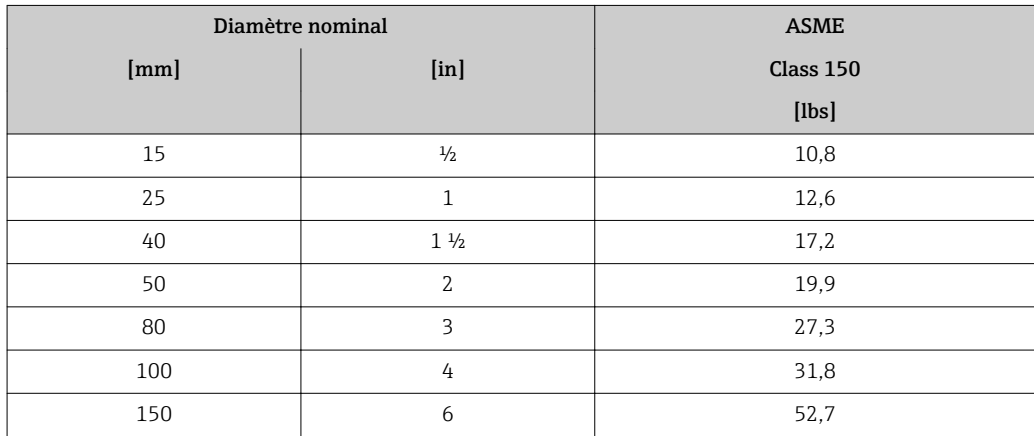

<span id="page-123-0"></span>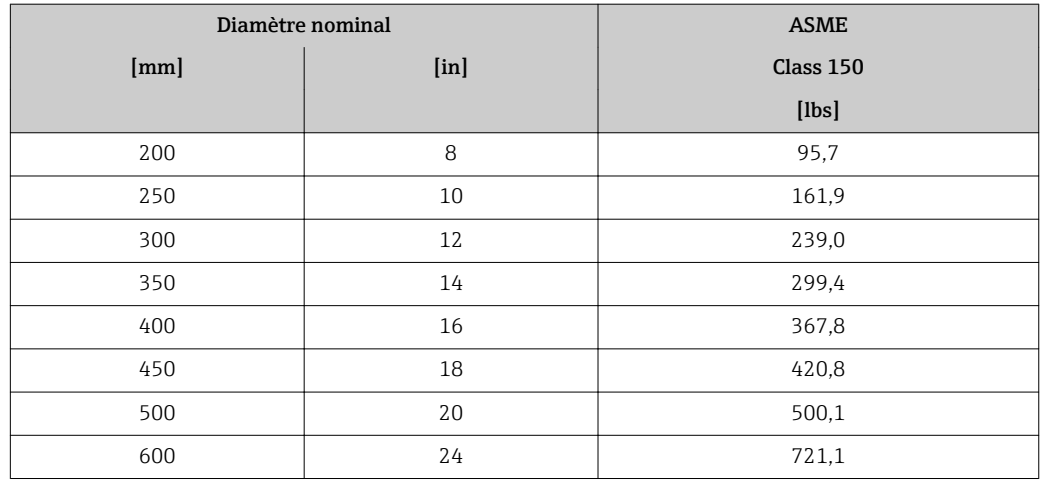

## Spécifications du tube de mesure

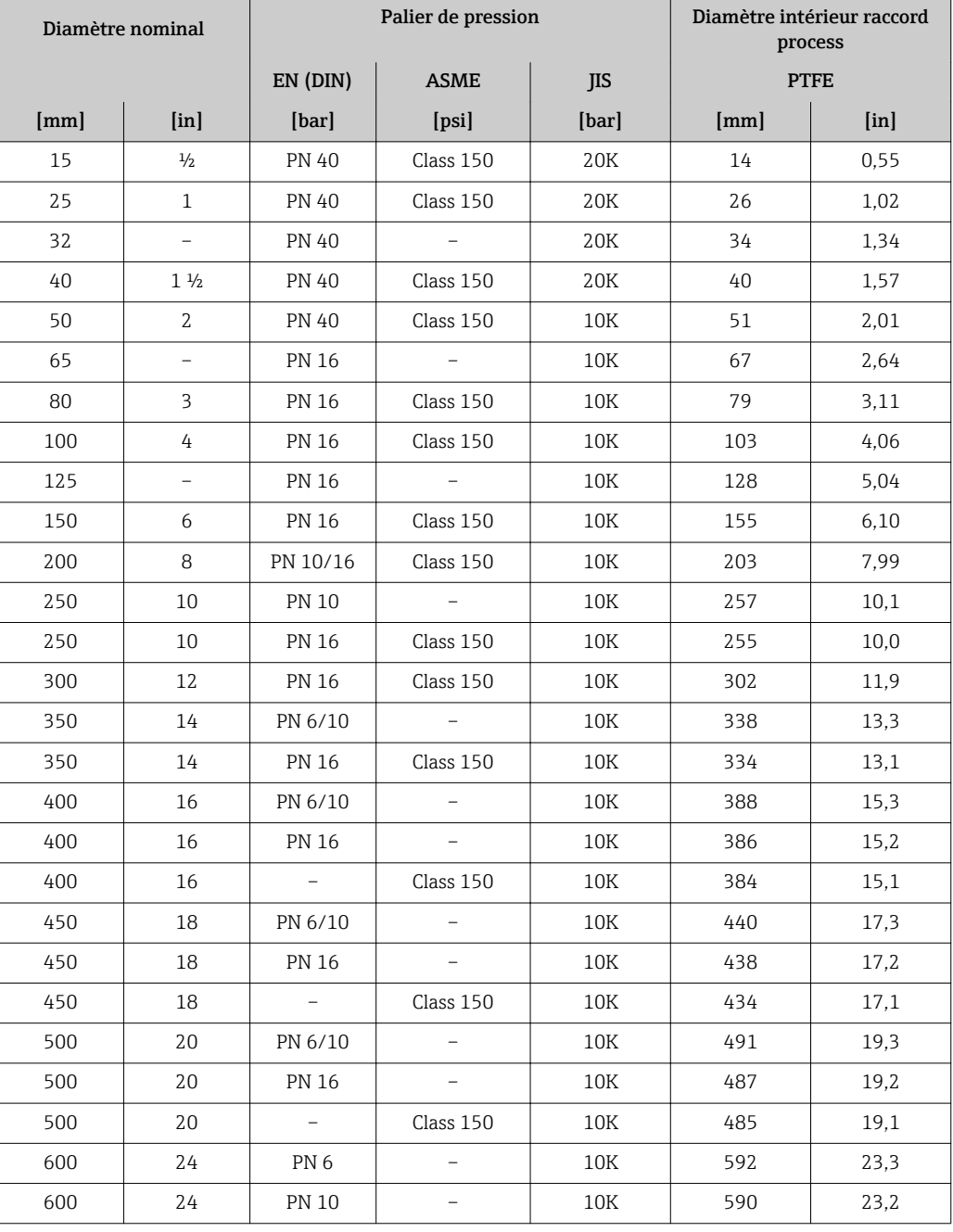

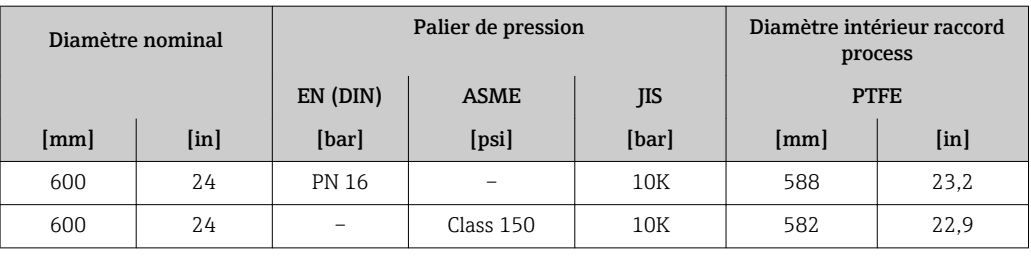

### <span id="page-124-0"></span>Matériaux Boîtier du transmetteur

- Variante de commande "Boîtier" ; option A "Compact, alu revêtu" : Aluminium, AlSi10Mg, revêtu
- Matériau de la fenêtre pour afficheur local optionnel ( $\rightarrow \equiv 126$ ) : Variante de commande "Boîtier", option A : verre

### Entrées/raccords de câble

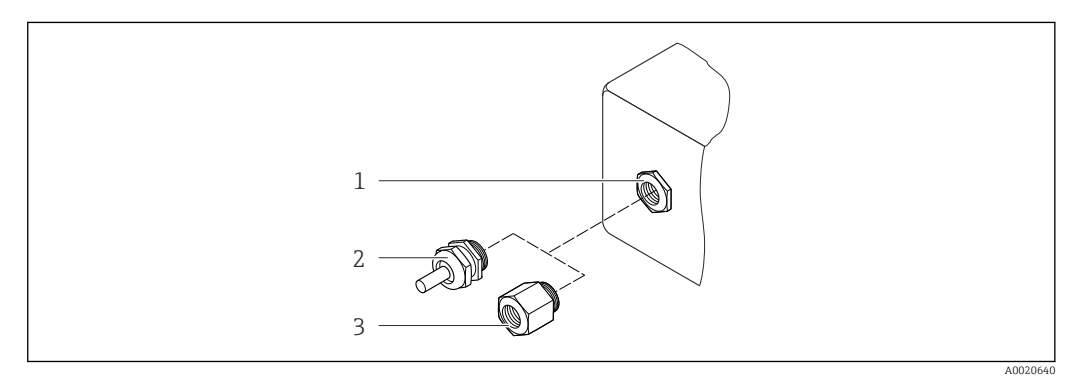

 *26 Entrées de câble/presse-étoupe possibles*

- *1 Taraudage M20 × 1.5*
- *2 Presse-étoupe M20 × 1,5*
- *3 Adaptateur pour entrée de câble avec taraudage G ½" ou NPT ½"*

### *Variante de commande "Boîtier", option A "Compact, alu revêtu"*

Les différentes entrées de câble sont adaptées aux zones explosibles et non explosibles.

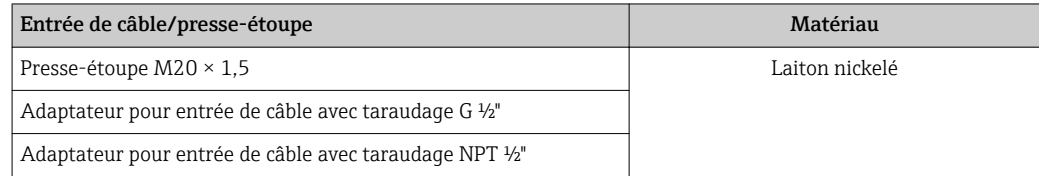

### Connecteur de l'appareil

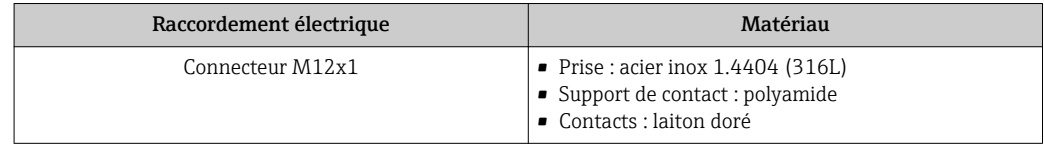

### Boîtier de capteur

- DN 15…300 (½…12") : alu revêtu AlSi10Mg
- DN 350…600 (14…24") : acier carbone avec vernis protecteur

<span id="page-125-0"></span>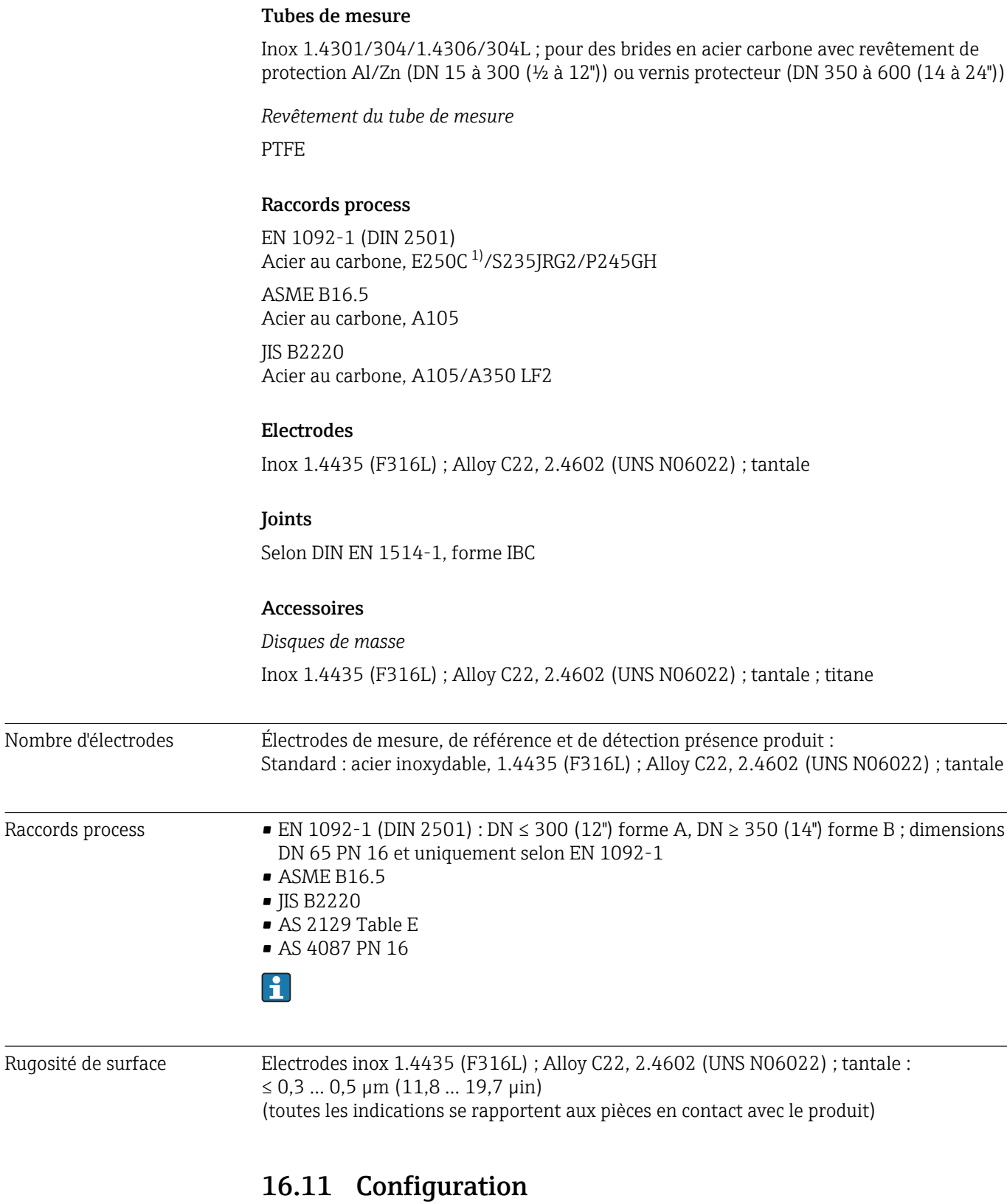

Afficheur local L'afficheur local n'est disponible qu'avec la variante de commande suivante : Variante de commande "Affichage ; configuration", option B : 4 lignes ; éclairé, via communication

Raccords process

Rugosité de surface

<sup>1)</sup> DN 15 à 300 (½ à 12") avec revêtement de protection Al/Zn ; DN 350 à 600 (14 à 24") avec revêtement de protection

### <span id="page-126-0"></span>Eléments d'affichage

- Affichage LCD 4 lignes de 16 caractères chacune.
- Rétroéclairage blanc, rouge en cas de défaut d'appareil.
- Affichage pour la représentation des grandeurs de mesure et des grandeurs d'état, configurable individuellement.
- **Température ambiante admissible pour l'affichage : –20 ... +60 °C (–4 ... +140 °F). En** dehors de la gamme de température, la lisibilité de l'affichage peut être altérée.

### Déconnexion de l'afficheur local du module électronique

Dans le cas de la version de boîtier "Compact, revêtu aluminium", l'afficheur local doit être déconnecté uniquement manuellement du module électronique principal. Dans le cas des versions de boîtier "Compact, hygiénique, inox" et "Ultracompact, hygiénique, inox", l'afficheur local est intégré dans le couvercle du boîtier et déconnecté du module électronique principal lorsque le couvercle est ouvert.

### *Version de boîtier "Compact, alu revêtu"*

L'afficheur local est enfiché sur le module électronique principal. La connexion électronique entre l'afficheur local et le module électronique principal se fait par l'intermédiaire d'un câble de raccordement.

Lors de certains travaux sur l'appareil de mesure (par ex. raccordement électrique), il est recommandé de déconnecter l'afficheur local du module électronique principal :

- 1. Appuyer sur les fermetures latérales de l'afficheur local.
- 2. Retirer l'afficheur local du module électronique principal. Attention à la longueur du câble de raccordement.

Une fois les travaux terminés, enficher à nouveau l'afficheur local.

### Configuration à distance Via protocole HART

Cette interface de communication est disponible dans les versions d'appareil avec une sortie HART.

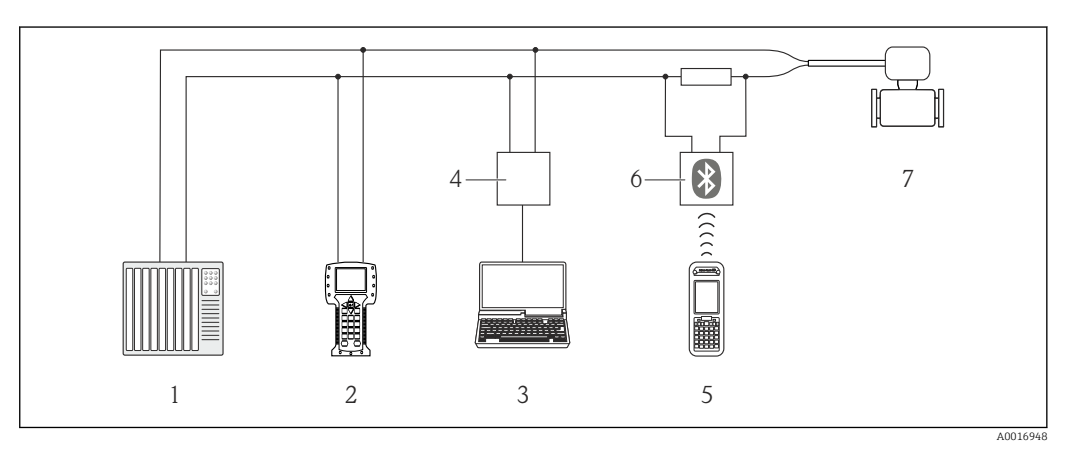

 *27 Options de configuration à distance via protocole HART*

- *1 Système/automate (par ex. API)*
- *2 Field Communicator 475*
- *3 Ordinateur avec outil de configuration (par ex. FieldCare, AMS Device Manager, SIMATIC PDM)*
- *4 Commubox FXA195 (USB)*
- *5 Field Xpert SFX350 ou SFX370*
- *6 Modem bluetooth VIATOR avec câble de raccordement*
- *7 Transmetteur*

### Interface service Via interface service (CDI-RJ45)

*HART*

<span id="page-127-0"></span>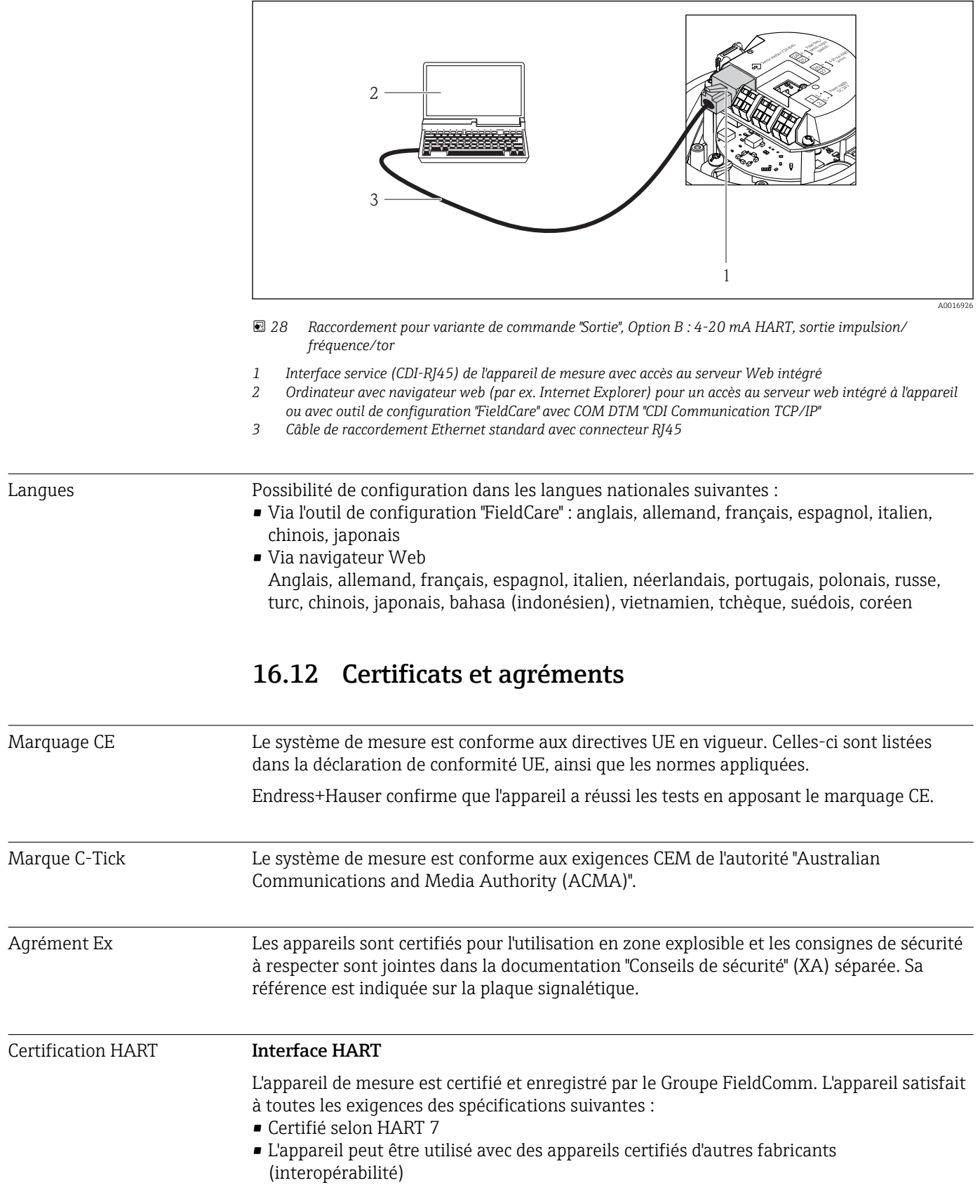

<span id="page-128-0"></span>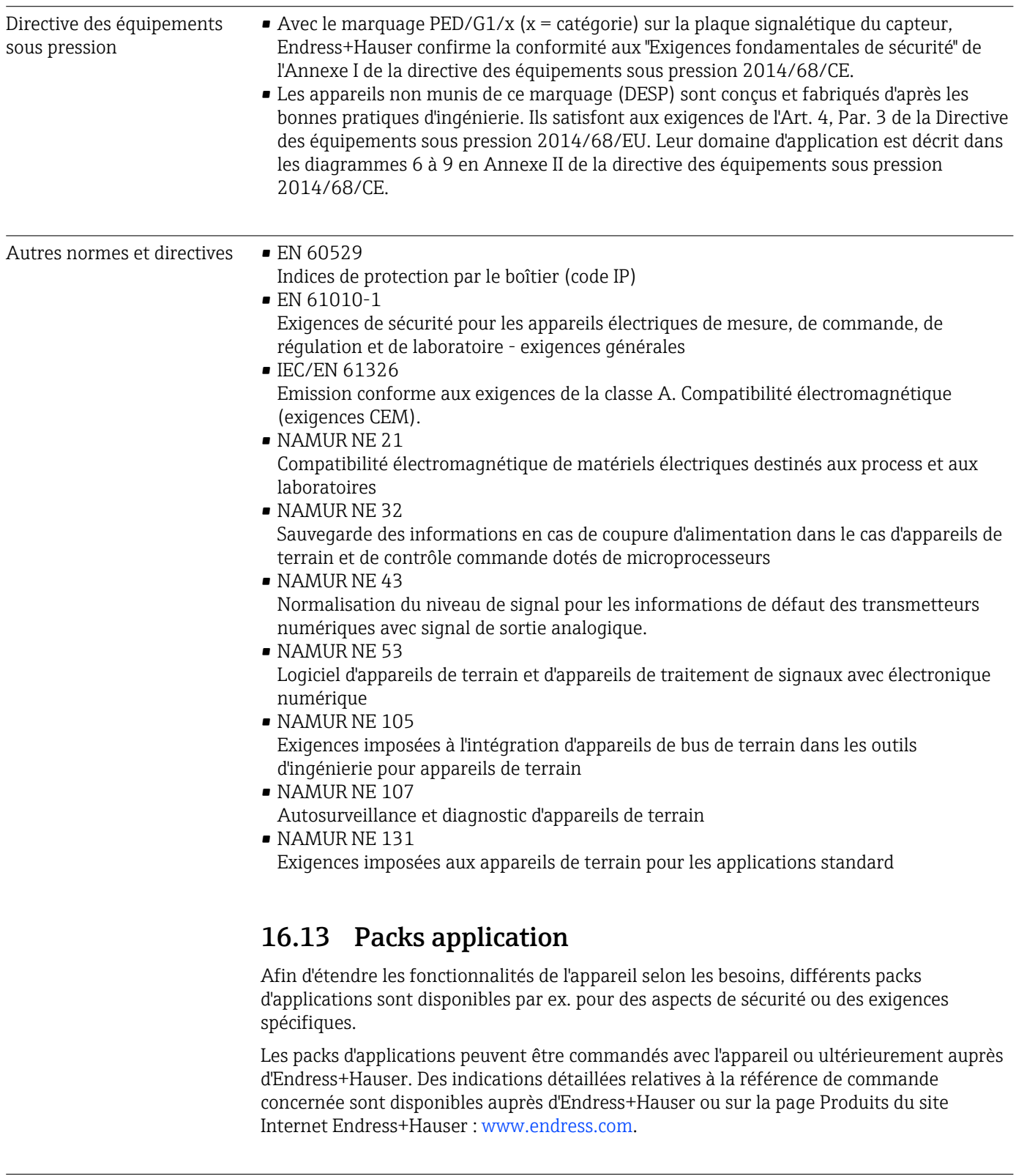

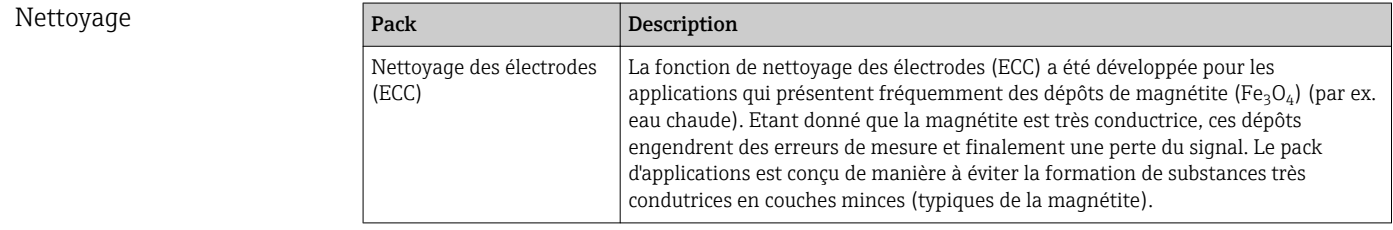

## <span id="page-129-0"></span>Technologie Heartbeat

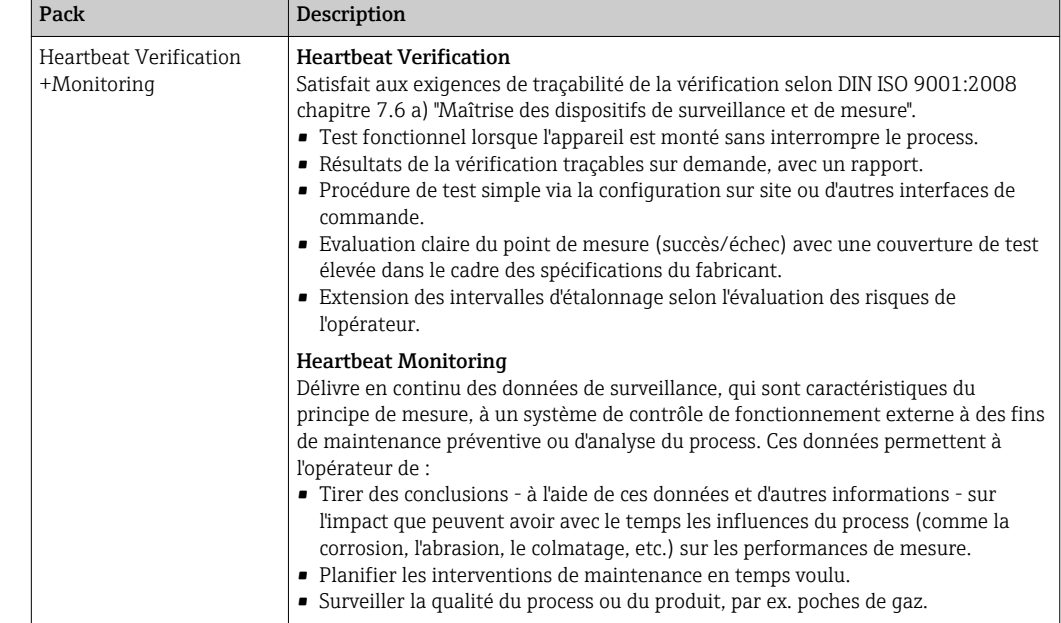

## 16.14 Accessoires

 $\boxed{T}$  Aperçu des accessoires pouvant être commandés →  $\triangleq$  110

## 16.15 Documentation complémentaire

Vous trouverez un aperçu de l'étendue de la documentation technique correspondant à l'appareil dans :

- Le *W@M Device Viewer* : entrer le numéro de série figurant sur la plaque signalétique [\(www.endress.com/deviceviewer](http://www.endress.com/deviceviewer))
- L'*Endress+Hauser Operations App* : entrer le numéro de série figurant sur la plaque signalétique ou scanner le code matriciel 2D (QR code) sur la plaque signalétique.

### Documentation standard Instructions condensées

Le manuel d'Instructions condensées contenant toutes les informations essentielles pour une mise en service standard est fourni avec l'appareil.

### Manuel de mise en service

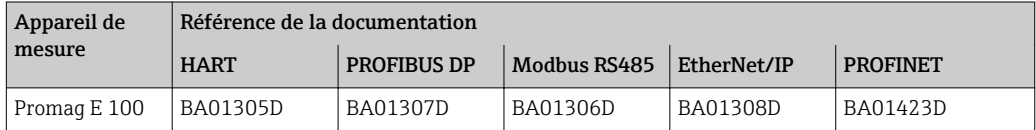

### Description des paramètres de l'appareil

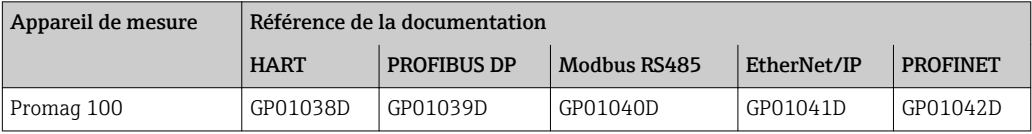

## Documentations complémentaires spécifiques à l'appareil

## Conseils de sécurité

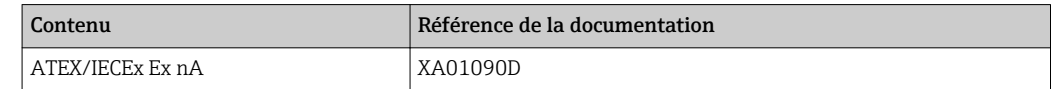

## Documentation spéciale

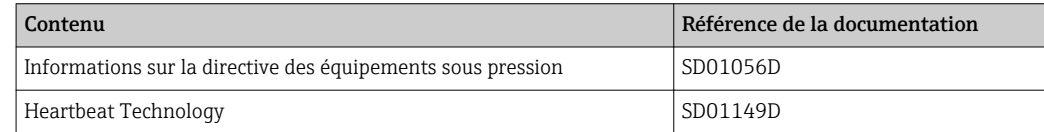

## Instructions de montage

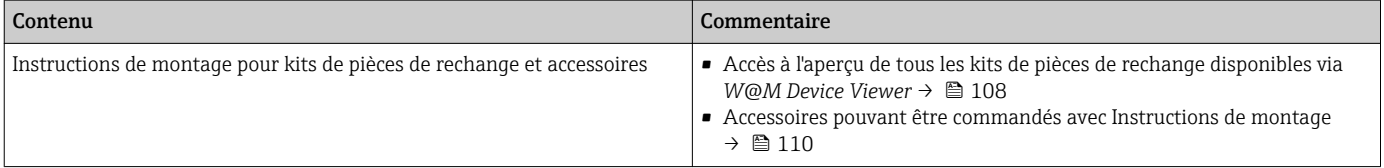

# Index

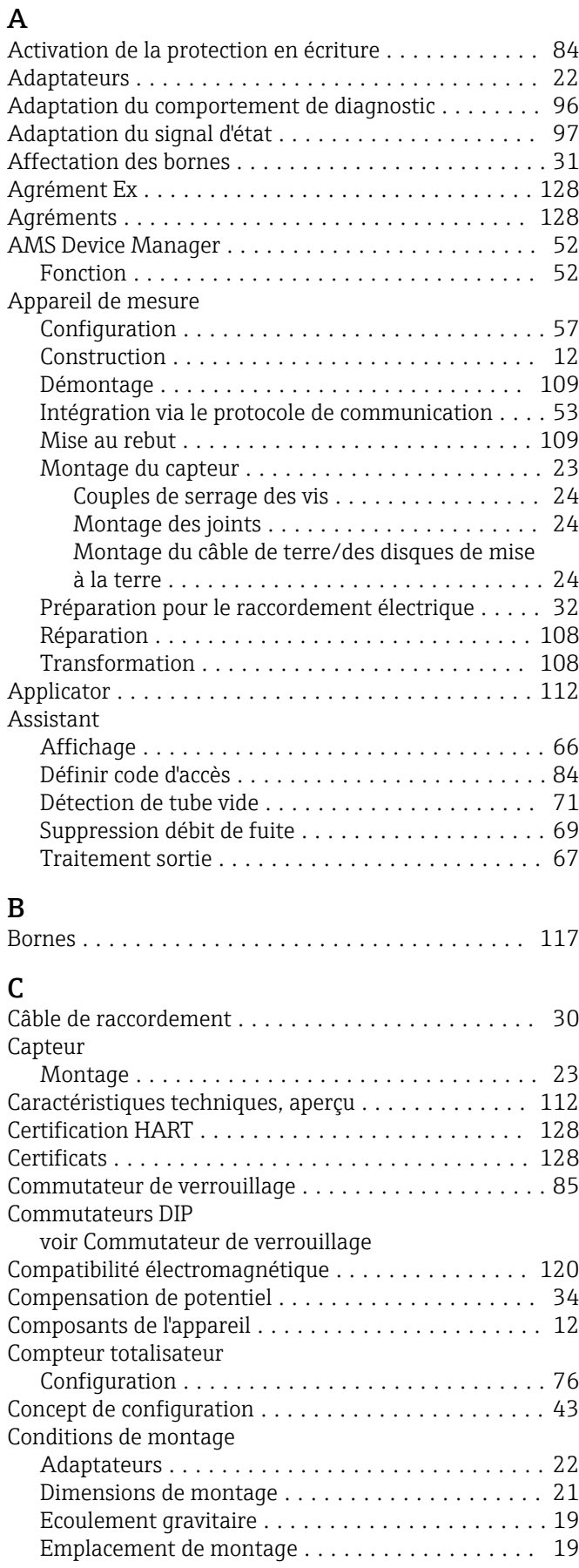

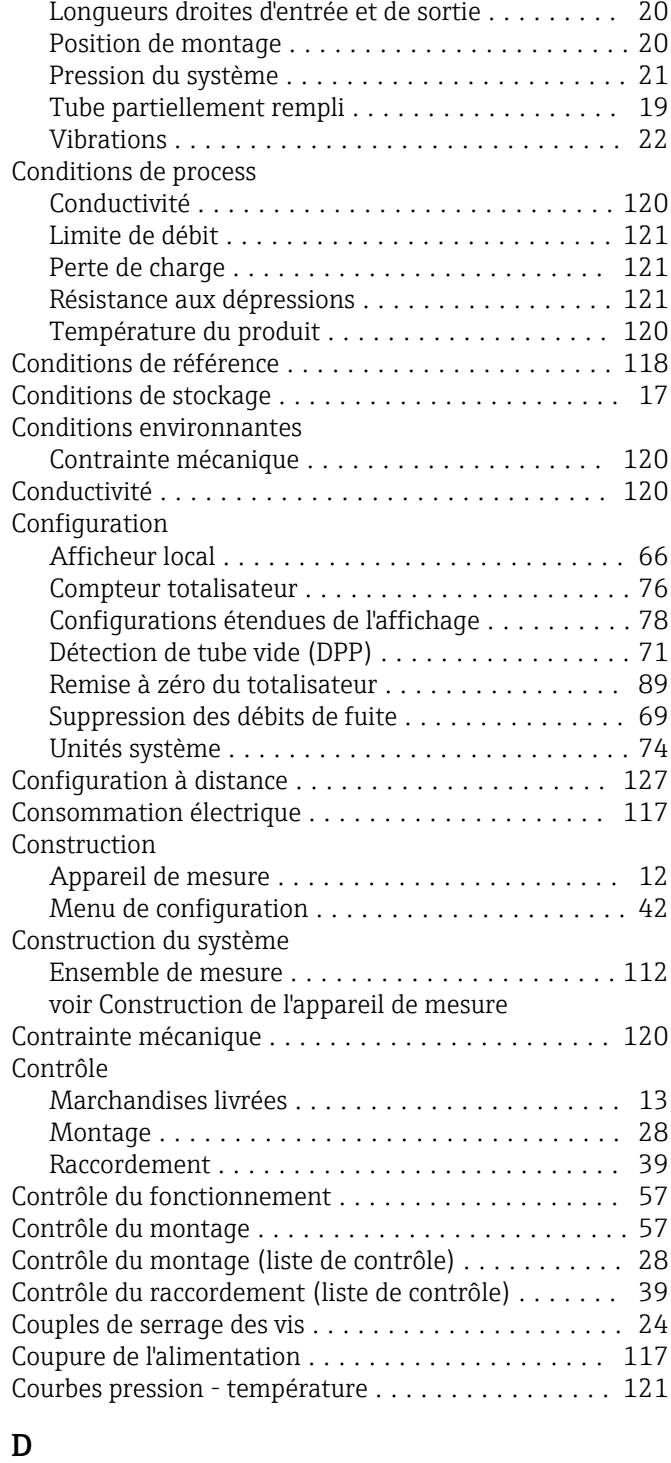

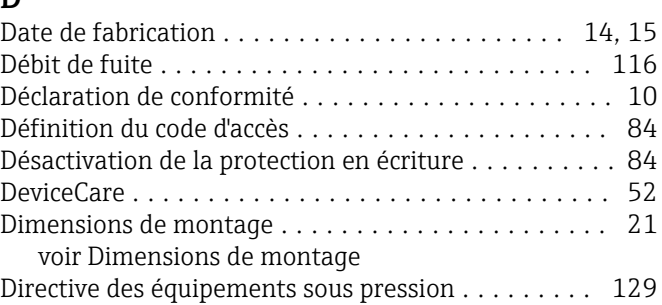

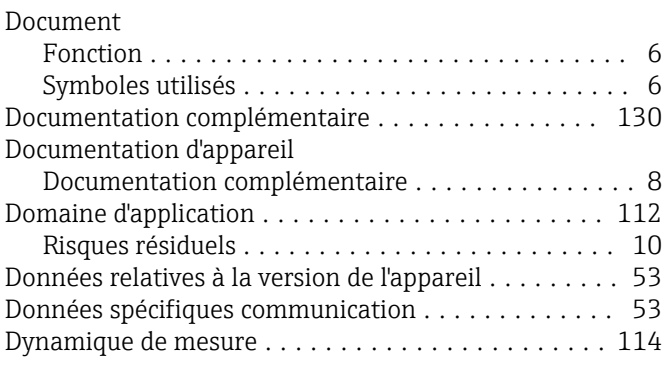

## E

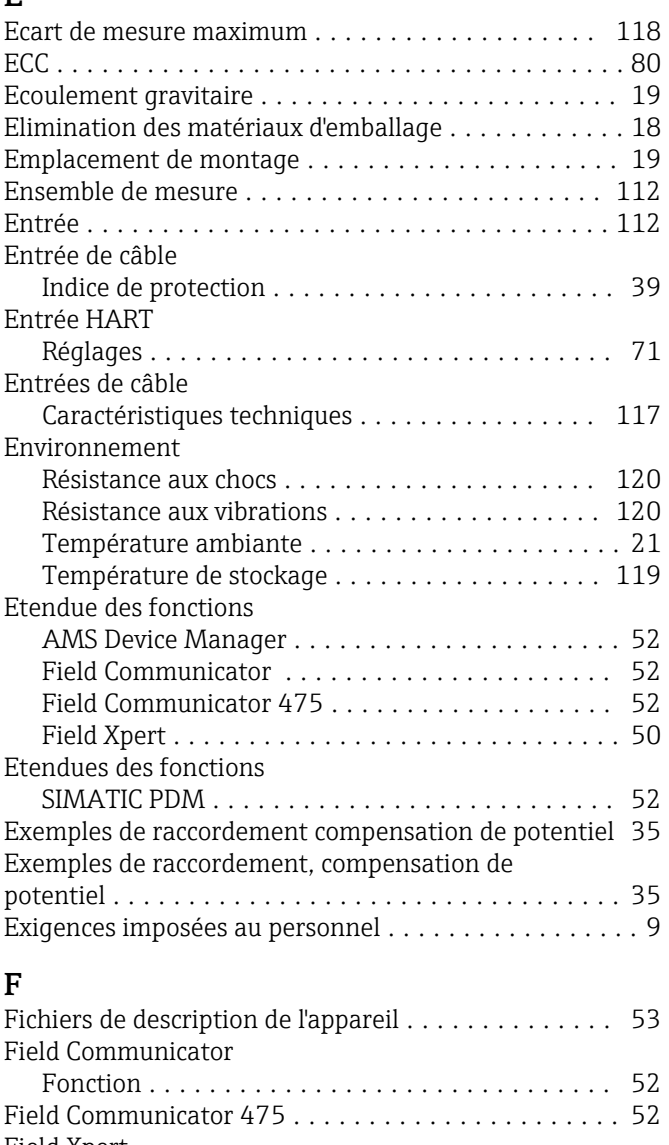

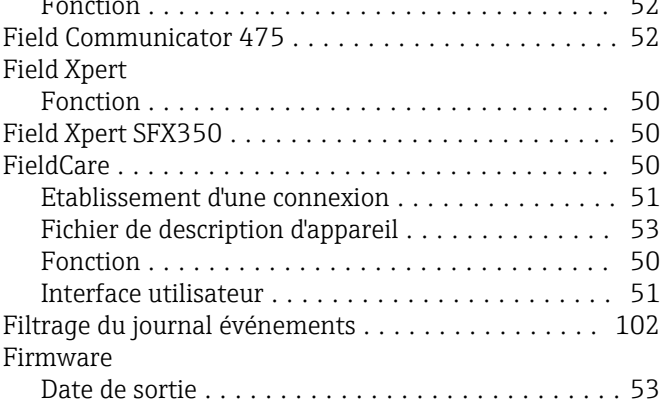

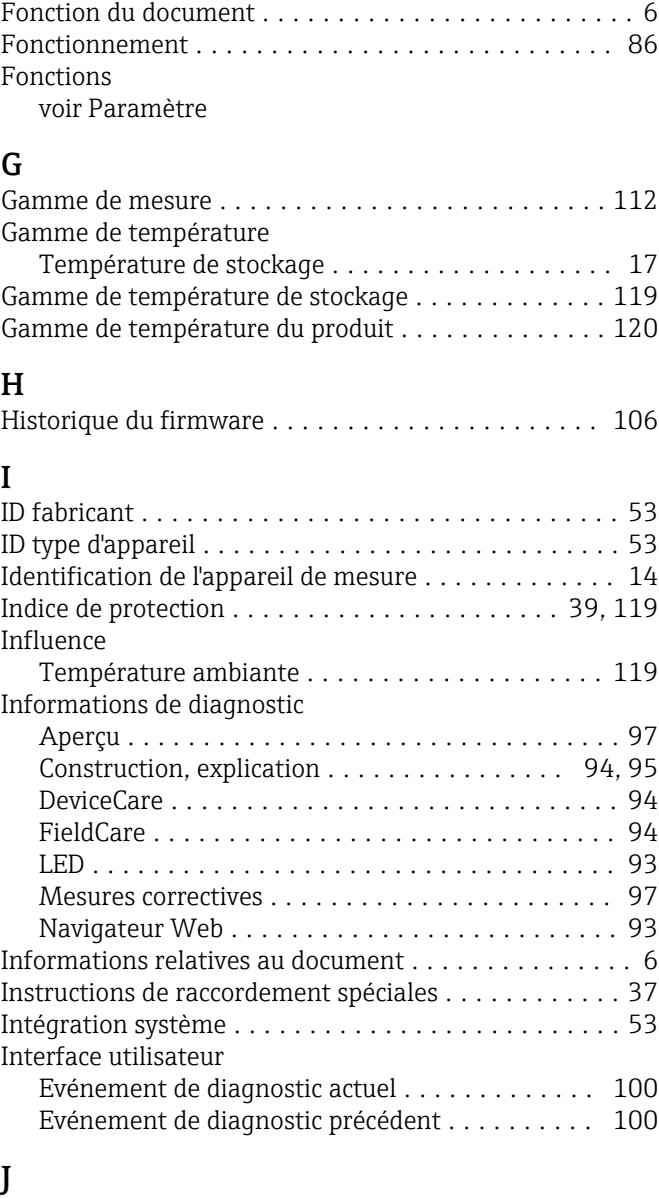

Version ................................ [53](#page-52-0)

## L

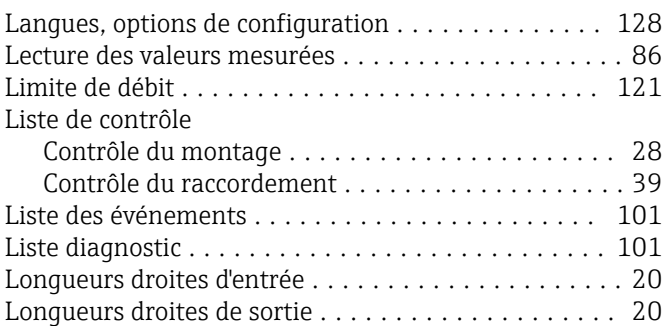

Journal des événements ...................... [101](#page-100-0)

# $\frac{\mathbf{M}}{\mathsf{M}\varepsilon}$

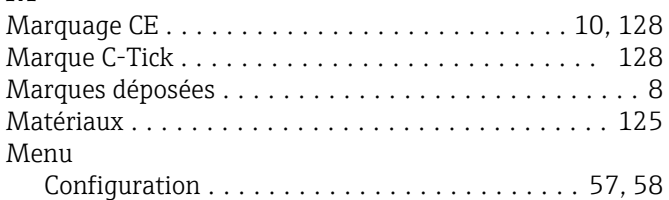

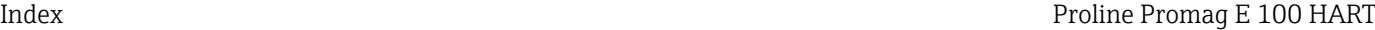

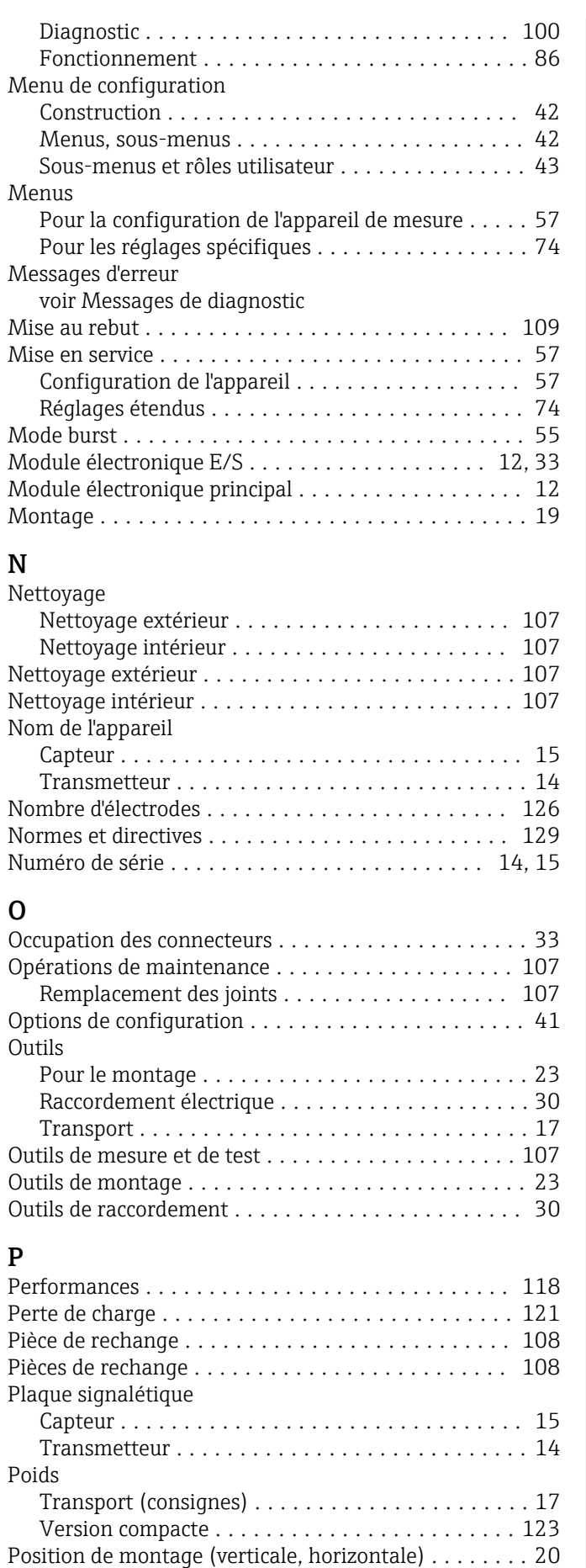

Préparatifs de montage ....................... [23](#page-22-0)

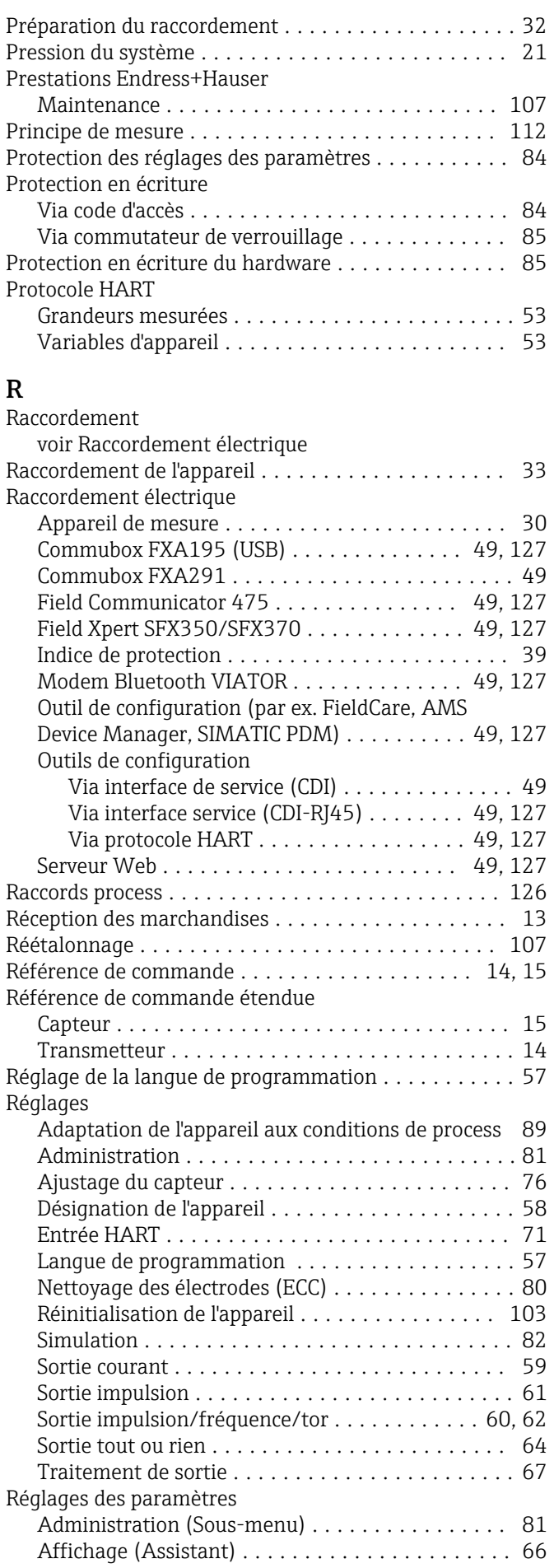

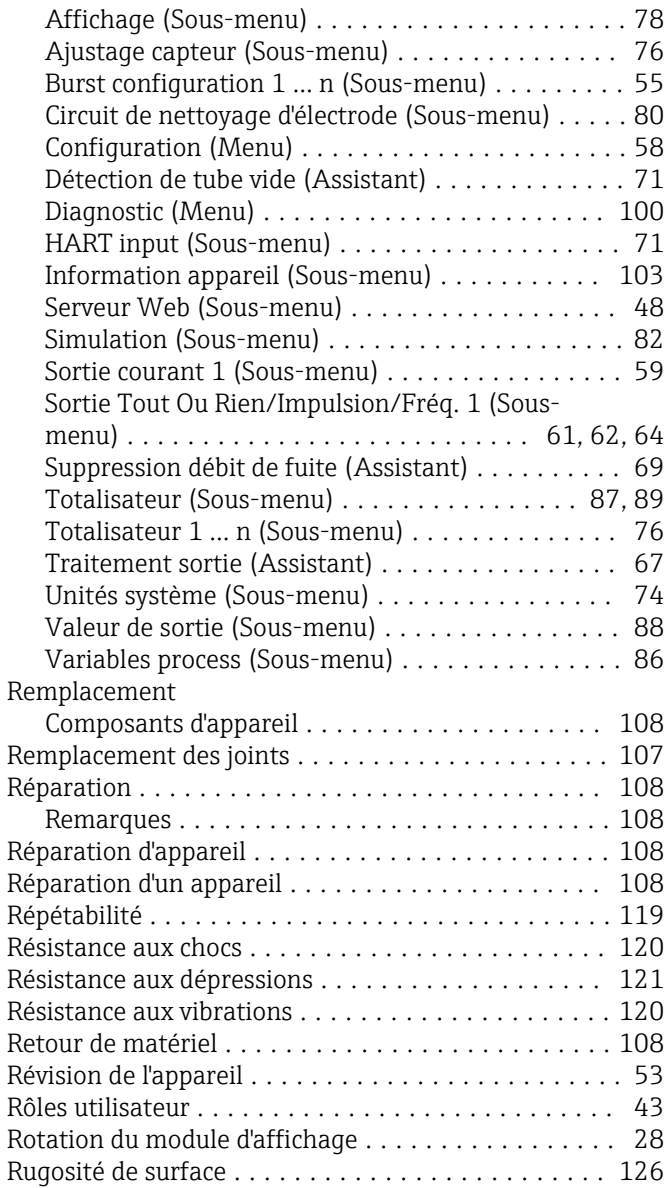

## S

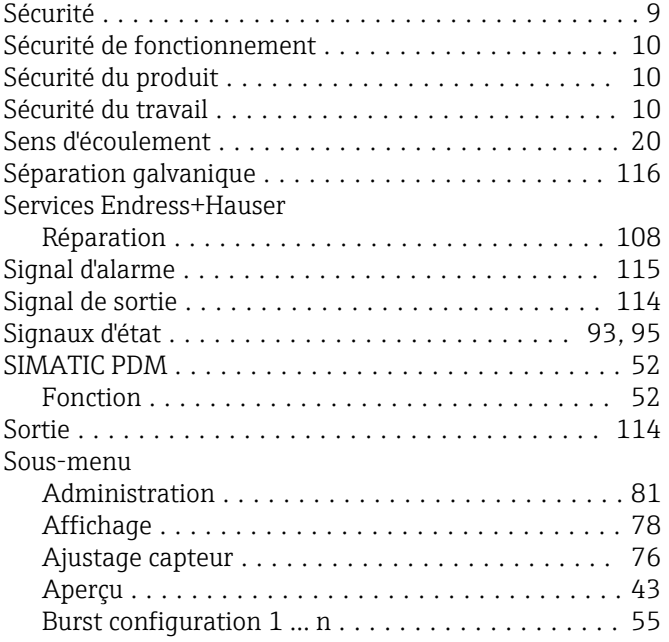

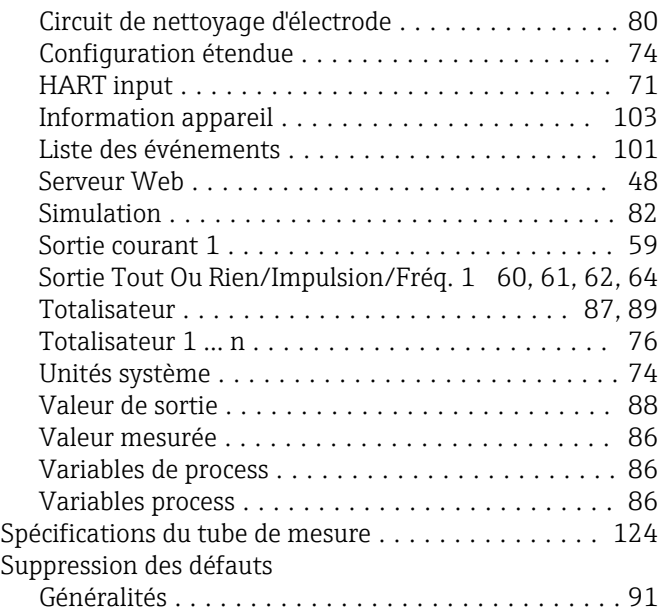

## T

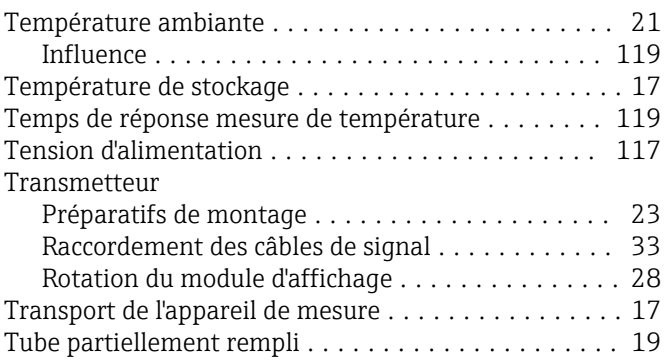

## U

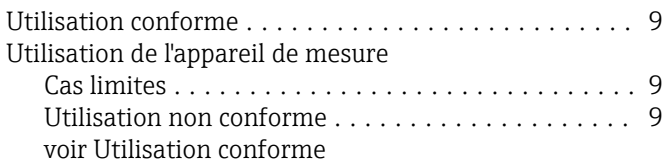

## V

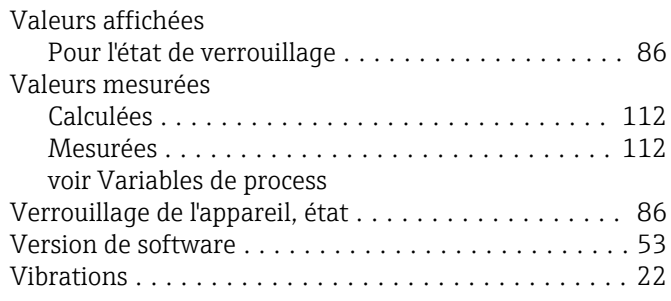

## W

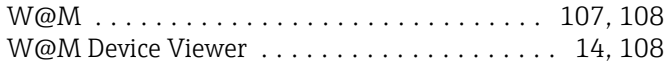

www.addresses.endress.com

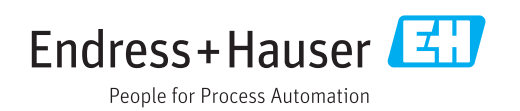